## **Oracle® Hospitality Simphony**

Release Notes Library Release 2.6

August 2017

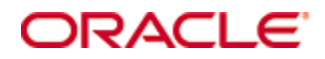

Copyright © 2010, 2017, Oracle and/or its affiliates. All rights reserved.

This software and related documentation are provided under a license agreement containing restrictions on use and disclosure and are protected by intellectual property laws. Except as expressly permitted in your license agreement or allowed by law, you may not use, copy, reproduce, translate, broadcast, modify, license, transmit, distribute, exhibit, perform, publish, or display any part, in any form, or by any means. Reverse engineering, disassembly, or decompilation of this software, unless required by law for interoperability, is prohibited.

The information contained herein is subject to change without notice and is not warranted to be error-free. If you find any errors, please report them to us in writing.

If this software or related documentation is delivered to the U.S. Government or anyone licensing it on behalf of the U.S. Government, then the following notice is applicable:

U.S. GOVERNMENT END USERS: Oracle programs, including any operating system, integrated software, any programs installed on the hardware, and/or documentation, delivered to U.S. Government end users are "commercial computer software" pursuant to the applicable Federal Acquisition Regulation and agency-specific supplemental regulations. As such, use, duplication, disclosure, modification, and adaptation of the programs, including any operating system, integrated software, any programs installed on the hardware, and/or documentation, shall be subject to license terms and license restrictions applicable to the programs. No other rights are granted to the U.S. Government.

This software or hardware is developed for general use in a variety of information management applications. It is not developed or intended for use in any inherently dangerous applications, including applications that may create a risk of personal injury. If you use this software or hardware in dangerous applications, then you shall be responsible to take all appropriate fail-safe, backup, redundancy, and other measures to ensure its safe use. Oracle Corporation and its affiliates disclaim any liability for any damages caused by use of this software or hardware in dangerous applications.

Oracle and Java are registered trademarks of Oracle and/or its affiliates. Other names may be trademarks of their respective owners.

Intel and Intel Xeon are trademarks or registered trademarks of Intel Corporation. All SPARC trademarks are used under license and are trademarks or registered trademarks of SPARC International, Inc. AMD, Opteron, the AMD logo, and the AMD Opteron logo are trademarks or registered trademarks of Advanced Micro Devices. UNIX is a registered trademark of The Open Group.

This software or hardware and documentation may provide access to or information about content, products, and services from third parties. Oracle Corporation and its affiliates are not responsible for and expressly disclaim all warranties of any kind with respect to third-party content, products, and services unless otherwise set forth in an applicable agreement between you and Oracle. Oracle Corporation and its affiliates will not be responsible for any loss, costs, or damages incurred due to your access to or use of third-party content, products, or services, except as set forth in an applicable agreement between you and Oracle.

# **Contents**

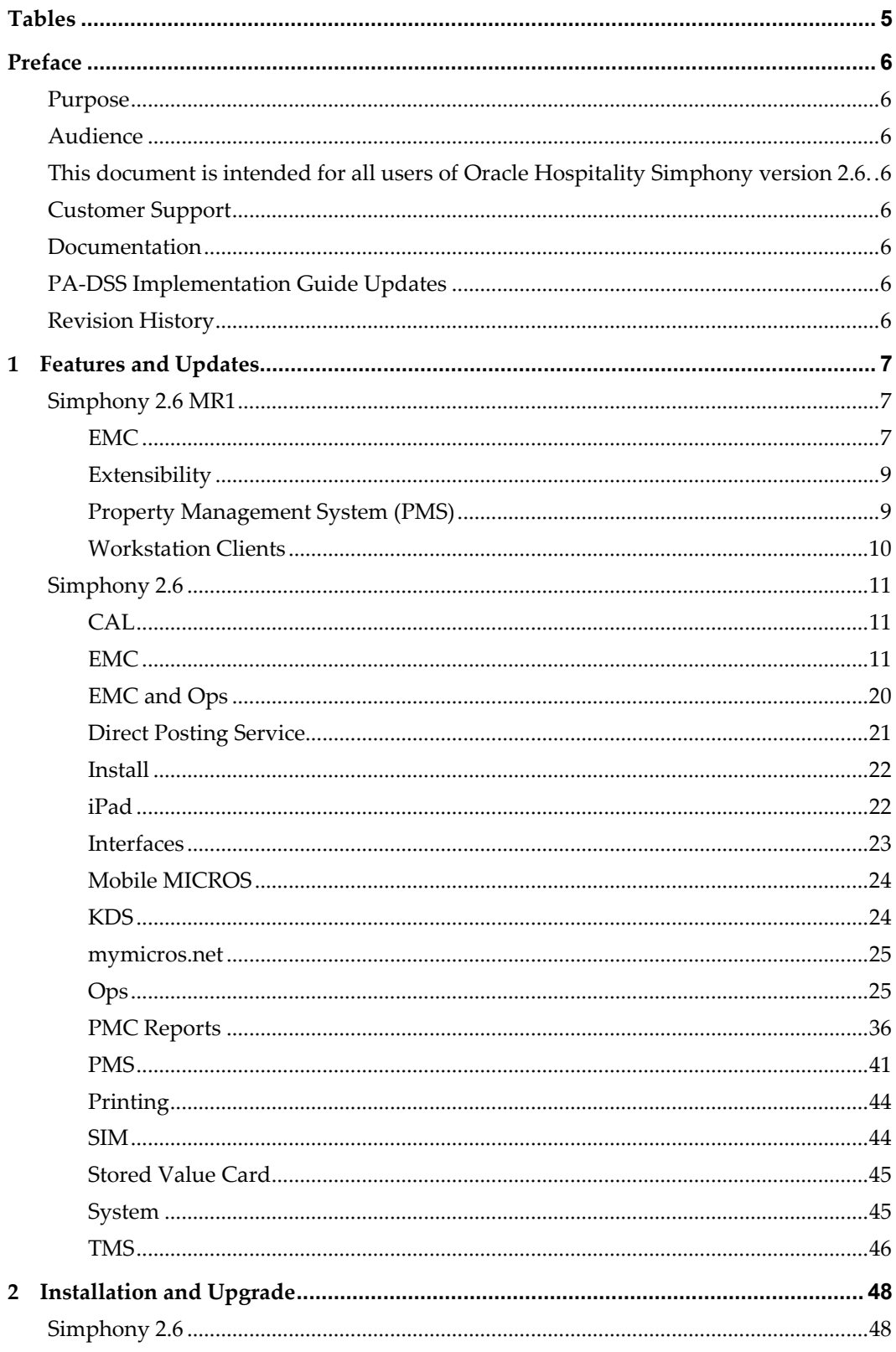

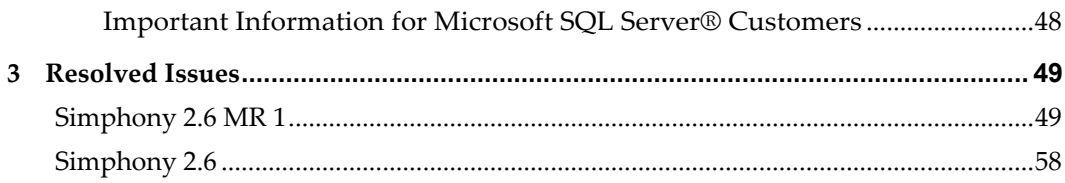

# **Tables**

<span id="page-4-0"></span>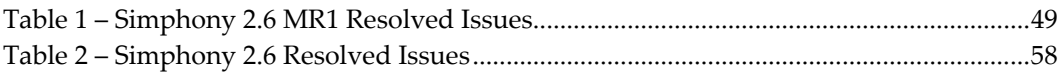

# **Preface**

<span id="page-5-0"></span>Oracle Hospitality Simphony is a cloud-based Point-of-Sale (POS) solution that provides business management capabilities using a single tool with vast integration capabilities to property management systems, paperless kitchen display systems, credit card interfaces, and reporting applications.

## <span id="page-5-1"></span>**Purpose**

These Release Notes provide a brief overview of additions, enhancements, and corrections implemented in this software release. Their intent is informative, not instructional. Review Simphony's product documentation, including technical and application advisories for previous versions, for detailed information on installation, upgrade, configuration, and general use.

# <span id="page-5-2"></span>**Audience**

<span id="page-5-3"></span>This document is intended for all users of Oracle Hospitality Simphony version 2.6.

# <span id="page-5-4"></span>**Customer Support**

To contact Oracle Customer Support, access My Oracle Support at the following URL: [https://support.oracle.com](https://support.oracle.com/)

When contacting Customer Support, please provide the following:

- Product version and program/module name
- Functional and technical description of the problem (include business impact)
- Detailed step-by-step instructions to re-create
- Exact error message received and any associated log files
- Screen shots of each step you take

## <span id="page-5-5"></span>**Documentation**

Oracle Hospitality product documentation is available on the Oracle Help Center at <http://docs.oracle.com/en/industries/hospitality/>

# <span id="page-5-6"></span>**PA-DSS Implementation Guide Updates**

You can now harden your system's security access to the Enterprise Management Console (EMC) (in the Enterprise Parameters module) by creating more complex passwords for users.

# <span id="page-5-7"></span>**Revision History**

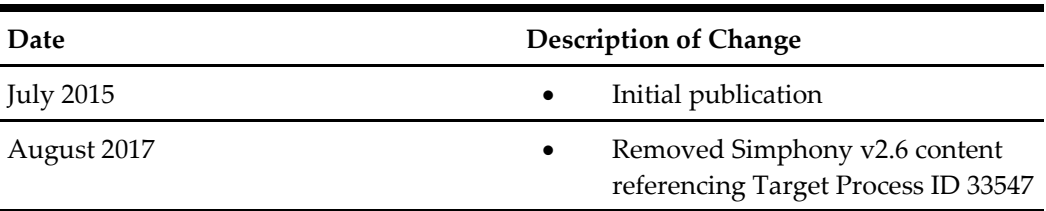

# **1 Features and Updates**

## <span id="page-6-1"></span><span id="page-6-0"></span>**Simphony 2.6 MR1**

## **Important Notice**

Simphony 2.6 MR 1 contains the hot fixes (HF) that were released on Simphony 2.6 GR up through HF 4. Any issue that was corrected in a hot fix after HF 4 was *not* included in this release. Customers that are installed with Simphony 2.6 GR HF 5 or higher should wait until a HF comes out on Simphony 2.6 MR 1 which contains a roll up of the remaining v2.6 GR hot fixes.

## <span id="page-6-2"></span>**EMC**

## **Support to allow users to copy existing names (primary and foreign) to a new Menu Item created from a template has been introduced**

A new feature, Copy Menu Item names, has been added to *EMC-> <Enterprise / Zone / Property / Revenue Center>-> Configuration tab->* Menu Item Maintenance module. When a new Menu Item is added, this feature allows the user to copy all of the existing names (primary and foreign) to the new Menu Item.

- If Add Master Record from Template is selected in the *Add Menu Items* dialog and Copy Menu Item names is enabled, all of the names—including the Long Descriptor(s)—will be copied from the original Menu Item to the new Menu Item.
- If Add Master Record from Template is selected and Copy Menu Item names is disabled, the original primary and foreign names will not be copied.

The Context Sensitive Help (CSH) for Copy Menu Item names reads as follows: *Select this checkbox to copy all of the Menu Item names from the original template menu item.*

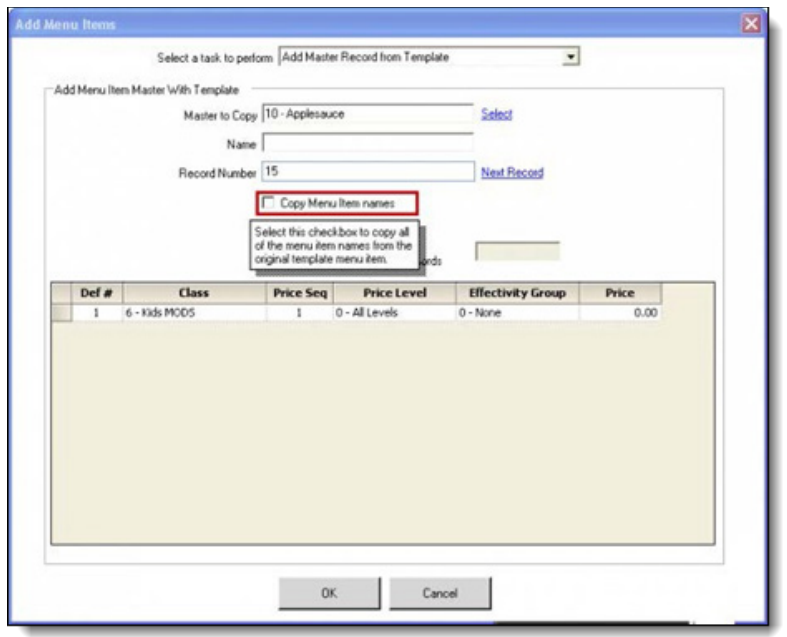

### **The ability to configure a Service Charge for a Deposit Forfeit Return Item has been introduced**

Prior to this release, only a Menu Item could be linked in the **Deposit Forfeit Return Item** field (located in *EMC-> Revenue Center level-> Setup tab-> RVC Parameters-> General tab*). With this release, users can now link a Service Charge to a Deposit Forfeit Return Item. The new option **[67 – Use Service Charge as Deposit Forfeit Return Item]** has been added to the *EMC-> Revenue Center level-> Setup tab-> RVC Parameters-> Options tab-> General section*.

When a Service Charge is used as a Deposit Forfeit Return Item, the service charge amount is not included in the Net Sales on the RVC Financial Report. This is because any forfeited deposit amount is used to repair damages to the rented item and/or to purchase a new rentable item.

The Context Sensitive Help (CSH) for option **[67 - Use Service Charge as Deposit Forfeit Return Item]** reads as follows:

*Enable this option to use Service Charge as Deposit Forfeit Return Item. If this option is disabled, Menu Item will be used as Deposit Forfeit Return Item.*

The Context Sensitive Help (CSH) for **Deposit Forfeit Return item (Service Charge)** (located in *EMC-> Revenue Center level-> Setup tab-> Parameters-> RVC Parameters-> General tab*) has been updated and now reads as follows when option **[67]** is enabled:

*Select the Deposit Forfeit Return Item for this Revenue Center. This setting is used in conjunction*  with the Deposit Handling feature and is necessary in order to refund a deposit. This item will *automatically be added to a check when a rental item is returned and the deposit rental refunded. The price for this return item will automatically be set to the un-refunded amount of the deposit. To use Menu Item as Deposit Forfeit Return Item, disable option #67 - Use Service Charge as Deposit Forfeit Return Item. [Simphony v2.6]*

When option **[67]** is disabled, the Context Sensitive Help (CSH) for **Deposit Forfeit Return item (Menu Item)** reads the same as above, except the last sentence is changed to:

*To use Service Charge as Deposit Forfeit Return Item, enable option #67 - Use Service Charge as Deposit Forfeit Return Item*.

## <span id="page-8-0"></span>**Extensibility**

#### **Two Extensibility events now support Automatic and Coupon Discounts**

With this release, two discount extensibility events are triggered when an Automatic or Coupon Discount is applied to or removed from a check. The first event, called **OpsDiscountEnginePreviewEvent**, triggers every time the Discount Engine is about to run. The second event, called **OpsDiscountEngineEvent**, occurs after the Discount Engine has run and all the automatic discounts have been applied to the check. Both of these events are empty events and do not contain any discount information. These simply notify extensibility that the Discount Engine is about to run and that it has run. These events allow the extensibility applications to modify the check prior to the Discount Engine running or after it has completed and the discounts are added to the check.

## <span id="page-8-1"></span>**Property Management System (PMS)**

#### **Support to print PMS Messages and Responses on Guest Checks and Customer Receipts has been introduced**

With this release, Simphony supports printing PMS Messages and Responses on Guest Checks and Customer Receipts. When Tender/Media option **[30 - ON=Print PMS Response and Posting Msg; OFF=Print Response ONLY]** is *enabled*, the PMS Response (reference entry) and Posting Message will print on all Guest Checks and Customer Receipts below the tender (as shown below) and be included in the Workstation Check Journal Report for the transaction. When *disabled*, only the PMS Response Message will be printed.

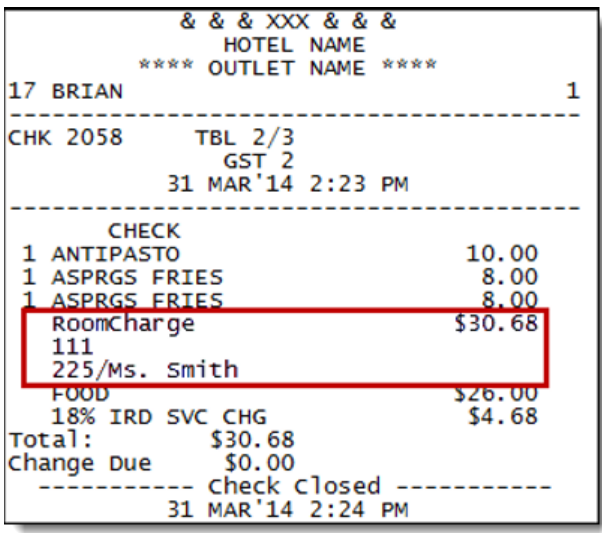

The Context Sensitive Help (CSH) for option **[30 – ON=Print PMS Response and Posting Msg; OFF=Print Response ONLY]** reads as follows:

*Select this option to print the PMS Response and the Posting Message on the guest check. If this option is Not selected, only the PMS Response Message will be displayed on the guest check.*

Enabling option **[30 - ON=Print PMS Response and Posting Msg; OFF=Print Response ONLY]** does not affect the behavior of 'non-PMS' Tender/Media.

## <span id="page-9-0"></span>**Workstation Clients**

#### **Support for the mTablet E Series device has been introduced**

The mTablet E Series device is available in 2 differing screen sizes:

- 8" screens
- 11" inch screens

The mTablet E Series supports the following operations and configuration(s):

- Ops is supported on the mTablet E Series.
- When Ops is running and a user accesses an Open check with rung up items present, the long press (pressing the screen for over 5 seconds) will enable Gesturing within the Check Detail area. When Ops is not running, a long press on the display screen will initiate the equivalent of a right mouse-click.
- The mTablet E Series can be configured to utilize fingerprint Biometrics logon capabilities. See the Fingerprint Reader Configuration and Enrolling Procedures article for more information.
- When Ops is up and running, the device's Battery Life Status and Wi-Fi Signal Strength can be viewed on the display screen. These indicators can be configured to display on either the top or bottom of the Ops display screen.

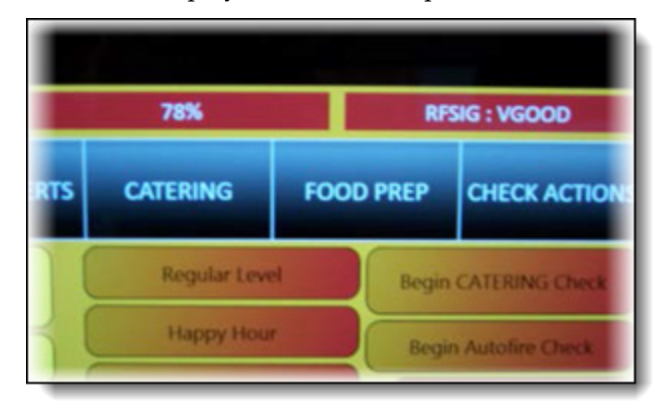

The tablet's remaining **Battery Life Status** appears as a percentage value (78% as shown above).

The **Wi-Fi Signal Strength** shows one of the following possible indicators (listed in order below from best to worst Wi-Fi connectivity):

- o **RFSIG : EXCELLENT**
- o **RFSIG : VGOOD**
- o **RFSIG : GOOD**
- o **RFSIG : POOR**
- o **RFSIG : NO**
- CAL v128 has been added to the Simphony Installation package to standardize the supported version of CAL for all clients, including the mTablet E Series. CAL Packages will be sent to and perform all of the same tasks for the mTablet E Series as for any other Workstation.
- After an mTablet E Series device has been CAL'd and Ops is running, the screen orientation is locked in the Landscape perspective and cannot be changed by users.

See the 2.x mTablet E Series article for more information.

## <span id="page-10-0"></span>**Simphony 2.6**

## <span id="page-10-1"></span>**CAL**

#### **A New Version of the Client Application Loader (CAL) has been introduced**

With this release, CAL Packages will now be stored in the Transactional database. Additionally, the EMC has been enhanced to allow users to upload CAL Packages to the database.

There were no changes made to the CAL client. Storing CAL packages in the database solved the following issues:

- It was very difficult to synchronize CAL folders across Application servers. Storing CAL Packages in the database provides a central storage location and eliminated this synchronization problem.
- Most users do not have access to the application server to add a CAL package to a directory in the CAL file structure. These changes eliminated the need to access the application server to upload custom CAL packages.

This enhancement allows privileged users to access or modify CAL Packages without needing to go through any additional steps. Once the user signs onto the EMC, they can deploy existing CAL Packages how they see fit. If a new CAL Package needs to be applied, simply save the CAL Package to the disk, the local PC, make the changes and upload it directly into the Simphony database and deploy.

#### **New CAL and the 2.x Gateway**

The New Client Application Loader (CAL) only uses the 2.x Gateway. With this release, New CAL handling has been moved from the 1.x Gateway to the 2.x Gateway. This will be a seamless transition. Users will not have to re-CAL Workstations or make changes to their Remote EMC configuration.

See the *New CAL 2.x* and *CAL Packages* articles for more information.

## <span id="page-10-2"></span>**EMC**

#### **Functionality for the Direct Entry of a Charge Tip has been introduced**

It is now possible to post a Charge Tip through direct entry. Previously, Charge Tips could only be posted by overtendering a Charge Tender. Now an Operator may post a Charge Tip immediately before a Charge Tender by selecting a Charge Tip key. This functionality has been implemented by modifying Ops.dll and Micros.Payment.dll files.

## **Custom Content Loader in the EMC Page Design module for Win32 Clients has been introduced**

With this release, a new **Custom Content Loader** has been added to the *EMC-> <Enterprise / Property / Revenue Center> -> Configuration tab-> User Interface-> Page Design* module. Previously, if a user desired to add a control to a page other than what was provided by the EMC out-of-the-box (buttons, tab control etc.), they had to create a Custom (database) Page Template. The **Custom Content Loader** provides page designers the ability to select a loose XAML (previously added as Content) to be the content of the control. This enhancement has been accomplished by modifying the EMCText.xml file. Currently, this feature is supported on Win32 clients. To load custom content to the Page Designer, follow these steps:

- 1. Navigate to the *EMC-> Setup tab-> Custom Content-> Content Enterprise*.
- 2. Click the **Add** icon and add a new record.
- 3. Set the **Content Type** to **1-LoosesXaml**.
- 4. Click the **Save** icon.
- 5. Navigate to the *EMC-> <Enterprise / Property / Revenue Center> -> Configuration tab-> User Interface-> Page Design* module.
- 6. In the Page Designer, click the **+ Other** button.
- 

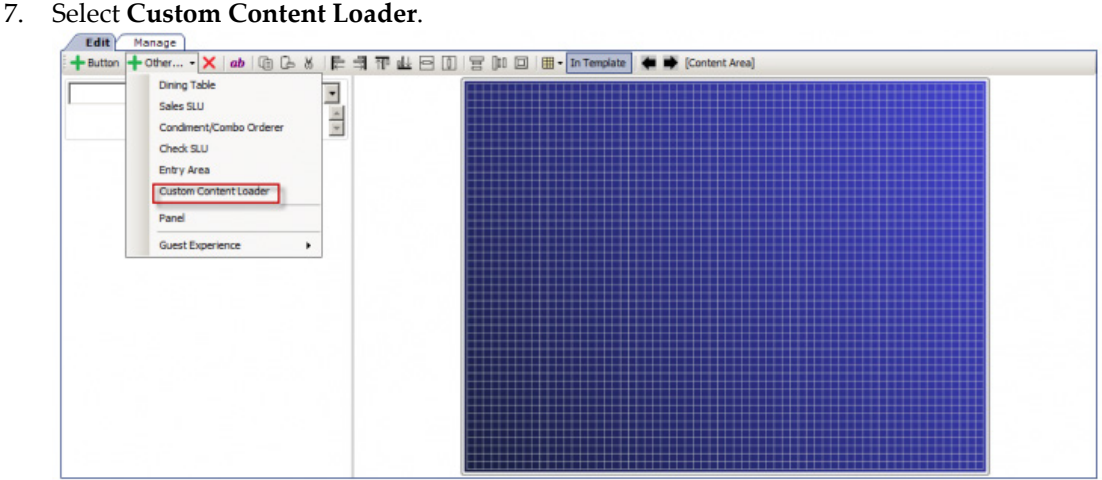

8. From the Custom Content Loader configuration menu, select the previously added Content.

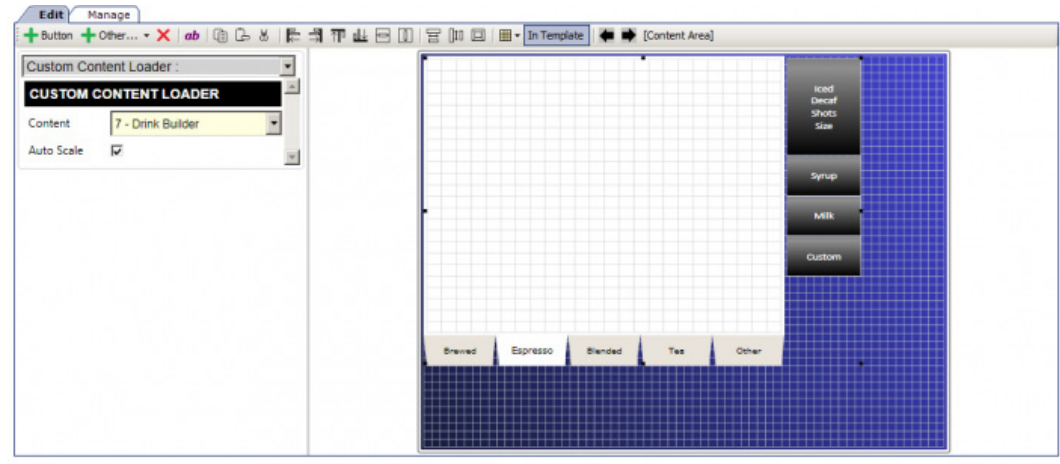

### **Assigning Menu Item Ranges to Properties is now supported**

Users now have the ability to control the Menu Item numbers that are used by a Property. As Simphony Reporting is based on Menu Item numbers, and as it would cause reporting integrity issues if the same number was assigned to two different Menu Items at different Properties, a new functionality has been added to provide Enterprise users the ability to allocate Menu Item ranges to the Properties.

For this purpose, the **Assigned Menu Items** field has been introduced to the *EMC-> Enterprise level-> Setup tab-> Enterprise Configuration-> Properties.*

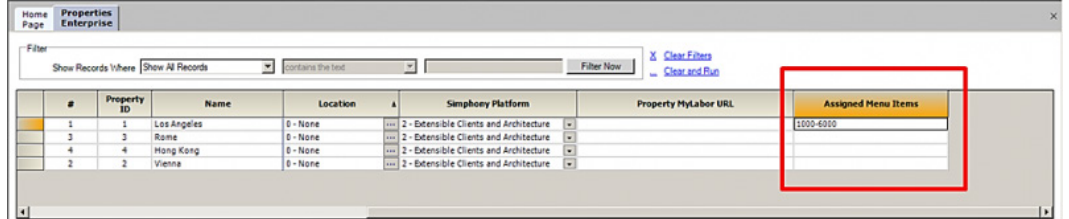

The Context Sensitive Help (CSH) for this field reads as follows:

*The Range of object numbers allowed for Menu item master object numbers at a Property. These values should not overlap with range from another property. At Enterprise these values will not be used when adding menu item masters.*

To prevent the same range from being assigned to multiple Properties, when a range is entered in the **Assigned Menu Items** field, upon clicking the **Save** or **Save All** icon, the following error message is displayed:

**The menu item object number range for this property is invalid. (###-###)**

**Note**: ###-### is the range of Menu Items assigned to the Property.

When adding a new Menu Item from the Enterprise level:

• The **Record Number** field in **Add Master Record from Template** and **the Next available Position** in **Add Master Records without a Template** will display the next available position that is not assigned to a property.

When adding a new Menu Item from the Property level:

- The **Record Number** field in **Add Master Record from Template** and the **Next available Position** in **Add Master Records without a Template** will display the next available position in the assigned Property Menu Item range after the currently selected Item.
- The allowed Menu Item range for that Property is displayed in the **Add Menu Items** dialog box for both **Add Master Record from Template** and **Add Master Records without a Template**.

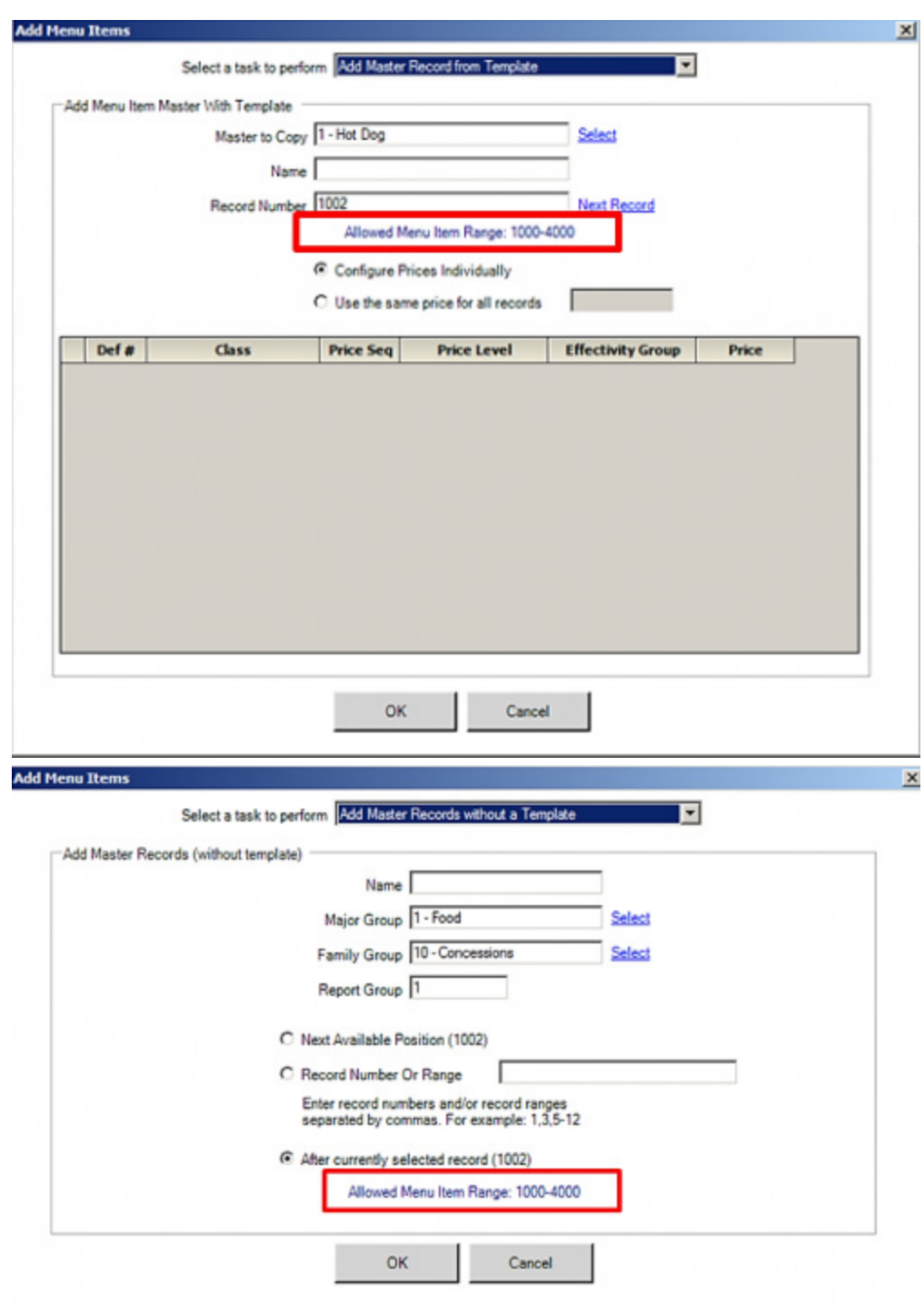

When a user attempts to enter a number outside the assigned Property Item range, the following error message is displayed:

**The requested object number(s) are not allowed**.

## **The Serving Periods Module now supports Data Extensions**

The Serving Periods module in the *EMC-> Revenue Center level-> Configuration tab-> Reporting* and Data has been enhanced to support Data Extensions. New data columns can now be added to the Serving Periods module by configuring additional columns via the *EMC-> Enterprise level-> Configuration tab-> Reporting and Data-> Data Extensions*.

#### **Support to Copy and Paste Buttons in Page Designer Using Keyboard Commands has been introduced**

With this release, the Simphony Page Designer in the *EMC-> <Enterprise / Property / Revenue Center> -> User Interface-> Page Design* has been enhanced to provide users the ability to copy an existing button and paste it using the **Ctrl + C** and **Ctrl + V** keyboard commands.

## **Guest Count Configuration for Catering Orders has been introduced**

Traditionally, Menu Items could be used to increment the Guest Count when configured to do so. This functionality was typically used to increment the Guest Count according to the number of Entrées or drinks ordered at a table. In the case of catering, large parties, or tapas style dining, a single menu item could represent more than one guest. To accommodate this functionality, a configurable Guest Count has been added to Menu Item Definitions.

#### **Configuration**

To allow this functionality, option **[11 – Add to Guest Count]** in the *EMC-> Configuration tab-> Menu Items-> Menu Item Classes Enterprise-> Options* tab must be enabled to identify a menu item which increments the Guest Count.

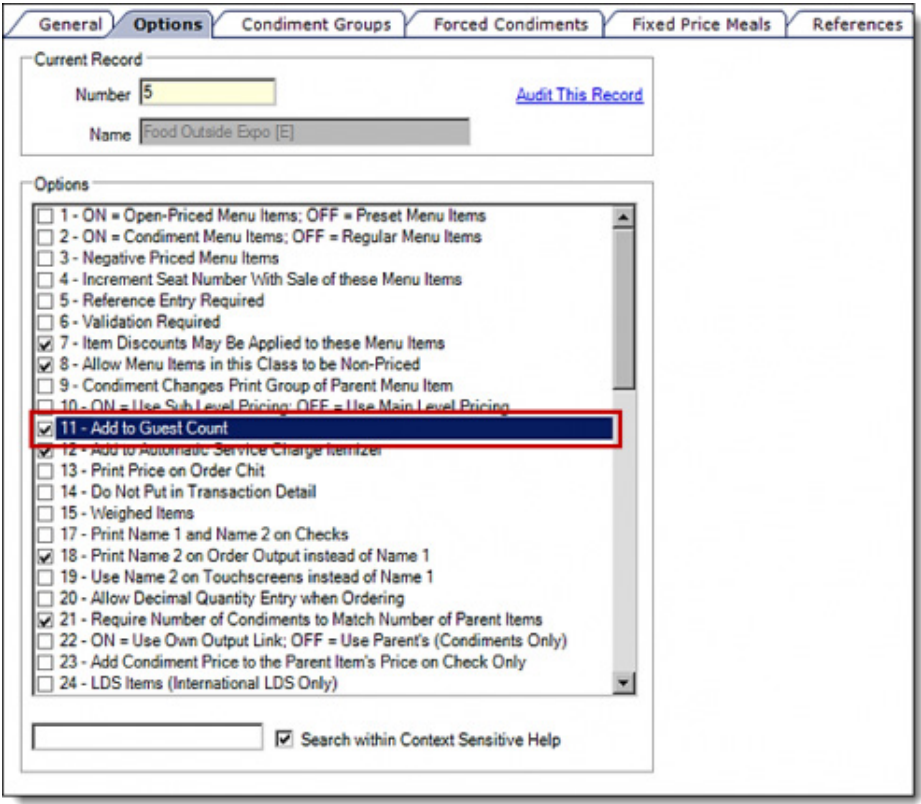

An additional field has been added to the **Menu Item Definitions** module in the *EMC-> Configuration tab-> Menu Items-> Menu Item Maintenance Enterprise–> General tab->* 

*Miscellaneous Properties* section called **Guest Count**. This field represents how many guests the count is incremented when the item is ordered.

The Context Sensitive Help text (CSH) for **Guest Count** reads as follows:

*Enter the Guest Count for this menu item to increment the check guest count when ordered. For example, if a catering order consists of 2 Catering Appetizer Platters, each representing 10 guests as defined here, the Guest Count on the check would be 20. This menu item will increment the check guest count by the number defined here only if its Menu Item Class option "Add to Guest Count" is enabled. This value will not affect the Guest Count if the [Use Number of Seats for Guest Count] option is enabled in the 'Revenue Center Parameters' module. Also, if the operator presses the Number of Guests key during a transaction, the Guest Count will no longer increment when Menu Items are added to the check.*

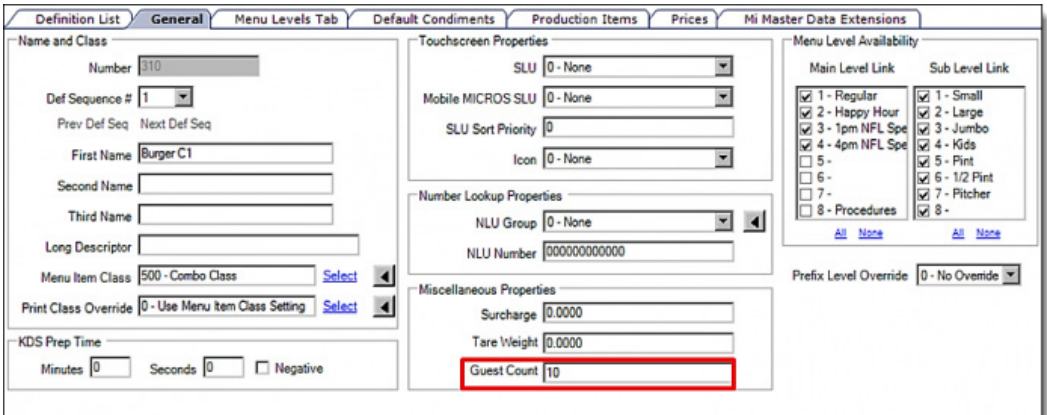

#### **Usage**

When ordering an item configured to **[11 - Add to Guest Count]** with a Guest Count of **10**, every time the item is ordered the Guest Count will increment by **10**. Ordering a Quantity of **10** of this item will result in a Guest Count of **100**.

**Note**: The Guest Count can still be modified manually. Entering a manual Guest Count will override any Guest Counts calculated using the *Menu Item Definitions-> Guest Count*  configuration.

### **Simphony Options [85 - Not Allowed With Incomplete Meals] and [164- Authorize/Perform Service Total/Payment with missing meal sides] have been renamed**

EMC options **[85 - Not Allowed With Incomplete Meals]** and [**164 - Authorize/Perform Service Total/Payment with missing meal sides]**, which prevents and/or authorizes Operators and Cahiers from closing and Service Totaling Checks when a Combo Meal has placeholders, have been renamed to include the word "Placeholder" with this Simphony release. Associated Context Sensitive Help (CSH) texts have been modified accordingly. This change better communicates to the users the use of the options and preserves consistency within the EMC.

The option [**85 - Not Allowed With Incomplete Meals]** has been renamed to **[85 - Not Allowed With Incomplete Meals (Meals with Placeholders)**] in the *EMC-> Configuration tab-> Sales-> Tender/Media-> Options tab-> Ops Behavior tab-> Tender Options*.

The CSH text for option [**85 - Not Allowed With Incomplete Meals (Meals with Placeholders)]** reads as follows:

*Enable this option to disallow this Tender when a Meal has a Placeholder item.*

The option **[164 - Authorize/Perform Service Total/Payment with missing meal sides]** has been renamed to [**164 - Authorize/Perform Service Total/Payment with Placeholder item]** in the *EMC-> Configuration tab-> Personnel-> Roles-> Operations tab-> Transactions tab- > Transaction Control Options*.

The CSH text for option [**164 - Authorize/Perform Service Total/Payment with Placeholder item]** reads as follows:

*Enable this option to allow employee to perform/authorize tendering a transaction with a Placeholder item, if Tender Media option bit 85 is enabled.*

### **Support for Override in the EMC-> Menu Item Maintenance has been introduced**

New Override functionality has been added in the *EMC-> Menu Item Maintenance-> Search/Table View*.

See the *Support for Override in the EMC Menu Item Maintenance* article for more information.

#### **Remote EMC Now Uses the Simphony v2.x EGateway**

With this release, a Remote EMC uses the Simphony v2.x main EGateway service port 8080 when newly installing the EMC Client, and when upgrading from a version prior to Simphony v2.6. However, if Simphony is being upgraded from a Simphony 2.x version prior to this release, Simphony v2 will listen to service port 8080 as well as 8050.

#### **Support to Check for Existing Menu Item Names and Numbers has been introduced**

Simphony now provides the ability to check and prevent Users from inserting existing Menu Items from the Enterprise level, Property level, or Zone level. Two new EMC options have been added to check for duplicate Menu Item Names and duplicate Item Numbers respectively. However, users may insert duplicate entries by enabling the newly added Role privilege options. In addition, a new report named, Module Reference Report has been introduced to provide privileged users the ability to search and review the system to see if a Menu Item Name or Number (or a range of numbers) already exists.

See the *System Check for Existing Menu Items* article for more information.

#### **Select All and Clear All links have been added to Dialog Boxes that have Check Boxes**

All dialog boxes in Simphony that have check boxes now include **Select All** and **Clear All** links. This enhancement has been implemented by modifying the EMC module.

#### **Property Parameters-> Workstations tab column '#' has been renamed to Service ID**

The column named **'#'** in the *EMC-> Property level-> Setup tab-> Parameters-> Property Parameters-> Workstations tab-> Service Host* has been renamed to **Service ID**. The Context Sensitive Help (CSH) text for the **Service ID** column reads as follows:

*This column displays the ServiceID of the service record. This column is not configurable, and it is displayed for troubleshooting purposes only.*

#### **Support to Link Multiple Family Groups to a Major Group has been introduced**

With this release, support to link multiple Family Groups to a Major Group has been added to Simphony. A new column named Parent Major Group has been added to the *EMC-> <Enterprise / Property> ->Configuration tab-> Menu Items-> Family Groups*.

The Context Sensitive Help (CSH) text for the column **Parent Major Group** reads as follows:

*Select a Major group to which this Family group belongs. When a Major Group linked to a Family Group is assigned to a Menu Item, only those linked Family Groups will be presented in the selection list in the Family Group field.*

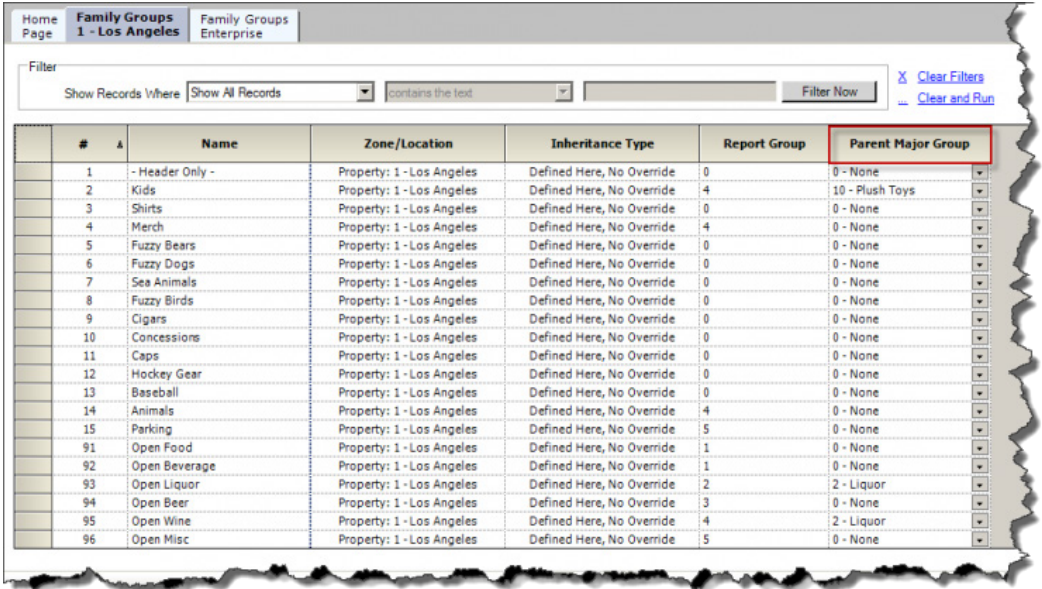

**Note**: If no changes are made to the **Parent Major Group** drop-down menu, the default value will be **[0 - None]**.

#### **Adding or Editing Menu Items in Menu Item Maintenance**

When a Family Group has a Major Group assigned, that Family Group is linked to the Major Group in Menu Item Maintenance. When adding a Menu Item **with Add Master Records Without Template**, or when editing a Menu Item via the *EMC-> <Enterprise/Property/Revenue Center> ->Configuration tab-> Menu Items-> Menu Item Maintenance* module, once a Menu Item is assigned a Major Group that has a linked Family Group, the Select Family Group Lookup will only display the Family Groups that have been assigned to the selected Major Group.

For example: If the Family Groups Concessions, Pastas and Appetizers are linked to the **Major Group - Food**, in Menu Item Maintenance, if the user assigns a Menu Item to the Major Group - Food, when the user selects Family Group, only the Family Groups Concessions, Pastas and Appetizers will be displayed in the Family Group Lookup.

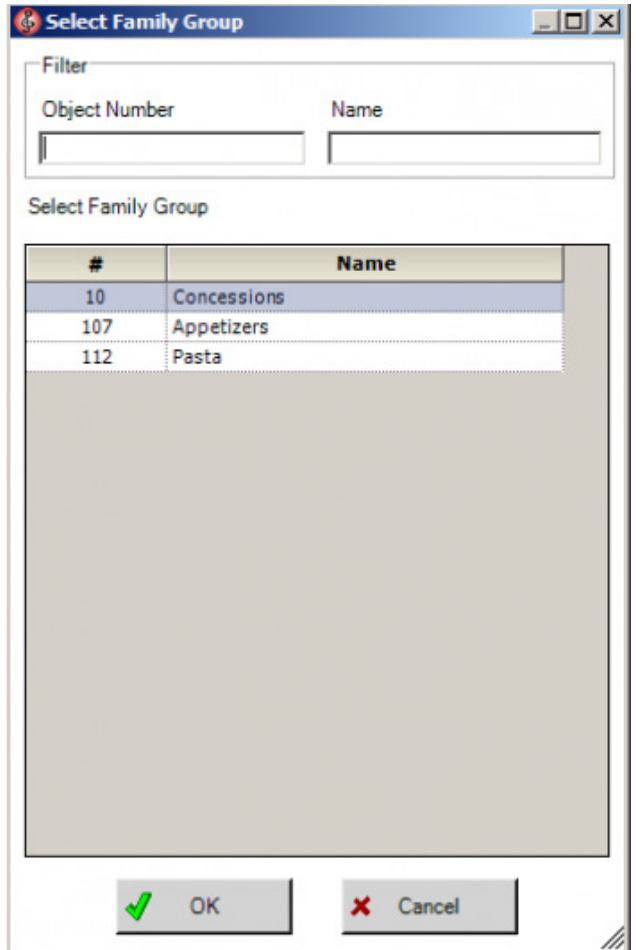

If a Major Group does not have any Family Groups assigned, all free or unassociated Family Groups will be displayed in the Family Group Lookup. However, if a Major Group does not have any Family Groups assigned, and if all Family Groups are assigned to other Major Groups, then the entire list of Family Groups will be displayed.

In the Table View of Menu Item Maintenance, Family Groups linked to a Major Group will behave as follows:

• If a user tries to enter the Family Group number directly in the Family Group column to a Menu Item already assigned to a Major Group linked to Family Groups, it will only allow entering the number of a Family Group linked to the Major Group. If the user has entered an invalid number, when attempting to save the record an error message will be displayed.

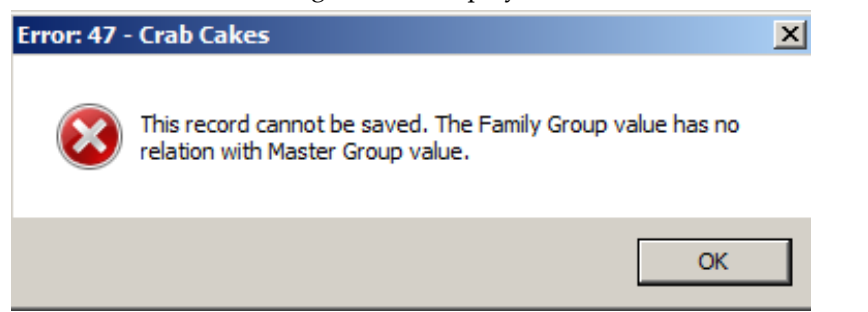

• When copying a Family Group linked to a Major Group to another row using the F3 and F4 keyboard functions, if the Major Group of the row to which the content will be copied to is not eligible, the Major Group of that row will be changed according to the copied Family Group.

When copying a Major Group assigned to a Family Group to another row using the F3 and F4 functions, if the Family Group of the row to which the Major Group will be copied to is not eligible, once the copied Major Group is pasted, the Family Group of that row will be changed to **[0 - None]**.

## **Combo Meal Group Item Price Records can now be Assigned Effectivity Groups**

With this release, Simphony has been enhanced to provide the ability to assign Effectivity Groups to a Combo Meal Group Item Price. Four new columns named **Effectivity Group**, **Effectivity Status**, **Date Start** and **Date End** have been added to the E*MC-> < Enterprise/ Zone / Property / Revenue Center> -> Configuration tab-> Sales-> Combo Meal Groups-> Items tab-> Prices* tab.

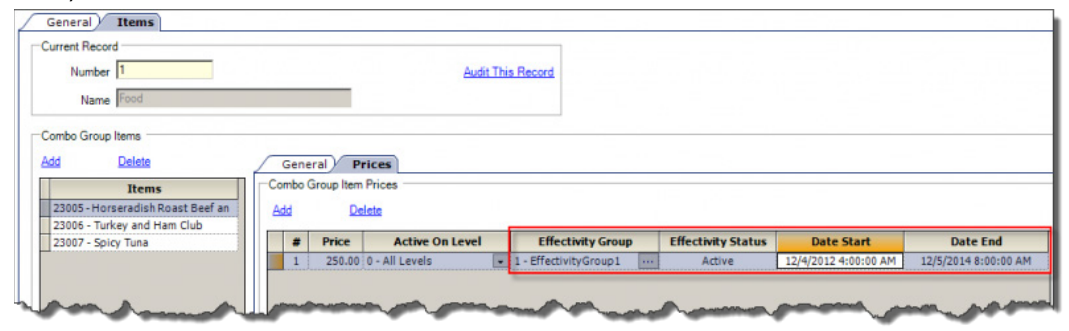

See the *Effectivity Group* article for more information.

## **Encryption of EMC Data Traffic is now supported**

A new option named **[16 - Enable Secured Connection]** has been added to the *EMC-> Enterprise-> Setup tab-> Parameters-> Enterprise Parameters-> EMC Options* tab to encrypt and secure the data transmitted between the server and the EMC. Users must disconnect and reconnect the EMC to effectuate the changes made to this option.

The Context Sensitive Help (CSH) text for the **[16 - Enable Secured Connection]** option reads as follows:

*When this option is enabled, data transmission between EMC and the Server will be encrypted for all users. If this option is changed the user must disconnect before the change will occur.*

## <span id="page-19-0"></span>**EMC and Ops**

## **Support for Rental Deposits has been introduced**

Support of Rental Deposits has been introduced whereby both the EMC and Ops have been modified to allow for the configuration and use of Deposits for Rented or Returned items. Menu Items (via the Menu Item Classes module) can be configured to create Rental Deposit Items. Additionally, Service Charges can be configured to create Rental Deposit Service Charges that can be Non-Revenue in nature. Unlike conventional Non-Revenue Service Charges, more than one Rental Deposit Service Charge can be applied to a check. The [Deposit Forfeit Return Item] setting can be configured in the Revenue Center Parameters module to allow Rental Deposit refunds.

#### **Note:**

- Deposits may be voided
- A Rental Item may be a Non-Revenue Service Charge. Unlike traditional Non-Revenue Service Charges, a check may contain more than one of these items.

See the *Rental Deposits* article for more information

#### **Support for Condiment Prefixes has been introduced**

Simphony now provides the ability to insert Condiment Prefixes. Many establishments allow customers the ability to modify Menu Items. They may add, remove, increase and decrease the number of Condiments that is on the Item. The Condiment Prefixes feature inserts prefixes such as 'NO', 'ADD', 'EXTRA', etc. to the Condiment in the Guest Check, Order Devices and Customer Receipts so that the Operator, server, kitchen staff and the customer may explicitly see the changes made to the Menu Item. This provides helpful preparation instructions to the kitchen staff and helps to eliminate order confusion.

See the *Condiment Prefixes* article for more information.

#### **Support for Team Service has been introduced**

With this release, Simphony provides privileged Employees the ability to assign multiple service personnel to a check with the introduction of the Team Service feature. A Service Team may consist of one or more servers, bussers, food runners, sommeliers, etc. Privileged Employees may preconfigure Service Teams or create them on the fly. A team member who is not the Check Operator may post Menu Items, Discounts, Service Charges or Tenders to a Team Check only if the required privileges have been granted. Being a part of a Service Team does not impact an Employee's ability to interact with non-Team Checks (regular checks).

See the *Team Service 2x* article for more information.

## <span id="page-20-0"></span>**Direct Posting Service**

#### **Check Extensibility Data is Now Stored in the Reporting Database**

With this release, all Check Extensibility Data is stored in the Reporting database. At present, this enhancement only supports Type 0, 1, 2 and 3 Extension Applications. Currently, the Data Transfer Service (DTS) transfers Extension Application information to the EXTENSION\_APPLICATION table in the Reporting database while all Extensibility Information is transferred to the GUEST\_CHECK\_LINE\_ITEM\_EXT and GUEST\_CHECK\_LINE\_ITEM\_EXT\_HIST tables in the mymicros.net database by the Direct Posting Service (DPS).

**Note**: Extensibility Information of **Type 0** Extension Applications are not transferred to the mymicros.net database.

## <span id="page-21-0"></span>**Install**

## **Updated EAME\_AllChecksDiscDtl.xml Report has been added to the EAME Reports Folder**

An updated EAME\_AllChecksDiscDtl.xml report has been added to the EAME reports folder. The following changes have been made to the report:

- The ReportLineCount column has been renamed to LineCount while the ReportLineTotal column has been renamed to LineTotal.
- The report now applies discounts to all Menu Items on a Check. Previously, when a Check had multiple Menu Items, the discount was only applied to the first Menu Item.

## **Support to Print Runner Chits from a Printer Connected to a Restaurant Display Controller (RDC) Box Locally has been introduced**

With this release Simphony provides installers the ability to configure an RDC box as a print controller to locally print Runner Chits.

## **Printed EMC Output Now Includes a Header**

To improve the readability of printed EMC output, a header is now included in the output which identifies what module is being printed, from where, when, and by whom.

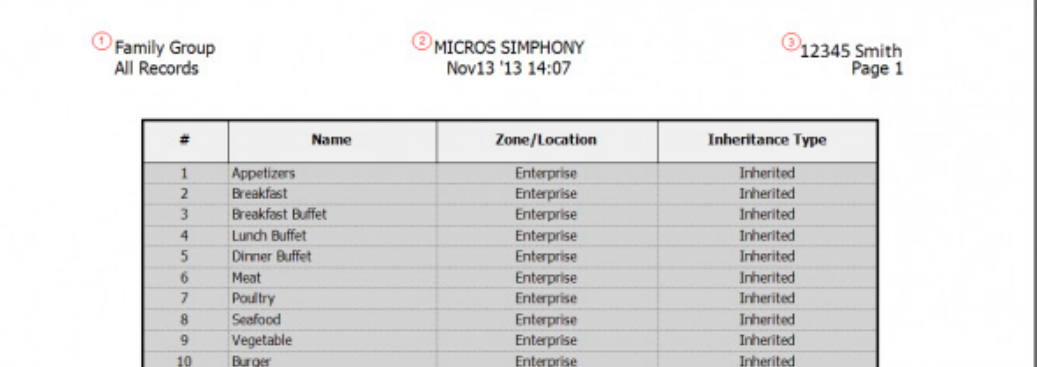

- 1. Module
- 2. Location/Date and Time Stamp
- 3. Employee Number and Last Name

## **mymicros.net inMotion Services have been added to the Simphony installation**

With this release, the mymicros.net inMotion Services have been integrated to the Simphony installation. During a fresh installation or an upgrade of Simphony, inMotion components will also be deployed. This eliminates the need to manually run the mymicros.net installation application in order to install the inMotion components.

## <span id="page-21-1"></span>**iPad**

## **Credit Card Authorizations are now supported on iOS devices**

Credit Card authorizations are now supported on iOS devices. Operators can authorize and finalize credit card transactions through an external Magnetic Card reader or by

manually entering the card number. The iDynamo Magtek card readers with Encryption Key connect externally via the lightening connector, for the most recent iOS devices, or by a 30 pin connector, for older iOS devices. This functionality is supported with the use of the MCreditDebit payment driver; no other payment drivers are currently supported with iOS.

#### **Logging is now available on iPad Workstations**

With this release, logging is available on iPad clients. To view log files, navigate *to Ops-> Launch PMC-> Support tab-> Log-> Log Files*. The latest log file is displayed on the screen by default. Users may upload the default log file using the **Upload** button. To view other log files, navigate to the **Select Log File** tab, select the log file and click the **View Log** button. Click the **Upload Selected** button to upload the selected log file.

**Note**: In this release, **Find** and **Find Next** search functions have not been implemented.

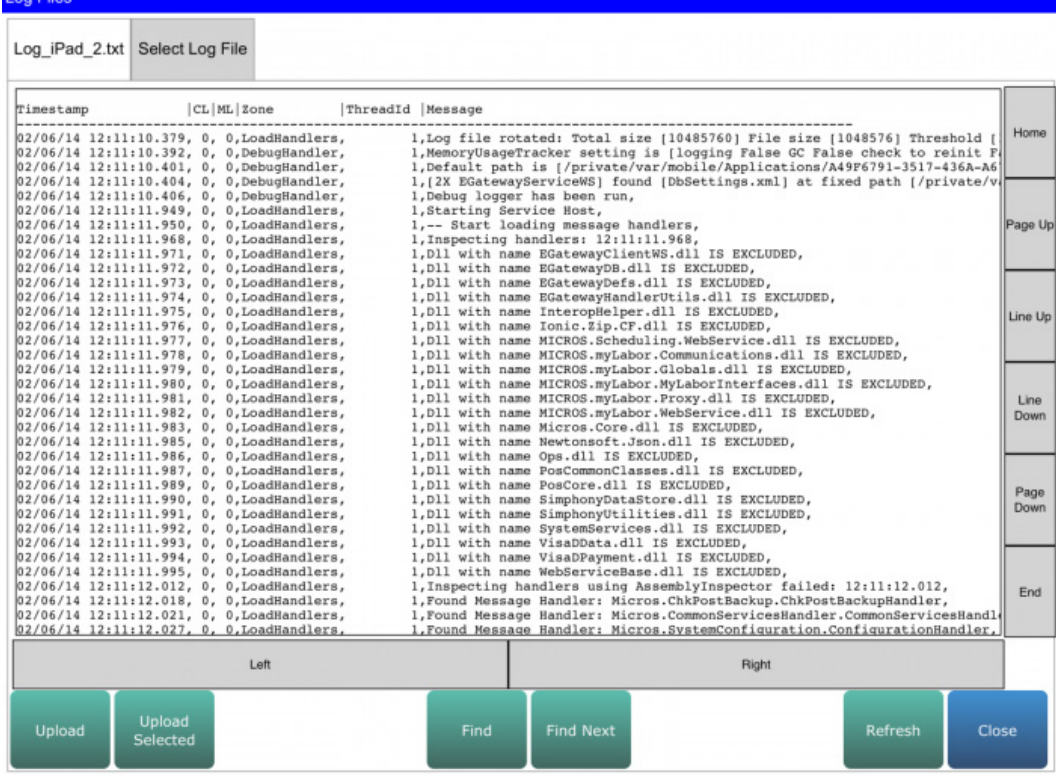

#### <span id="page-22-0"></span>**Interfaces**

#### **An interface to the myreservations Online Reservations System has been introduced**

Simphony now integrates with myreservations, MICROS' Online Reservations System. Online reservations are created and cancelled through myreservations via a restaurant's web site. These reservations are made against Revenue Center level inventory in the Simphony Table Management System (TMS).

## <span id="page-23-0"></span>**Mobile MICROS**

#### **Support for the Motorola MC40 HHT has been introduced**

Simphony now supports the **Motorola MC40** handheld device with Windows Embedded Compact (WEC) 7 platform. With this release, Simphony no longer supports the **DT Research 430** and **Motorola 55A** handheld devices. MICROS Handhelds functions are different from conventional Workstation clients.

<span id="page-23-1"></span>See the Mobile MICROS and Bluetooth Printing articles for additional information.

## **KDS**

## **The Posting of KDS Statistics to the Transactional Database is now supported**

KDS statistics are now posted to the following Transactional database tables:

- CHECK\_DETAIL
- KDS\_DETAIL
- KDS\_DETAIL\_SUBORDER

The KDS statistical information posted to the database may be viewed on KDS reports configured in mymicros.net (e.g., KDS Speed of Service (SOS) report).

## **Support for a Backup KDS Controller has been introduced**

The addition of support for a Backup KDS Controller has been introduced.

See the *Backup KDS Controller* article for more information.

## **Printing of Backup Runner Chits from the Kitchen Display System (KDS) has been introduced**

Added support for printing runner chits from a backup printer when the primary printer assigned to the KDS failed. At the end of 30 seconds, if the print job is not completed, it will be sent to the backup printer or show an error message if backup printing fails. This has been corrected by modifying the PosCore.dll, KdsHandler.dll, EGatewayDefs.dll, KdsToPosServ.dll and SerializationGenerator.exe files.

## **Added a New Kitchen Display System (KDS) Chit Layout Style in the EMC**

A new KDS Chit Layout Style named **320-Chit-Std-DOM2 W/Seat** has been added to the EMC in the *EMC-> Enterprise level-> Setup tab-> Hardware/Interfaces-> KDS-> KDS Chit Layout Styles*. A user is able to apply this Chit Layout Style by clicking the Select link next to the KDS Chit Layout Style field in the *EMC-> Property level-> Setup tab-> Hardware/Interfaces-> KDS-> KDS Displays- > Display tab-> Chit Display Options*.

The header portion of this chit layout shows the Check ID (if available) or the Check Number of the order on the left and an active timer on the right displays the time length of the order in the system. If the option **[9 - Display Subtotal]** is enabled for Kitchen Themes or Order Devices in the EMC, directly below the Check Number the Subtotal will be displayed if the check is currently not tendered. Once the check is tendered, the text **\*\*\*\*Paid\*\*\*\*** will be displayed. A status icon is not displayed in this chit layout.

The body of this Chit Layout Style shows the Order Type and lists down the items ordered on the left. The Condiments ordered are displayed below the Parent Menu Item with a single indent. Additionally, items ordered are grouped according to the Seat number. A trailer portion is not displayed in this chit layout.

#### <span id="page-24-0"></span>**mymicros.net**

#### **Support for mymicros.net version 8.3.1 has been introduced**

The installation of Simphony v2.6 now distributes mymicros.net version 8.3.1 (patch 2).

## <span id="page-24-1"></span>**Ops**

#### **Support for Autofire has been introduced**

With this release, support for the Autofire feature has been added. Autofire provides Operators the ability to add items to a guest check and hold the order until a pre-set "fire" time. Unlike the Hold and Fire function, Autofire lets the operator schedule an order in advance and automatically fires the order when the scheduled time arrives.

See the *Simphony v2.x Autofire* article for more information.

#### **Shift Tracking**

Service personnel may work on a shift basis. A shift is a scheduled period of time a service personnel is scheduled to work. Many service personnel may volunteer or are scheduled to work more than one shift. "Shifts" is a reporting feature that provides the ability to post service personnel or cashier totals to a "shifts" to account for the multiple shifts worked in single business day.

See the *Shift Tracking* article for more information.

#### **Support for Refills has been introduced**

With this release, support for the Refills feature has been added. The Refills feature provides privileged Employees the ability to copy Menu Items from the Previous round of a check to the Current round, without charging for it. Customers may order Item Refills free of charge until the Refill threshold is reached. Subsequently, customers will be charged for all future orders of the refillable Menu Items during the transaction. See the *Refills* article for more information.

#### **Simphony now Supports Multiple Order Types on a Single Check**

With this release, support has been added to allow more than one Order Type on a Guest Check. This enhancement enables an Operator to apply different Order Types such as; **Dine In** and **Take Out** to the different rounds and Menu Items of the same Check using function keys.

See the *Simphony 2.x Order Type* article for more information.

#### **Font size of the Condiment Orderer is now Configurable**

A new property, named **Title Bar Font Size**, has been added to the Condiment Orderer title bar. This property can be used to set the font size of the Condiment Orderer title bar and can be accessed from the Layout tab of the Condiment Orderer properties panel in the *EMC-> <Enterprise / Property / Revenue Center> -> Configuration tab-> User Interface->* 

*Page Design*. This option is only visible if the option 'Display Title Bar' is enabled from the Data tab of the Condiment/Combo Orderer configuration menu. The default font size is set to **18**. Users can enter any value between **0-100**. If the user enters the value '0', the font size will change to the default size.

#### **Support to Consolidate Menu Items on Demand has been introduced**

Now it is possible for Operators to toggle between consolidated and unconsolidated Menu Items on demand. A new function key named, **[Consolidation Mode]** has been added to the Page Design module. If the EMC option **[46 - Sort And Consolidate Current Round Items on Screen]** is enabled and the sort method defined in the *EMC-> <Enterprise / Revenue Center>-> Setup tab-> Parameters-> Format Parameters-> Configuration tab-> Sorting and Display-> Screen Sort Type* is **Consolidated**, the Menu Items are automatically consolidated. When the **[Consolidation Mode]** function key is pressed, the Menu Items will be unconsolidated. However, if the sort method used is **Unconsolidated**, pressing the **[Consolidation Mode]** function key will consolidate the Menu Items and pressing it again will unconsolidate them.

The **[Consolidation Mode]** function key can be configured by adding the **Consolidation Mode** button via the *EMC-> <Enterprise / Property / Revenue Center> -> Configuration tab-> User Interface-> Page Design*.

This feature does not apply when printing Customer Receipts or Guest Checks.

#### **The Ability to Switch between Two Order Confirmation Boards (OCB) has been introduced**

It is now possible to toggle between OCBs if there are two OCBs configured to a single Workstation. To toggle between OCBs, a Smart Key should be configured from the *EMC- > <Enterprise / Property / Revenue Center>-> Configuration tab-> User Interface-> Page*

*Design* and the Condition for the Smart Key should be selected as **OCB** in the Button Configuration menu.

By default, the Workstation will use the OCB configured with the lowermost OCB Number in the *EMC-> Property level-> Hardware/Interfaces-> Workstations-> Devices*. When the Operator presses the button, the Workstation will switch to the second OCB.

#### **Support for the Integrated Serial (RS232) Magnetic Stripe Reader (MSR) for the DT Research 362 Tablet has been introduced**

Previously, Serial Port configuration was not supported on the DT Research 362 Tablet. Support for this device was added with the release of Simphony v2.5 MR2.

See the Simphony 2.5 Maintenance Release 2 ReadMe First article referencing SCR 27940 for more information.

#### **Increased the number of lines for Customer Receipt Header from three to six**

As certain countries are required to print additional information on Customer Receipts due to regulatory reasons, the number of lines for Customer Receipt headers has been increased from three to six.

## **Simphony now Supports USB connected T-Flex Coin Dispensers and Foreign Currencies**

Simphony has been enhanced to support T-Flex Coin Dispensers that use a USB cable connection. Earlier, only Serial connections were supported in Simphony. Using Coin Dispensers with a USB cable is only supported on Windows 32 Workstations, while Windows CE Workstations support both types of connections. The Coin Dispenser software has been modified to support currencies other than the US dollar. For this enhancement, the smallest bill for the currency should be configured in *EMC-> Enterprise level-> Setup tab-> Currency-> Currency-> Smallest Bill Amount column*. A new line has been added to the Change Due dialog window. The "Change to dispense in bills" line will indicate the change in bills that should be given to the customer after the Coin Dispenser completes dispensing. This line will only be displayed in the Change Due dialog window if the option [**54 - Display Change to dispense in Bills in the Change due dialog]** is enabled from *EMC-> Property level-> Setup tab-> Hardware/Interfaces-> Workstations-> Options tab-> Display/Security tab-> Display Options*. This line will not be displayed if there is no change to be dispensed in bills. This feature has been implemented by modifying the Ops.dll, OpsUI.dll, PosCore.dll, EMC.exe, EmcText.dll, EMCData.dll, OpsUICommon.dll and PosManagedDevices.dll files.

See the *Coin Dispenser* article (under the Simphony v2.x section) for more information.

### **Support for Rounding the Change (Change Due) given to the Customer has been introduced**

The option **[56 – Payments Need Not Be Rounded]** has been renamed to **[56 - Round Change Due]** in this release, and its functionality has been enhanced to support rounding the change due to the customer. The option **[56 - Round Change Due]** can be accessed via *EMC-> <Enterprise / Property> level-> Configuration tab-> Sales-> Tender/Media- > Options tab-> Ops Behavior tab-> Amount Options*. When enabled, the change due to the customer will be rounded and displayed in the Change Due dialog window. Additionally, it will override the behavior of option **[87 - Rounded Payments and Change]**. This option only applies to Cash Payment Tenders.

The Context Sensitive Help (CSH) text for the option **[56 - Round Change Due]** reads as follows:

*Enable this option to allow end users to accept payments to the exact amount and to round any change that is due. This option is used to override the behavior of option #87 "Rounded Payments and Change". If option #88 "Round Payments and Change To the Nearest 0" is set, the least significant decimal digit will be rounded to 0 or 10. If option #88 is not set, the least significant decimal digit will be rounded to 0 or 5*.

This enhancement has been implemented by modifying Micros.Payment.Cash.dll, Micros.Payment.dll, PosCore.dll, EMC.exe, EMCText.dll and Ops.dll files.

#### **Clarification Messages have been added to Various Screens in Ops**

With this release, when a user navigates to Launch *PMC-> Support-> Network-> Services* in a Windows CE Workstation and presses ICMP ping, the following error message will be displayed:

**ICMP Ping is not available on CE**

Additionally, in the View Service Host screen, Service Hosts with URL mismatches will be displayed along with the list of mismatches.

## **A new option to Include Menu Item Parents in Enhanced Prefixing has been introduced**

A new option **named [65 – Support Enhanced Prefix Mode (Parents Only)]** has been added to *the EMC-> Configurations tab-> Menu Items-> Menu Item Classes-> Options tab-> Options* to enable Menu Item Parents in Enhanced Prefix mode. This option should be enabled only for non-condiment menu items.

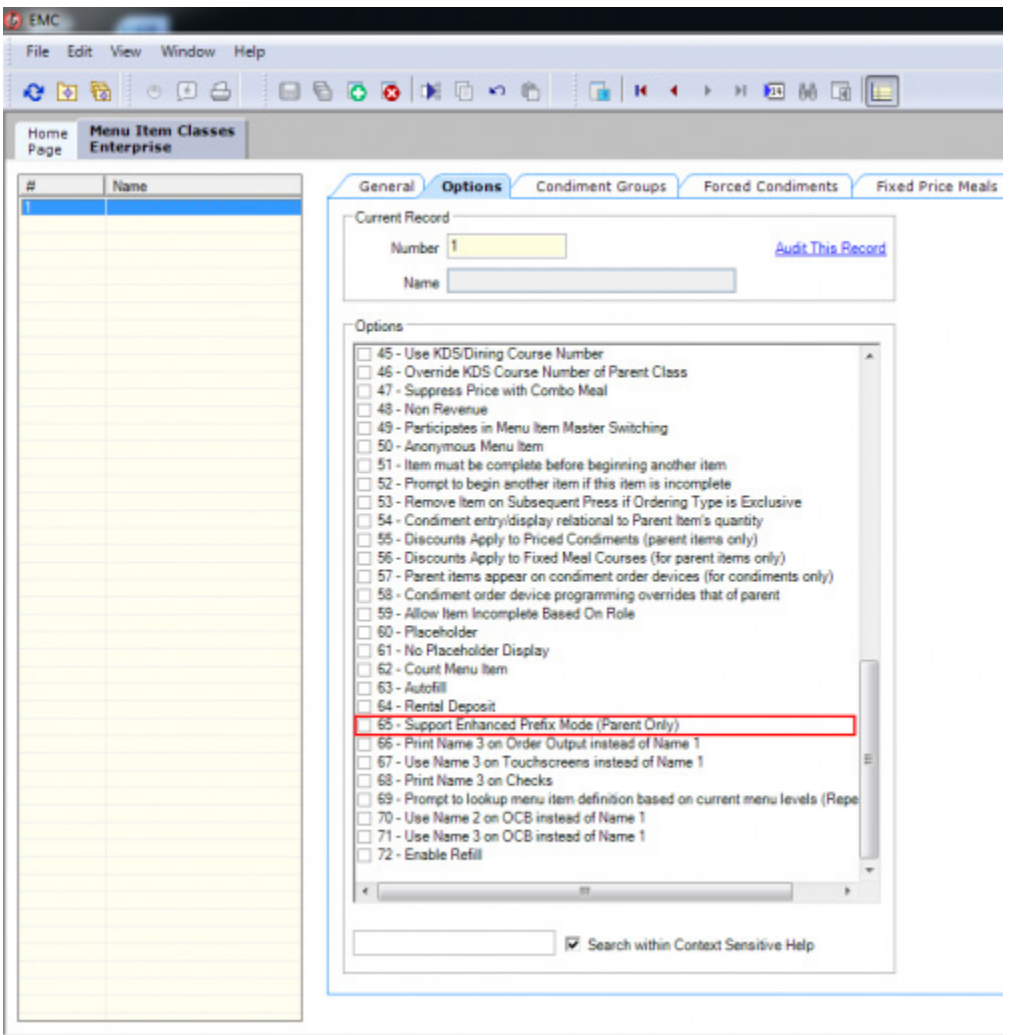

The Context Sensitive Help (CSH) for this option reads as follows:

*Enable this option for non-condiment menu items only. This option enables Enhanced Prefix Support for items in this menu item class. Enhanced Prefix Support is very similar to RES style Conversational Ordering where condiment prefix items are used to more fully describe condiments "Extra" Lettuce, "No" Cheese [Simphony v2.6].*

As a result, Revenue Center (RVC) option **[61 - Enhanced Prefix Mode]** is no longer displayed in the *EMC-> RVC level-> Parameters-> RVC Parameters-> Options* tab.

## **Splitting a Guest Check by Seat Number is now supported**

With this release, Simphony has been enhanced to provide Operators the ability to split a Check by Seat number. A Guest Check may be split for a single Seat or a group of Seats. A new function key, **[Touch Split by Seat]** has been added to the *EMC->*

*<Enterprise/Property/Revenue Center>-> Configuration tab-> User Interface-> Content-> Page Design* module*.* The Context Sensitive Help (CSH) text for the **[Touch Split by Seat]** function key reads as follows:

*This key is used to split checks by seat. With this function key, checks can easily be split by seat using the Touch Split interface.*

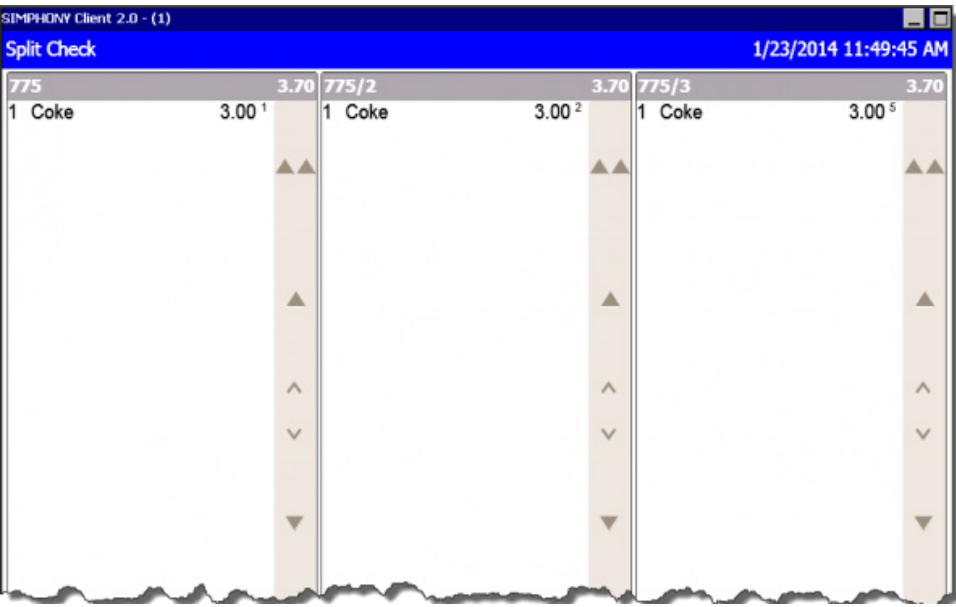

When splitting Menu Items with quantities by seat, the Operator is prompted to specify the count number to move for each Menu Item on the check.

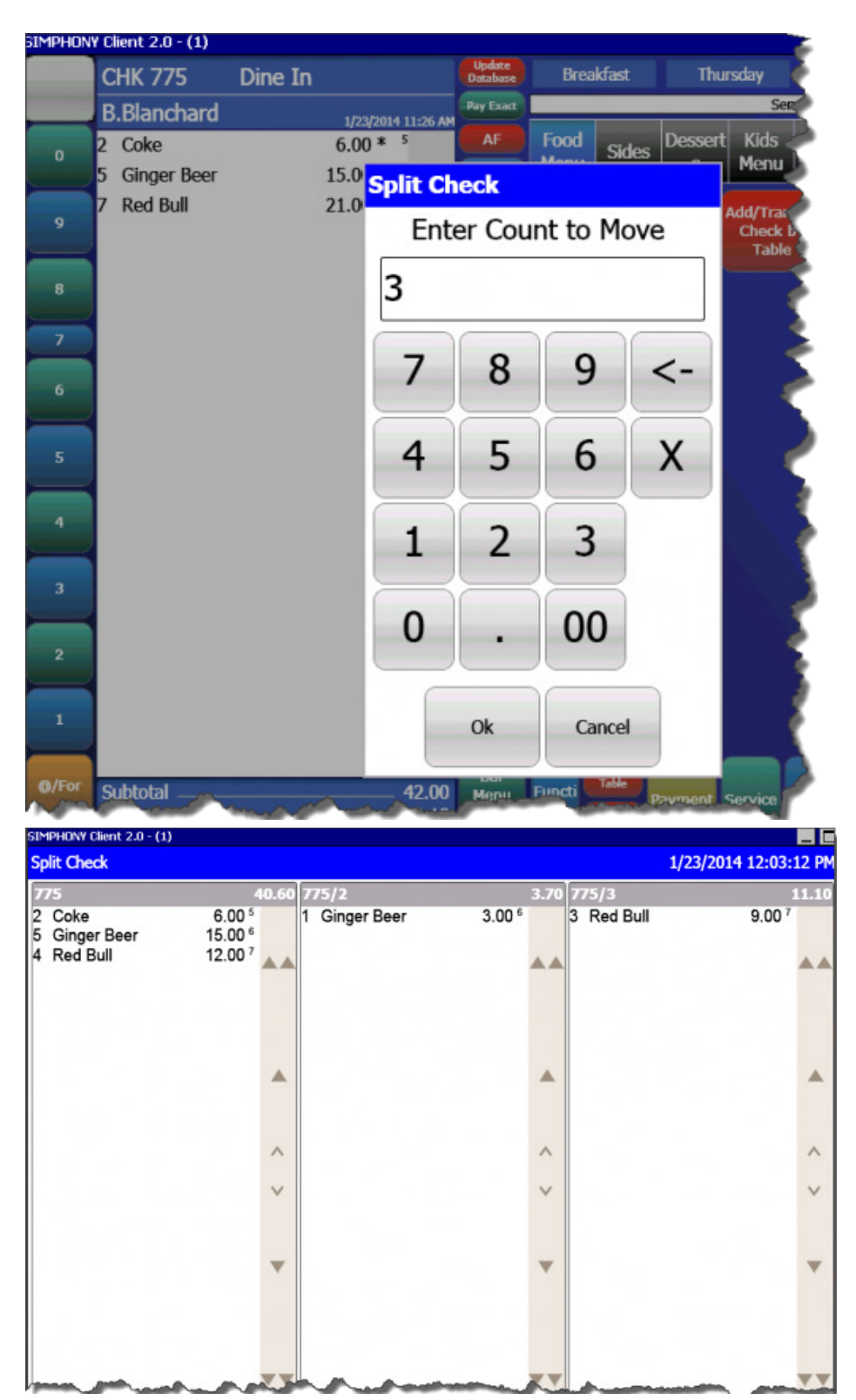

Operators do not require special privileges to perform the **[Touch Split by Seat]** operation.

### **The Ability to prompt for the Guest Count at the End of a Transaction has been introduced**

A new option [**62 - Prompt for Number of Guests when posting the final Tender]** has been added to the *EMC-> Setup tab-> Control Parameters-> Options* tab. When enabled, the Operator will be prompted to enter the Guest Count when posting the final tender. Entering the Guest Count at the end of a transaction will overwrite any prevailing Guest Count. The Operator can cancel the Guest Count entry only if there is a prevailing Guest Count. If the prevailing Guest Count is **0**, it will keep prompting for entry if the Operator presses the **Cancel** button. However, the Operator can enter the Guest Count as **0** and tender the Check.

The Context Sensitive Help (CSH) text for option **[62 - Prompt for Number of Guests when posting the final Tender]** reads as follows:

*If set, will prompt to enter Number of Guests when posting the final Tender which will override any previously entered count. If "Auto Service Charge Defaults to Off" is enabled and "# Of Guests Before Auto Service Charge" is set to to a value greater than 0, this will not impact the automatic service charge for a transaction. If not set, the prevailing Number of Guests will be used (if there is one).*

#### **The Ability to start a Service Host as a Windows Service is now supported**

A new Service Host option named **[Is Windows Service]** has been added to provide the users the ability to start the Service Host as a Windows Service. When enabled, the MICROS Service Host service starts on Windows startup with other Windows Services. Ops will only start when the user logs in to the operation system.

The Context Sensitive Help (CSH) text for **the [Is Windows Service**] option reads as follows:

*When this option is enabled, this service host will run as a Windows service (without GUI). This option should be enabled for Service Hosts running on the Windows XP or higher operating systems.*

This option can be enabled from two locations:

*1. EMC-> Enterprise level-> Setup tab-> Hardware/Interfaces-> Service Host.*

If the Service Host is configured as a Windows Service from this location, it is *not necessary* to change the Ports of the services being run, as the device is not intended to run Ops.

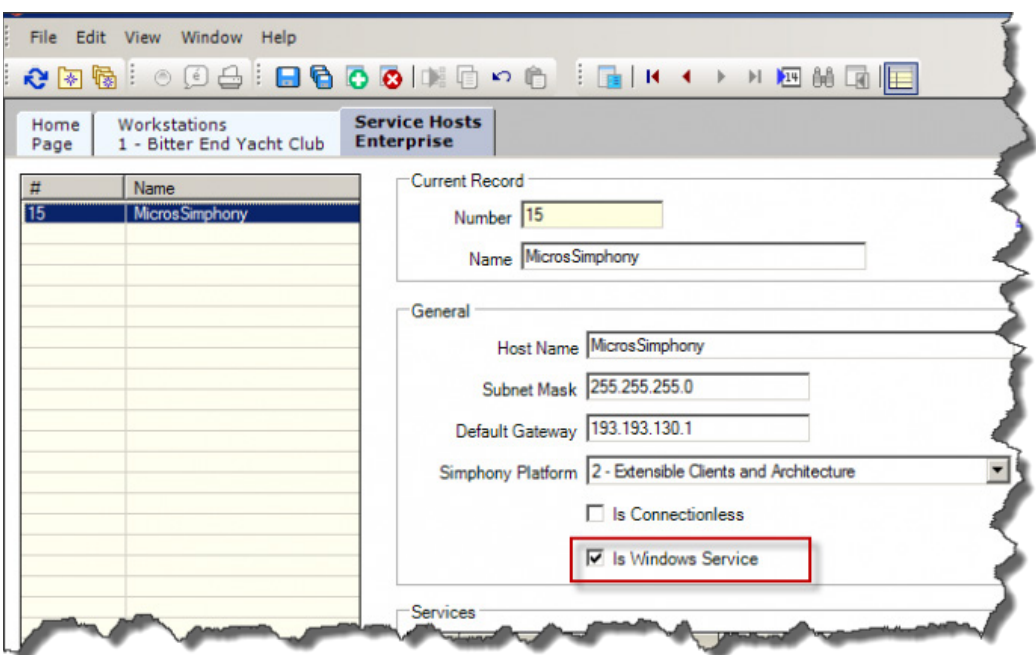

*2. EMC-> Property level-> Hardware/Interfaces-> Workstations-> General* tab*.*

If the Service Host is configured as a Windows Service from this location, it *is necessary* to change the Ports of the services being run in addition to Ops (e.g., CAPS, KDS Controller, and Interface).

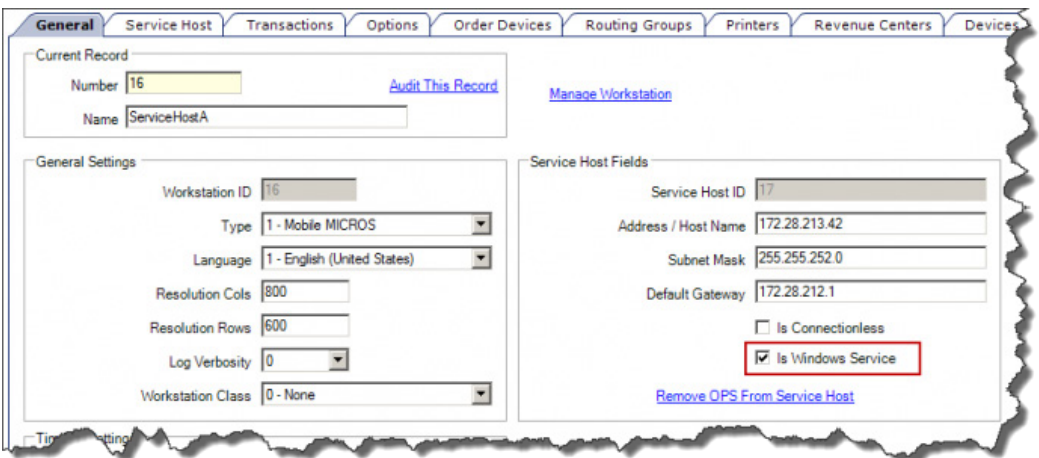

#### **Notes**:

- Port Numbers for services can be altered from the corresponding modules in the EMC. Port Numbers cannot be altered from either the Service Host module or Workstation module.
- If any non-Ops service (e.g., CAPS) is required to run on the Service Host, they must run on a different Port than the Workstation Port.

#### **Support to Batch Activate Gift Cards has been introduced**

With this release, Simphony has been enhanced to provide Operators the ability to batch activate Gift Cards for the same denomination. This only applies to Gift Cards that have been configured as Non-Revenue Service Charges. To batch activate Gift Cards, the

option **[18 - Gift Certificate Sold]** must be enabled from the *EMC-> Configuration tab-> Sales-> Service Charges-> General* tab. When this option is selected, the following functionality is enabled:

- The Gift Card amount will not be posted to Net Sales and will be recorded as a Non-Revenue Service Charge.
- Allows the Operator to ring in Menu Items after ringing in the Non-Revenue Service Charge.

## **MagTeK IPAD and DynaPro Card Readers/PIN-Entry Devices are now supported**

With this release, support for MagTeK IPAD and DynaPro card readers/PIN-entry devices have been added. These devices are currently only supported on Win32 Workstation clients, not for any Workstation clients running Windows CE. A new Workstation option, [**57 - Use PinPad as MSR reader]** has been added to the *EMC-> Property level-> Setup tab-> Hardware/Interfaces-> Workstations-> Options tab-> Hardware/Cash Drawer tab-> Hardware/Interface options*.

The Context Sensitive Help (CSH) text for this option reads as follows:

*This option would enable the PinPad, if connected to this Workstation, as the MSR reader for bank cards*.

Workstation option [**57 - Use PinPad as MSR reader]** and option **[55- Enable the Encrypted MSR]** in the *EMC-> Property level-> Setup tab-> Hardware/Interfaces-> Workstations-> Options tab-> Display Security tab-> Security options*, must be enabled to provide Transaction Shield (TVS) drivers the ability to read magnetic swipes from the MagTeK IPAD and DynaPro card readers/PIN-entry devices . This enhancement has been implemented by modifying the EMC.exe, EMCtext.dll, Ops.dll, PosManagedDevices.dll, and OpsUICommon.dll files

## **Unavailable Menu Items Can now be hidden from Screen Look Ups (SLU) and Condiment Orderer Controls**

Users now have the ability to hide Menu Items flagged as **Out of Menu Item** or when the availability count of the Menu Item is zero from SLUs and Condiment Orderer controls (Menu Item availability is configured via Menu Item Availability PMC Procedure). The new option **[64 - Suppress display of "Out of Item" Menu Items]** has been added to the *EMC-> Revenue Center (RVC) level-> Setup tab-> RVC Parameters-> Options* tab. When enabled, instead of displaying the customary red **X** icon over the unavailable Menu Item button, that Menu Item will not appear on the SLU nor on the Condiment Orderer controls.

The Context Sensitive Help (CSH) text for option **[64 - Suppress display of "Out of Item" Menu Items]** reads as follows:

*Enable this option to suppress the display of menu items with an availability count of zero or with the "Out of Item" status set to true. The availability settings can be set using the "Menu Item Availability" function [Simphony v 2.6 ].*

#### **The Repeat Round Function can now be utilized**

The **Repeat Round** function provides an Operator the ability to add Menu Items from the most recent Service Round of a Guest Check to the current round using a **Repeat Round**

key. Repeat Round is intended to be used in situations where customers may want to reorder the same set of Menu Items for another round.

For example: A group of 10 at the bar originally ordered 10 drinks. After consuming the drinks, they ordered another round of drinks. Instead of entering all 10 drinks again, the bartender presses the **Repeat Round** function key to quickly re-enter the drink order.

Repeat Round must be the first function of a service. The use of any other function key prior to Repeat Round will disable the function. To use this function key, no additional authorizations are required  $-$  if a user can sign in and post Menu Items, the user has the ability to use the Repeat Round key. However, Menu Items must be specifically enabled to be used with the **[Repeat Round]** function key. To apply Repeat Round to a Menu Item Class, follow these steps:

- 1. Navigate to *EMC-> <Enterprise / Property / Revenue Center> -> Configuration tab-> Menu Items-> Menu Item Class-> Options tab-> Options.*
- 2. Enable the option **[25 - Use with Repeat Round Key]**.

The Context Sensitive Help (CSH) text for the option **[25 - Use with Repeat Round Key]**  reads as follows:

*Select this option if all menu items in this class may be posted again when the [Repeat Round] key is pressed. Disable this option if all menu items in this class are to be excluded from the repeat round function (e.g., food). Note that for an item to be repeatable, all of its associated condiments must also be repeatable. If not, the parent menu item will not repeat when the [Repeat Round] key is pressed. Also, note that the system will always try to repeat Definition #1 for a menu item (if more than one definition exists), or the first menu item available on a particular Main and Sub-Level combination.*

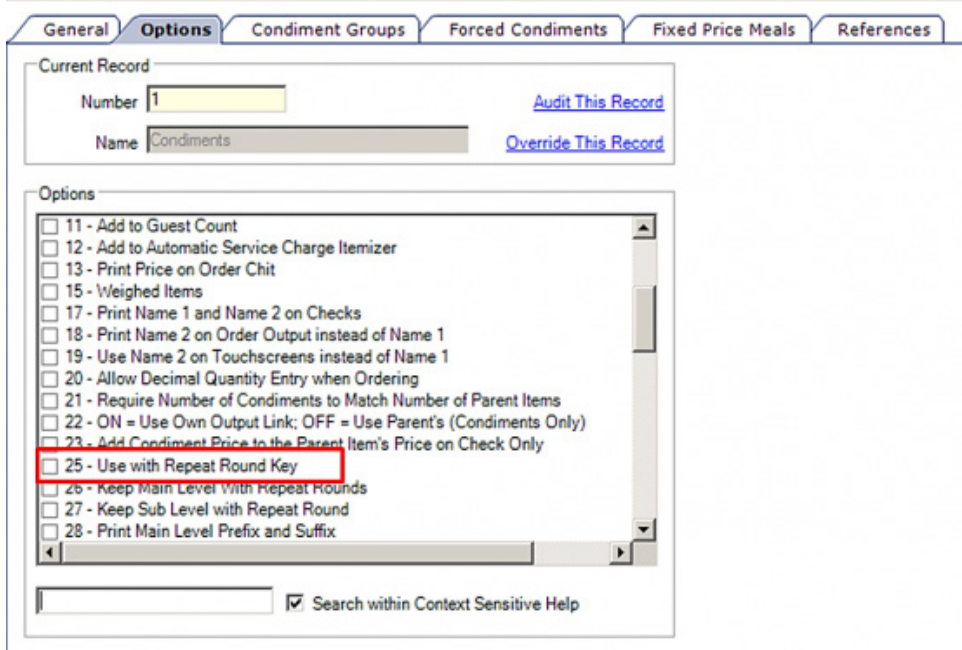

If a Menu Item is set to check for availability, the Repeat Round function will check and update this status. If the availability of an item is exceeded, the entire Repeat Round is stopped.

As prices could have gone into effect since a Menu Item was last posted to the check, such as changing to and from Happy Hour pricing, if a price change takes effect between a previous round and a current round, the Menu Item Class option **[26 - Keep Main Levels with Repeat Rounds]** and/or option [**27 - Keep Sub Levels with Repeat Rounds]** in *EMC-> Configuration tab-> Menu Items-> Menu Item Class-> Options tab-> Options*, will determine whether Repeat Round uses the current or previous Menu Levels when applying the repeatable Menu Items.

The following are not supported:

- Voided and returned Menu Items will not be included in a repeat last round transaction.
- The **[Repeat Round]** key cannot be used for Weighed Menu Items or Menu Items that are programmed to allow a decimal amount entry.
- Combo Meals cannot be repeated as some Menu Items making up that Combo Meal might not be repeatable.

When an Operator picks up a Check, if a Menu Item is repeatable, the Check Detail Area in the Workstation displays a less-than mark  $($   $\circ$  on the line of all Menu Items that may be re-ordered using the **[Repeat Round]** key. If a Menu Item is not repeatable, an asterisk (\*) displays on the line of the Menu Items.

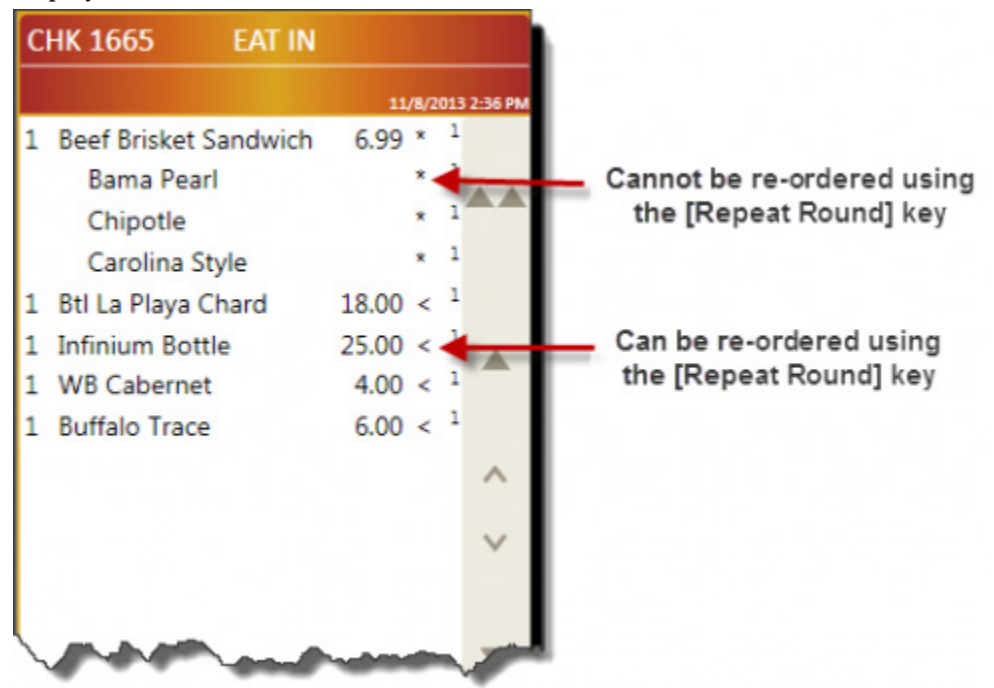

## **Support to Prompt for Guest Count on the Original Check when Splitting has been introduced**

Simphony now provides the ability to prompt for the Guest Count on the original check when performing a **[Split Check]** operation. A new Control Parameters option [**63 - Prompt for Number of Guests on original check when split]** has been added to the *EMC-> <Enterprise / Property / Revenue Center> -> Setup tab-> Parameters-> Control Parameters-> Options* tab. When enabled, the Operator is prompted to enter the number of guests on the original check when split regardless of whether the Guest Count of the

primary check was zero. Additionally, if the primary check includes a Guest Count, enabling this option will override the existing Guest Count in the primary check when the check is split.

The Context Sensitive Help (CSH) text for option **[63 - Prompt for Number of Guests on original check when split]** reads as follows:

*Enable this option to prompt for Number of Guests on the original check when splitting a check.*

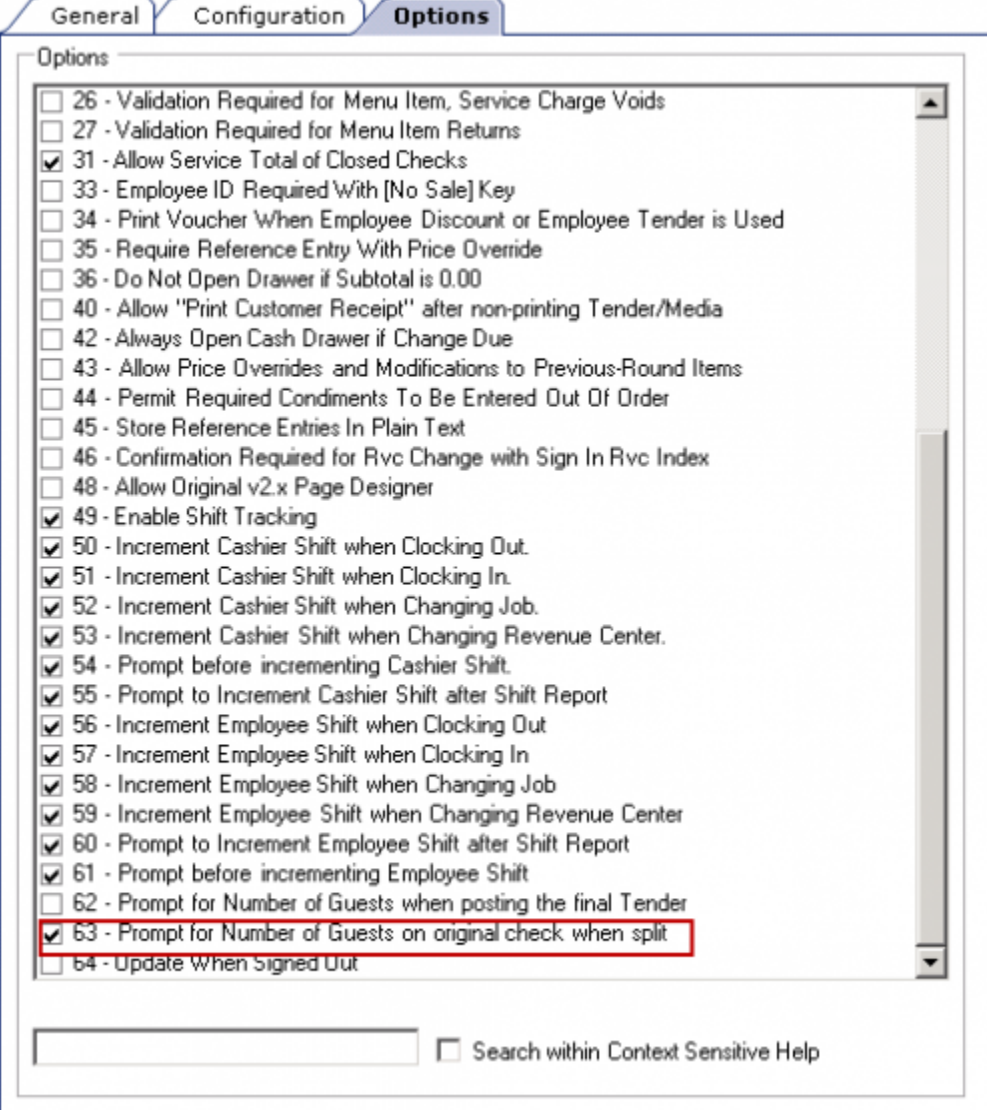

## <span id="page-35-0"></span>**PMC Reports**

#### **Support for Tip Tracking has been introduced**

In a hospitality environment, service personnel receive tips for their services. There are two types of tips, Direct and Indirect. Direct is a tip that is given to the service personnel by the guest, an example would be cash or charge. Indirect tips would be received from other service personnel (i.e., a server tipping a bartender for the assistance in servicing a guest). This indirect tip may be referred to as "tipping out". At the end of a service
personnel's scheduled shift, they will declare tips (record within Simphony). The service personnel will declare the amount received from their customers and tip out other service personnel.

See the *Tip Sharing Modifying and Monitoring* article for more information.

#### **Blind Drop Support to Prevent the Visibility of Tender Media Details on Employee and Cashier Financial Reports has been introduced**

Blind Drop is a configuration that allows an Employee to run a report but prevents tenders from displaying on the report. This feature only applies to the Employee Financial Report and the Cashier Financial Report. The visibility of Tender Media details on the Employee and Cashier Financial Reports are controlled by two options in the EMC. Tender Media details will be hidden in the reports only if both these options are enabled.

The Report Groups option **[4 - Do Not Display for Blind Drop Reports]** in the *EMC-> <Enterprise / Zone / Property> -> Configuration tab-> Reporting and Data-> Report Groups-> Options* tab, prevents tenders in a group from being displayed on the report.

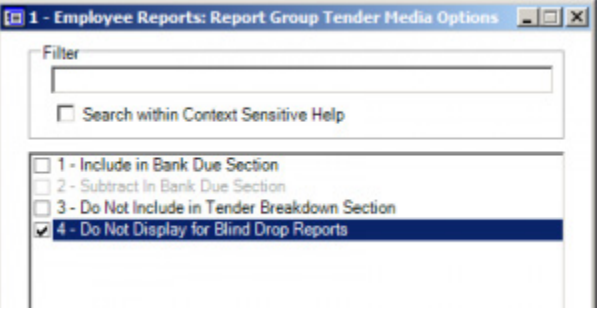

The Context Sensitive Help (CSH) text for this option reads as follows:

*This option will be used to prevent tenders in this group from showing on reports. An employee cannot see Blind Drop Tenders if the Employee Role option, "Do Not Show Blind Drop Tender Groups" is enabled.*

The option **[31112 - Do Not Show Blind Drop Tender Groups]** in the *EMC-> Enterprise level->* Configuration tab-> Personnel-> Roles-> Operations tab-> Ad Hoc Reports tab-> **General** *Options*, must be enabled to hide Tender Media details from all Employees belonging to the selected Role.

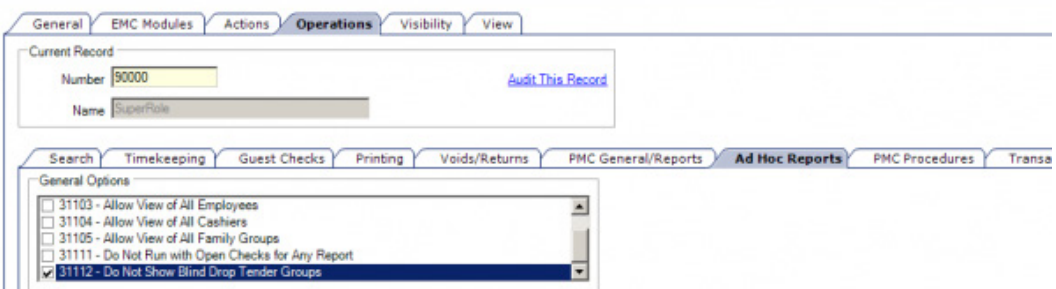

#### The CSH text for Role option **[31112 - Do Not Show Blind Drop Tender Groups]** reads as follows:

*Select this option to not allow employees associated with this Role to see detailed tender media. This option works with Report group Option 4 - Do Not Display for Blind Drop Reports.*

The Employee Financial Report will display the Tender Media details as shown below when both options **[4 - Do Not Display for Blind Drop Reports]** and **[31112 - Do Not Show Blind Drop Tender Groups]** are disabled:

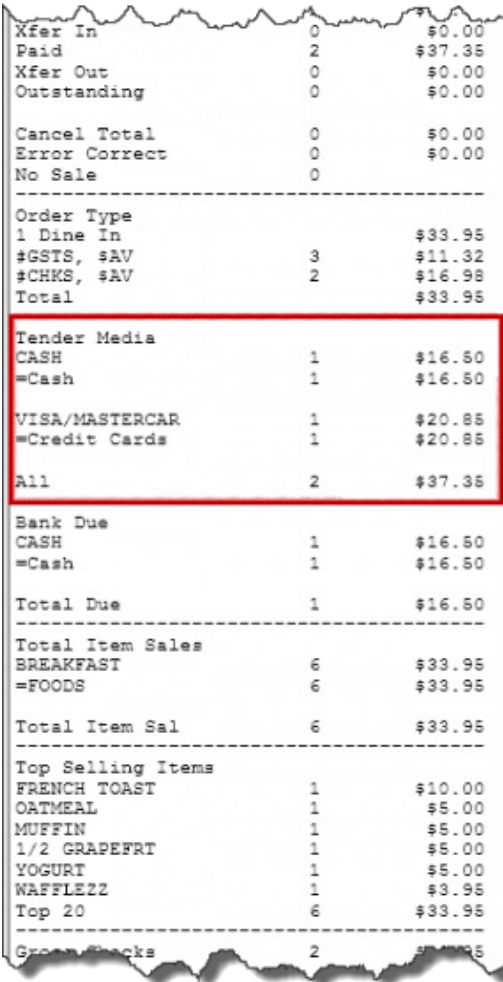

When both the options are enabled, the Tender Media details will be hidden as shown below.

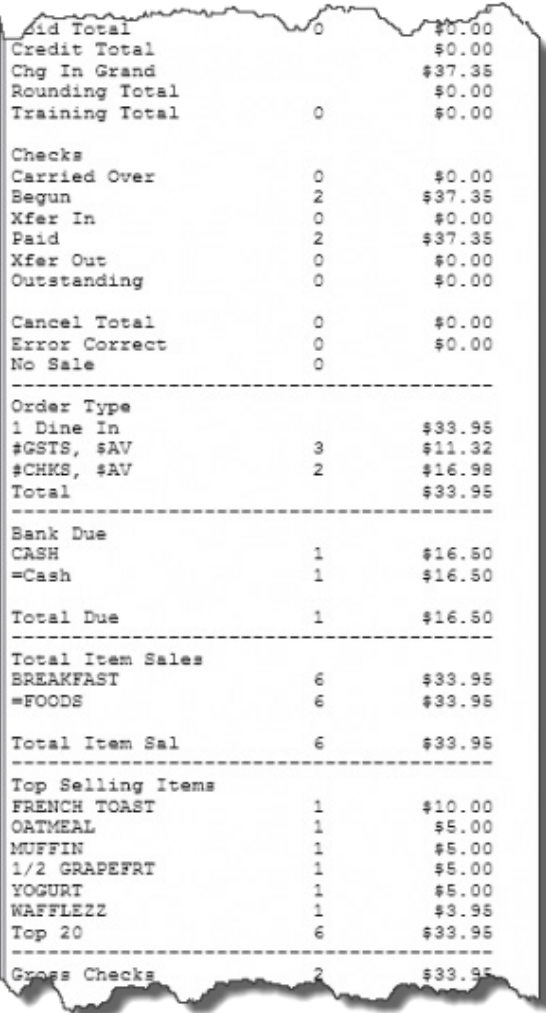

This functionality has been implemented by modifying EmpFinancial.rdl, EmpFinancial\_2.rdl, Empfinancial\_VAT.rdl, Cashier.rdl, ServingPeriodFinancial.rdl, TimePrdDtl.rdl, PropFinancial.rdl, ProoFinancial\_VAT.rdl and RvcFinancial\_VAT.rdl files.

#### **Property Management Console (PMC) Timeout introduced**

PMC Timeout has been introduced to allow the timeout of certain privileged procedures accessible from within the PMC. The application will now terminate and return to the workstation sign-in screen after the configured amount of time.

All PMC screens, with the exception of dialogue boxes will auto log off based on the configured interval. If the PMC application is performing a continuous operation (e.g. ping test, Jobs list, etc.) and the auto-logout time expires, the system will automatically stop any such operation and logoff the user.

Auto log off will not occur if a dialog box is displayed to the user while accessing any of the PMC features. For example, if a prompt or informative/error dialog box is displayed (e.g. log file is saved), the auto log off will not occur. Once the user closes the dialog box, the log off timer will reset and the PMC screen will auto log off after the time expires.

#### **Configuring the PMC Timeout Interval**

The timeout interval can be configured using the existing setting **Automatic Operator Popup Interval** in the *EMC-> Setup tab-> Parameters-> Control Parameters-> Configuration* tab, which supports an interval of minutes and seconds.

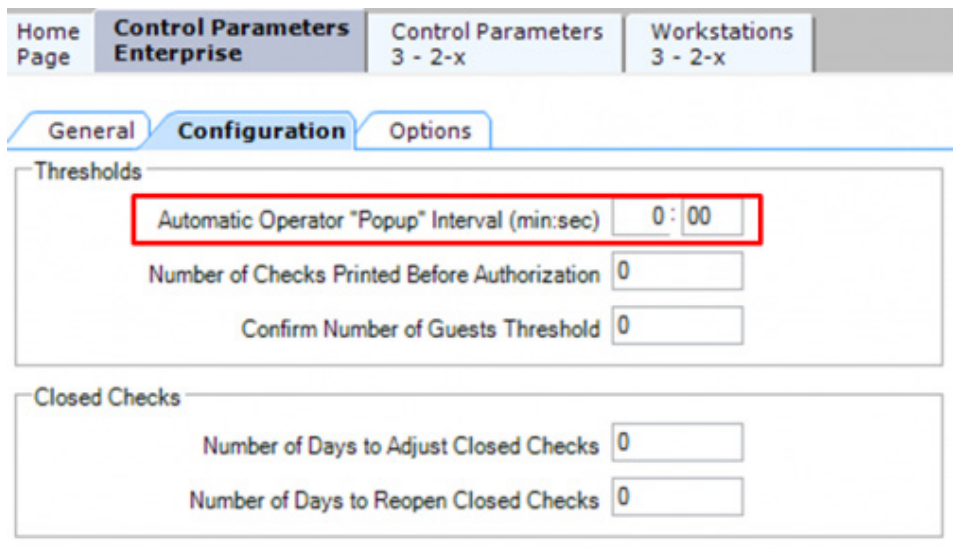

The Context Sensitive Help text for the Automatic Operator "Popup" Interval (min:sec) setting is as follows:

*Select the amount of time (in minutes and seconds) that a workstation should wait before signing out an inactive "Popup" operator (or "Staydown" operators with the Operator Module option enabled, "If Staydown Operator, Enable the Auto Popup Timeout"). Pop-up operators who complete a transaction are signed out immediately. Operators who sign in and do not begin a transaction, or who sign in and perform non-transaction activities (e.g., PMC Procedures) are automatically signed out when this interval expires. For MMHs, this interval cannot exceed 60 minutes. The interval may be disabled for specific workstations if the workstation option "Disable Employee Auto Sign Out" is enabled.*

**Note**: Ensure that the option [**21 - Disable Employee Auto Sign Out]** is not enabled in the *EMC-> Property level-> Hardware/Interfaces-> Workstations-> Options* tab.

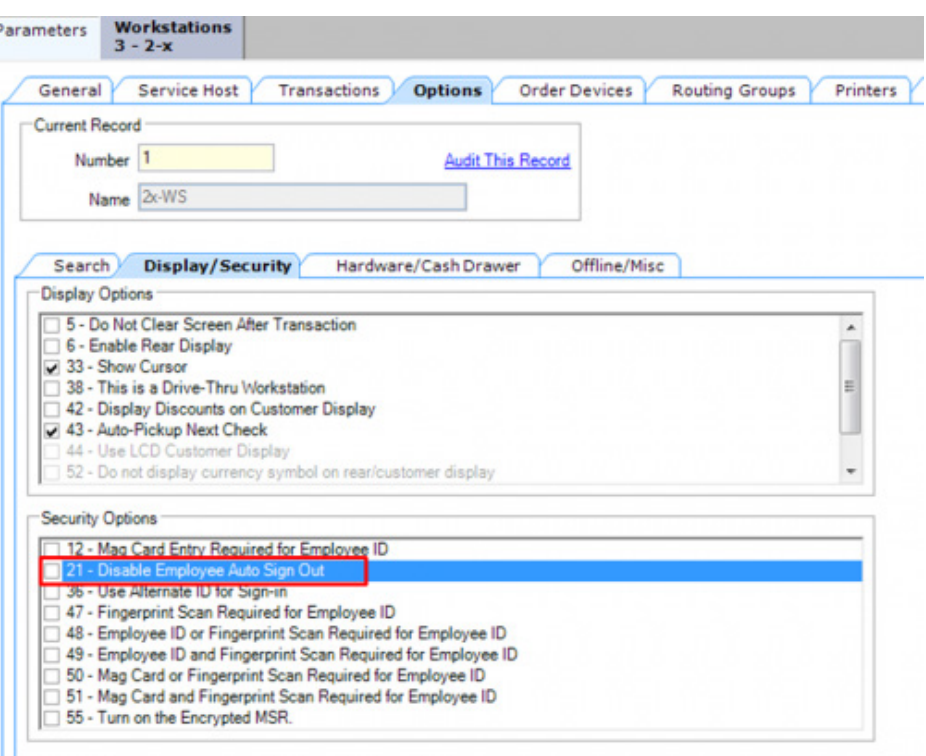

#### **Data Extension Support has been added to Additional Modules in the EMC**

With this release, Data Extension support has been added to the following Simphony modules:

- Employee module
- Employee Class module
- Menu Item Master module
- Menu Item Definition module
- Job Codes module
- RVC Configuration module
- Property module
- Tender/Media module

Extension Data can be added to the above modules via the Data Extensions module in the *EMC-> Enterprise level-> Configuration tab-> Reporting and Data*.

#### **PMS**

#### **Serial Property Management System (PMS) Interface introduced**

With this release, Simphony provides the ability to connect the PMS to the Point-Of-Sale (POS) via a Serial Interface. To do so, the Interface Communications Type must be set to Serial by selecting **TTY** from the **Communications Type** drop-down menu in *the EMC-> Enterprise level-> Setup tab-> Hardware/Interfaces-> Interfaces-> Interfaces-> General* tab.

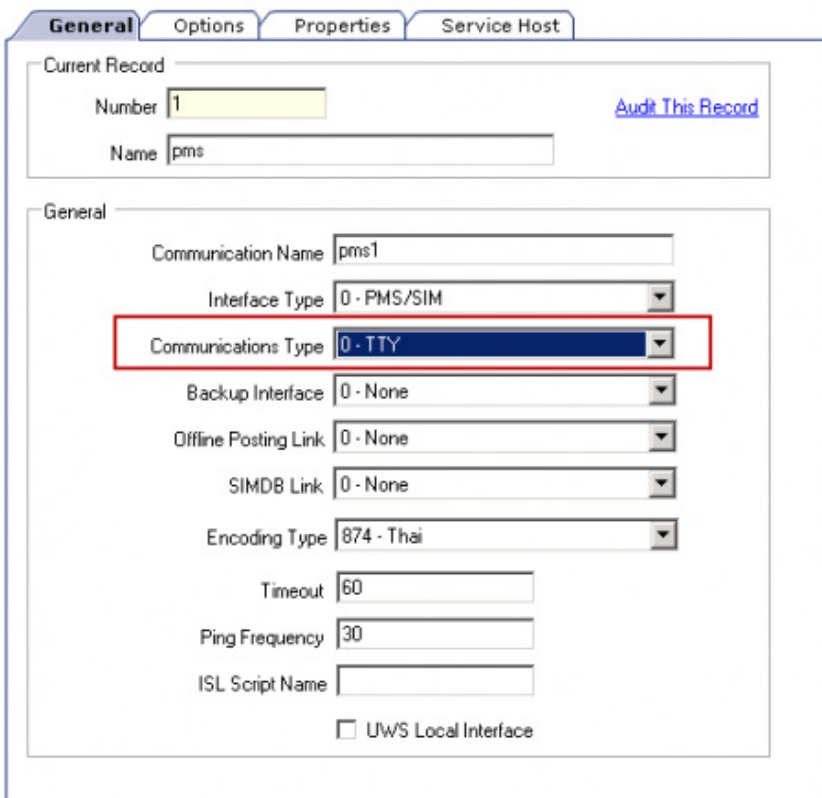

This will make visible the COM Communications settings in the *EMC-> Enterprise level-> Setup tab-> Hardware/Interfaces-> Interfaces-> Interfaces-> Options* tab, where Users may configure the Serial communication parameters.

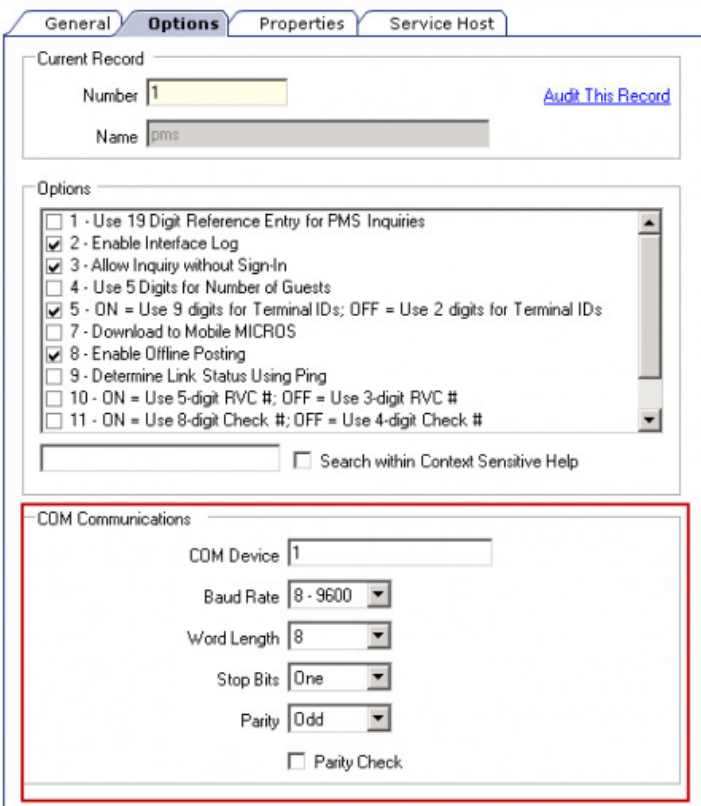

#### **Simphony now Adheres to the Canadian Europay, MasterCard and Visa (EMV) Receipt Printing Standards**

With this release, Simphony adheres to the Canadian Europay, MasterCard and Visa (EMV) Receipt Printing standards. All Receipts printed for electronic payments now include a footer area. The data which is printed on the footer portion varies depending on the card type that is used during the transaction. This enhancement was made possible by modifying the Micros.Payment.CaTR.xml file.

- The Chip and Pin Credit Card transaction receipt footer will include:
	- 1. Credit Card Type and Masked Card number
	- 2. Card entry method and Sequence number
	- 3. Transaction Type and Grand Total
	- 4. Terminal number
	- 5. Application Label
	- 6. AID number
	- 7. TVR number
	- 8. TSI number
	- 9. Authorization number and approval status of the transaction
	- 10. Chip & Pin legal agreement
- The Tap Credit Card transaction and the Swiped Credit Card transaction receipt footer will include:
	- 1. Credit Card Type and Masked Card number
	- 2. Card entry method and Sequence number
	- 3. Transaction Type and Grand Total
- 4. Terminal number
- 5. Authorization number and approval status of the transaction
- The Debit Card transaction receipt footer will include:
	- 1. Debit Card Type and Masked Card number
	- 2. Account Type
	- 3. Card entry method and Sequence number
	- 4. Transaction Type and Grand Total
	- 5. Merchant number
	- 6. Terminal number
	- 7. Reference number
	- 8. Trace number
	- 9. Authorization number and approval status of the transaction
- The E-Payment Refund printed footer will include:
	- 1. Card Type and Masked Card number
	- 2. Account Type
	- 3. Card entry method and Sequence number
	- 4. Transaction Type and Grand Total
	- 5. Merchant number
	- 6. Terminal number
	- 7. Reference number
	- 8. Trace number
	- 9. Authorization number and approval status of the transaction
	- 10. Guest and merchant signature and legal agreement for refund reason

#### **Printing**

#### **Support for Banquet Guest Check Printing has been introduced**

The Banquet Guest Check is used to present a specially formatted Guest Check to the guest. Even though it can be used anywhere, the Banquet Guest Check is intended for use in a Banquet environment. In this environment, there are additional components of information that are reflected in the Guest Check (i.e., event name, address and contact information, name of the function room the event was held, name of the maitre'd and catering sales manager, serving period, etc.).

See the *Banquet Guest Check Printing* article for more information.

#### **SIM**

#### **System Interface Module (SIM) now supports the Minus Binary Operator**

With this release, SIM has been enhanced to support the minus binary operator. Previously, when the minus operator (-) was used to modify a variable's value when being evaluated, an exception error was thrown unless the minus operator was preceded and followed by a space. This enhancement has been implemented by modifying the PosCore.dll file.

#### **Stored Value Card**

#### **iCare Transactions with Null Print Tokens are now Excluded from Printing**

Simphony has been enhanced to exclude null print tokens when printing iCare transactions. Previously, when printing iCare transactions, if a print token had no value (null), the word "null" was printed on Guest Checks, Customer Receipts, etc. making it visible to the customer. This enhancement has been implemented by modifying the Stored Value Card module.

#### **iCare option [User Generic Point Issue Msg] is now supported by Simphony**

Simphony has been enhanced to support the iCare option [**User Generic Point Issue Msg].** Now when the option [**User Generic Point Issue Msg]** is enabled in iCare, once a Loyalty Point Issue transaction has been completed, the generic message "Transaction Complete" will be displayed to the Operator instead of displaying details of the Loyalty Point Issue transaction. However, if Simphony is configured not to display any messages, no messages will be displayed even when the iCare option **[Use Generic Point Issue Msg]** is enabled. This enhancement has been implemented by modifying the Stored Value Card module.

#### **Support for Exposing Totals Recalculation to Extensibility has been introduced**

The method OpsContext.CalculateTotals() has been exposed to extensibility code. Calling this will result in immediate update of all associated check totals, so that they are available to subsequent extensibility calls.

#### **System**

#### **Support for Clearing Totals has been introduced**

A Clear Totals mechanism has been added to the EMC to allow privileged users to purge unwanted transaction totals accumulated during testing and training periods prior to going "live". Users can enter a prior Business Date of their choice (including the Current Business Date) to purge the totals data created on and prior to that date. The Clear Totals operation is available to run on the Property level. When initiated, the Clear Totals task will immediately purge the totals for all of the designated Property's Revenue Center's (RVC) from the Enterprise. Individual RVCs cannot be selected to have their totals cleared.

When executed, the Clear Totals task will perform the following steps:

- 1. Immediately purge the designated Property's Transaction totals and Check related data on and prior to the desired Business Date from the Enterprise.
- 2. Initiate a request to run a Purge Job for the Reporting database (mymicros.net) totals.
- 3. Purge the MRequest Queues data.
- 4. It will purge the Check and Posting (CAPS) totals on a delayed basis.
- 5. It will purge all of the Property's Workstations DataStore data on a delayed basis.
- 6. Purge the Journal log file data.
- 7. Purge Cash Management data (if enabled).

#### **Additional Important Information**

- Each Clear Totals task is logged within the Audit Trail module.
- EGateway log files will display the date and time a 'Clear Totals' operation was performed.
- All cleared database tables will be truncated for both Microsoft SQL Server® and Oracle® database platforms.
- Time Zone synchronization between the Simphony Application server and Workstations is important for Clear Totals to work correctly. CAL has the task of keeping the time settings on Workstation clients in sync with the Simphony Application server. However, some devices (e.g., iPad client) do not use CAL to be configured. An iPad's time settings can be set manually or allowed to sync to an internet time server. This means that the time settings on devices that don't utilize CAL could possibly become out of sync with the Simphony Application server. Therefore, prior to running the Clear Totals task, users should ensure that the time settings on non-CAL'd devices are set to match the Simphony Application server's time settings as closely as possible.

**Warning**: Before clearing totals, all Credit Card (CC) transactions dated prior to the selected Business Date must have already been Batched and Settled. If there are any unbatched CC transactions, users will receive a message and will not be allowed to clear totals. Click **OK** to exit and resolve the outstanding CC Batch and Settlement tasks before attempting to clear totals again. It is recommended that after all of the CC's have been Batched and Settled, that users generate and save all CC related reports from either the EMC or mymicros.net for historical reference.

See the *Clear Totals* article for more information.

#### **TMS**

#### **Support for Table Management System (TMS) Reporting has been introduced**

Table Request reporting data from Simphony TMS is now transmitted to mymicros.net for authorized users to view. Six table management reports are now available in mymicros.net. These reports enable users to identify, track, and monitor a table seating request from inception through seating to checkout.

See the *TMS Reports* page for more information.

#### **Support for the Table Management System (TMS) Module has been introduced**

With this release, Simphony now includes the ability to define a host command area and enhanced dining tables on a page in EMC, as well as configure service and check alerts, section layout templates, Table Management System operating (TMS) parameters, reservation periods, and numerous other options in EMC. In Ops, users can create, load, activate and close section layouts, show or hide various function dialogues from the host area, view table status details and run the Employee Section Assignment Report.

See the *TMS* page, *Simphony Table Management Configuration Guide* and the *Simphony Table Management User Guide* for more information.

#### **Support for Reservations Module has been introduced**

With this release, Simphony now includes the ability to define availability for reservation requests and create a Reservation List on a page in EMC, as well as add, edit, and cancel table reservations in Ops. When adding a reservation in Ops, users can select a date and time from the calendar, look up a patron's loyalty account and associate it with the reservation, select cover count and table preferences and enter special requests and other patron information. Each reservation request is associated with a confirmation number.

See the *TMS* page, *Simphony Reservations Configuration Guide* and the *Simphony Reservations User Guide* for more information.

#### **Support for Wait List Module has been introduced**

With this release, Simphony now includes the ability to create a Wait List on a page in EMC, and add, edit, greet, seat, or cancel parties waiting to be seated (either walk-in or reservations) in Ops. When adding a request to the wait list in Ops, users can look up a patron's loyalty account and associate it with the wait request, enter cover count, special requests, and other patron information, select the wait quote time, and request a specific table.

See the *TMS* page, *Simphony Wait List Configuration Guide* and the *Simphony Wait List User Guide* for more information.

## **2 Installation and Upgrade**

### **Simphony 2.6**

#### **Important Information for Microsoft SQL Server® Customers**

#### **Follow these additional instructions to upgrade to Simphony v2.6:**

The Simphony installation application upgrades the mymicros.net components of the system to the latest version of mymicros.net. Part of the upgrade process involves performing a database upgrade which includes the expansion of several columns to hold more significant digits. Testing the installation process in Microsoft SQL Server based lab environments has shown that the column expansion process causes the upgrade process to take longer than is typically expected. The amount of time the database upgrade takes will vary greatly by individual customer based upon the number of rows in the LOCATION\_ACTIVITY\_DB.guest\_check\_line\_item and LOCATION\_ACTIVITY\_DB.guest\_check\_line\_item\_hist tables.

To ensure that the upgrade process is consistent for all Microsoft SQL Server customers, the steps below must be performed *prior* to running the Simphony v2.6 installation application.

- 1. Stop the following Windows Services on all of the Simphony application servers:
	- Admin Server
	- Aggregation and Adjustment Service
	- MICROS Data Transfer Service MICROS
	- Direct Posting Service
	- MICROS EMS Batch Service
	- MICROS Portal
	- MICROS Portal Info Delivery
	- MICROS Simphony Mobile Aggregation
- 2. Upgrade the mymicros.net databases using the utility located on the Simphony v2.6 installation media here:

<Drive>:\Install\DbFiles\DbInstall.exe

Once the database upgrade is completed, use the Simphony v2.6 installation application to upgrade the application server(s) and follow the standard steps to complete the upgrade.

# **3 Resolved Issues**

This section describes issues that have been corrected. A revision is a correction made to an existing form, feature, or function, using the following criteria:

- The item must be part of the previous version.
- The change must replace the current item or remove it from the application.

### **Simphony 2.6 MR 1**

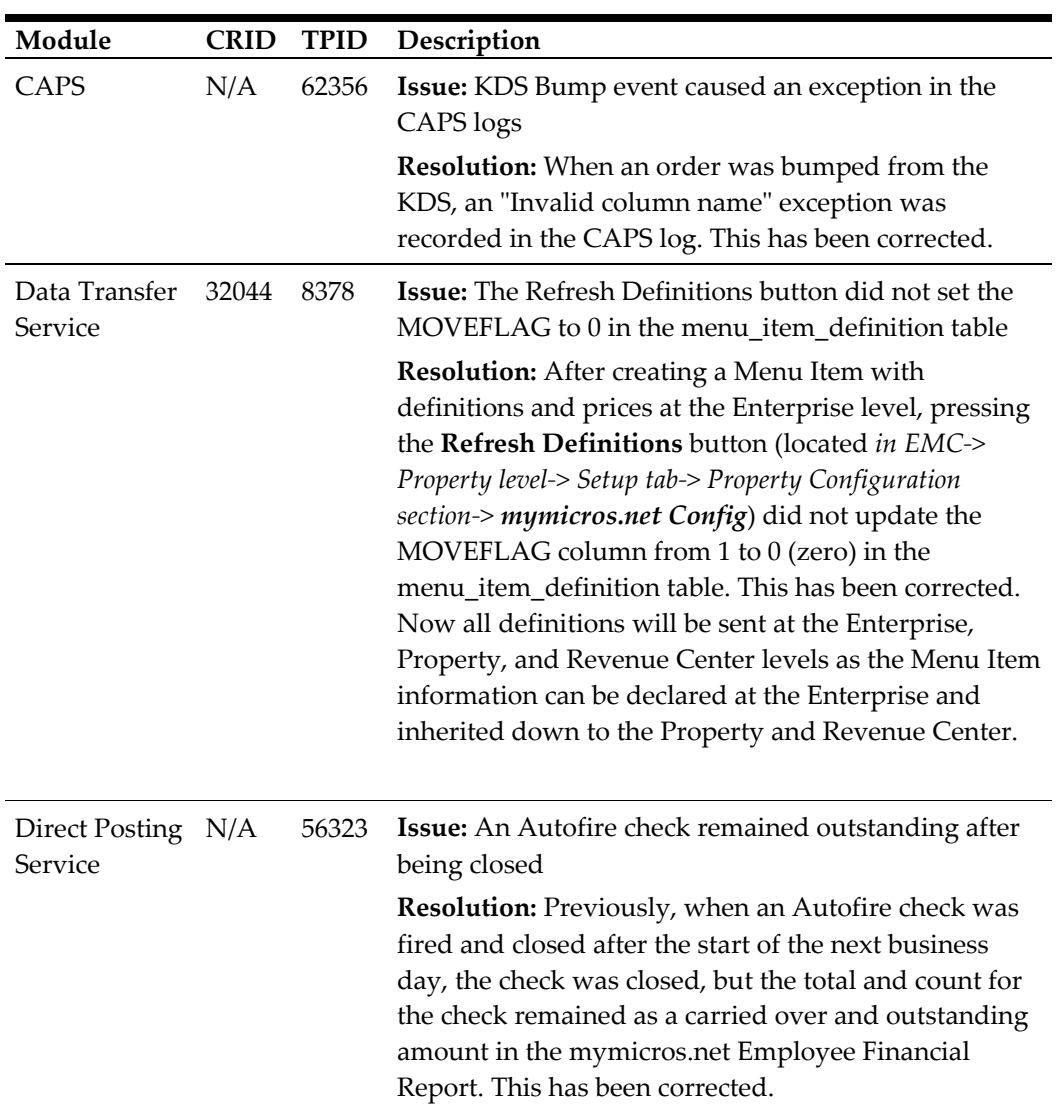

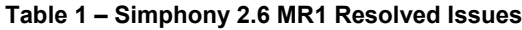

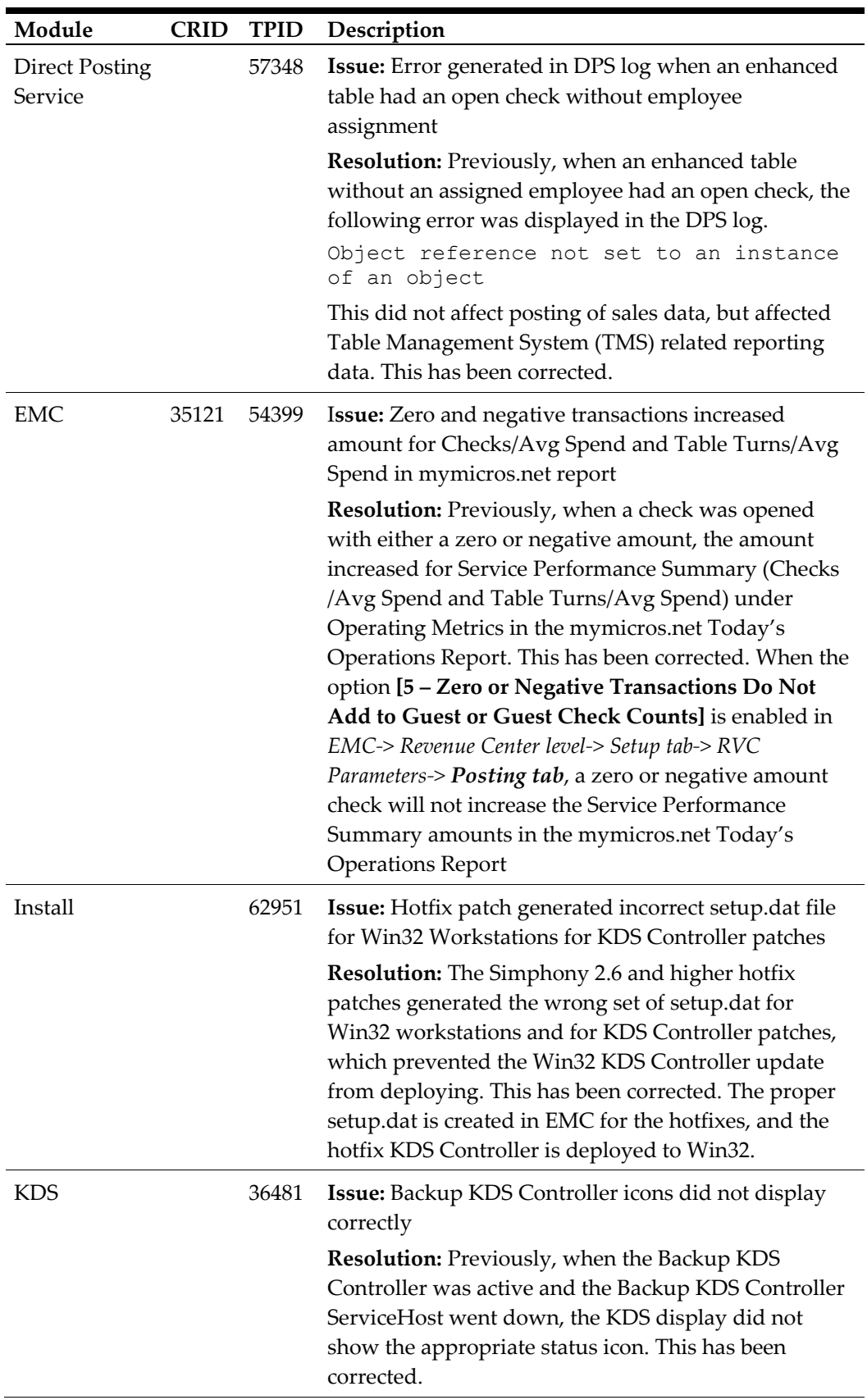

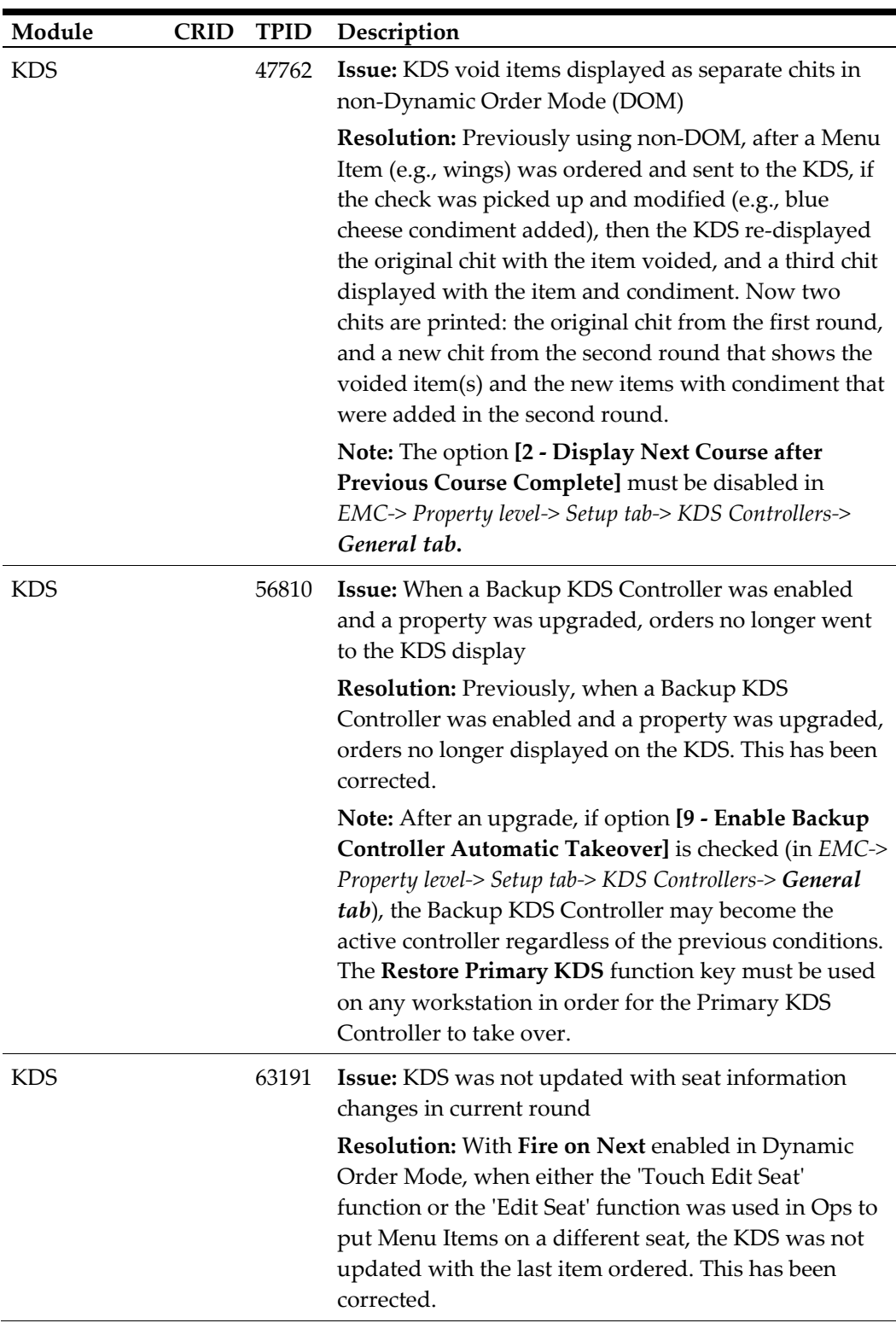

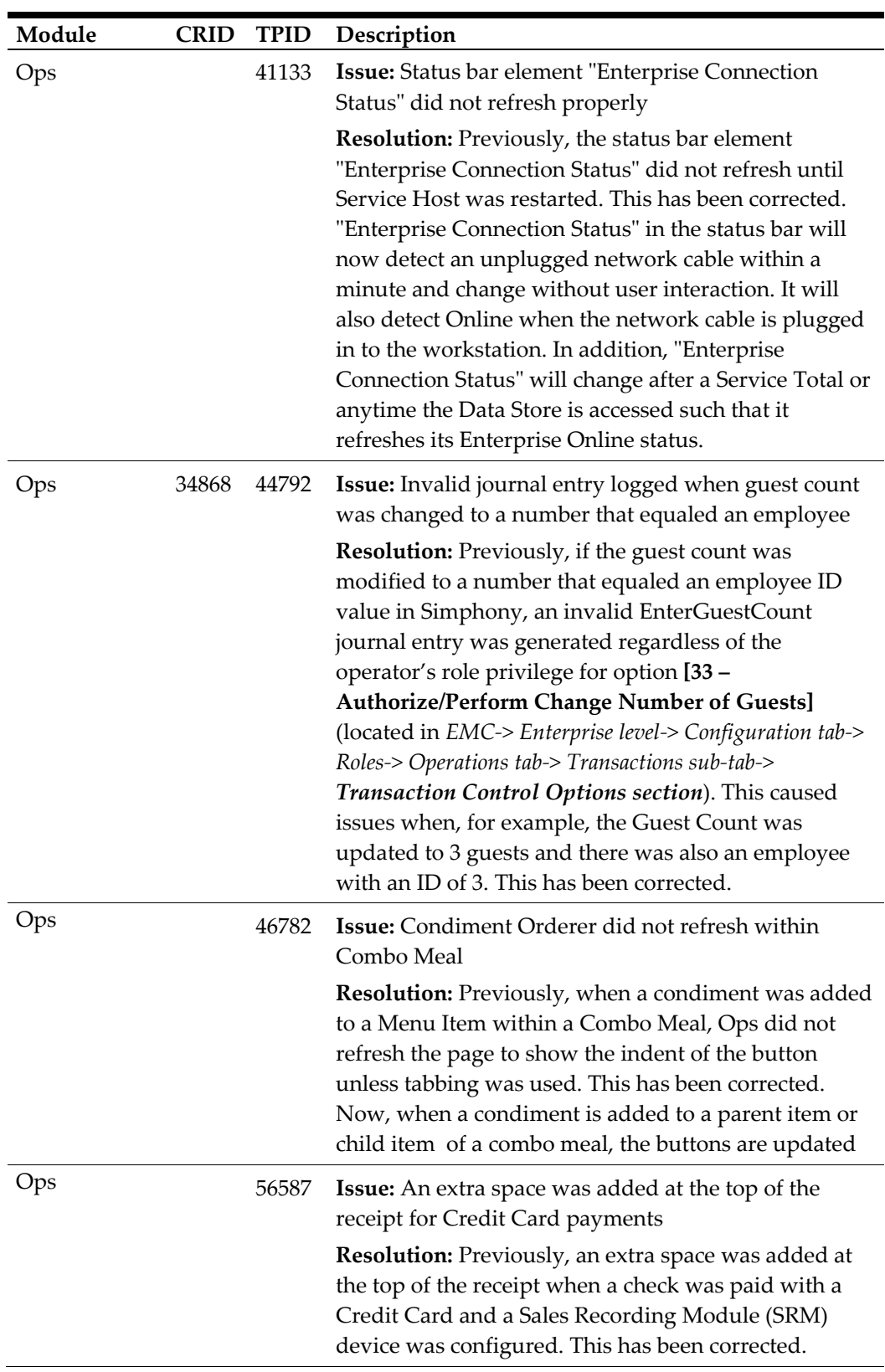

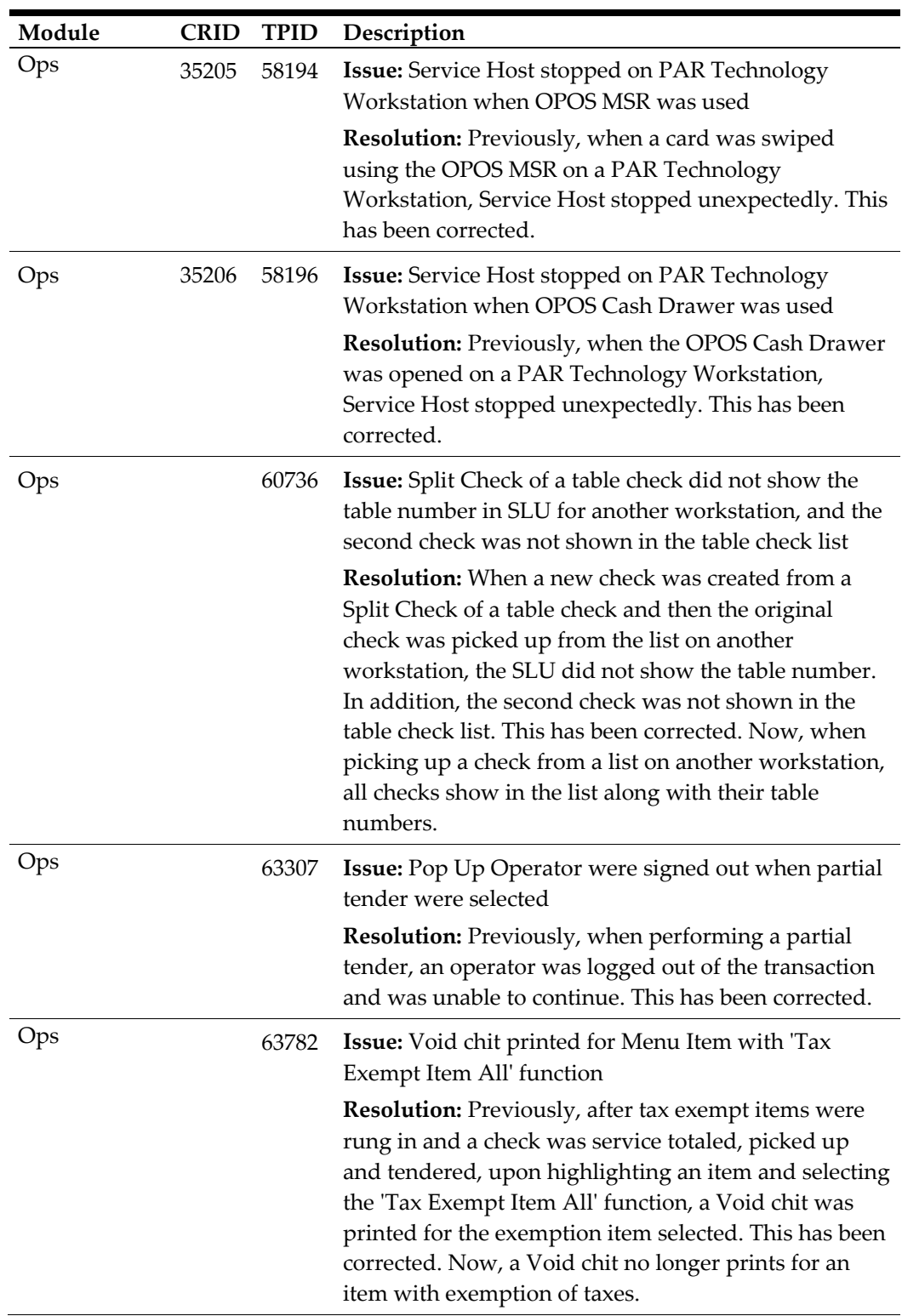

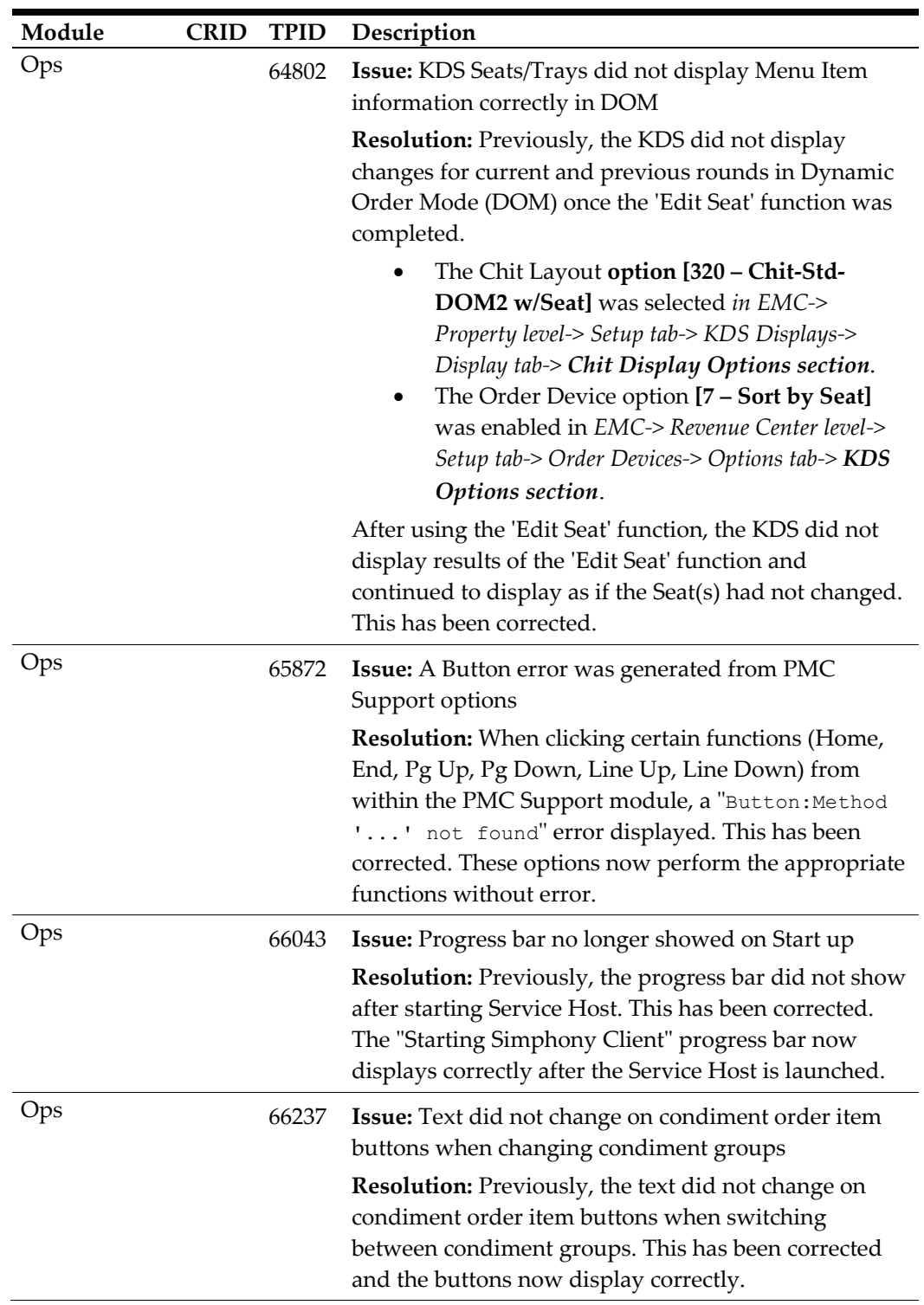

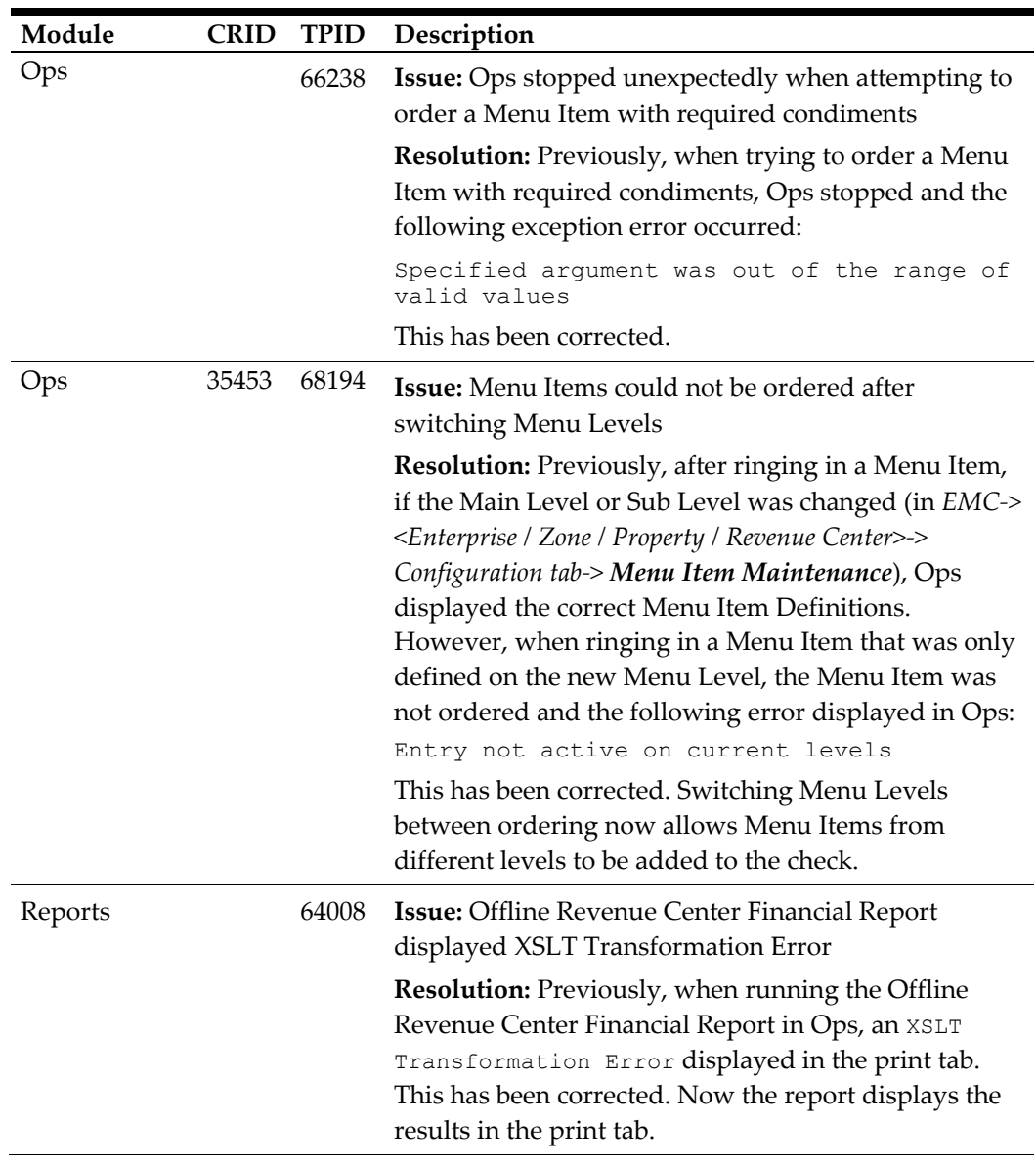

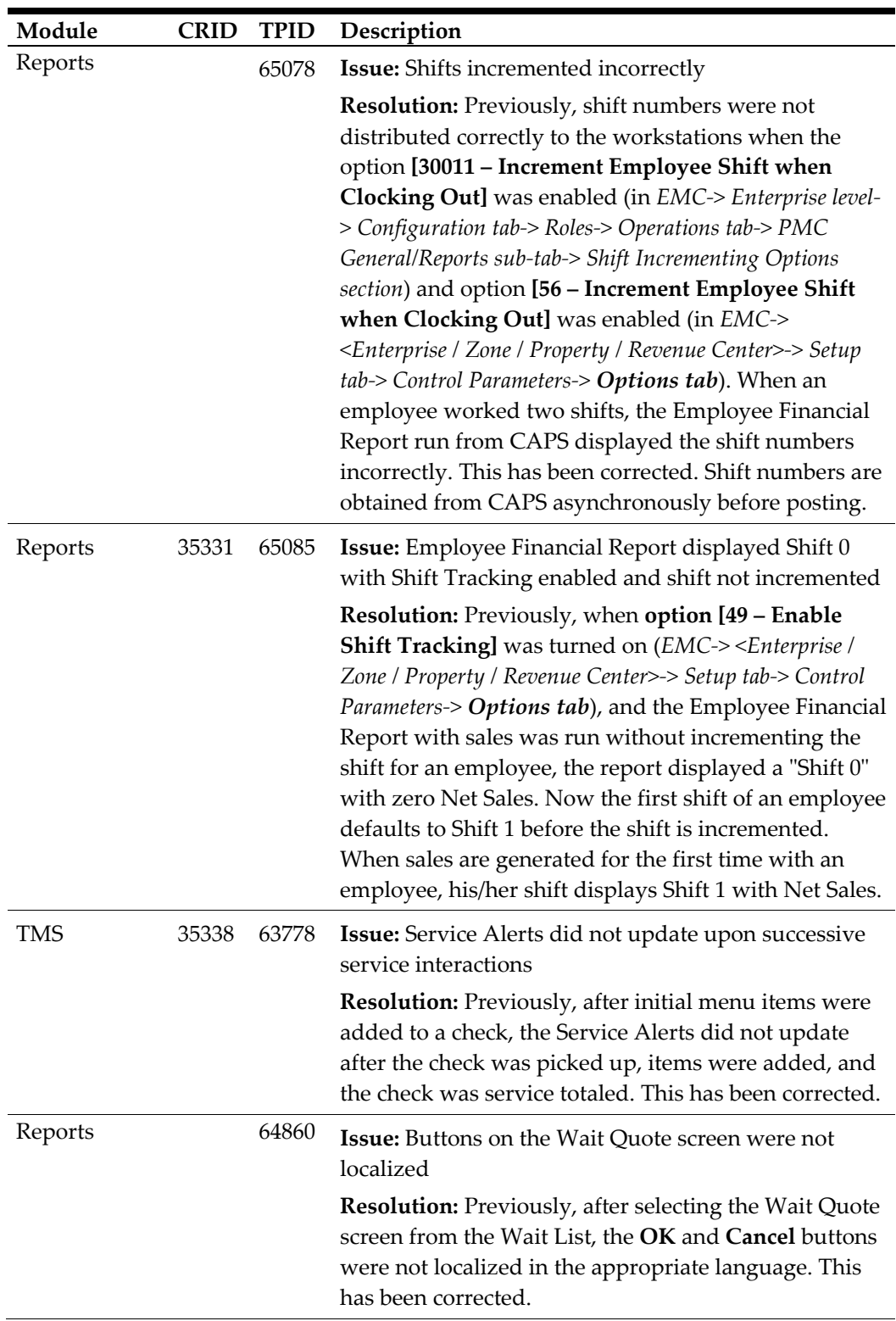

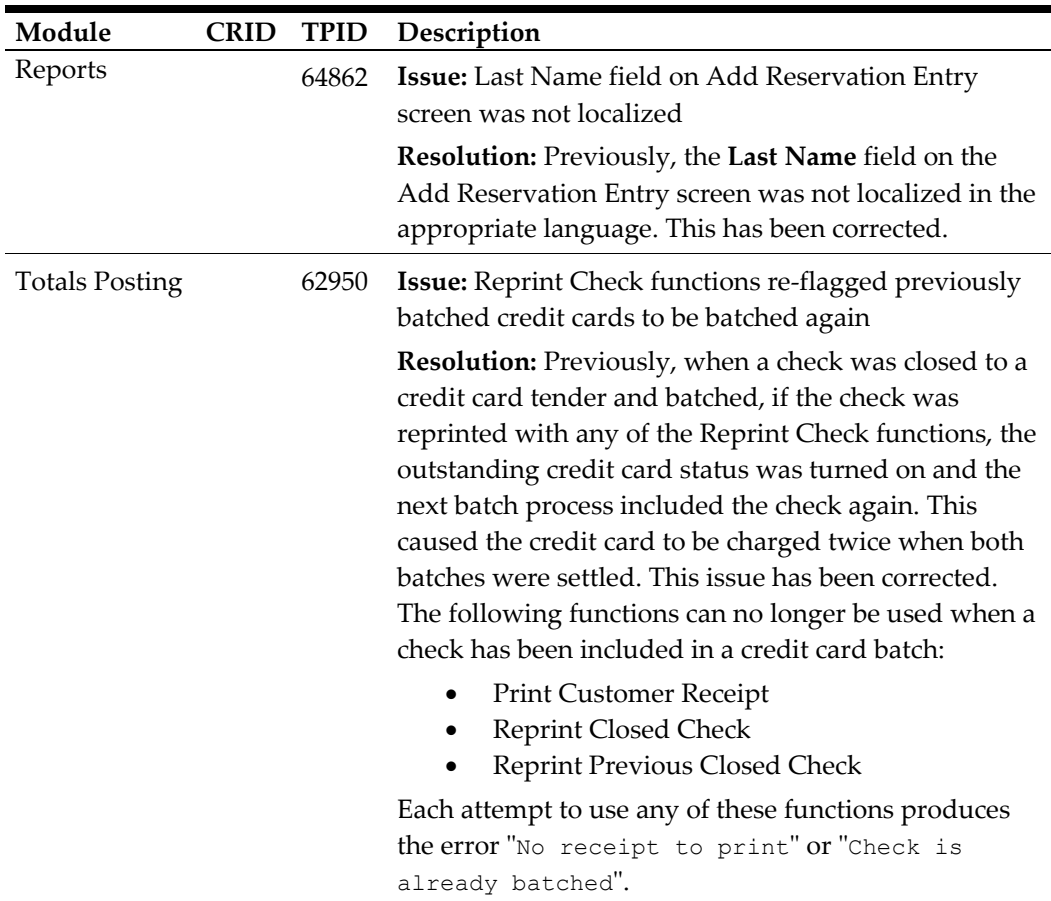

## **Simphony 2.6**

| Module                              | <b>CRID</b> |      | TPID Description                                                                                                    |
|-------------------------------------|-------------|------|----------------------------------------------------------------------------------------------------|
| <b>CAL</b>                          | N/A         |      | 38374 Issue: A Property was not displayed in the CAL<br>Property list if the primary language of the Property was<br>not English                                                                                                    |
|                                     |             |      | <b>Resolution:</b> a Property's primary language set in the<br>EMC-> Property level-> Setup tab-> Parameters-> Property<br>Parameters-> General-> Language was not English (the<br>Enterprise default Language), that Property was not<br>displayed in the CAL Property list. It was determined<br>that entering the translation text of the Property name in<br>the Enterprise default Language resolved this issue. This<br>can be done by highlighting the name of the Property in<br>the EMC-> Enterprise level-> Setup tab-> Enterprise<br>Configuration-> Properties-> Name field, and pressing the<br>F8 key on the keyboard. The Text Translation dialog<br>window will be displayed with the list of defined<br>languages and a space to enter the Property name<br>translation. Enter the English text for the Property name<br>in the English (United States) text field. Similarly, this<br>should be done for each Workstation, KDS Display and<br>Revenue Center. |
| Credit Card<br><b>Batch Process</b> | 35062       | 4035 | Issue: The Credit Card Batch Detail Report in<br>mymicros.net displayed the incorrect Batch Number                                                                                                    |
|                                     |             |      | Resolution: Previously, the Batch field in the<br>mymicros.net Credit Card Batch Detail Report showed<br>the BatchHeaderID instead of the Batch                                                                                                    |
|                                     |             |      | Number. As a result it did not correspond with the<br>Batch Number in the Payment Driver module. This has<br>been corrected by adding a new column named<br>BatchNumber to the CCBATCH_DETAIL table in the<br>Transaction database. Additionally, the Data Transfer<br>Service (DTS) has been modified to transfer the new<br>Batch Number field instead of the BatchHeaderID to the<br>Reporting database. This change allows the<br>mymicros.net Credit Card Batch Detail Report to display<br>the correct Batch Number.                                                                                                    |

**Table 2 – Simphony 2.6 Resolved Issues**

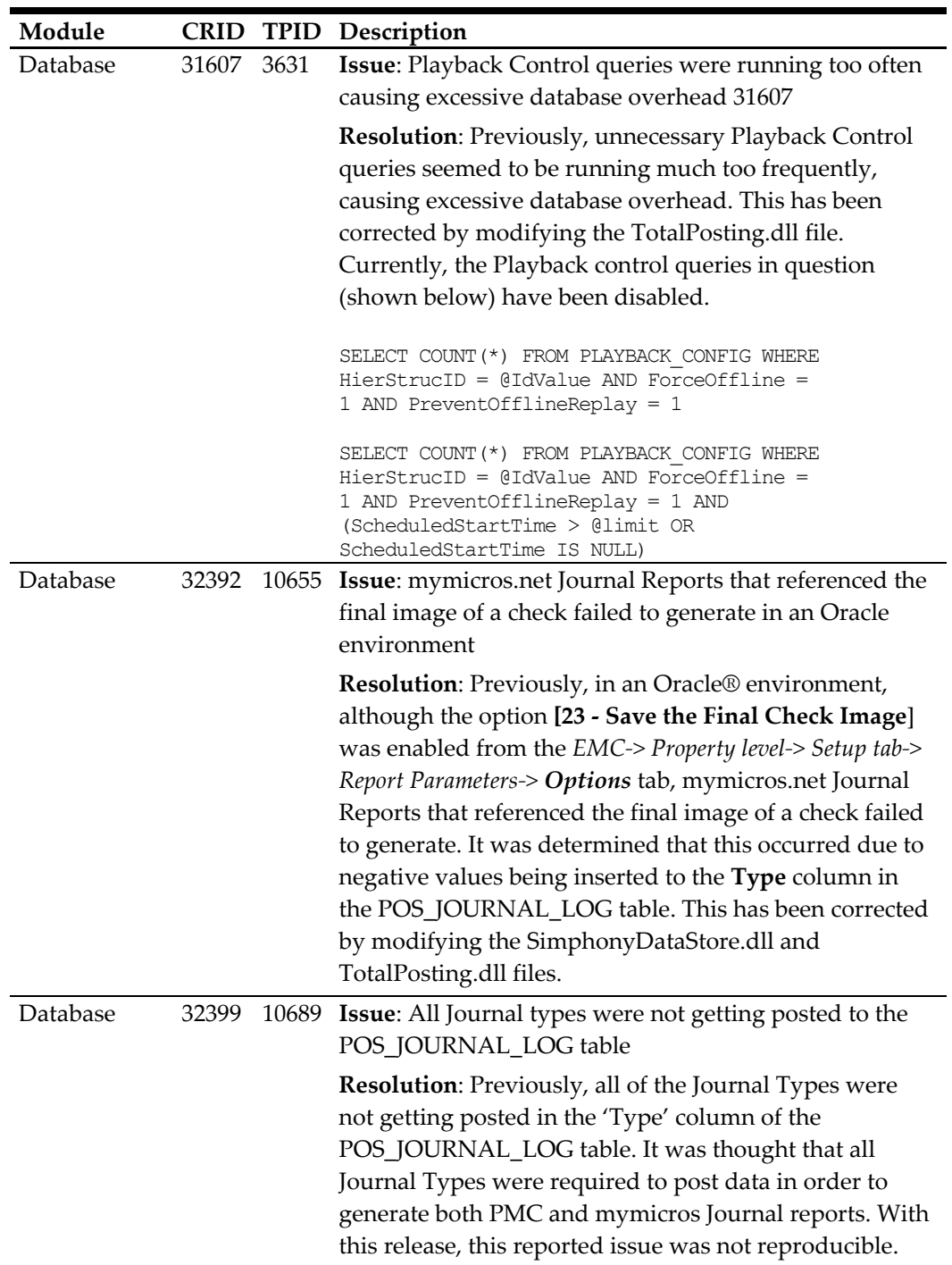

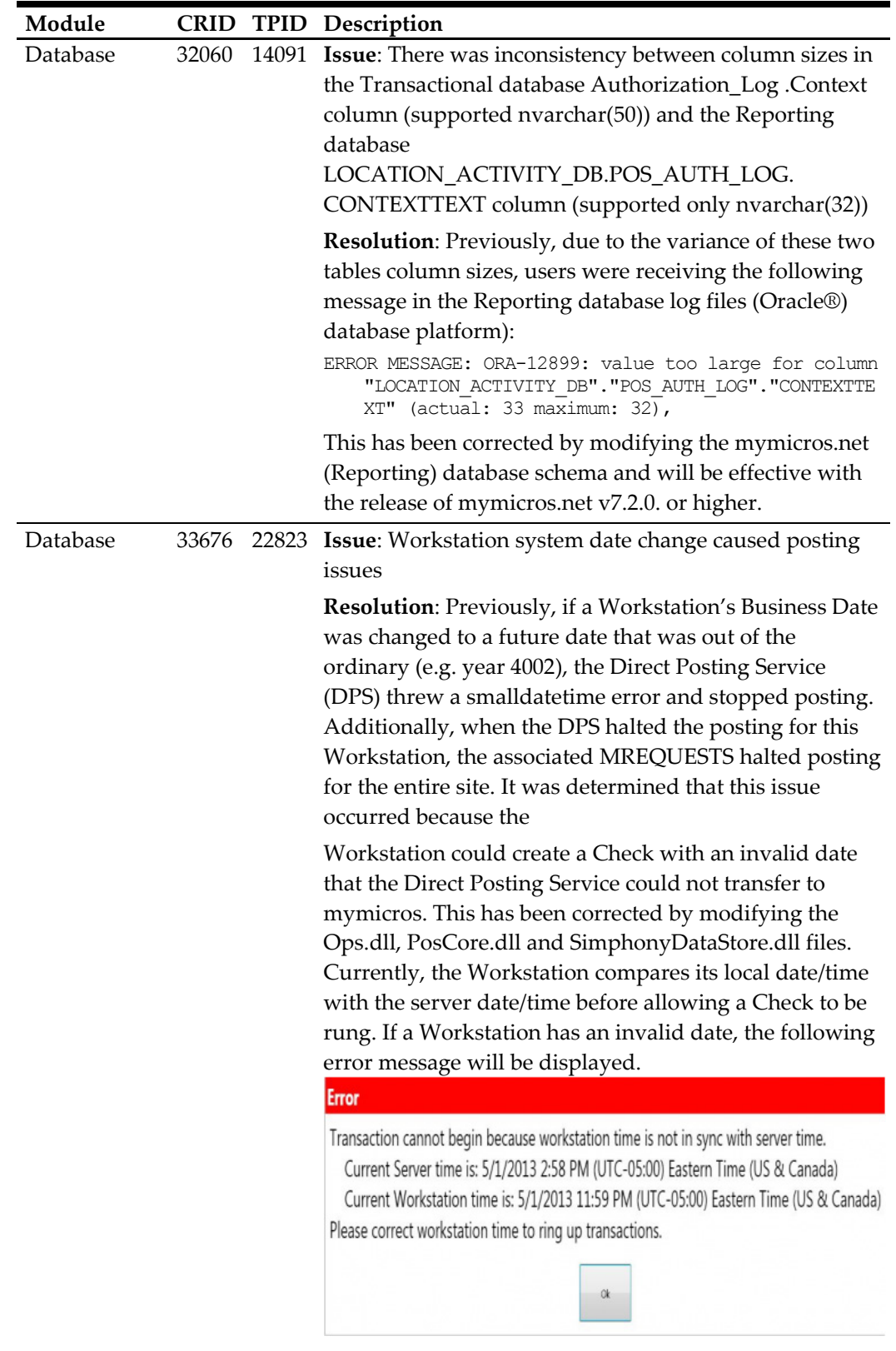

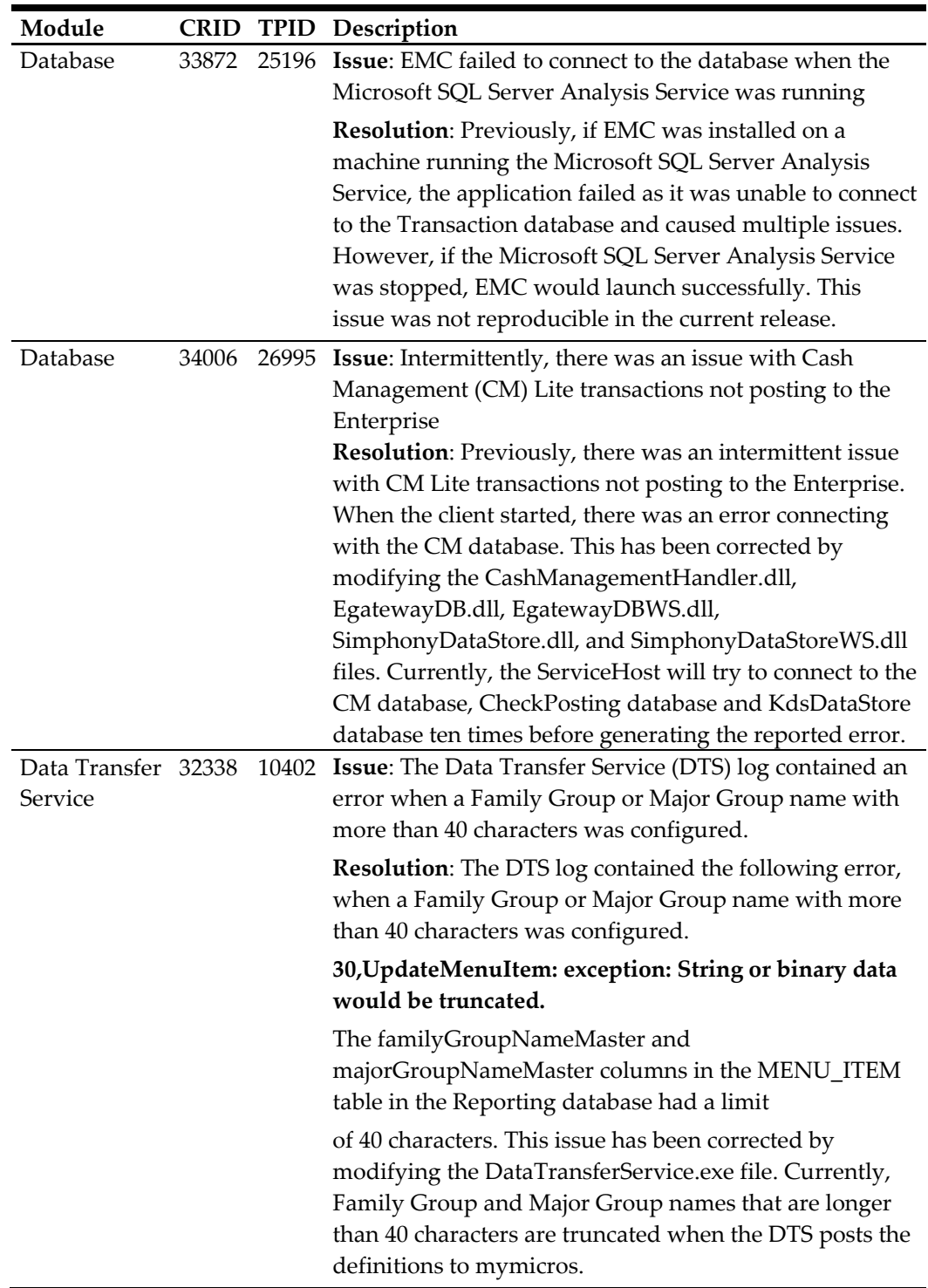

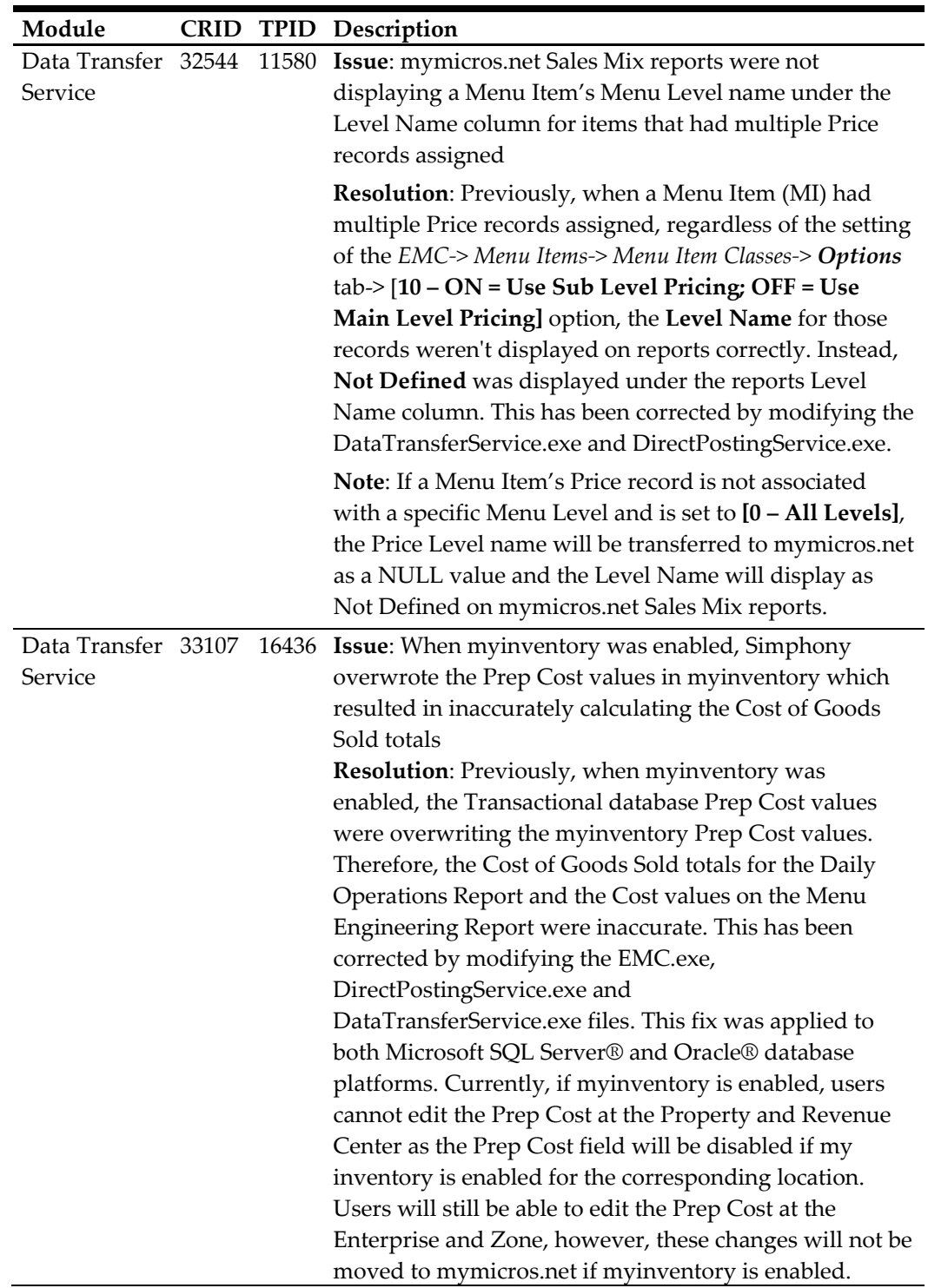

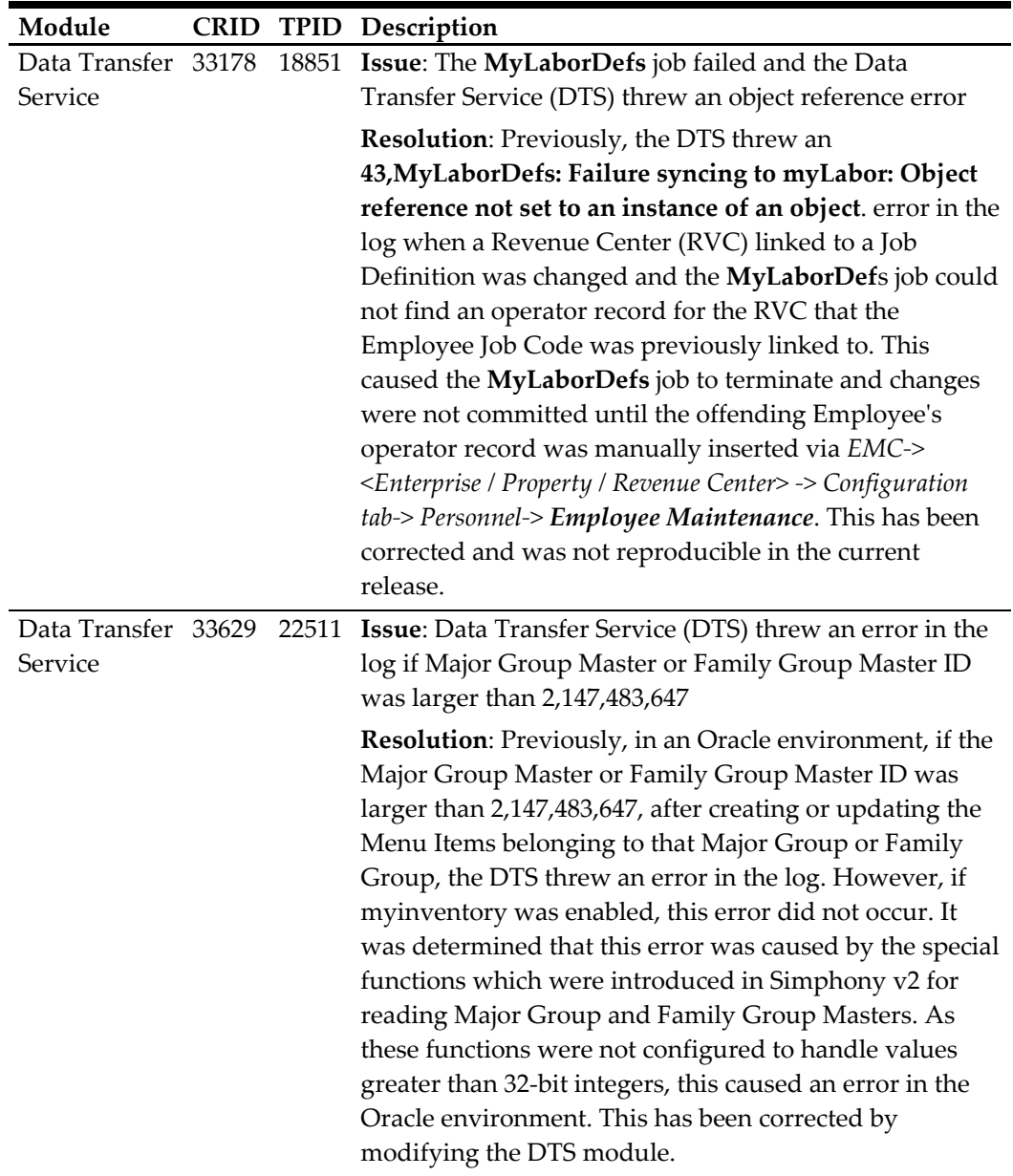

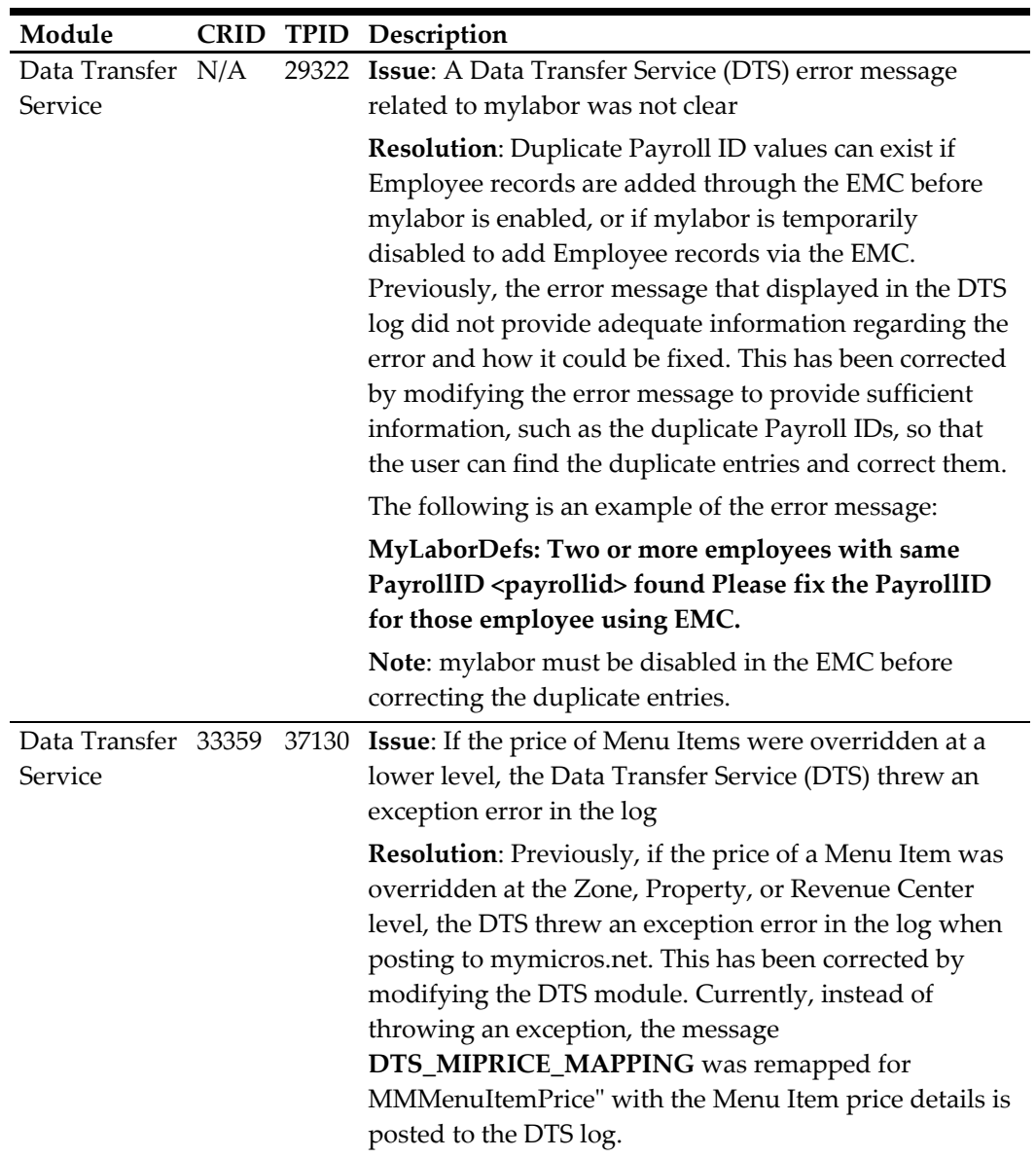

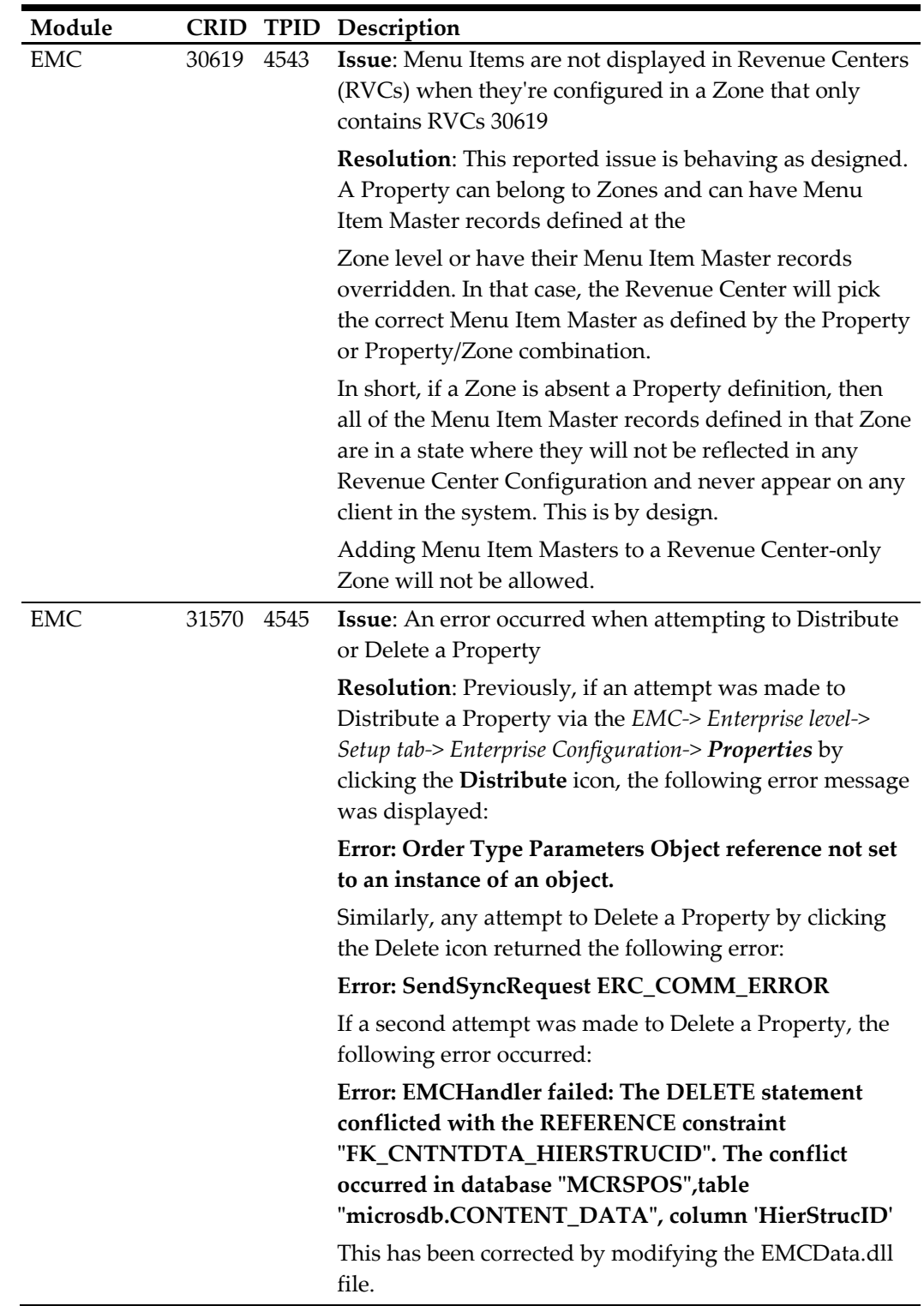

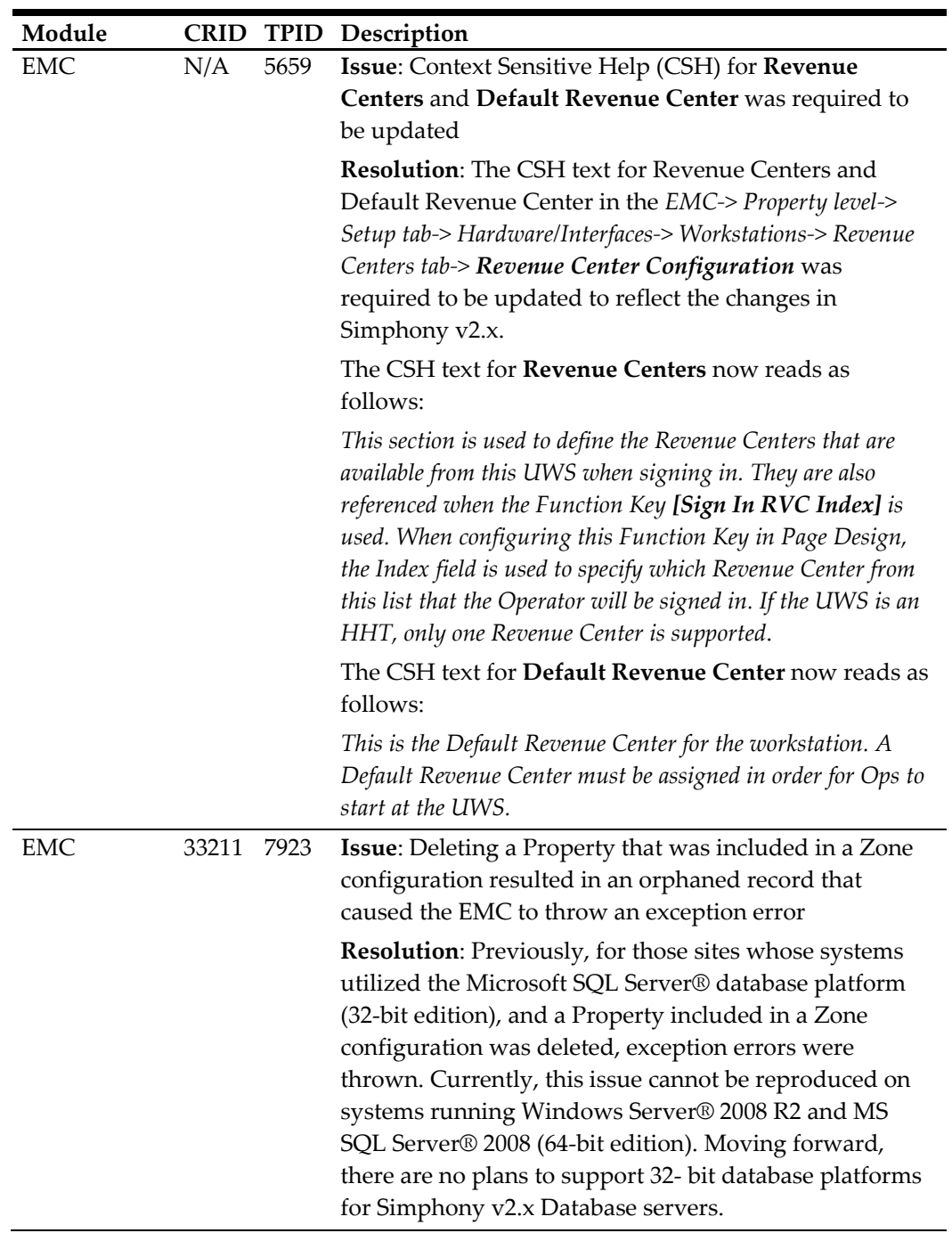

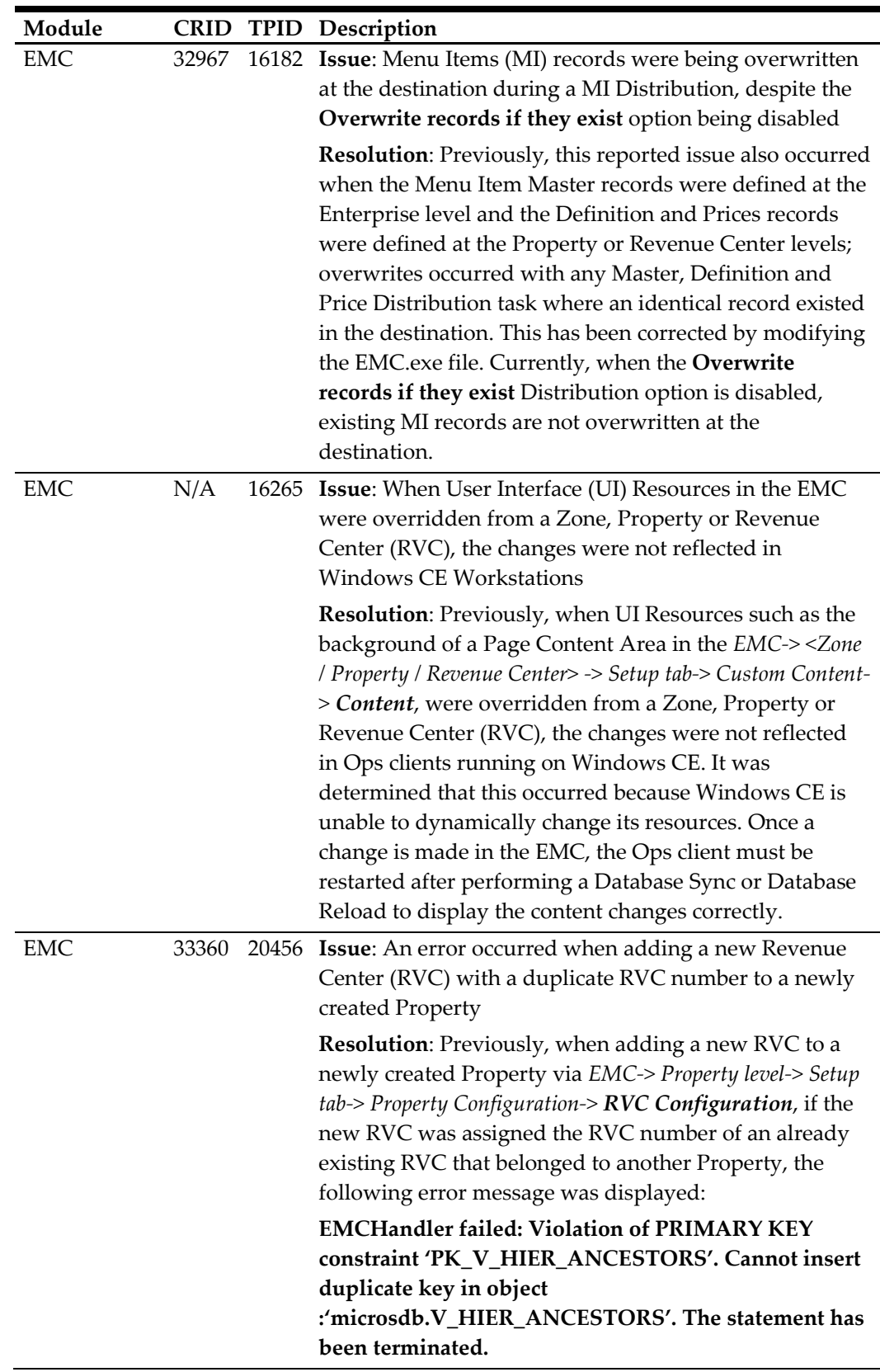

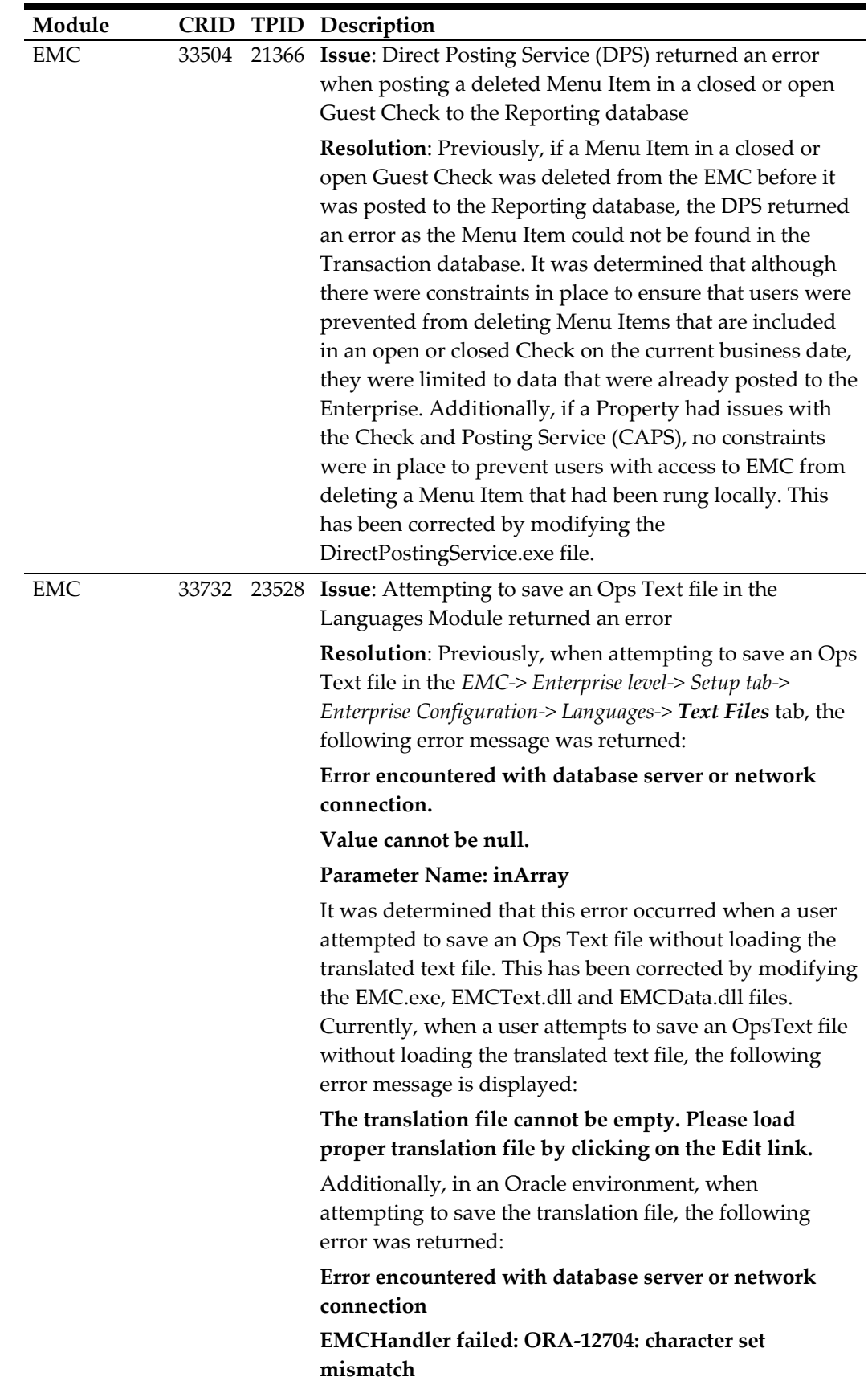

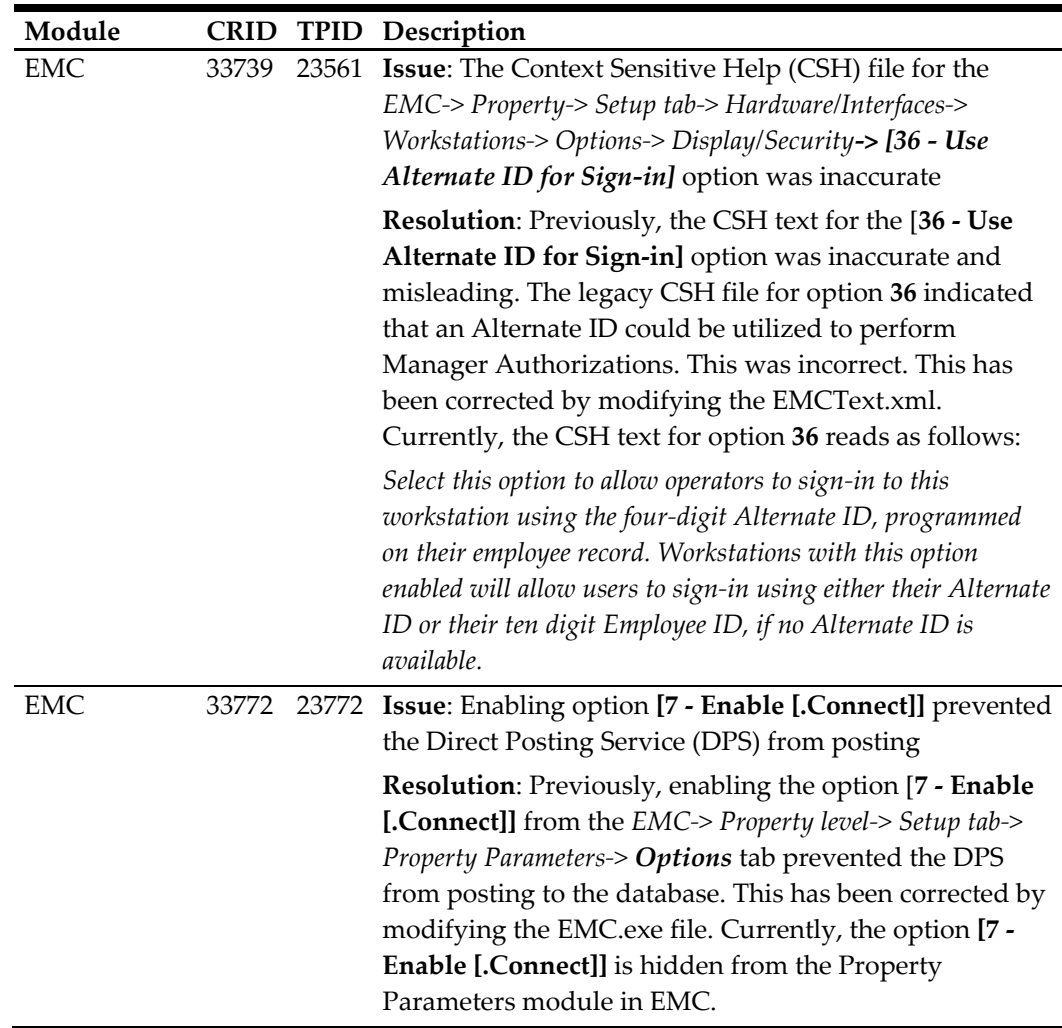

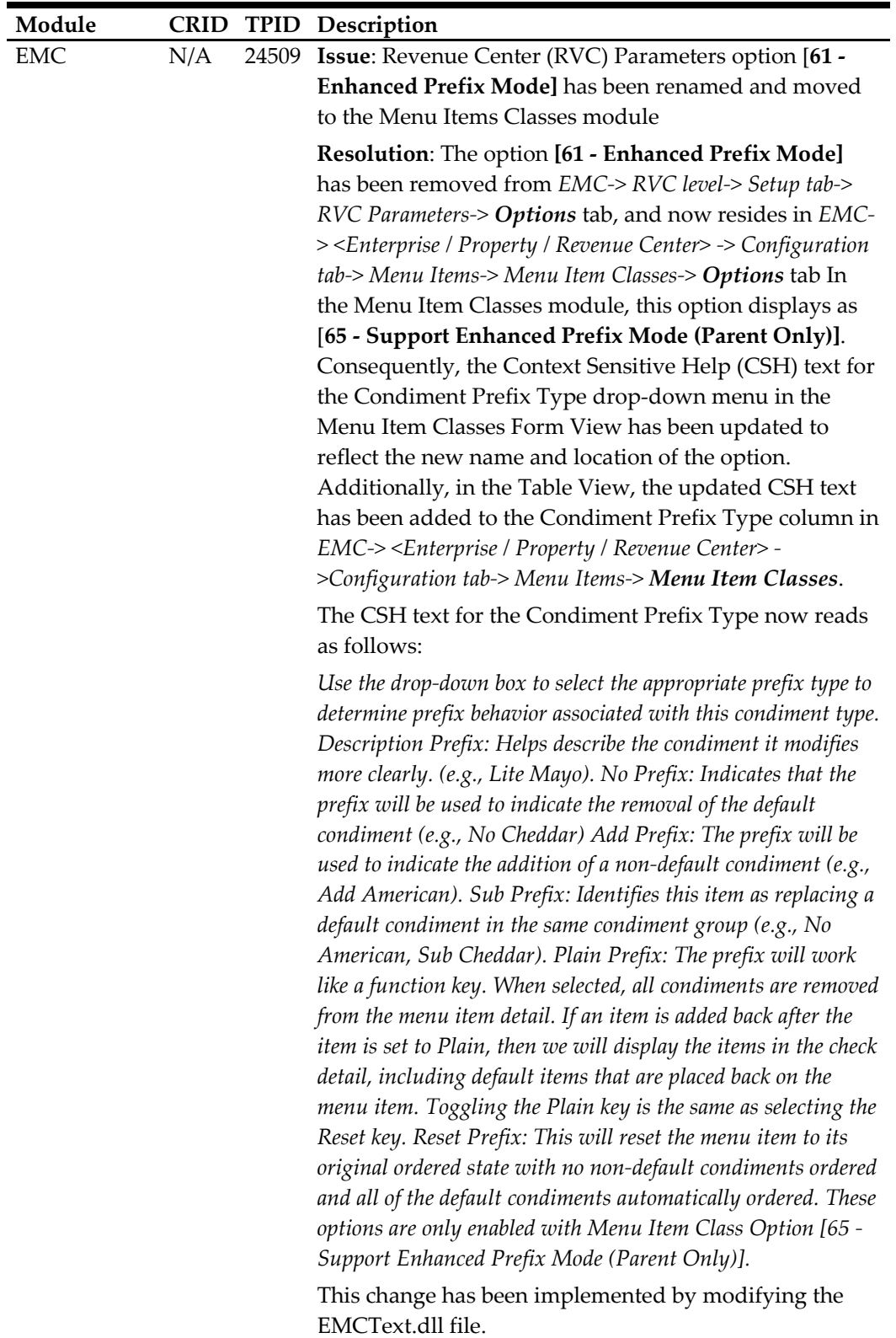

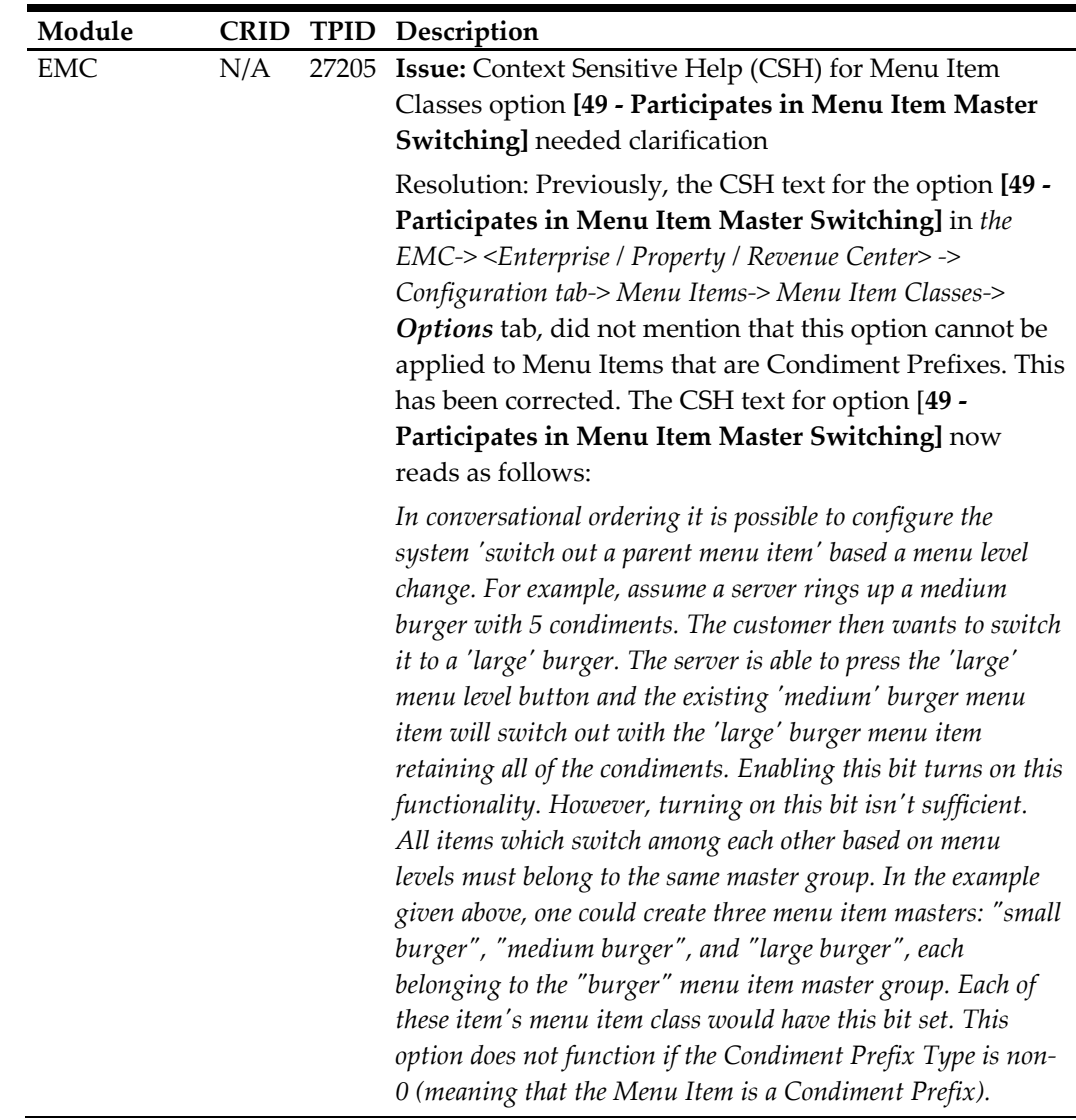

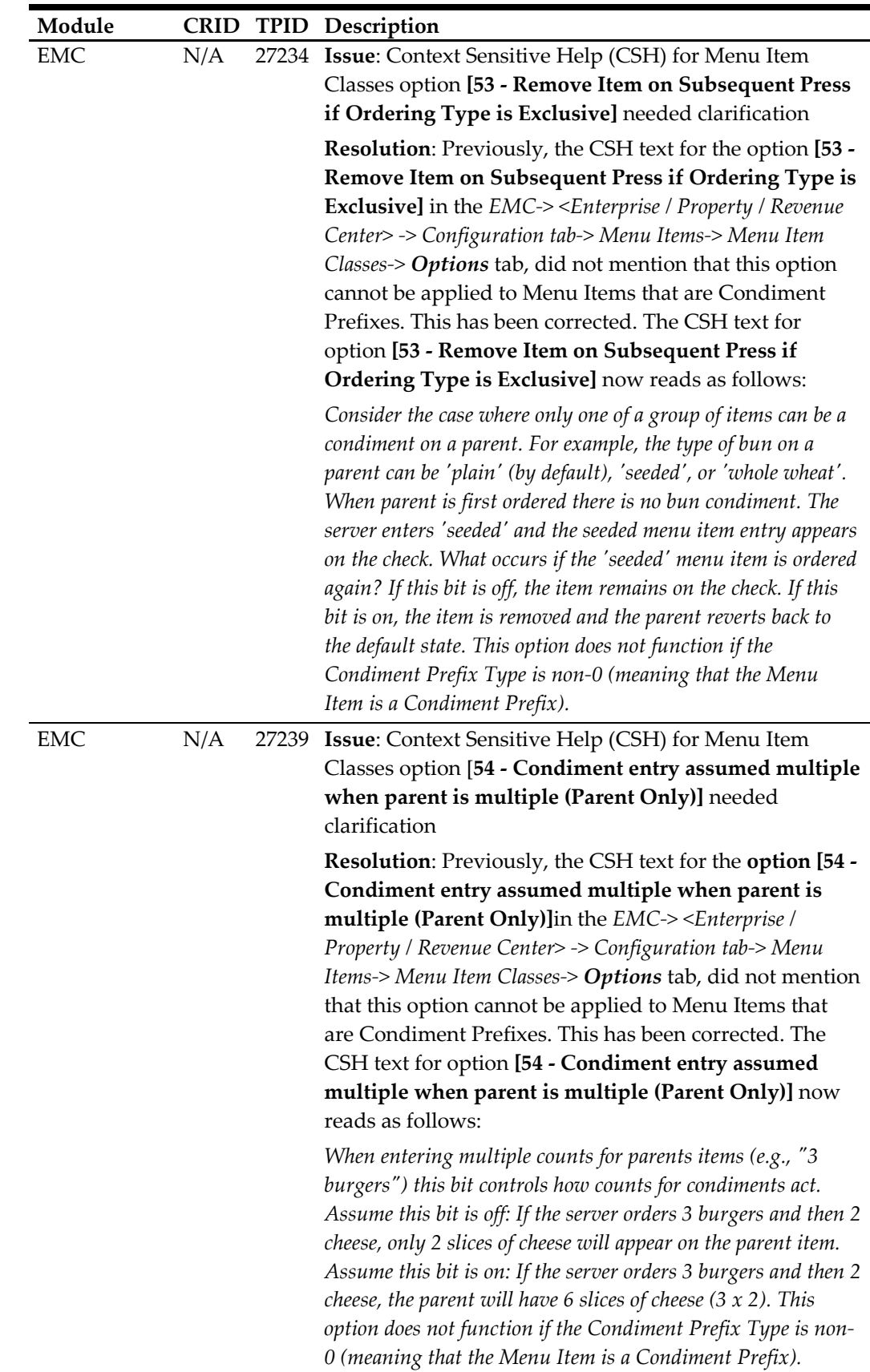
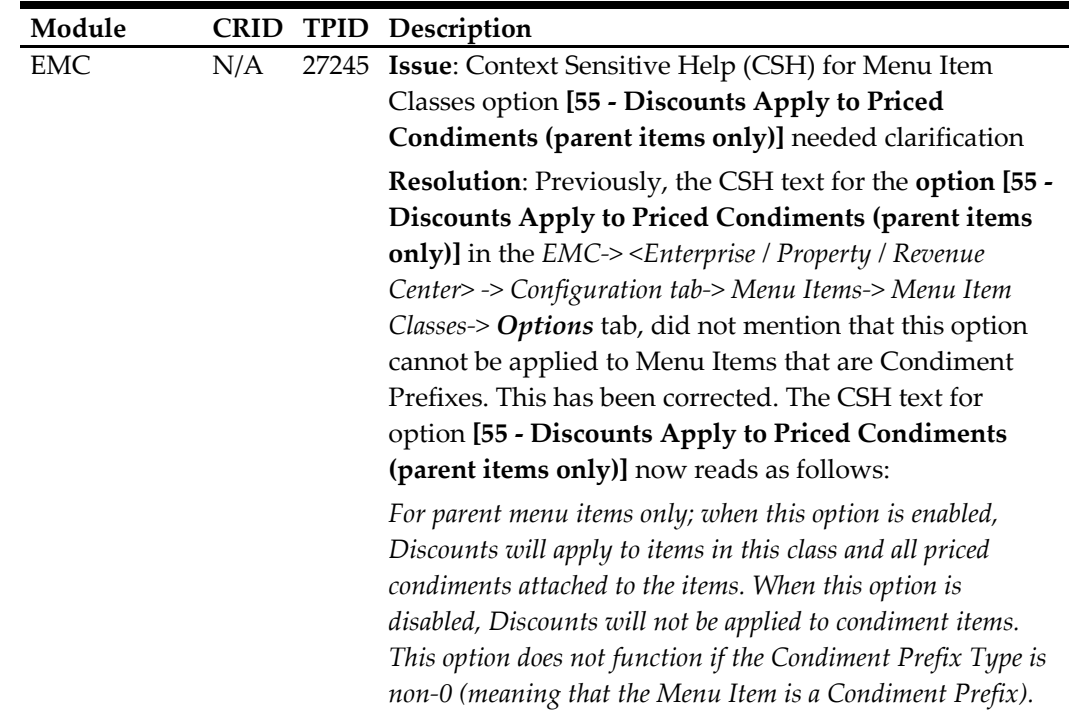

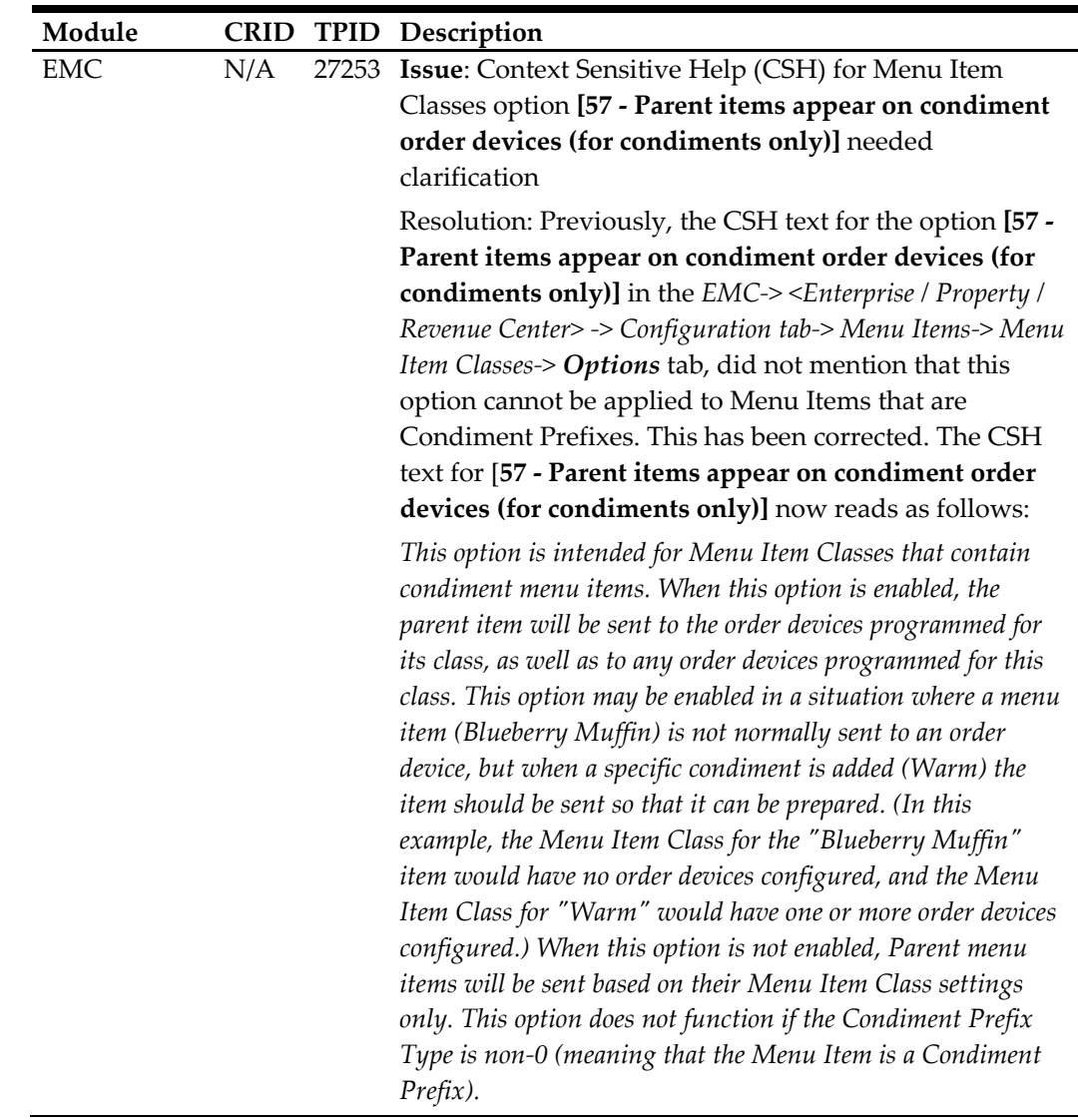

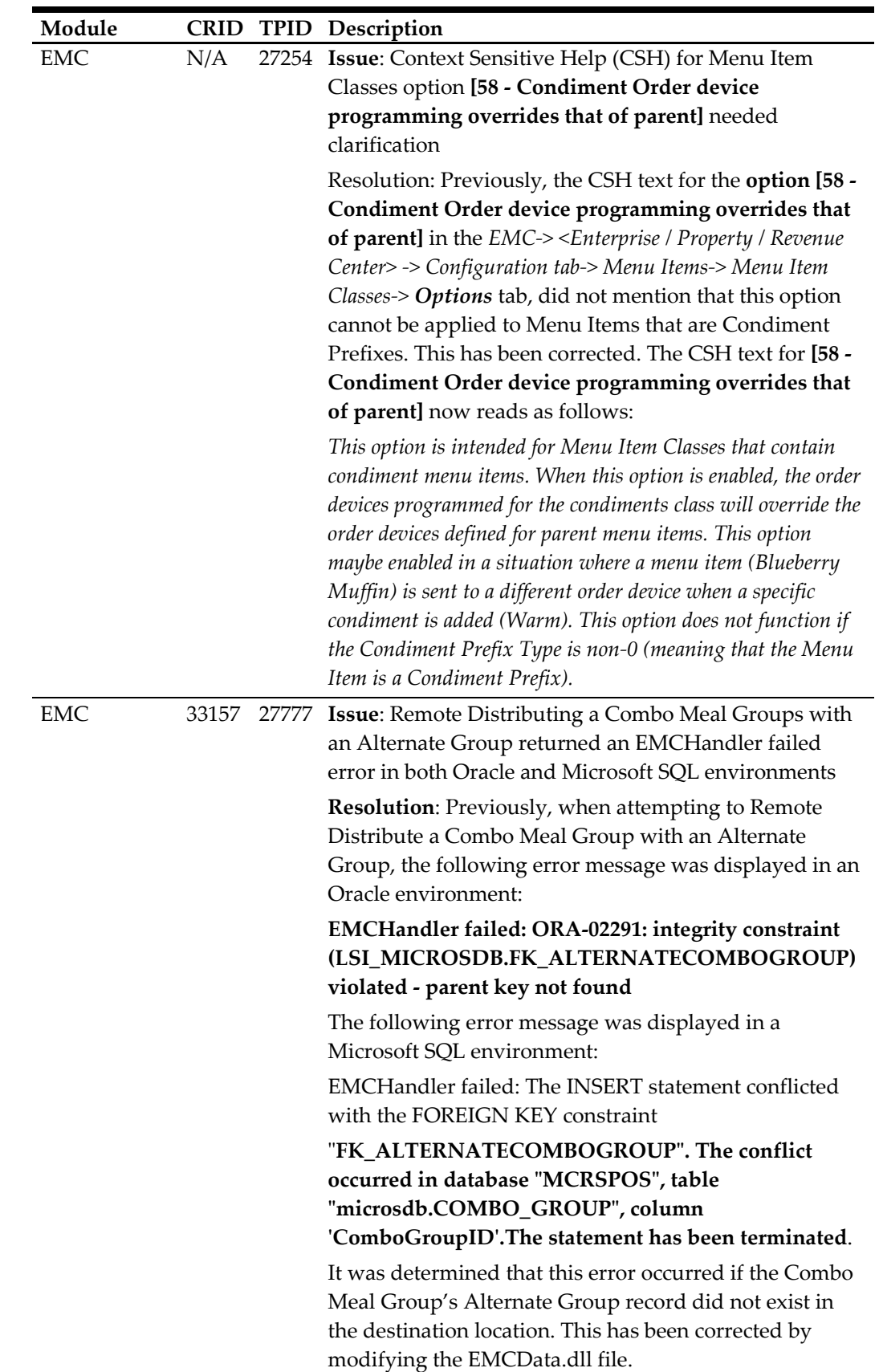

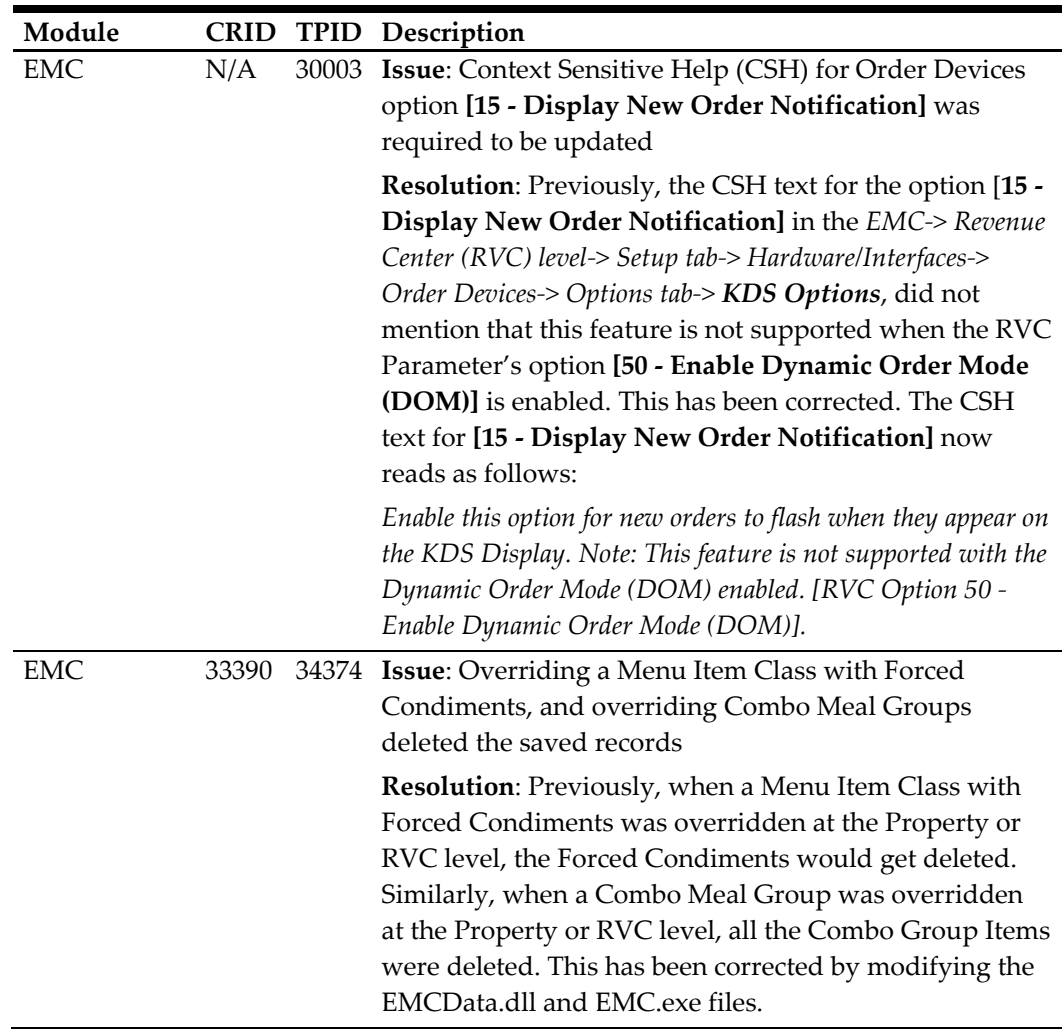

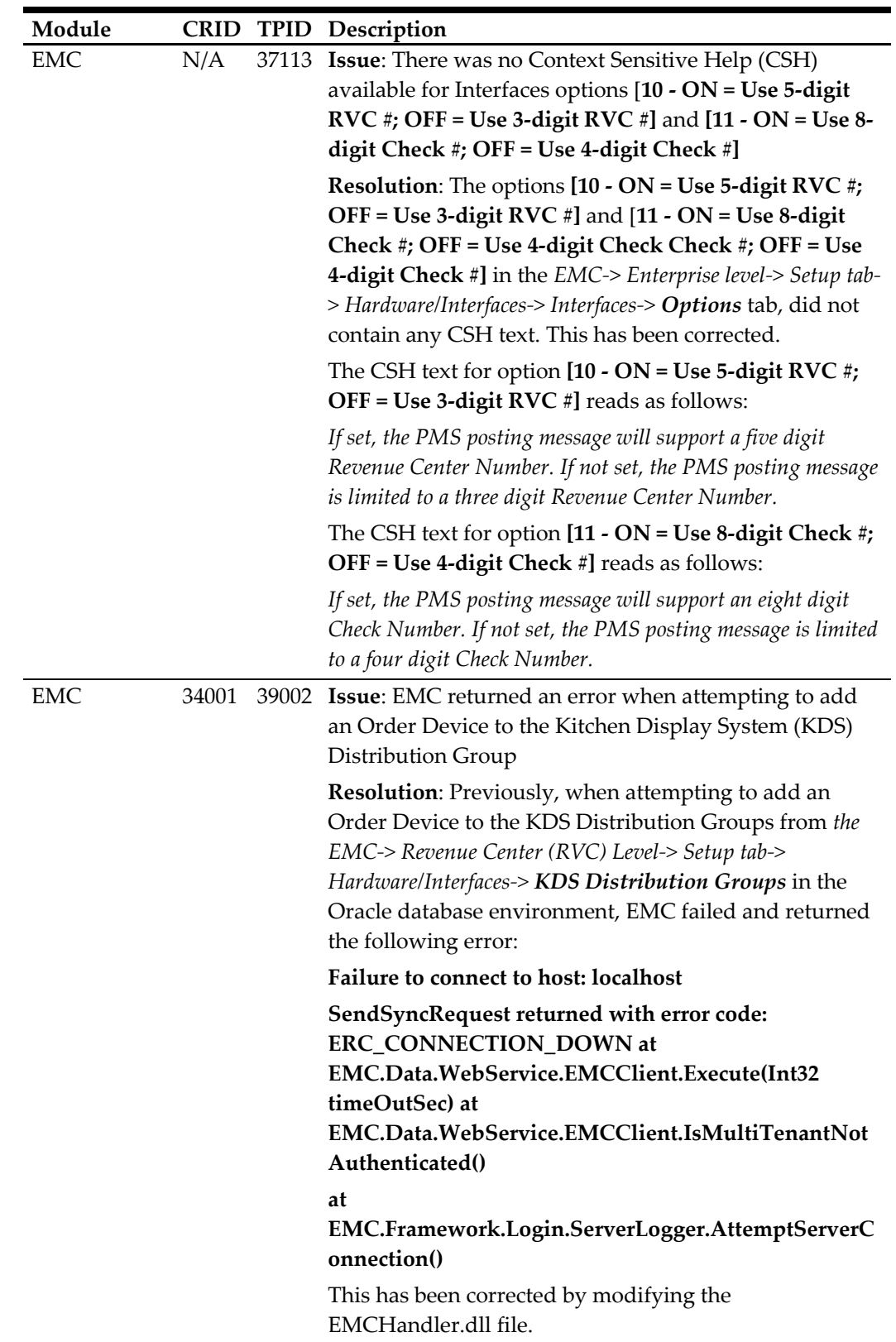

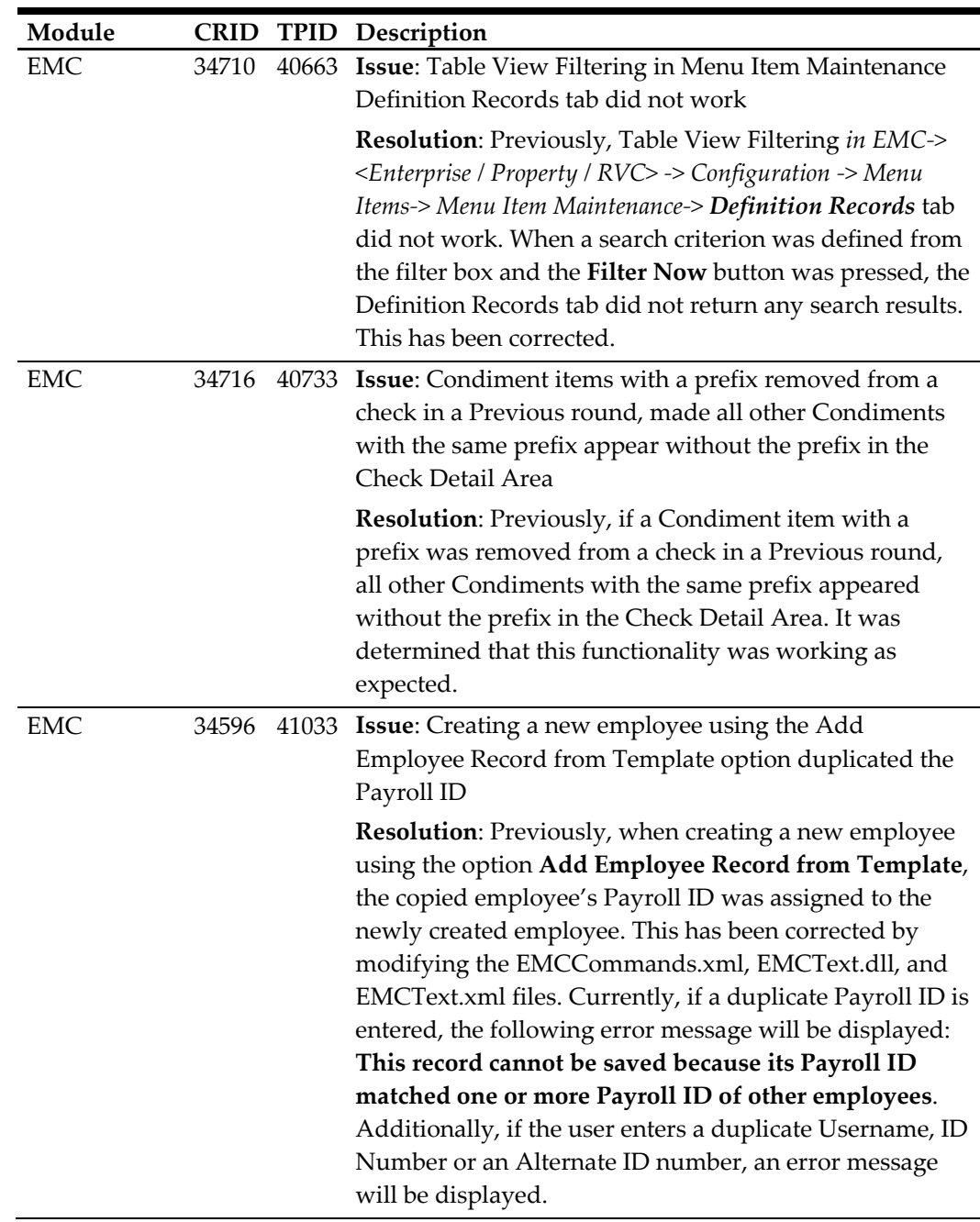

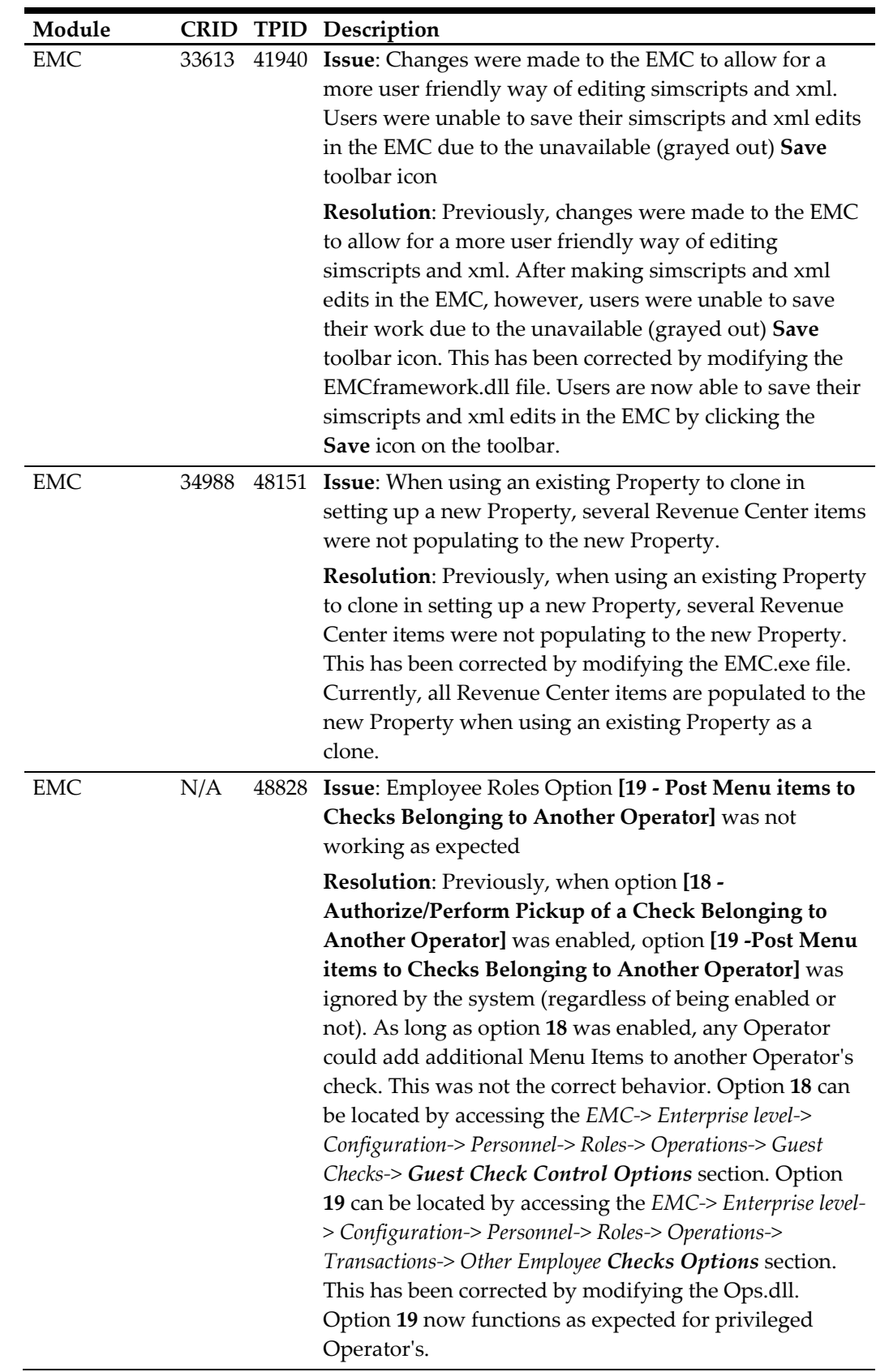

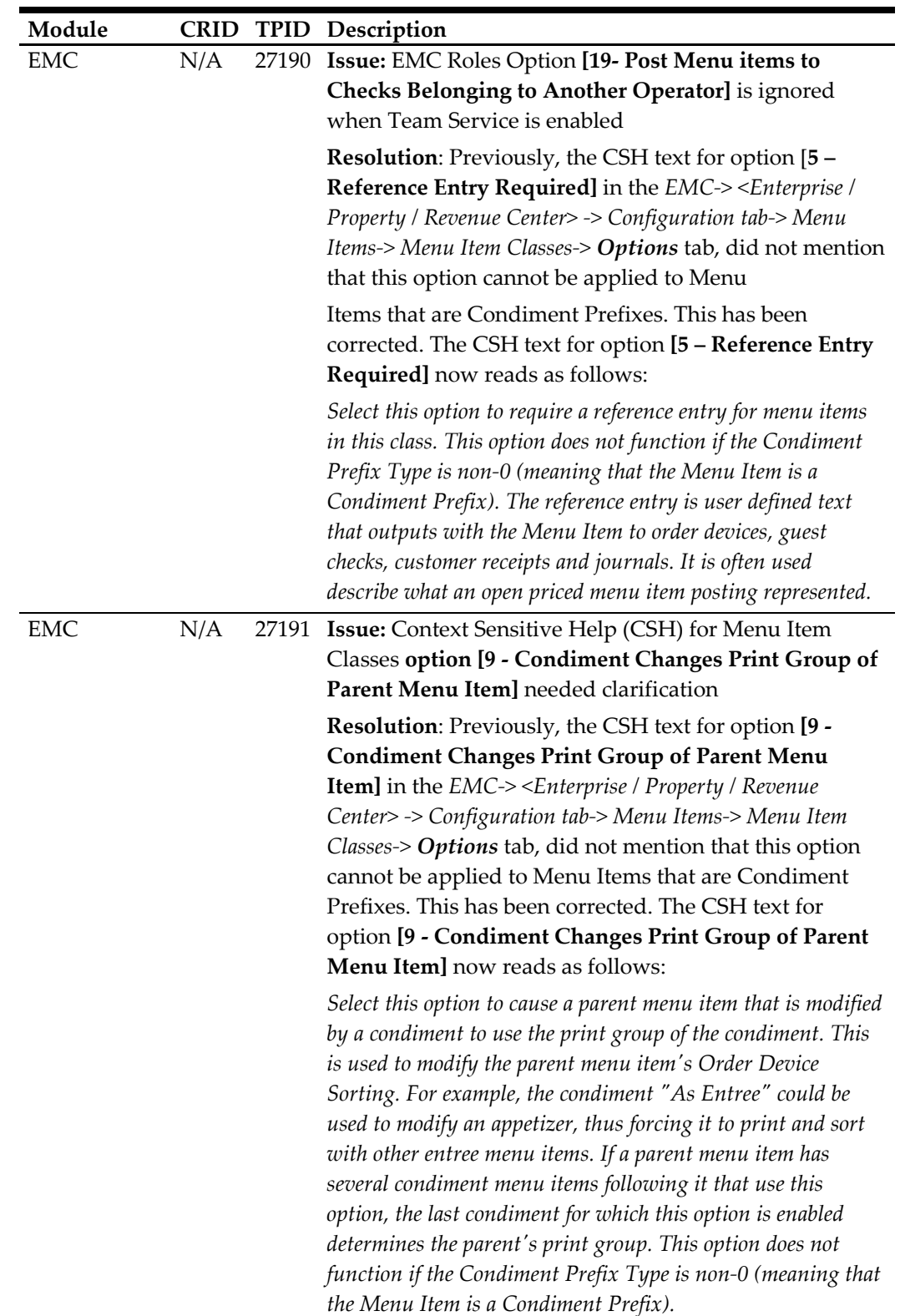

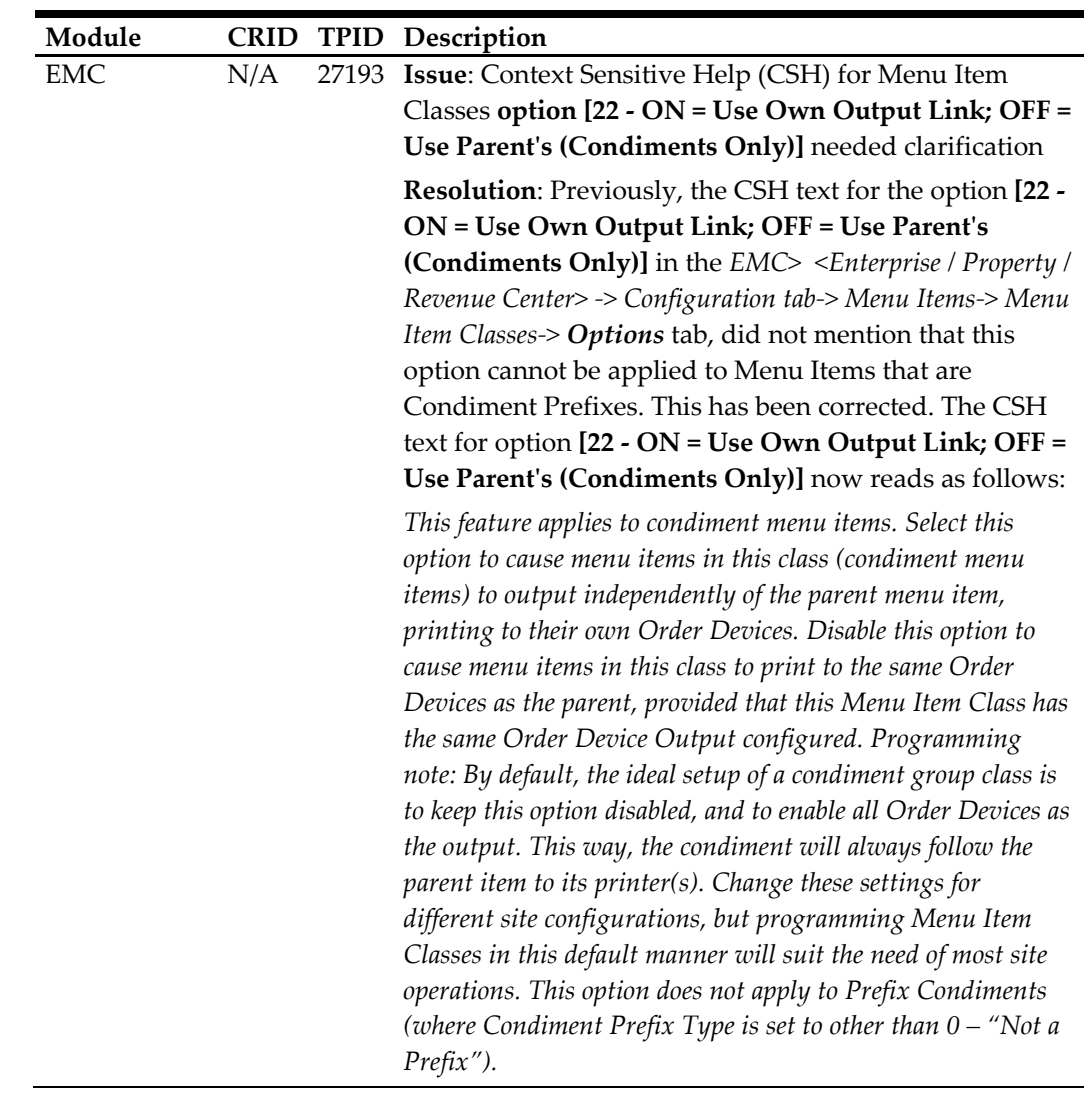

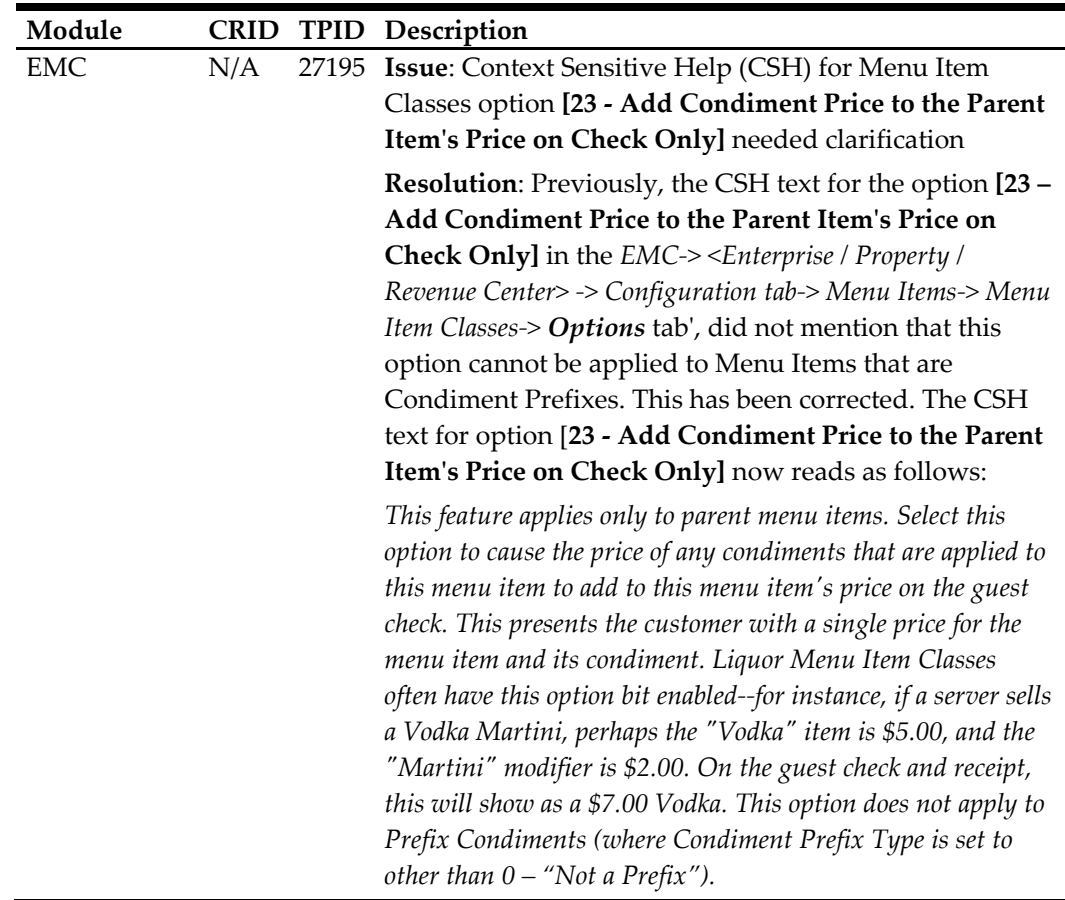

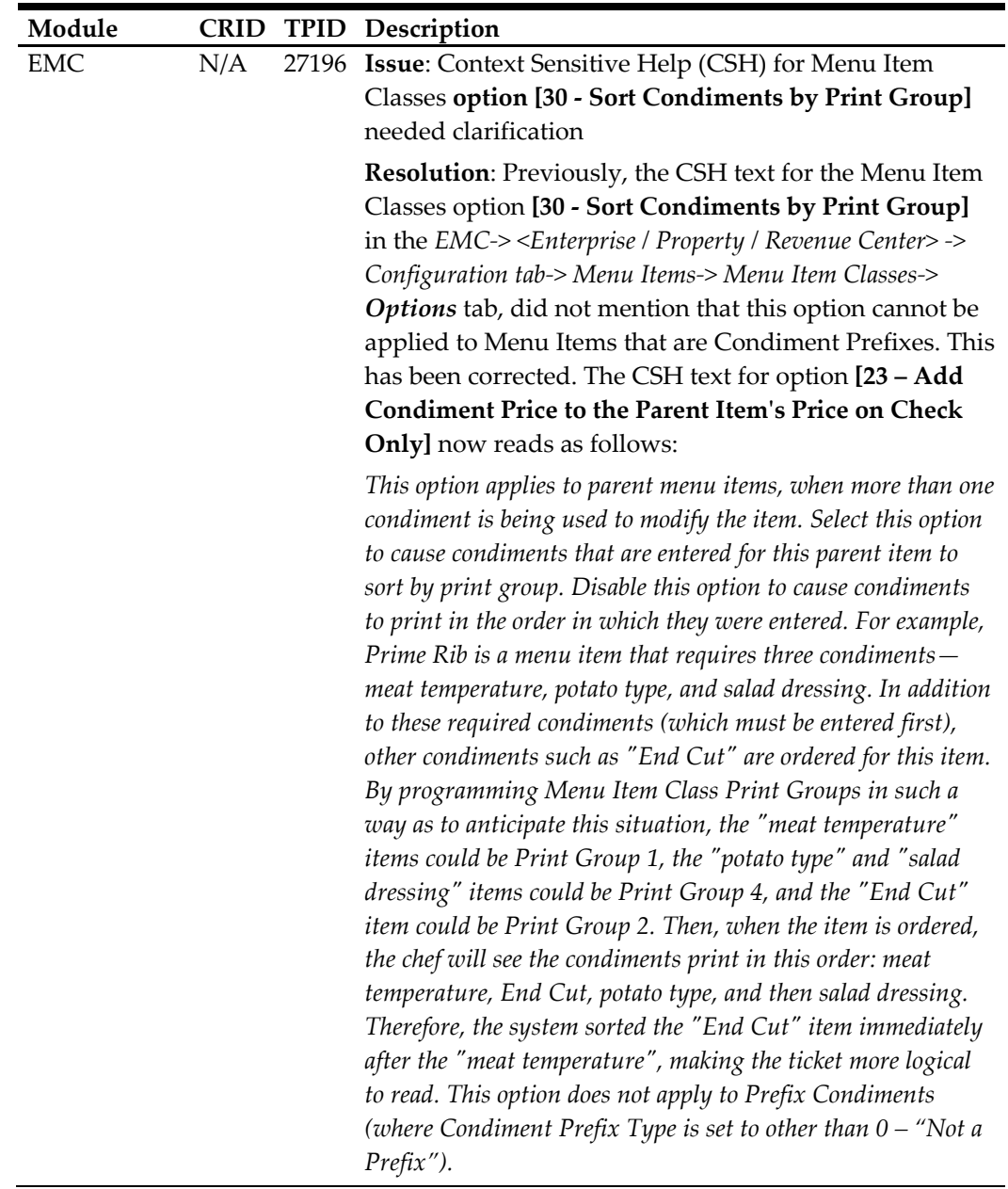

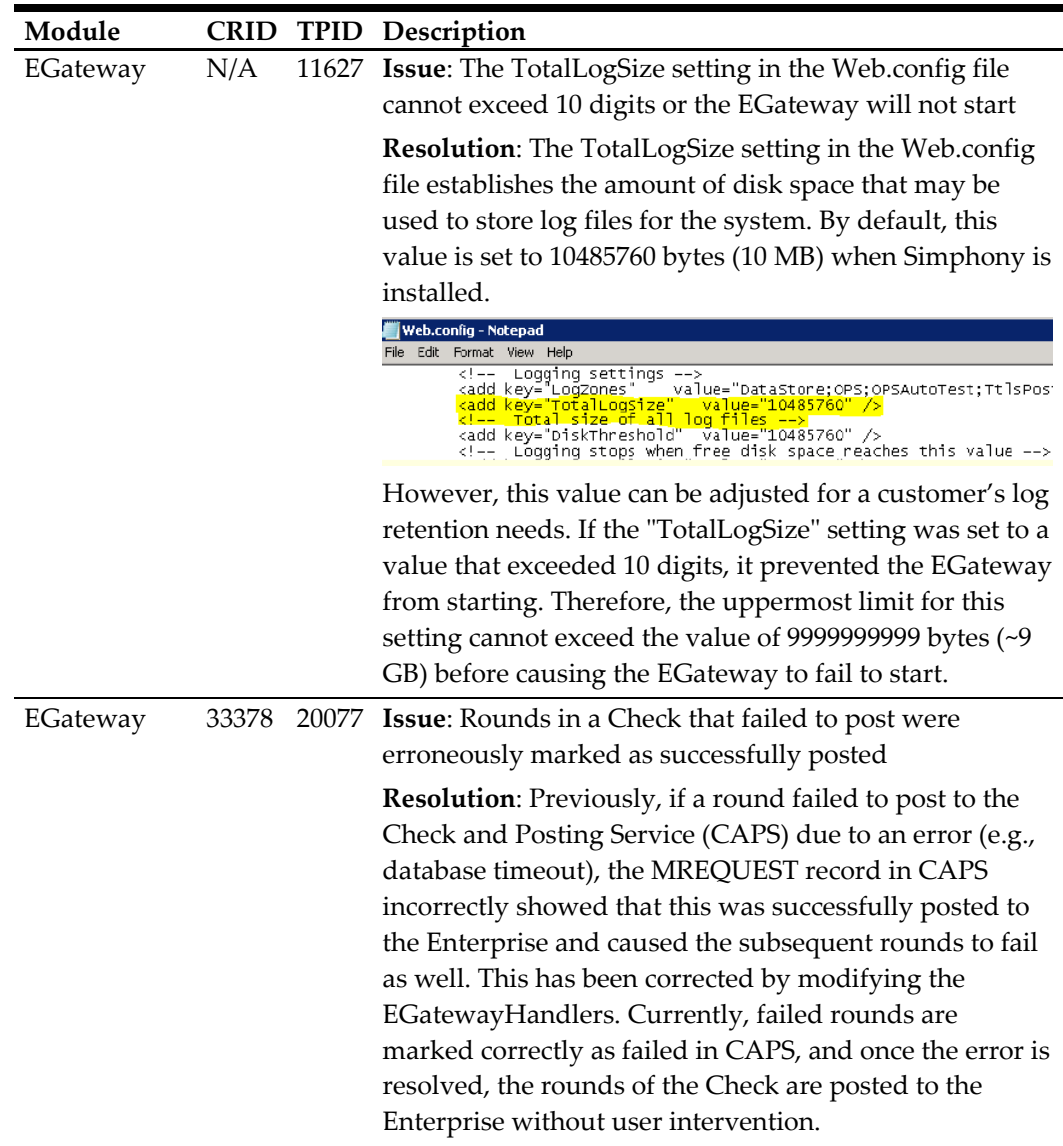

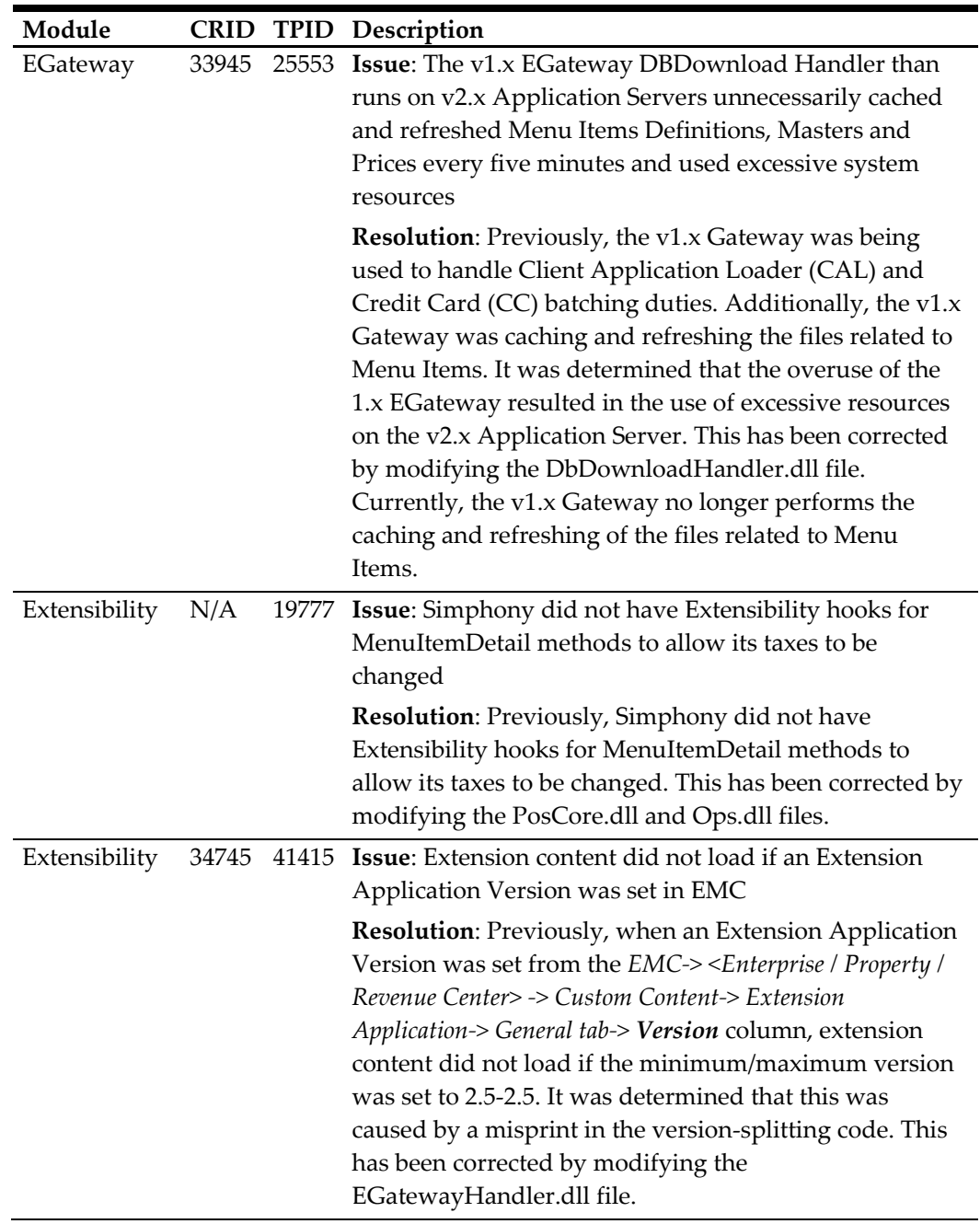

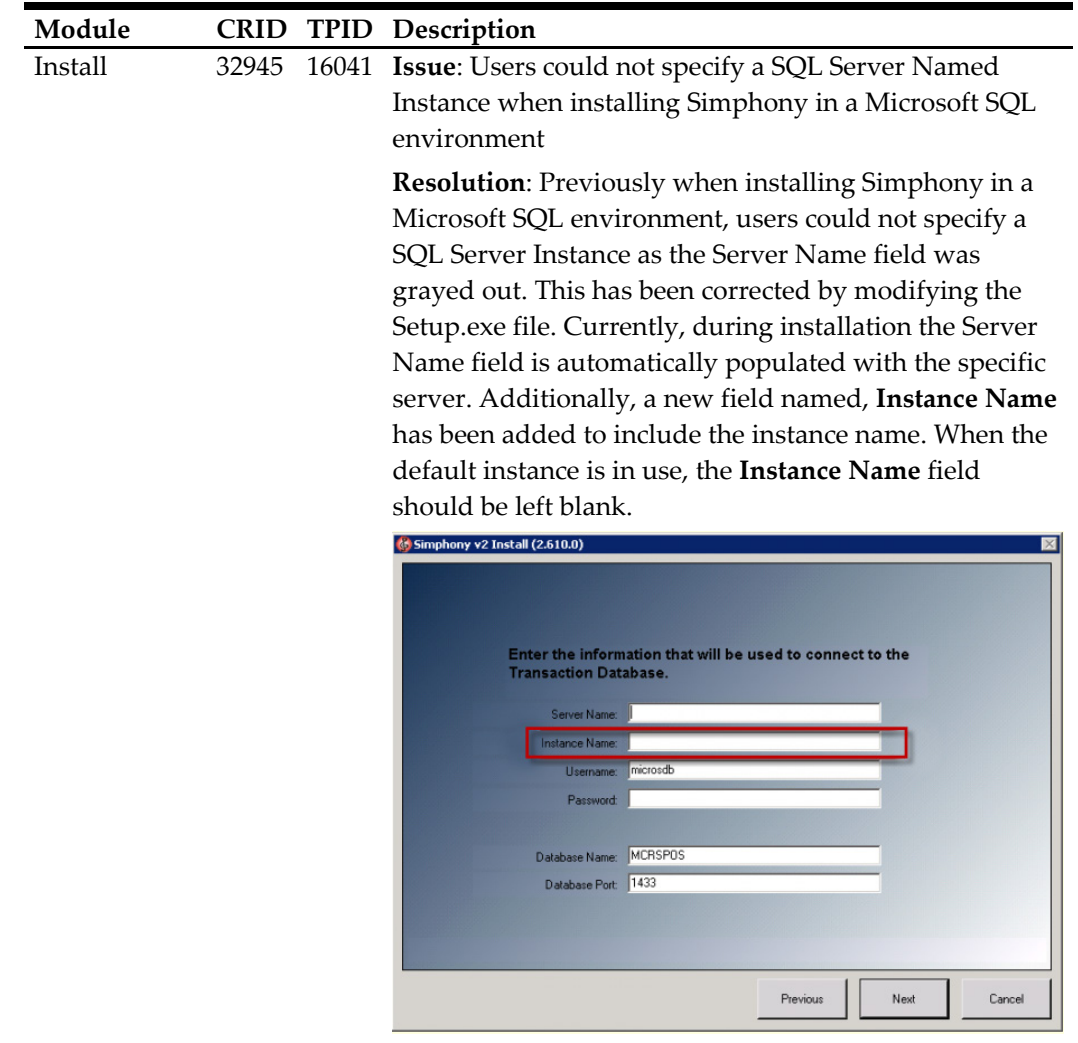

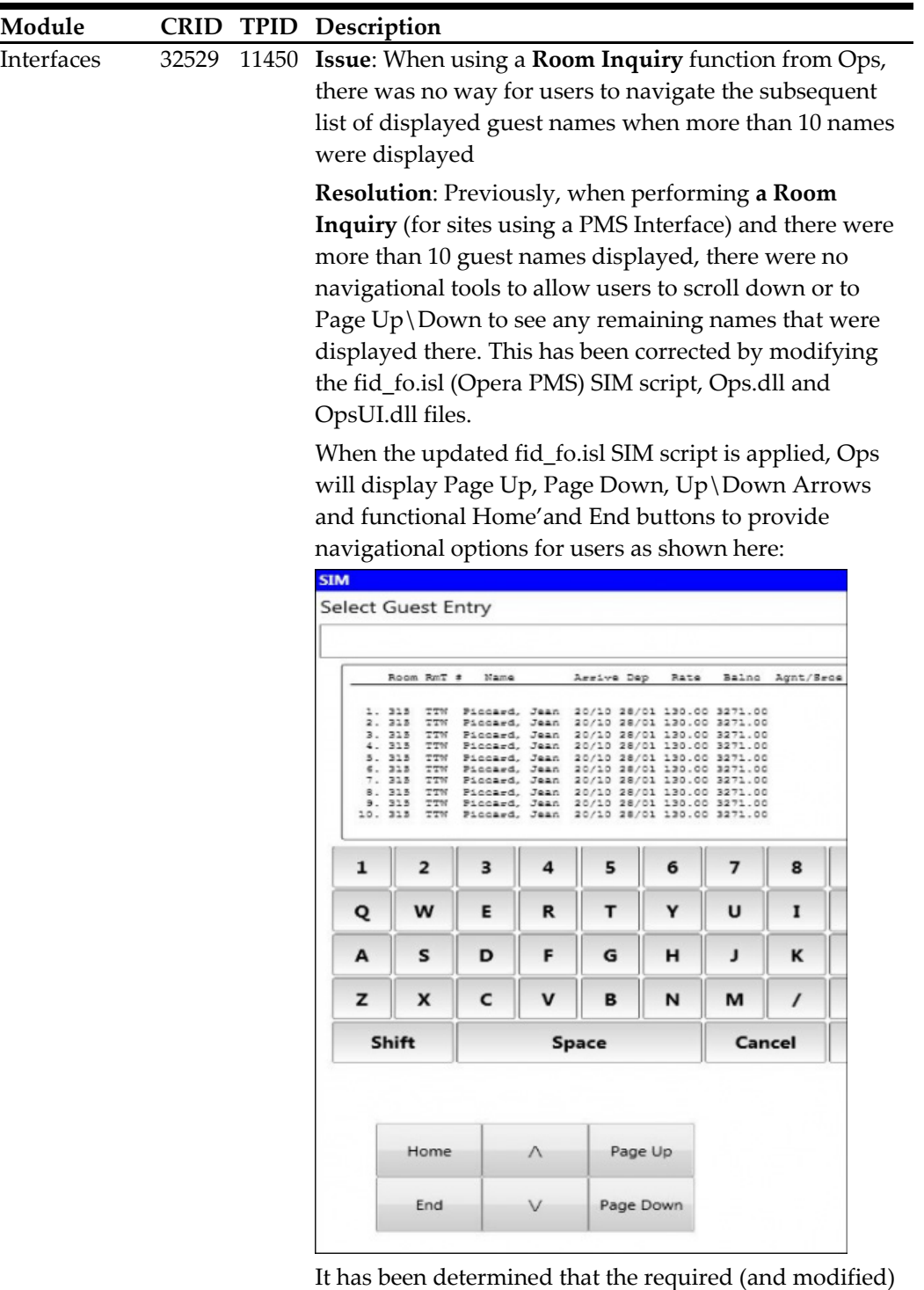

fid\_fo.isl SIM script will be made available to users by

the Opera PMS product group.

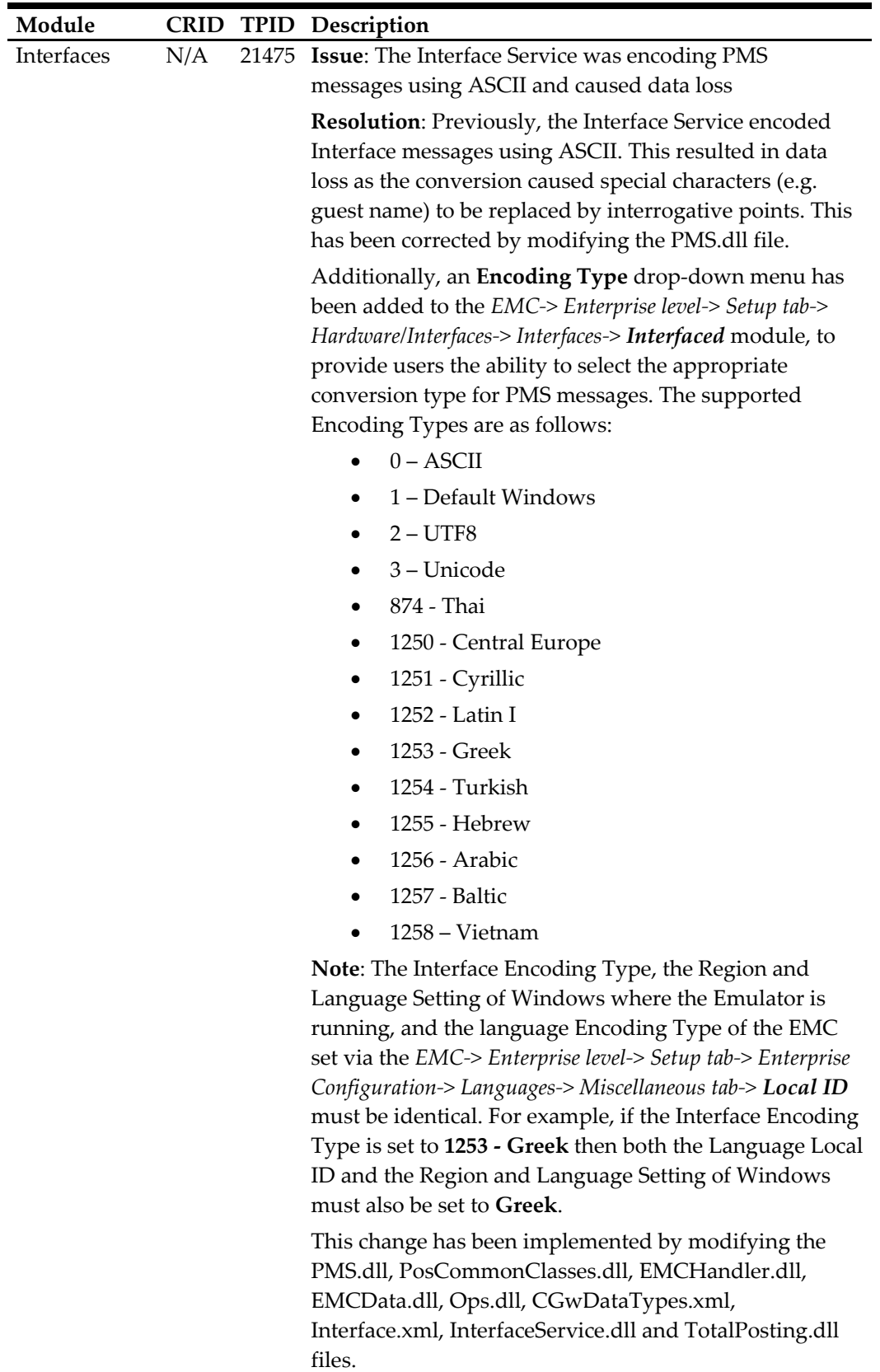

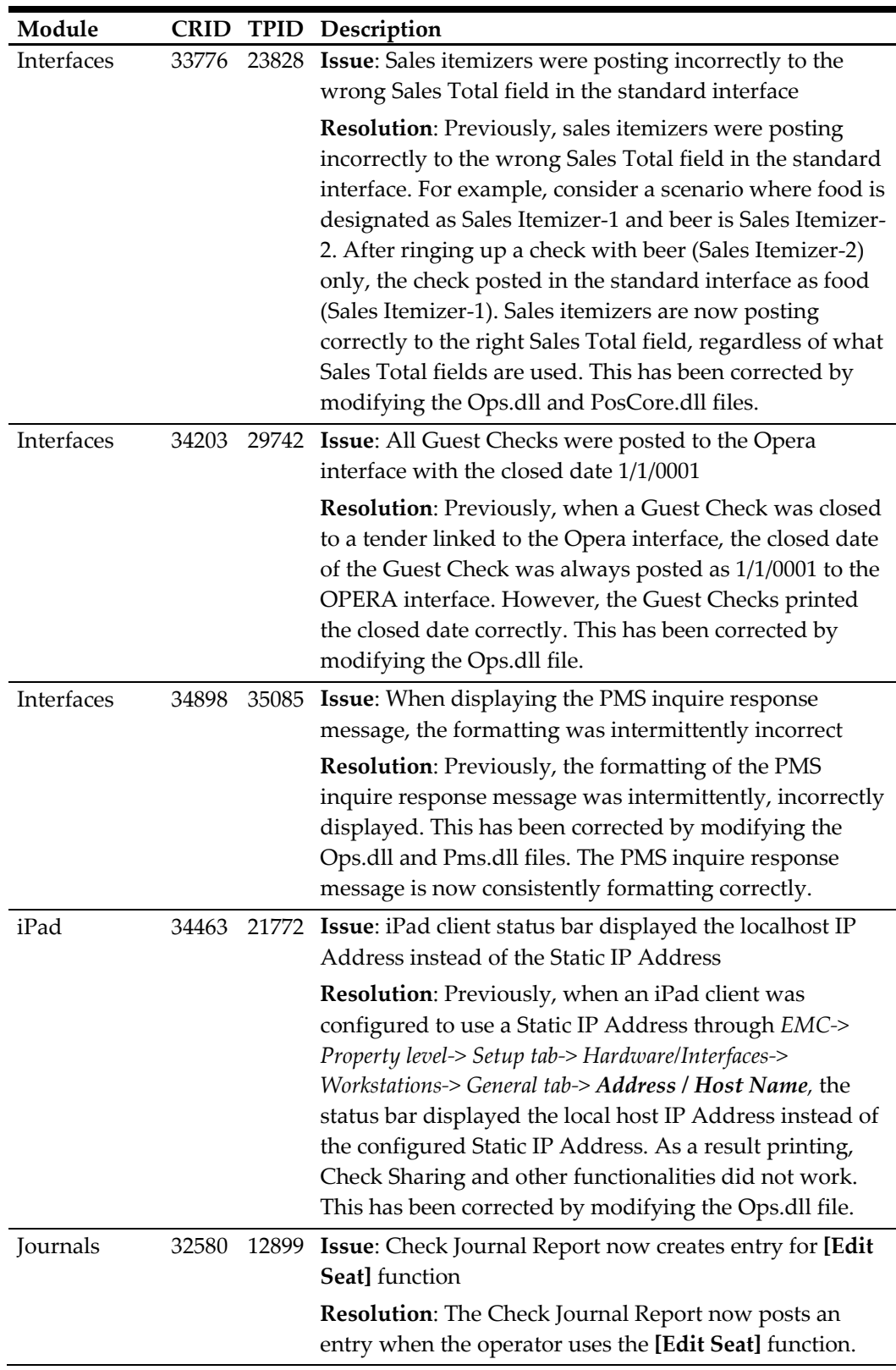

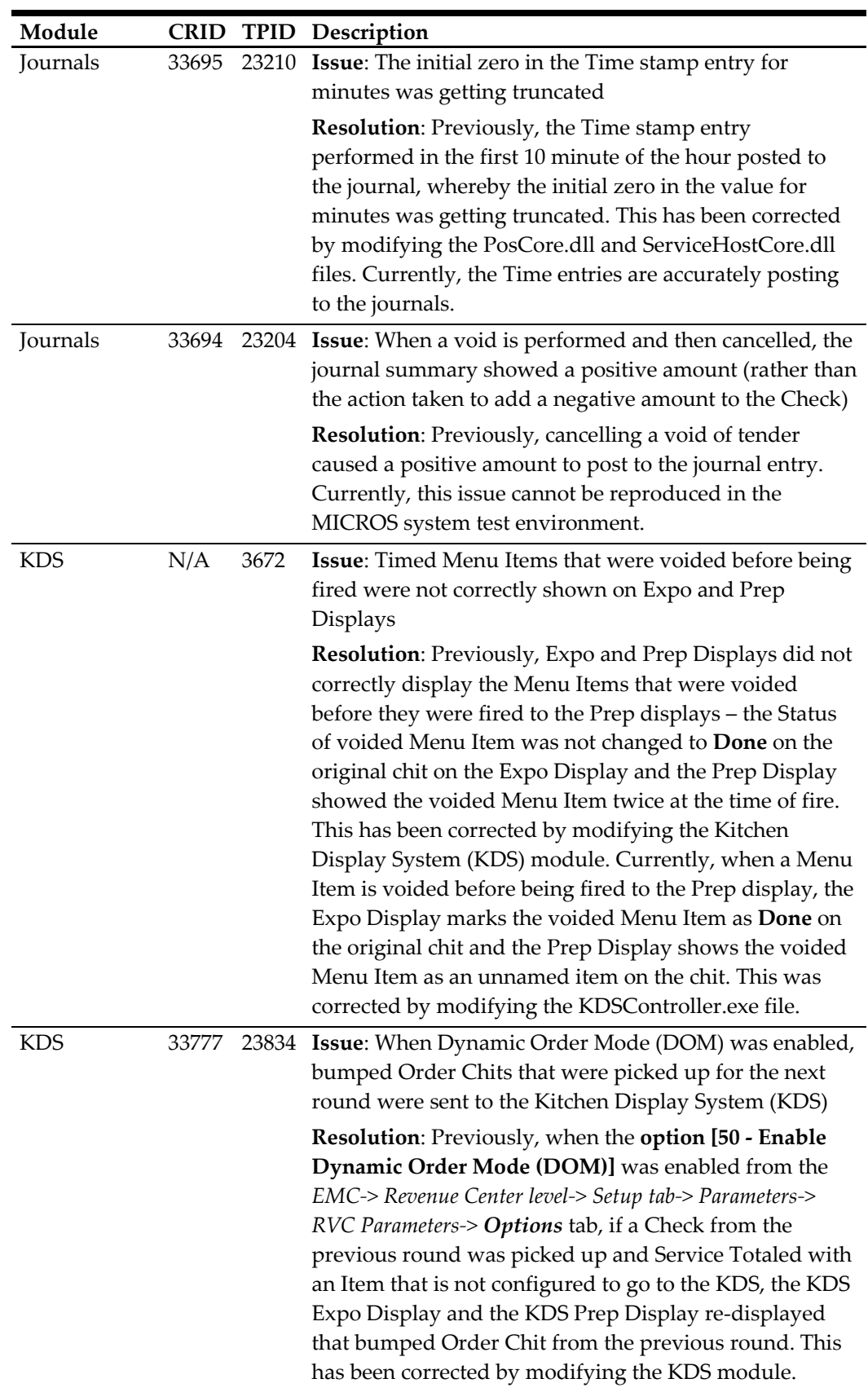

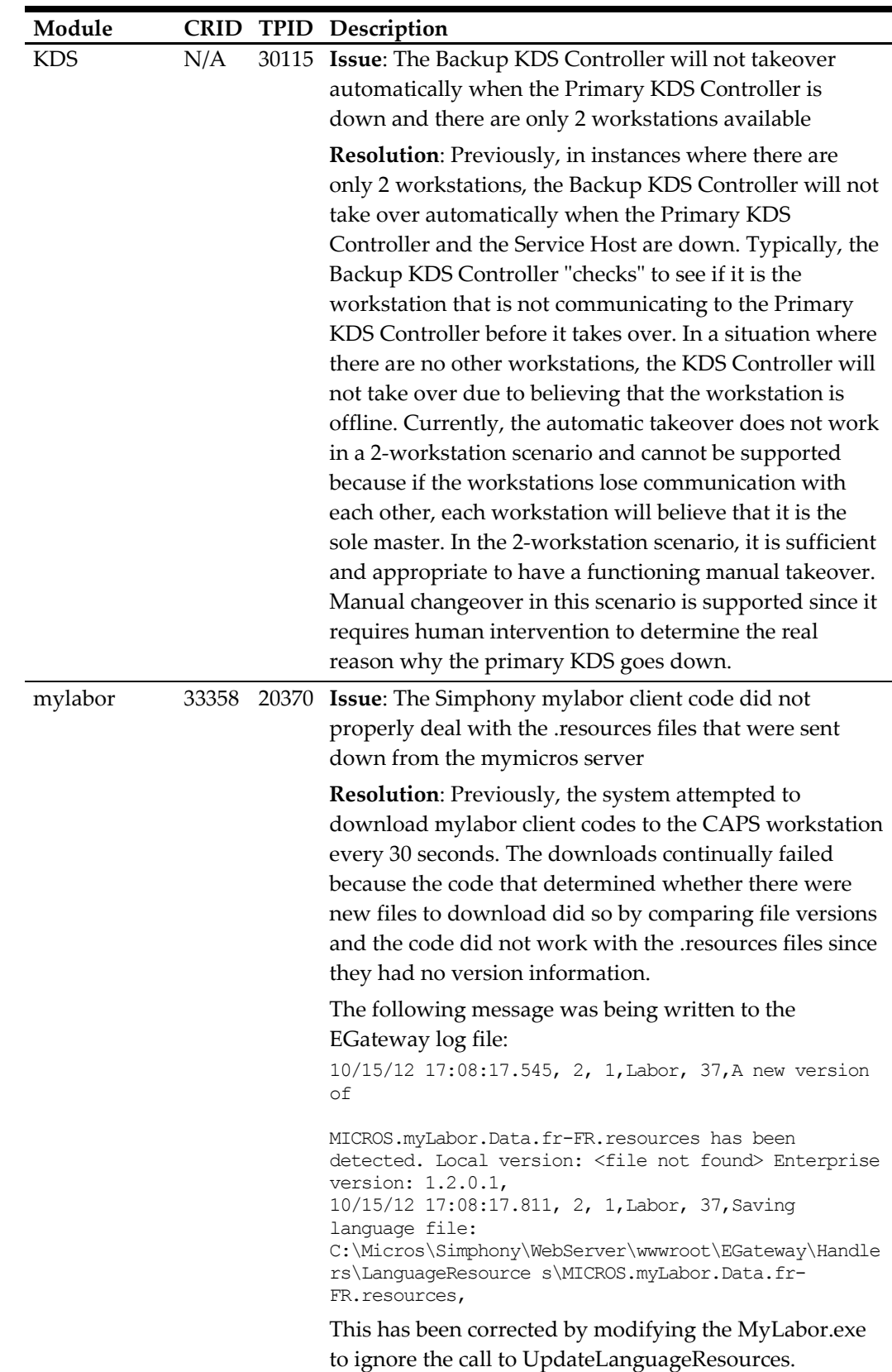

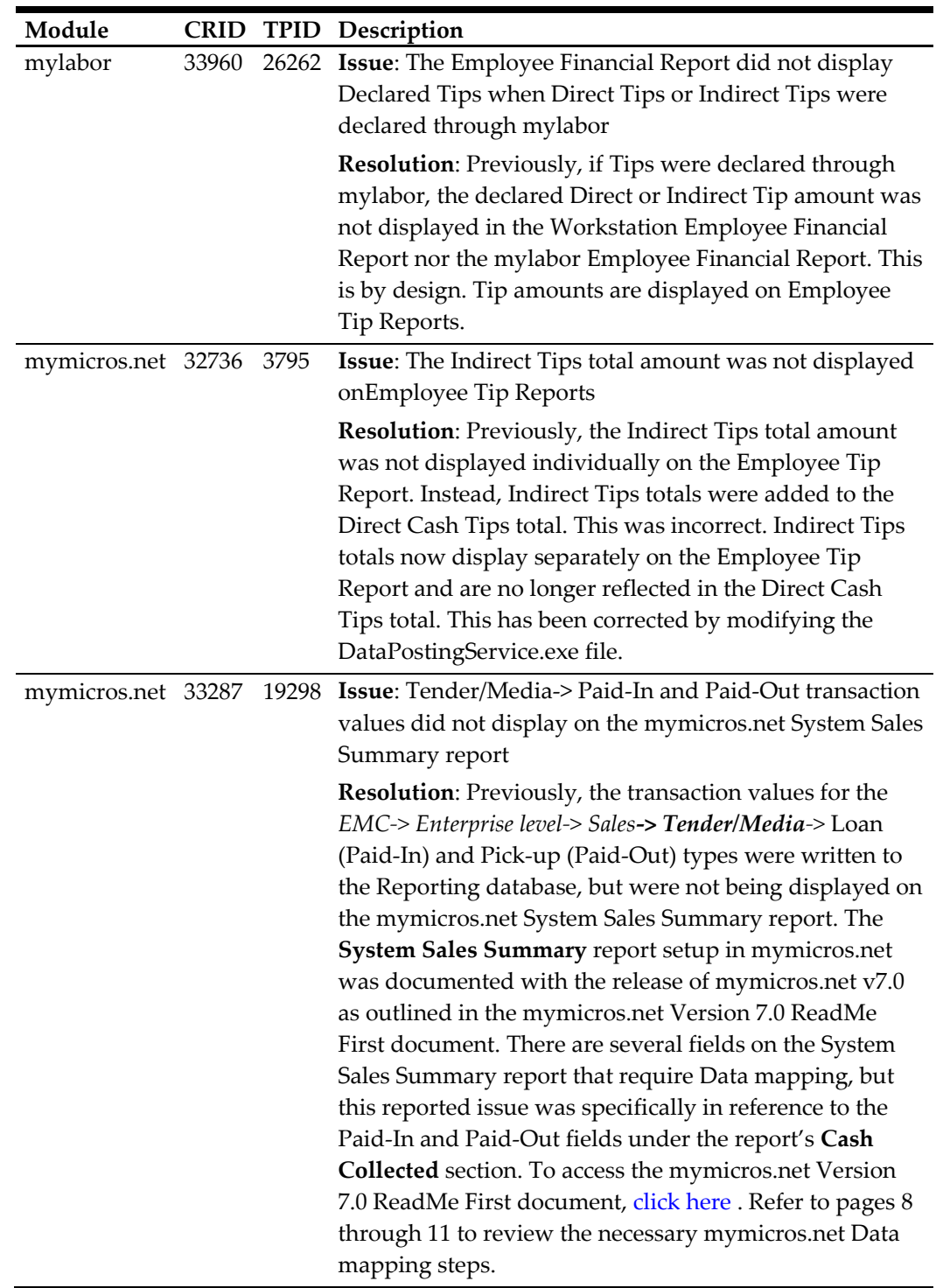

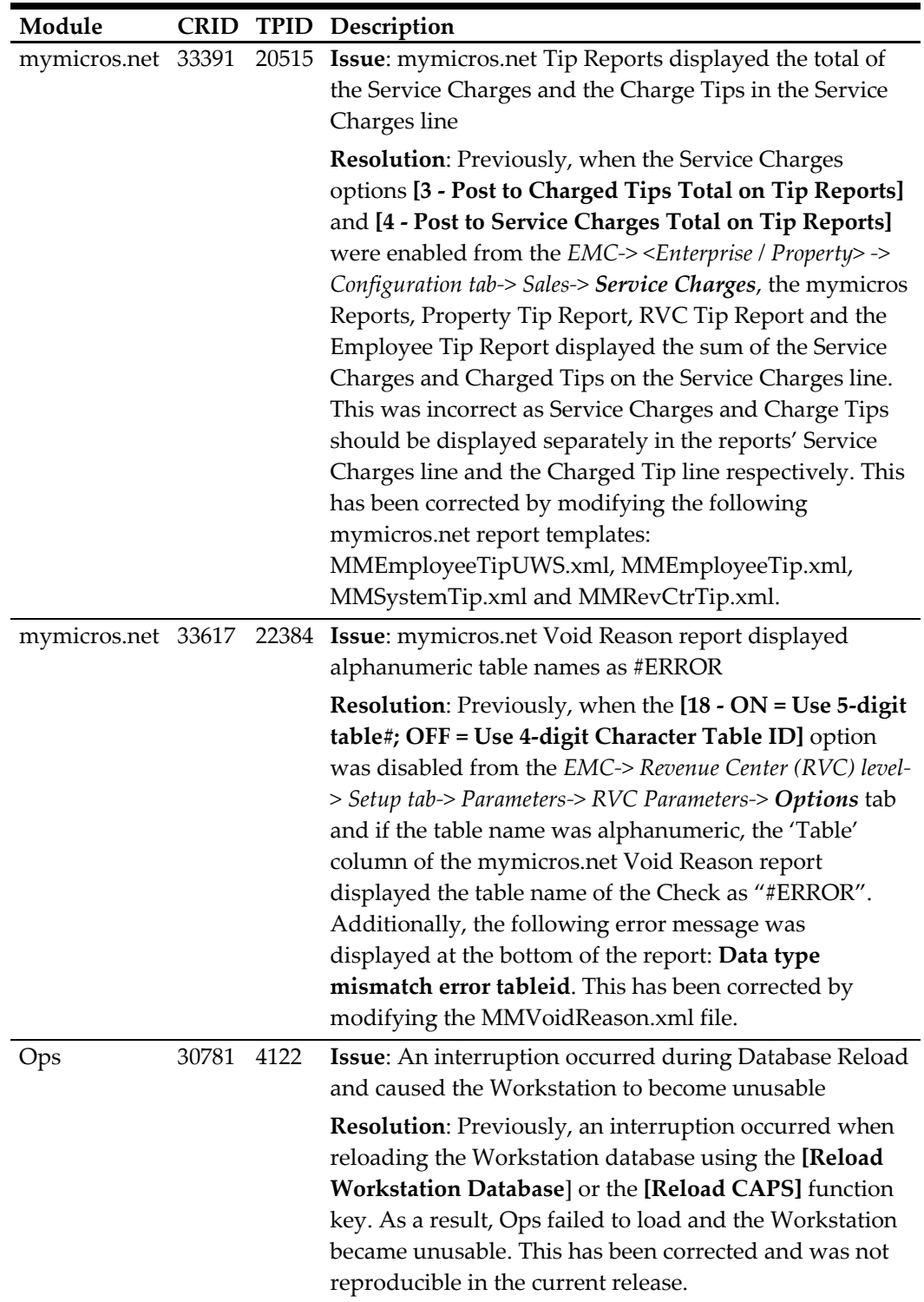

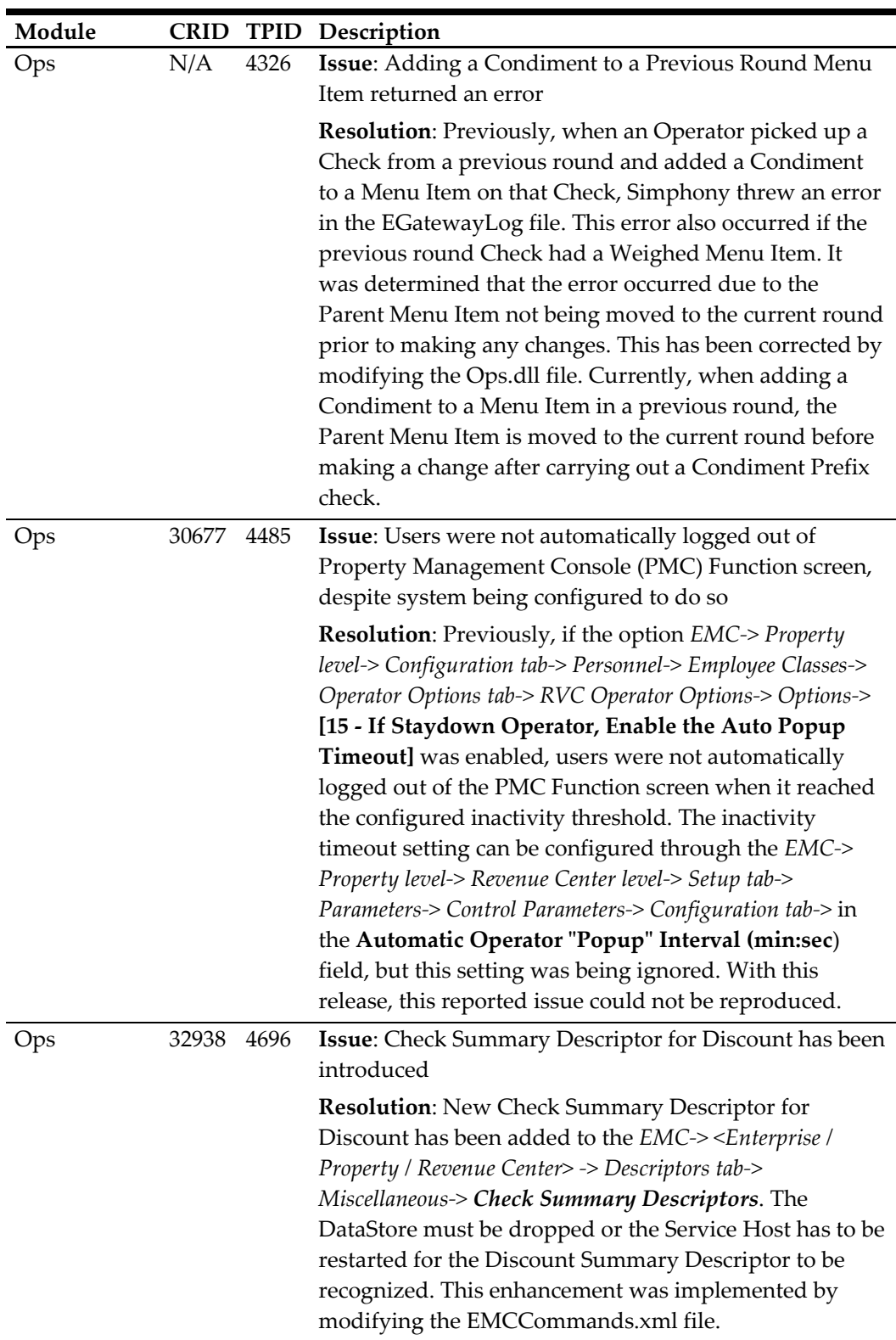

Ops 31930 6228 **Issue**: An Oracle® error occurred when adding a Property through the Add Property Wizard **Resolution**: Previously, an Oracle® error occurred when a Property was added through the *EMC-> Enterprise level-> Tasks tab-> Wizards-> Add Property Wizard*. It was determined that when a Property was added through the 'Property Wizard' it automatically created a Reporting Location in the CORE\_ORG\_LEVEL table of the Reporting database's COREDB database. The Property name was used as the Location Reference name of the Reporting Location by default, and if the Property name exceeded eight characters, an error occurred since the applicable database column only allowed a maximum of eight characters. The error message displayed as shown below: **Unable to open the specified page EMCHandler failed:ORA-12899: value too large for column COREDB","CORE\_ORG\_LEVEL","OR GLOCATIONREF"(actual: 15,maximum 8)** This has been corrected by modifying the EMC.exe, EMCCommands.xml, EMCText.xml files. **Note**s: It's important that 'Location Reference' entries are unique for each Property on the system. Additionally, these other restrictions also apply: • Property Numbers cannot be more than 9 characters • Property Names cannot be more than 32 characters • MyLabor Logons cannot be more than 12 characters **Report Location** Name 1234567891TESTPROP2 Location Reference Time Zone ⋥ My Labor Logon MyLabor Password **DK** Cancel

> If an existing Location Reference name is added the following message will display:

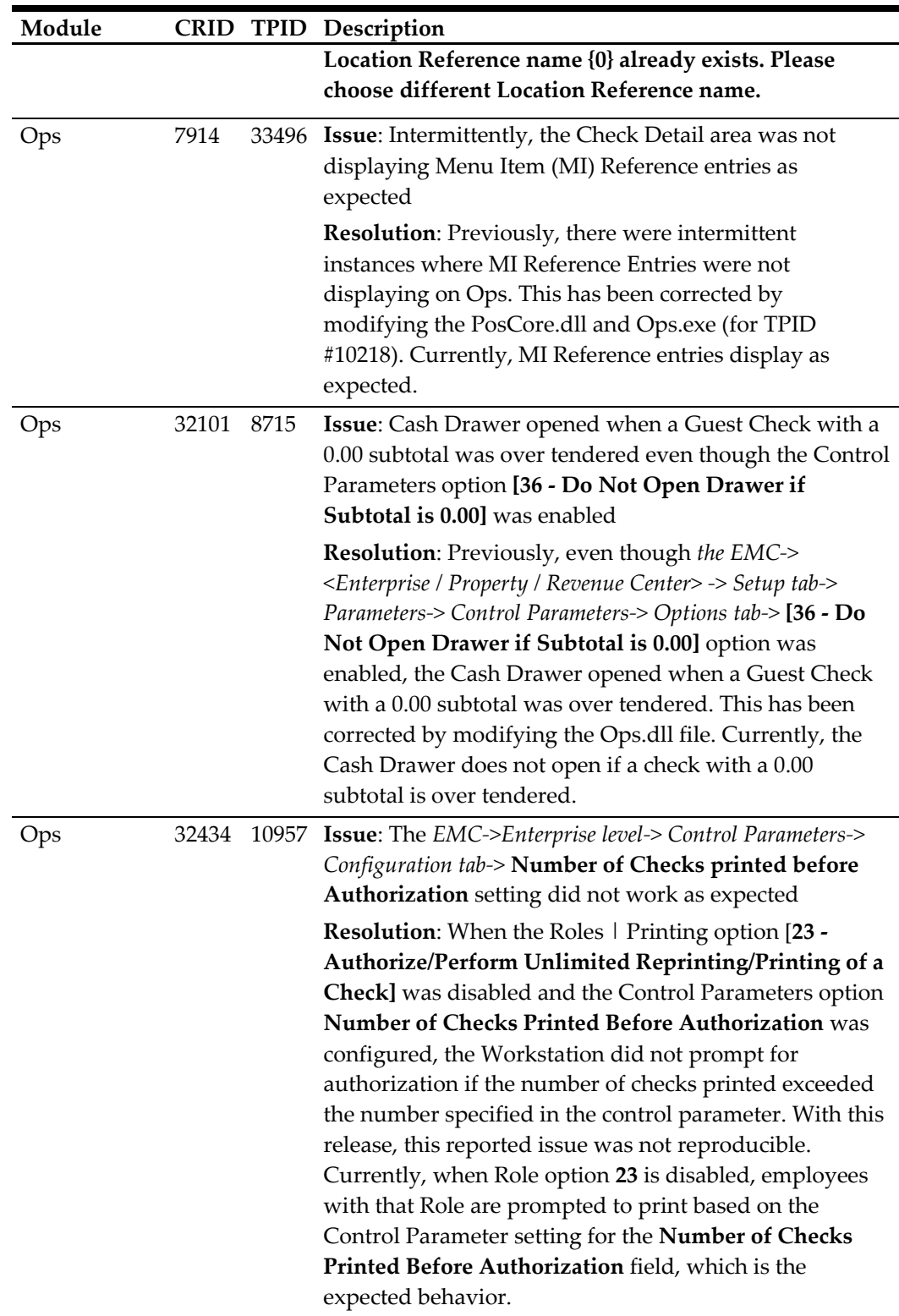

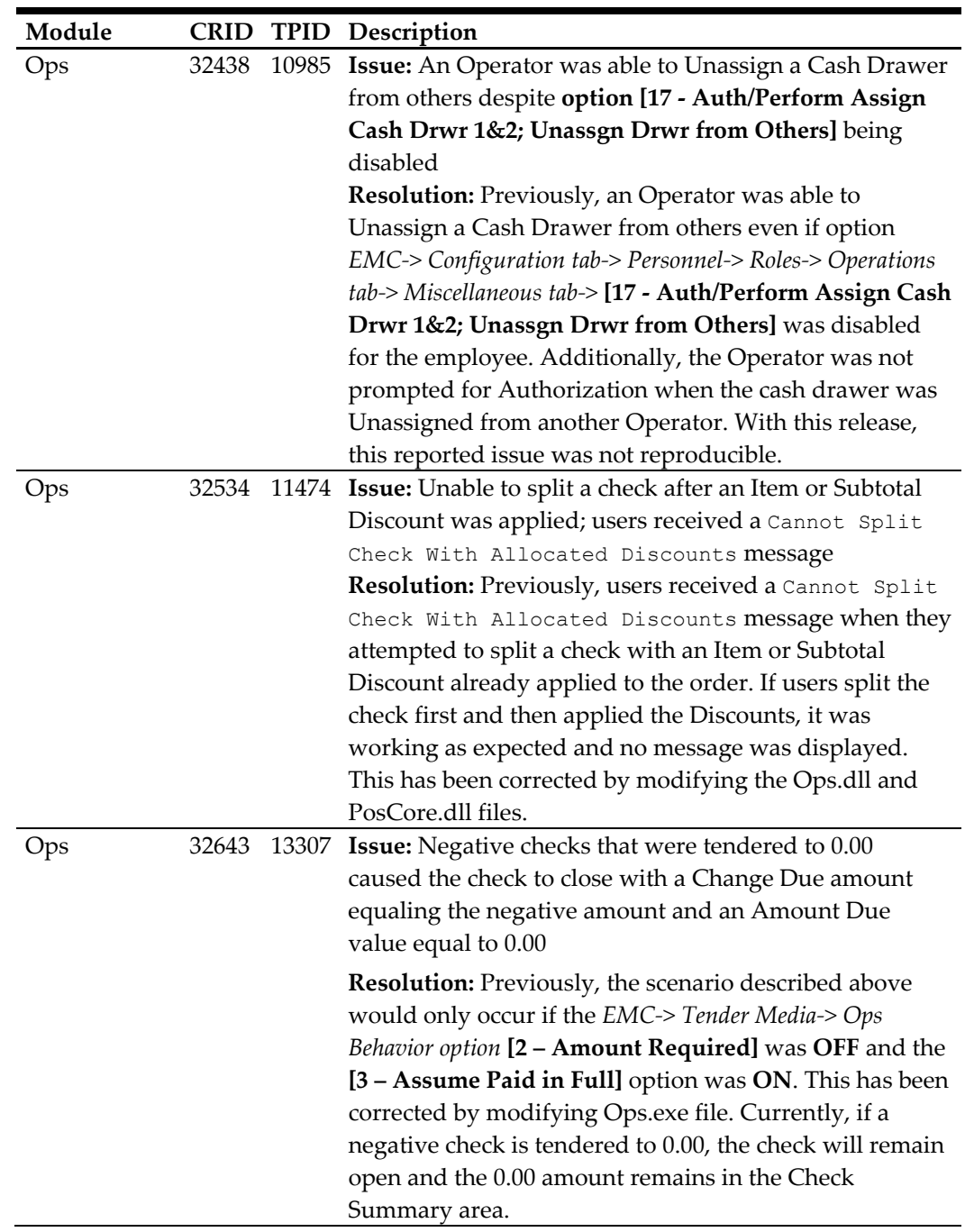

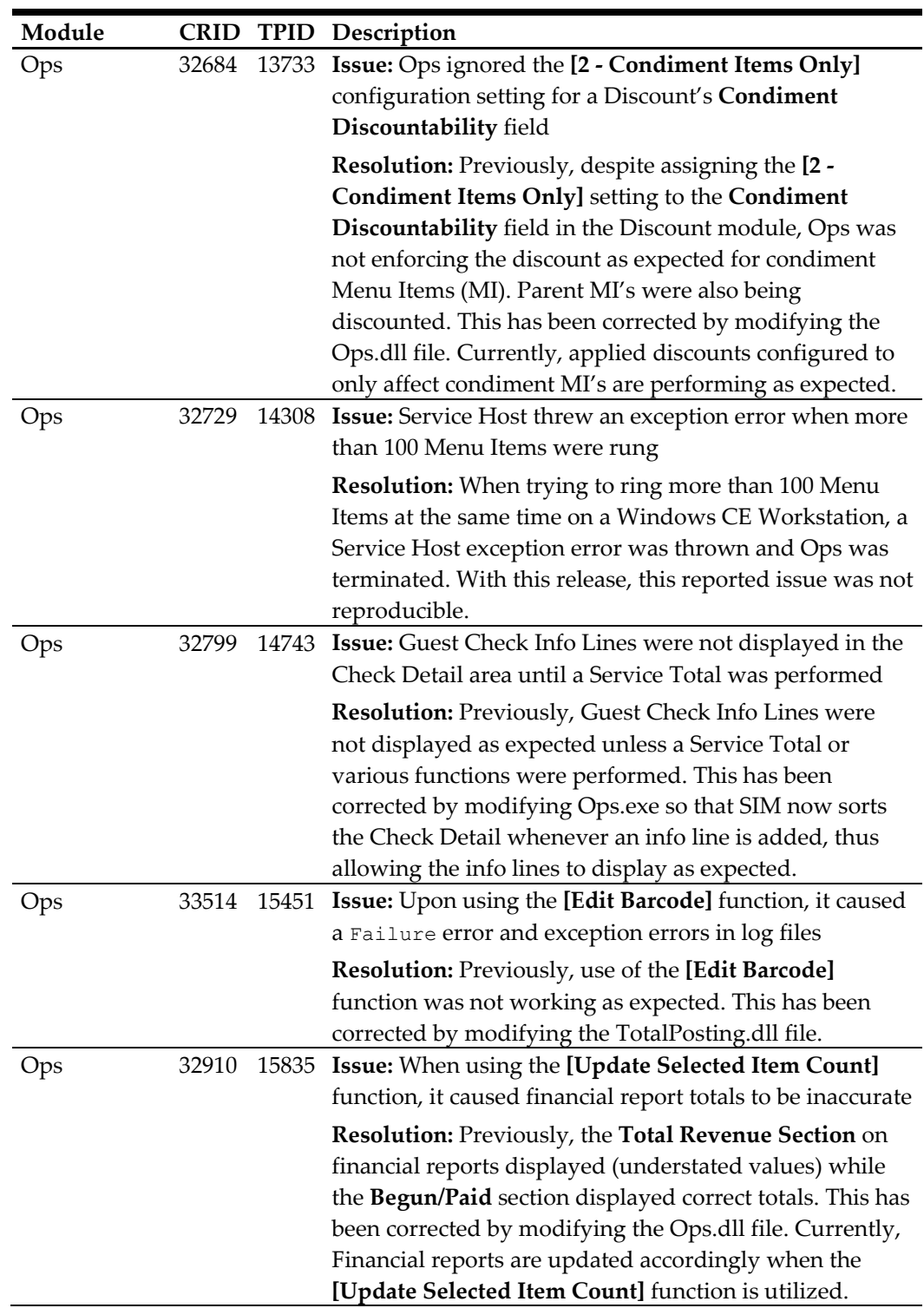

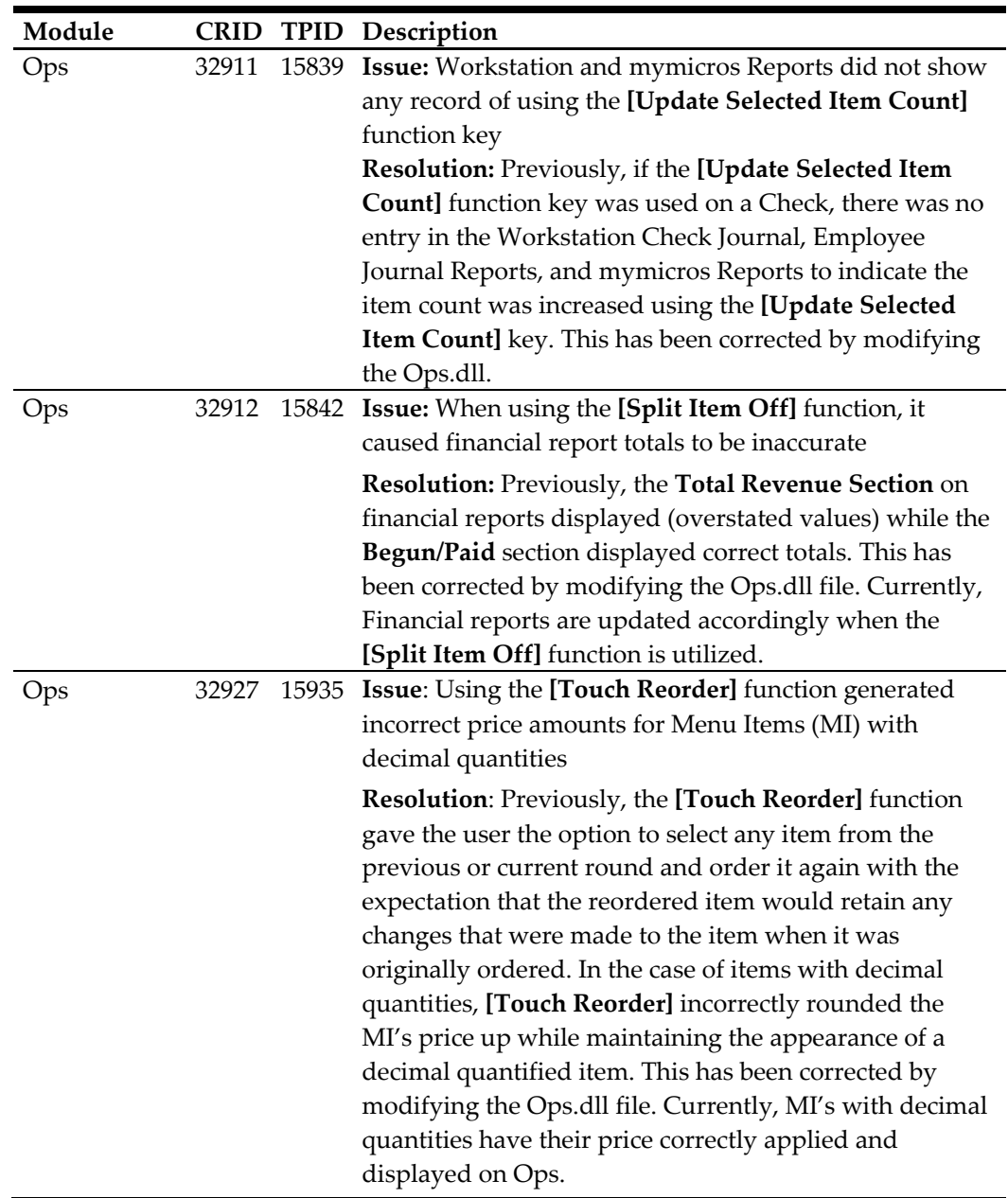

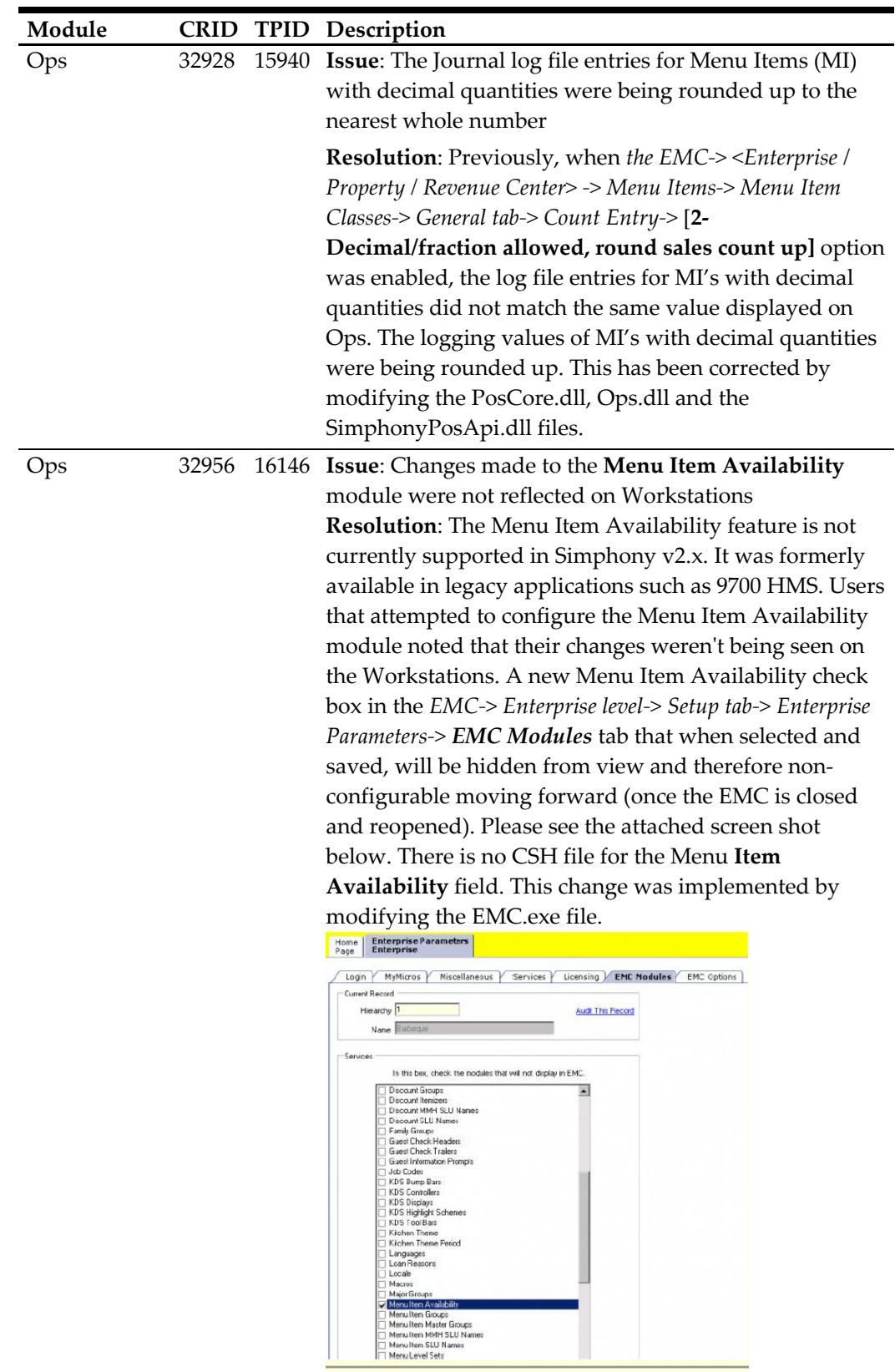

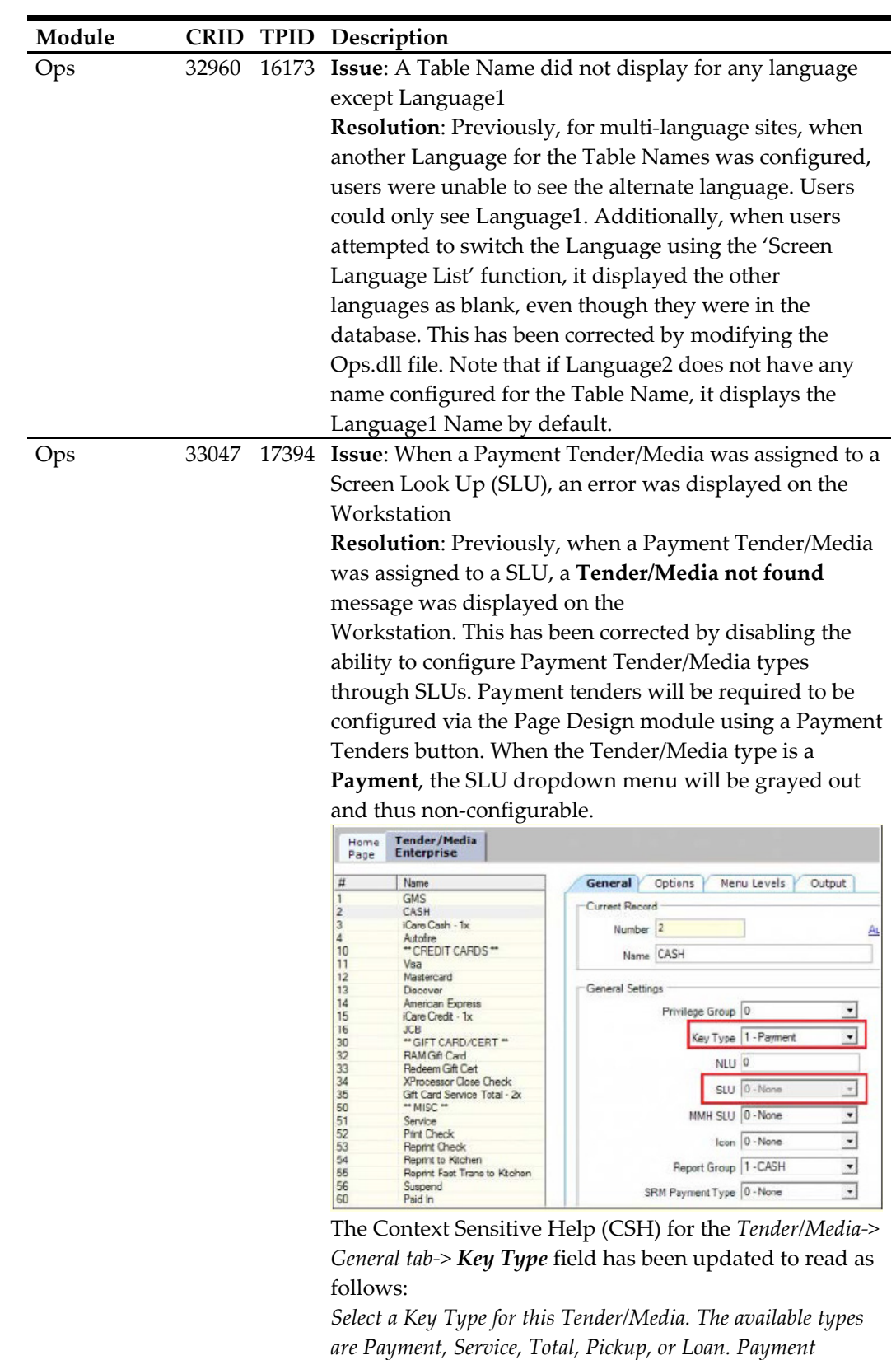

*tenders may not be assigned to a SLU and will be programmed through a Payment Tenders button*.

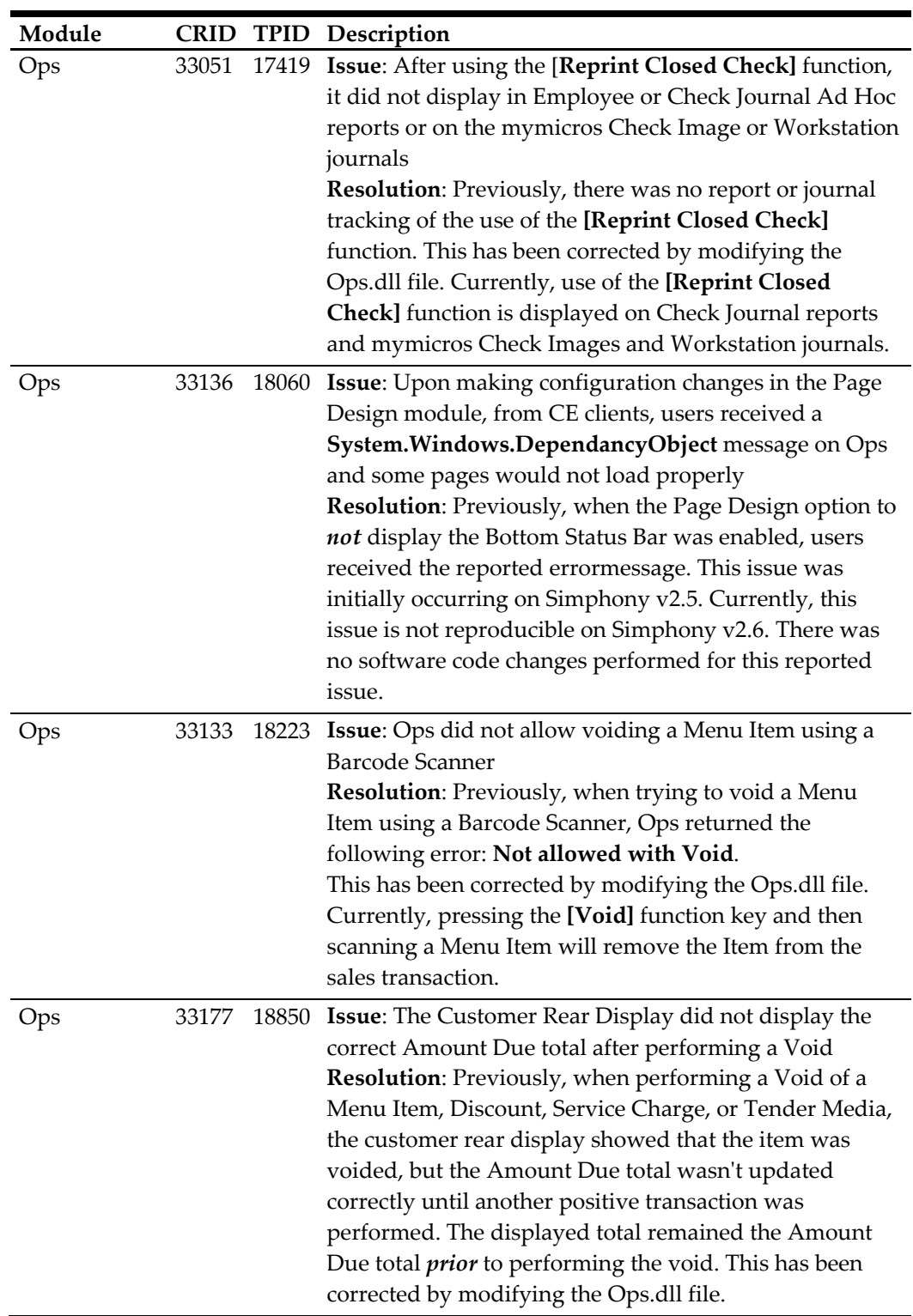

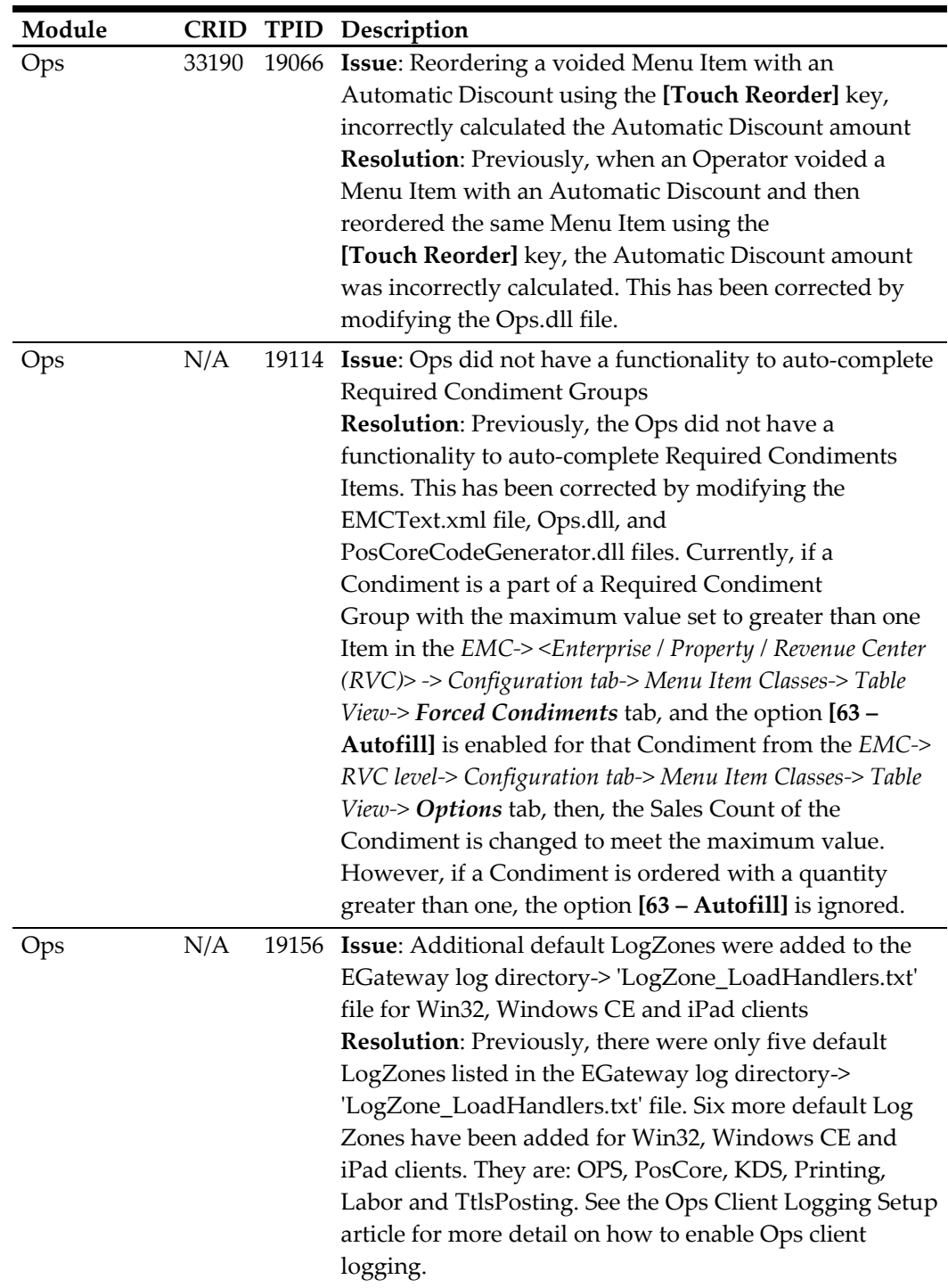

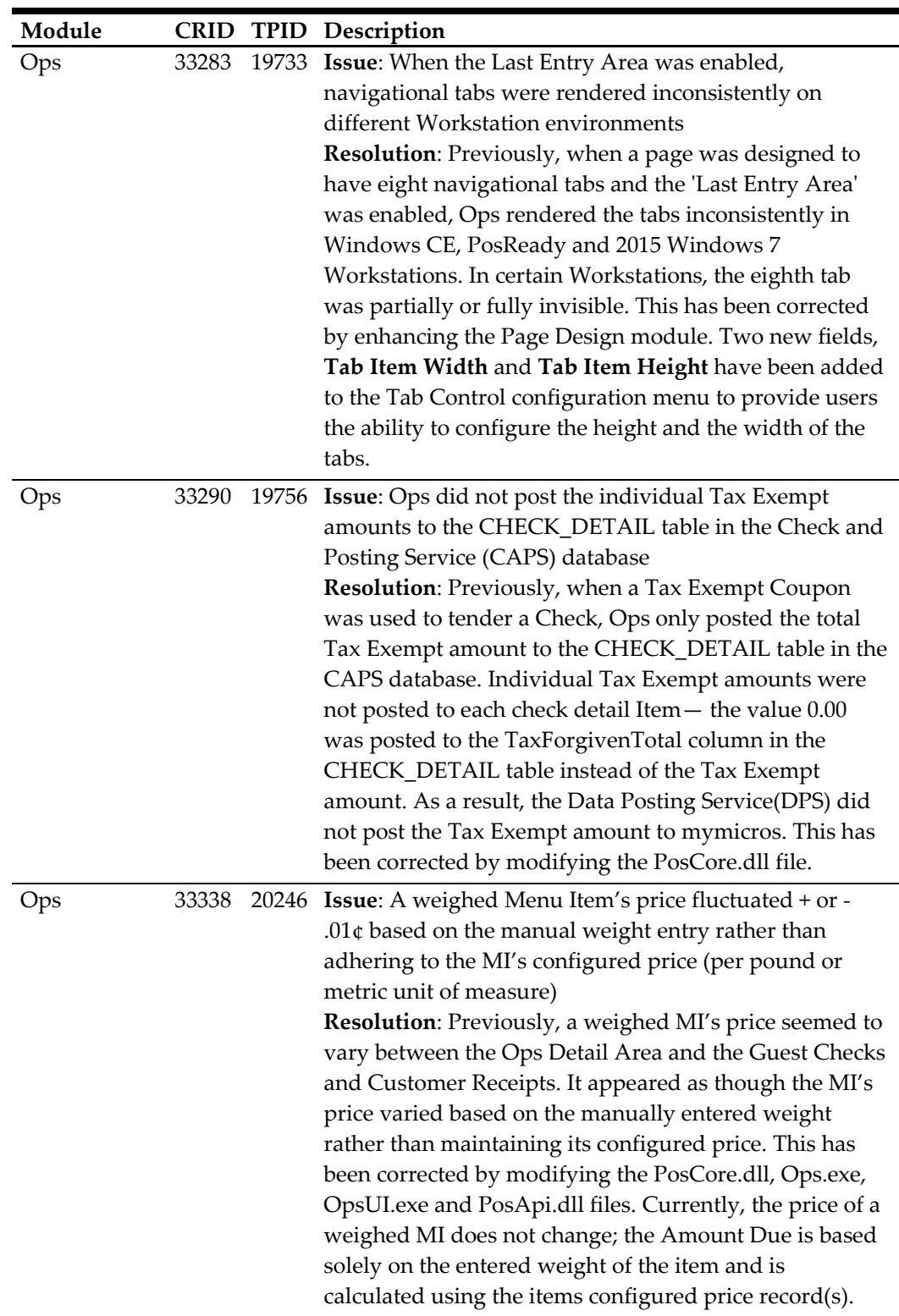

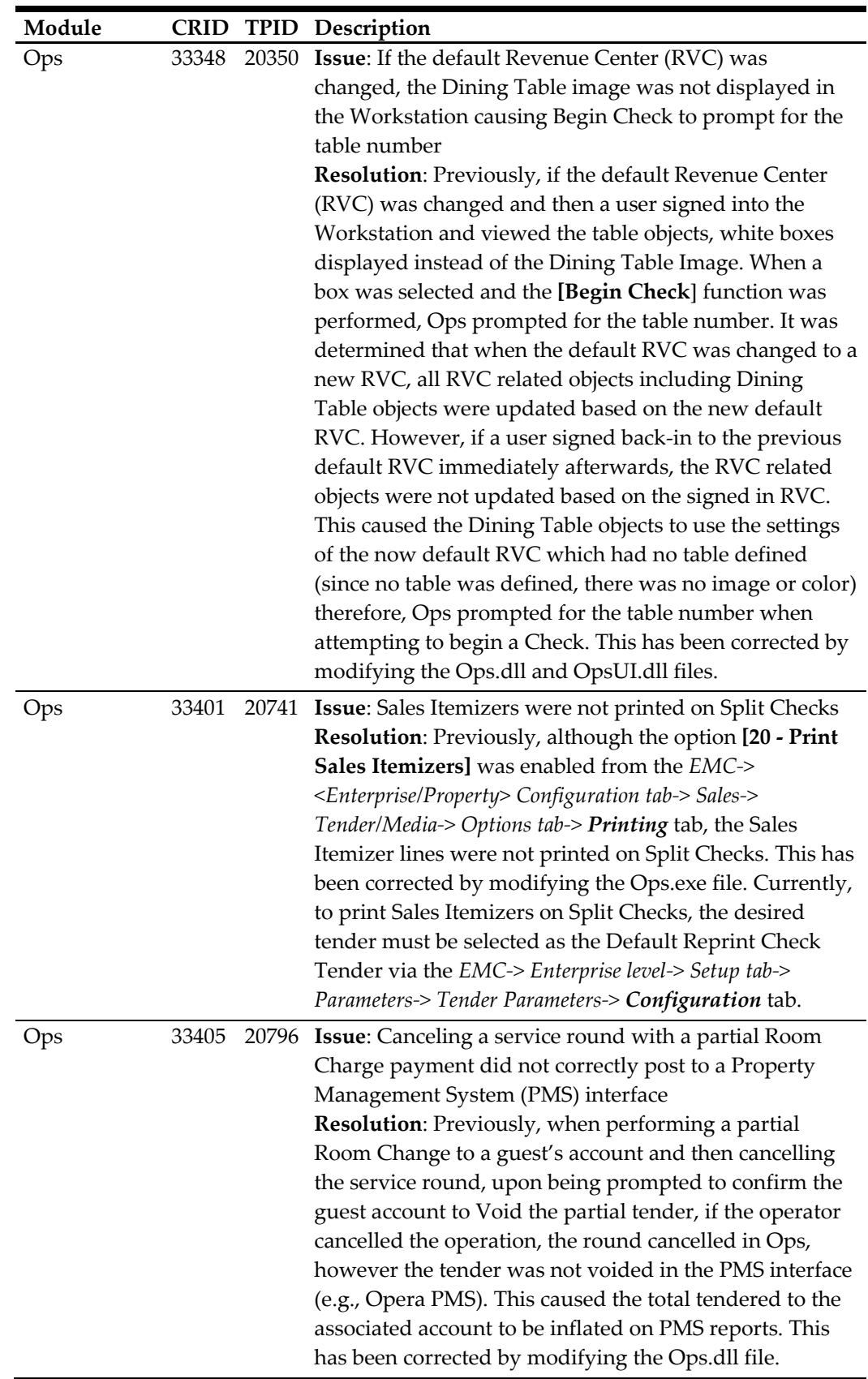

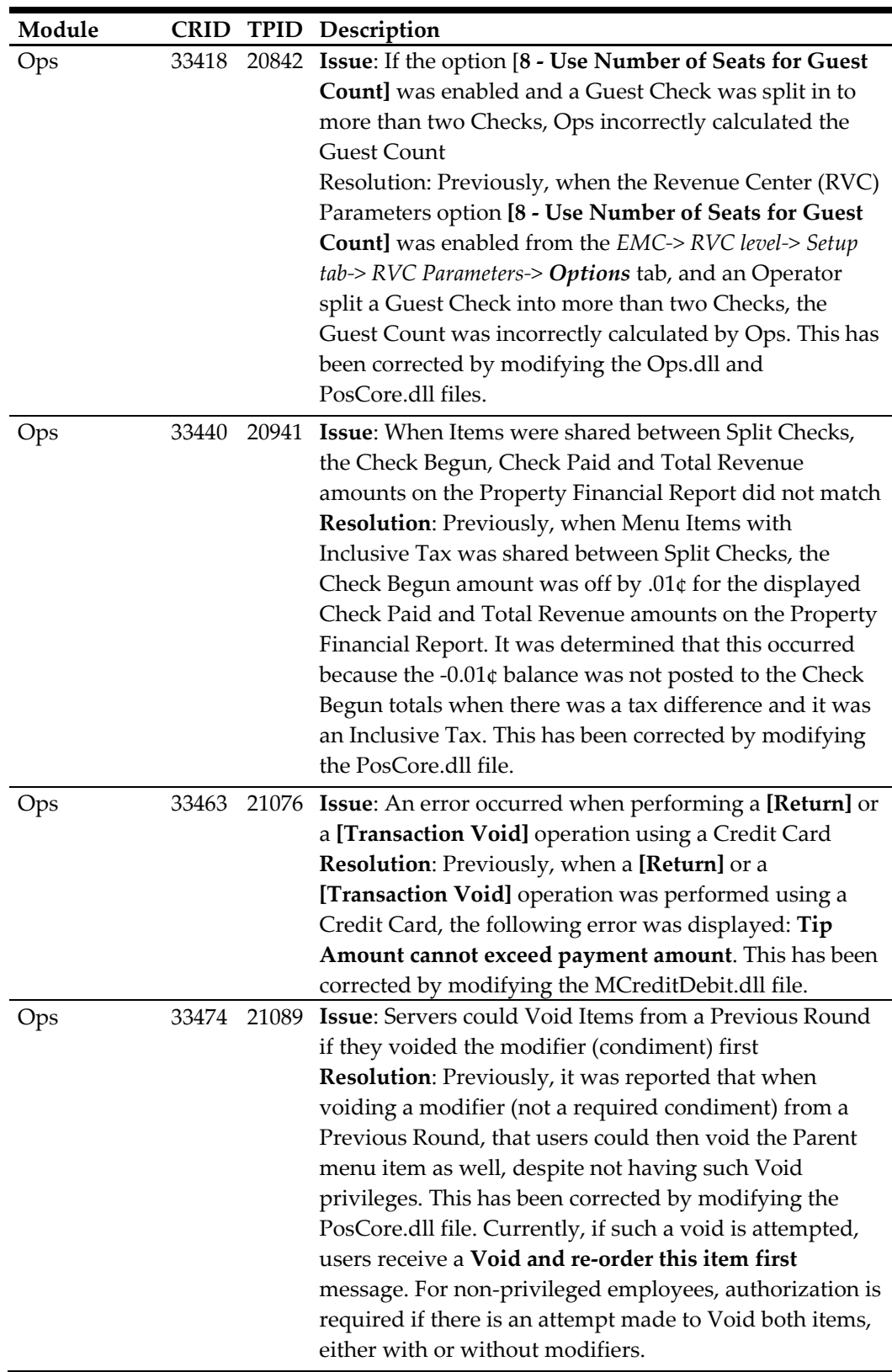

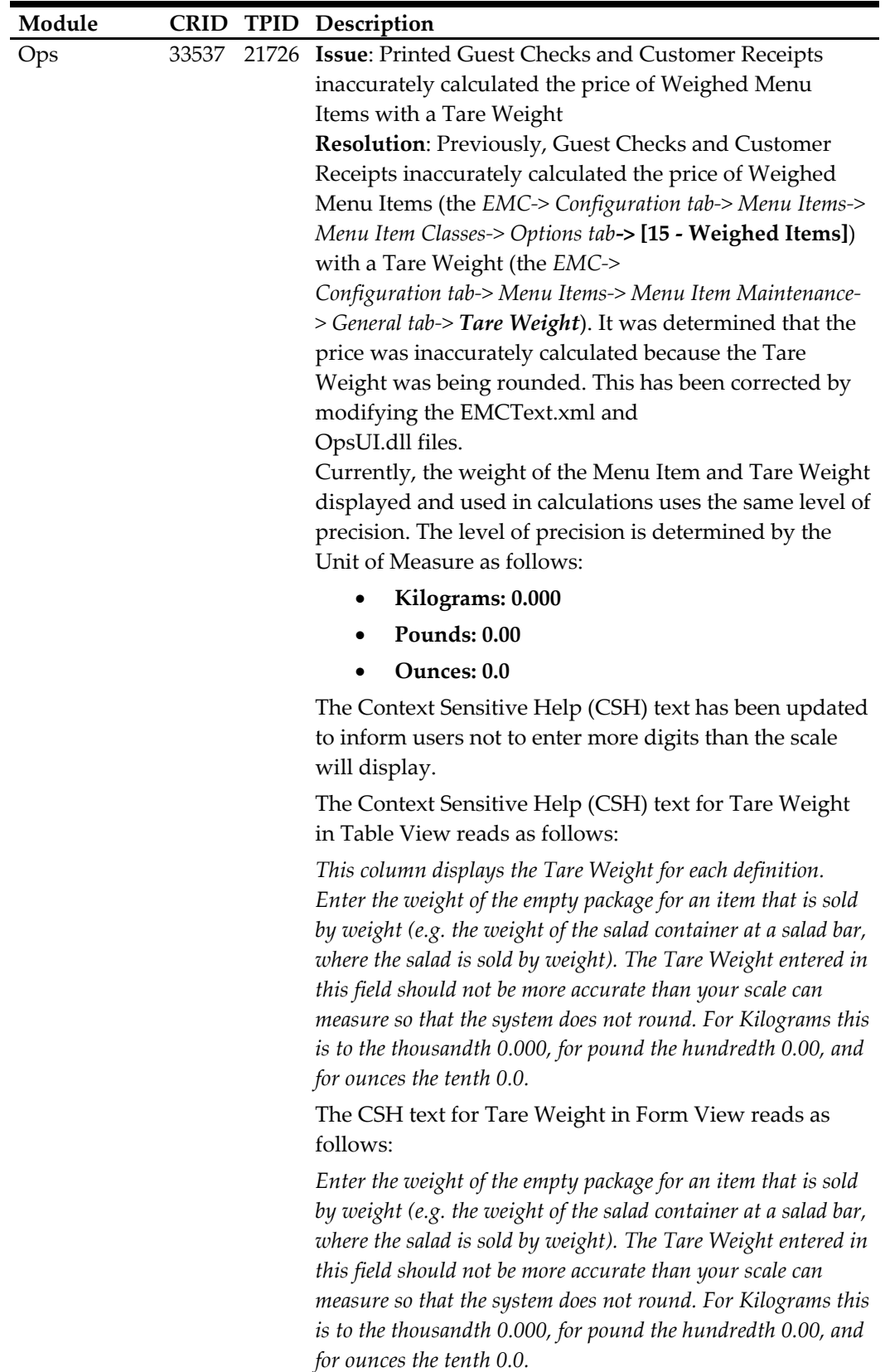

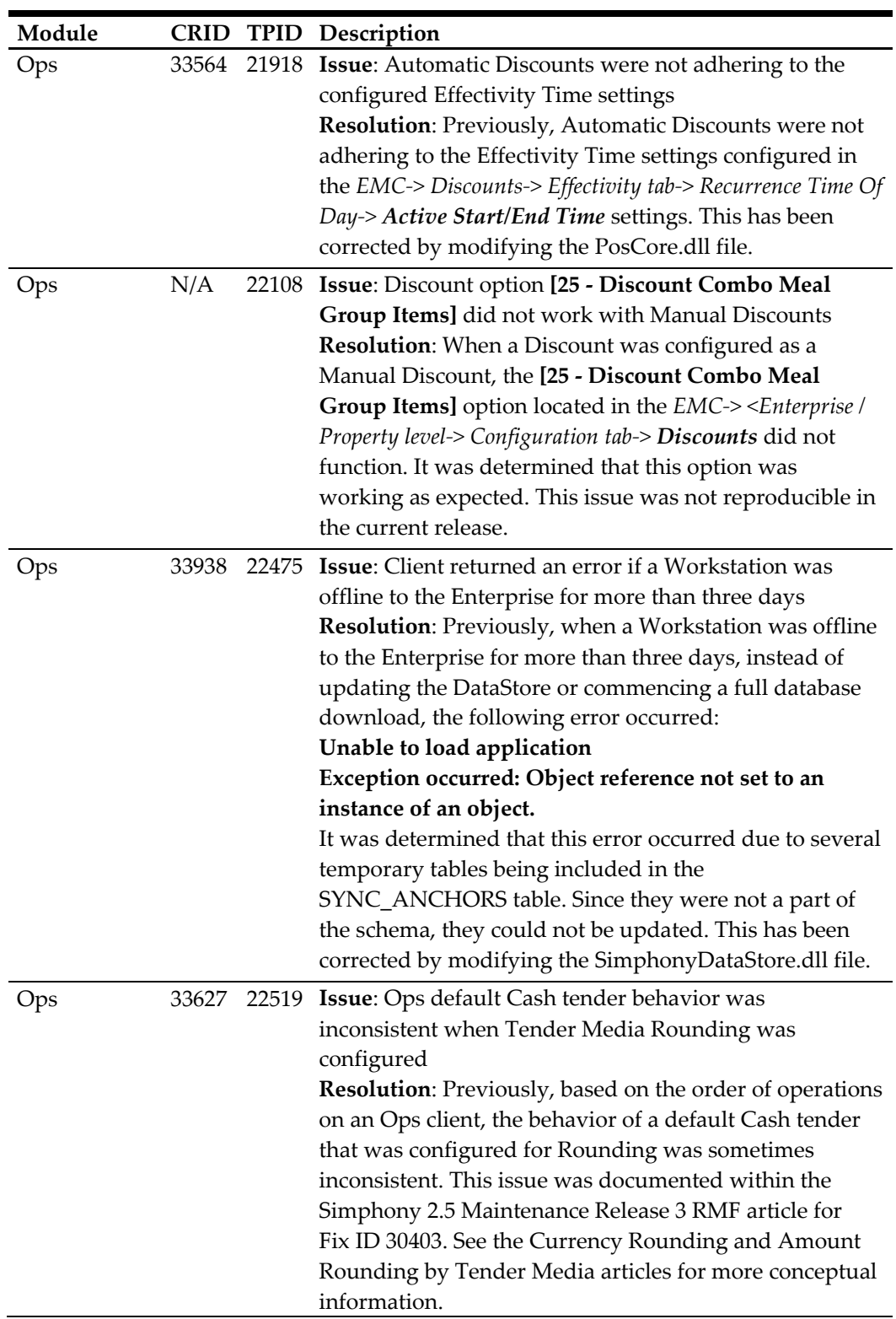
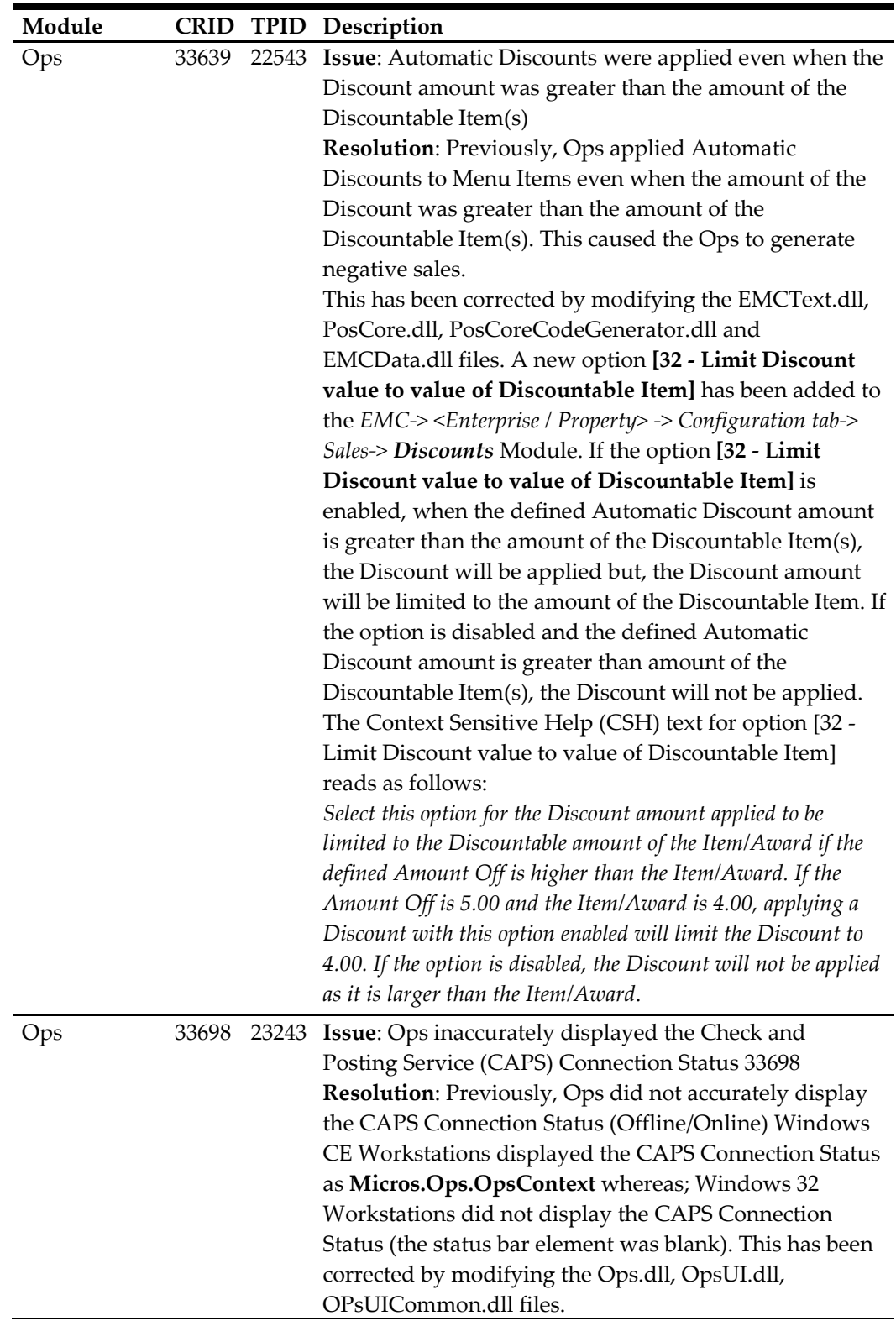

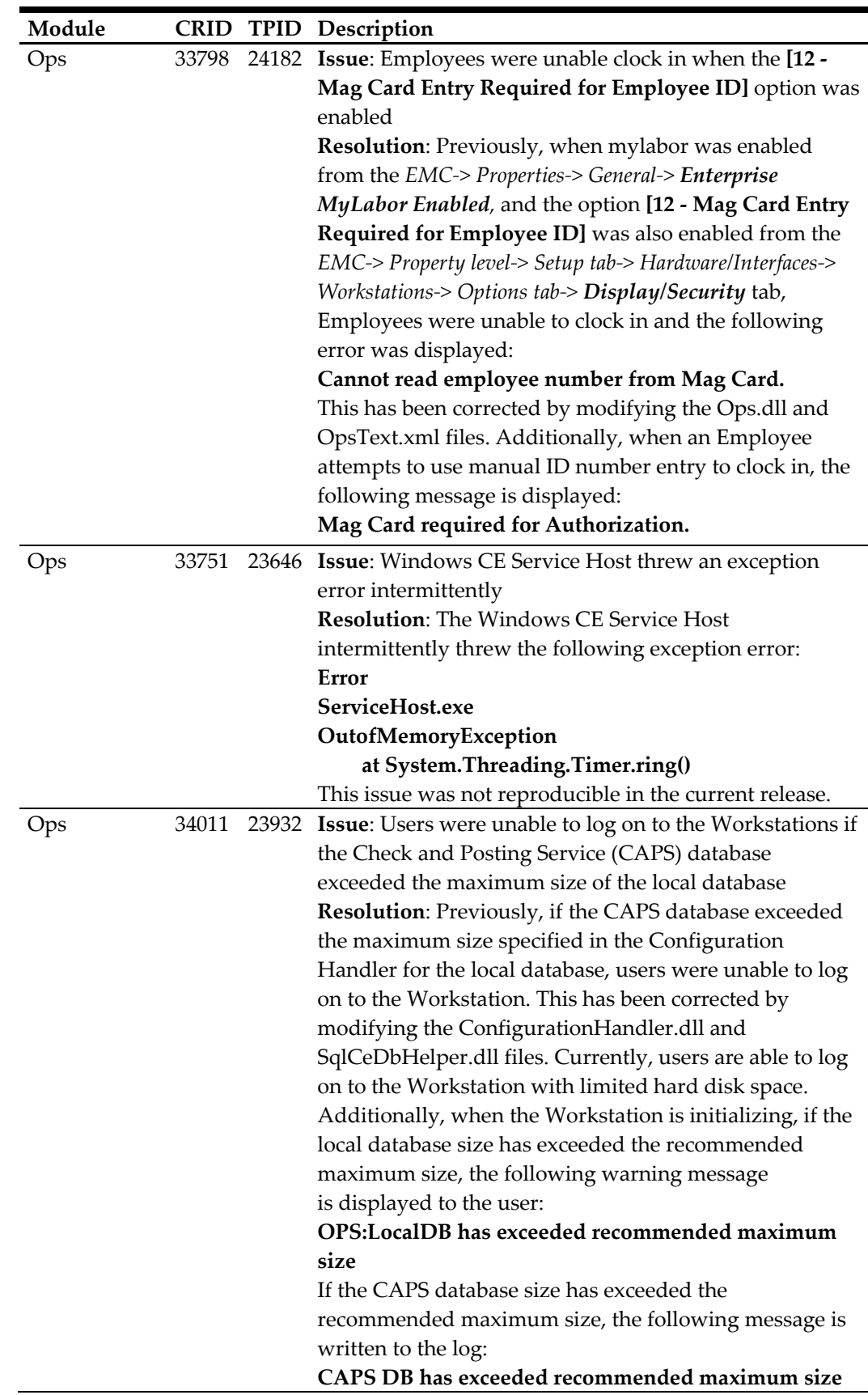

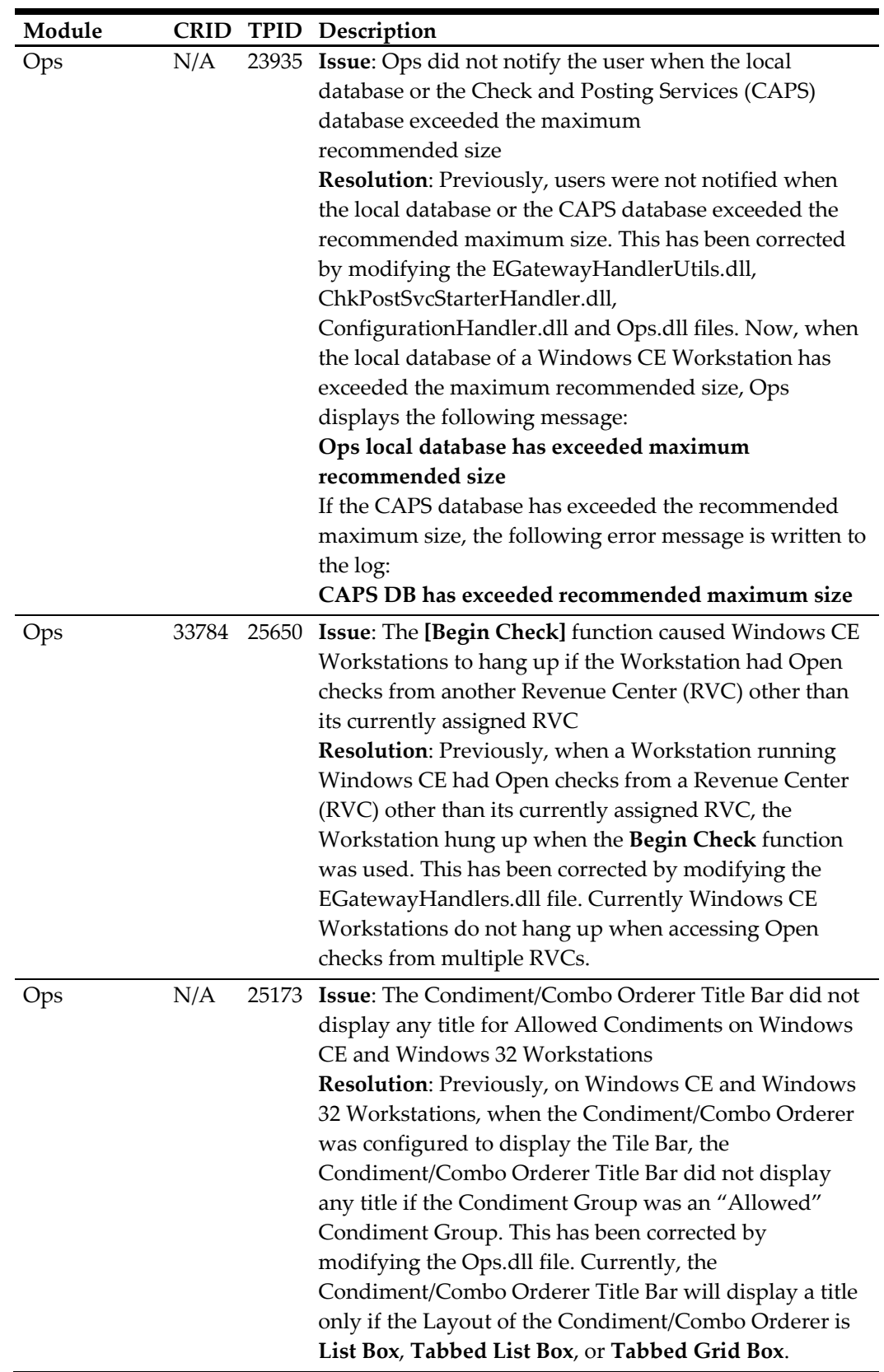

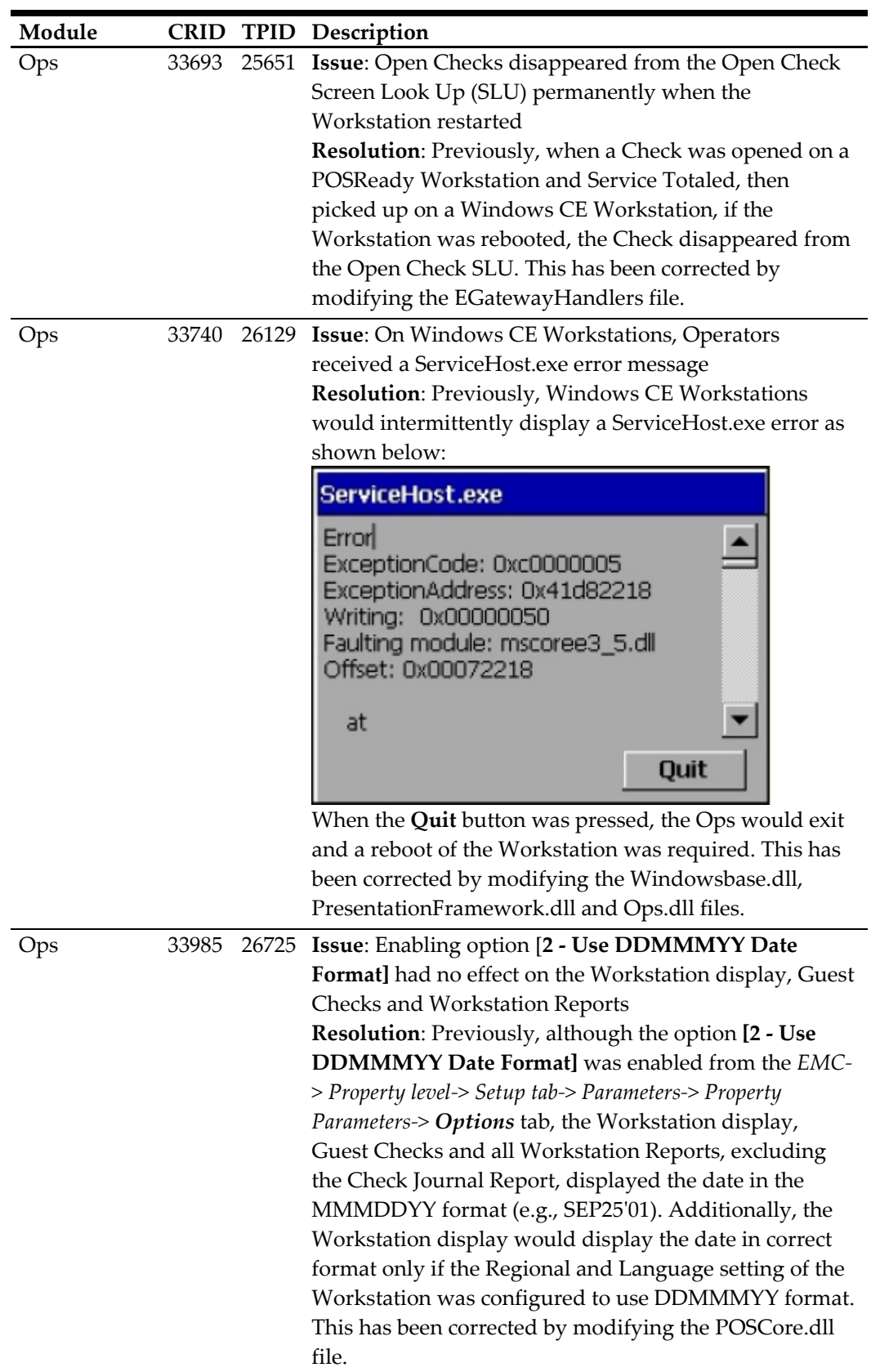

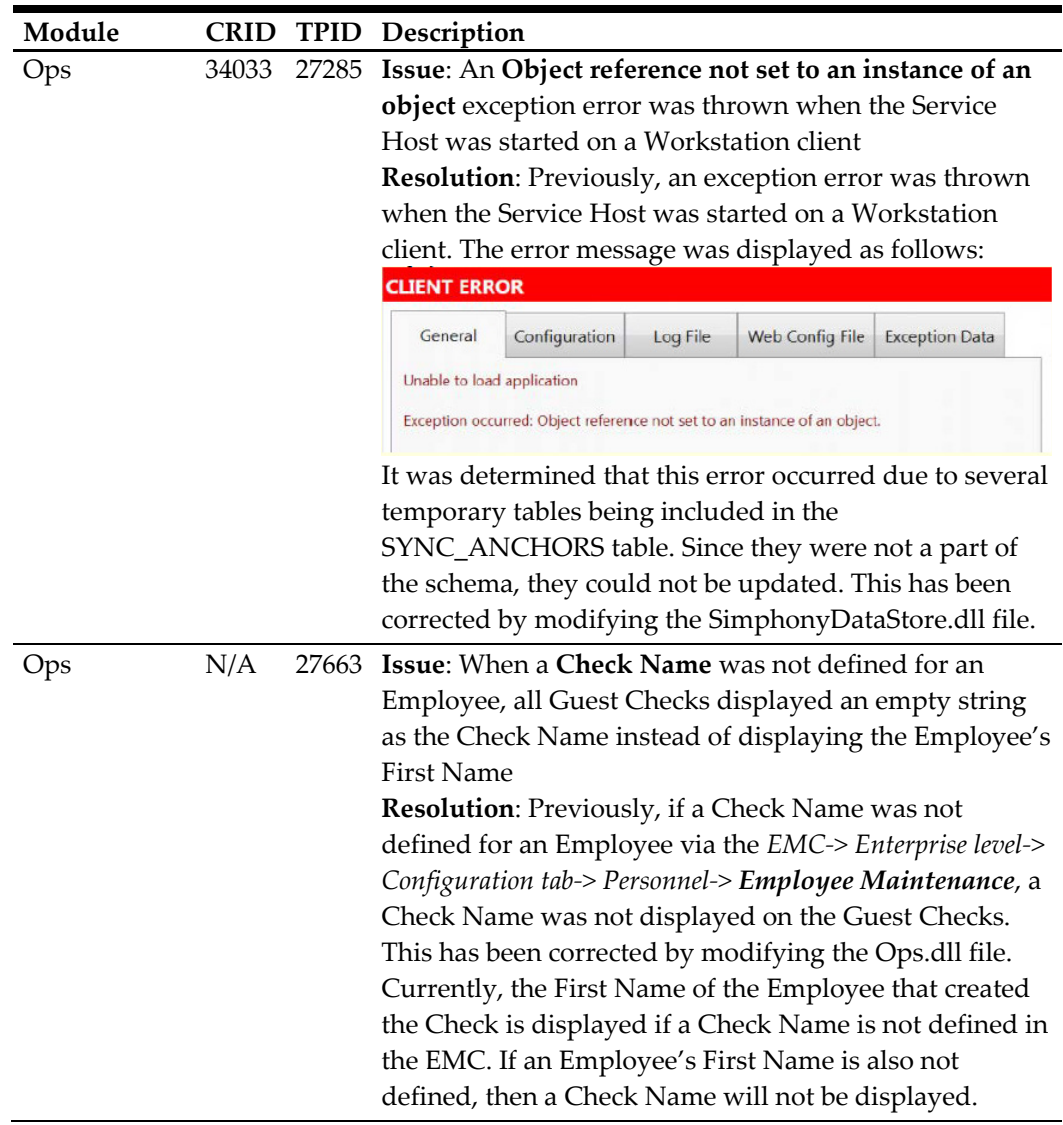

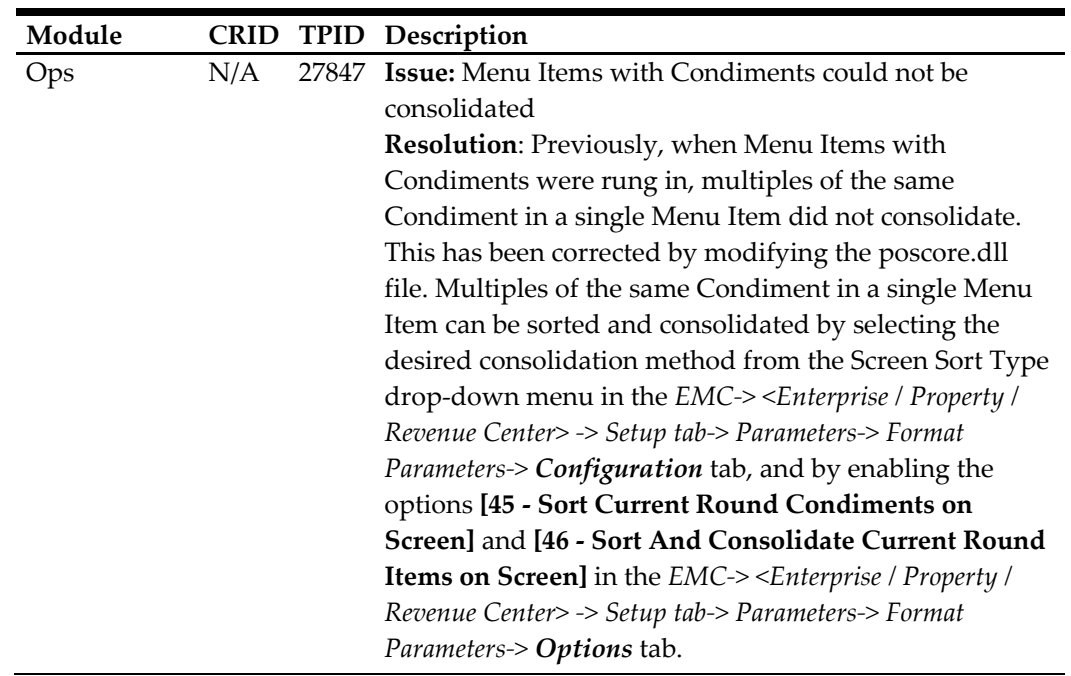

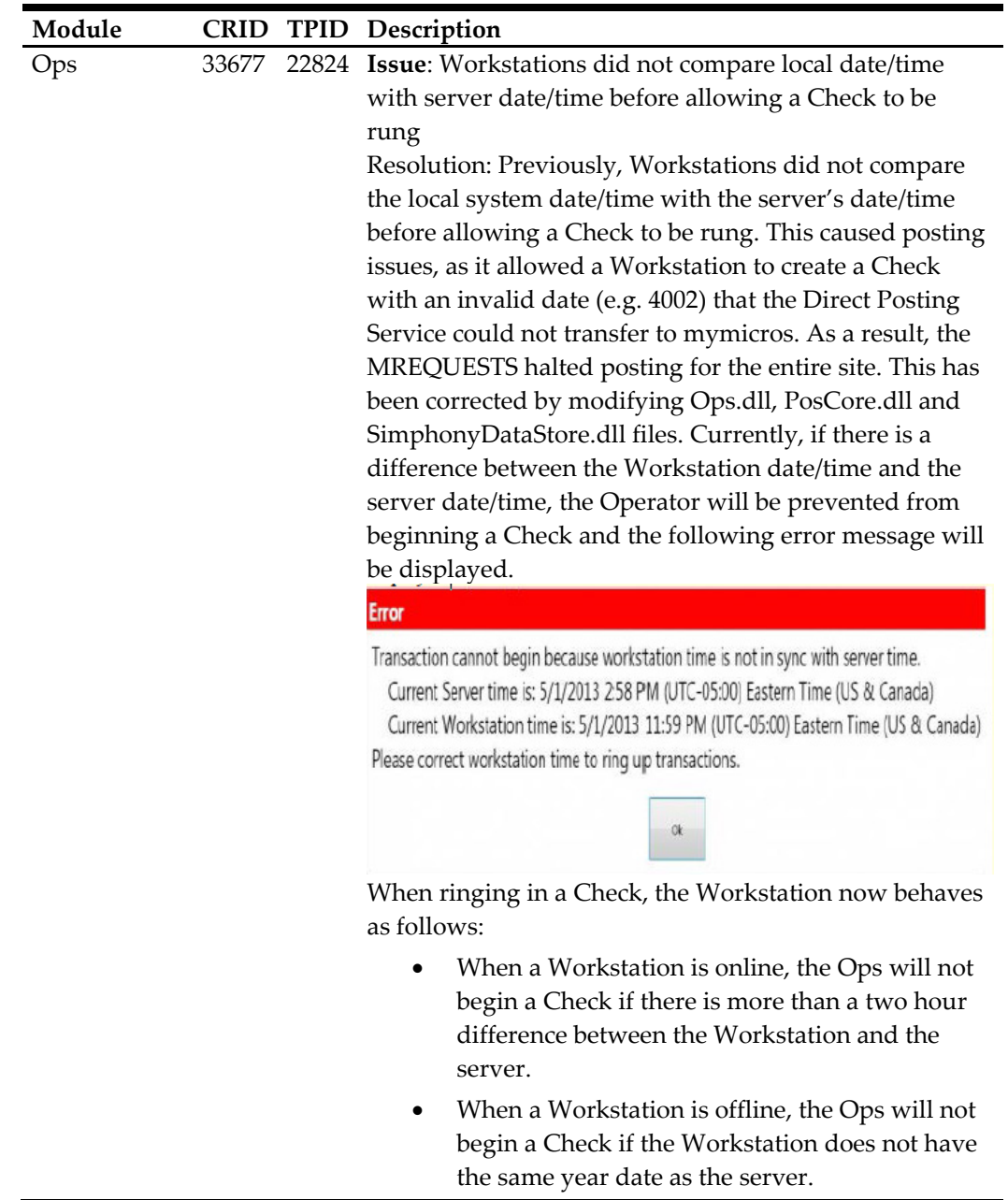

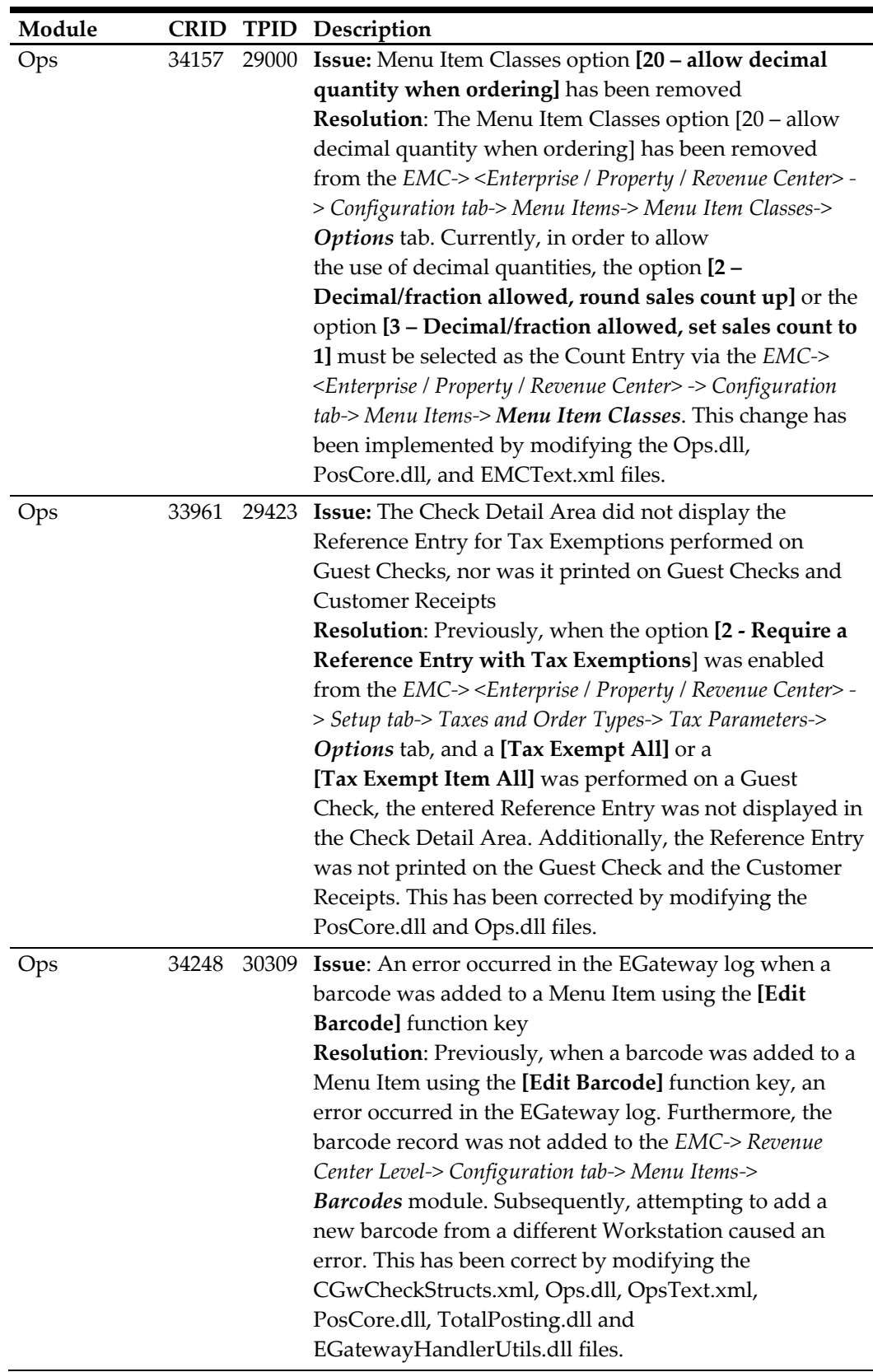

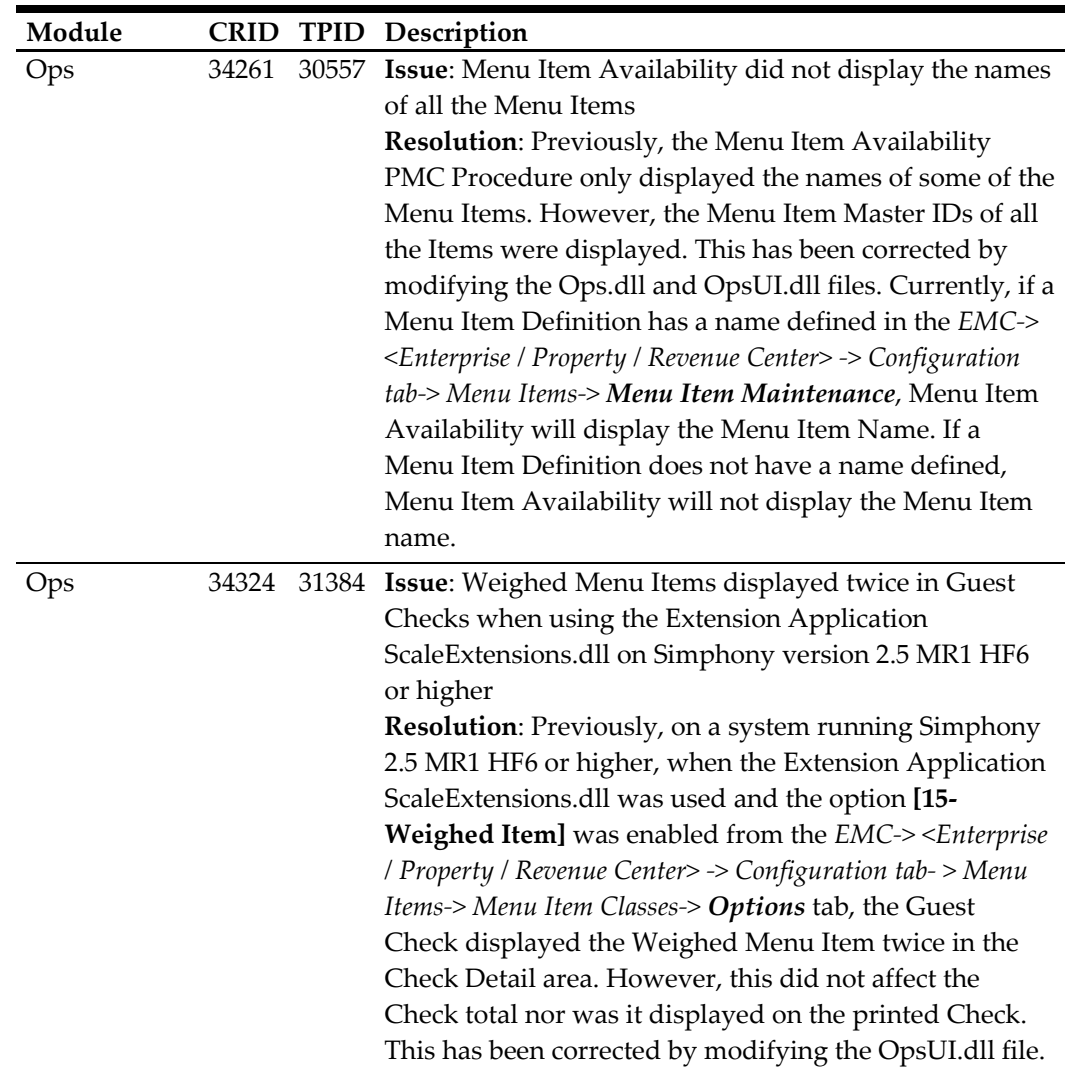

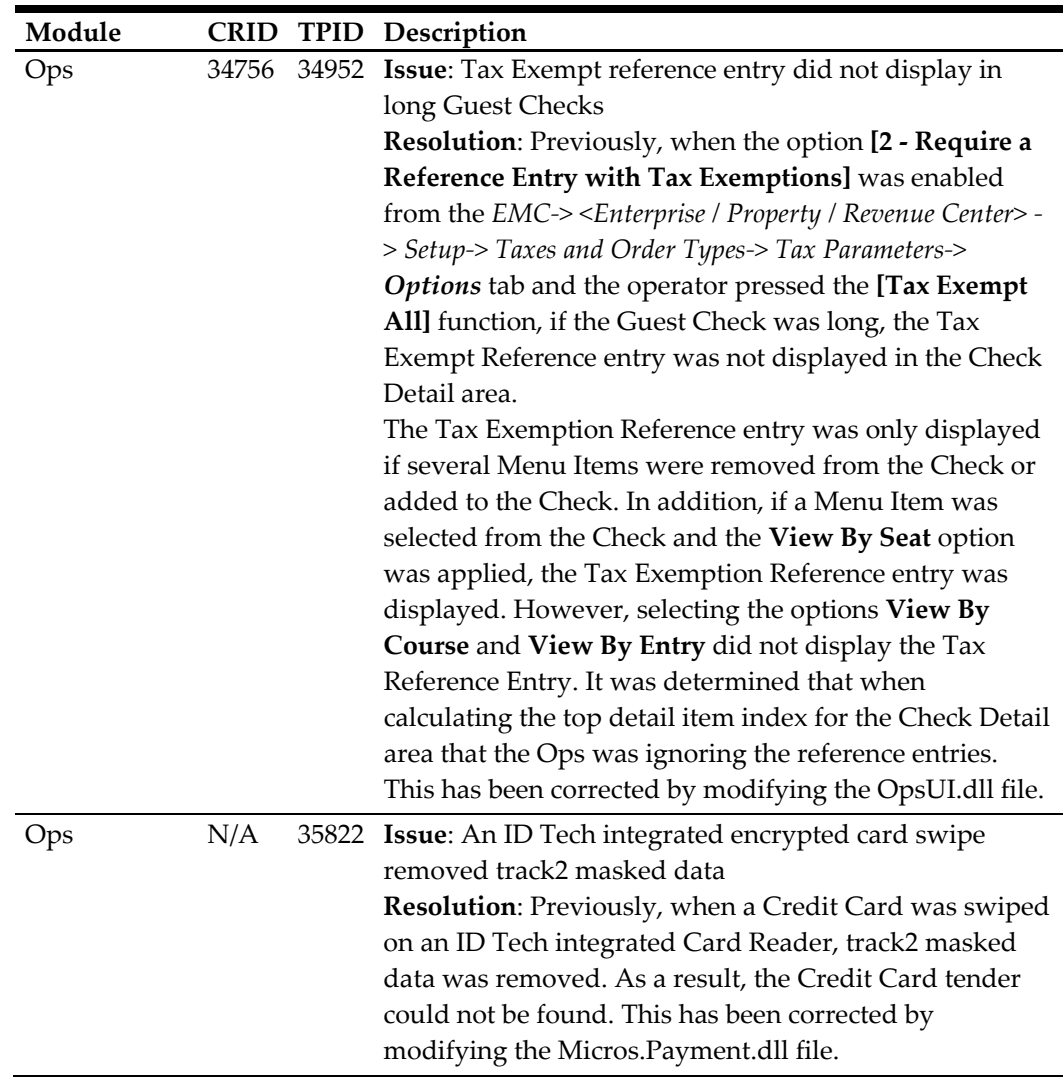

Ops N/A 40738 **Issue**: Operators could not begin Checks on Tables that had no names defined **Resolution**: Previously, if the Revenue Center (RVC) Parameters option **[18 - ON = Use 5-digit Table #; OFF = Use 4-digit Character Table Name]** in the *EMC-> RVC level-> Setup tab-> RVC Parameters-> Options* tab was disabled, when an Operator attempted to begin a Check using a Table that had no name, the error **Table entry not found** was displayed and the Operator was prompted to search for a Table by name. This has been corrected by disallowing the ability to create tables with blank names. Additionally, users are prevented from creating tables with duplicate names in a Revenue Center. However, duplicate Table Names are allowed across different Revenue Centers within a Property. If the user attempts to insert a Table without entering a name, the following error message is displayed:

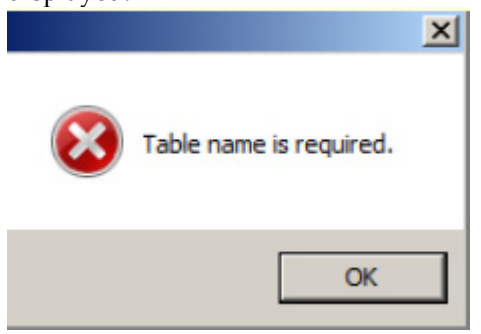

If the user enters a Table Name that already exists, the following error message is displayed:

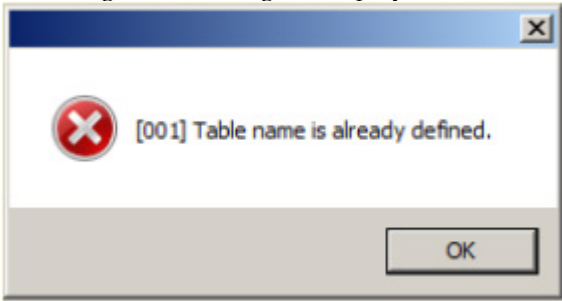

Furthermore, the Context Sensitive Help (CSH) text for option **[18 - ON = Use 5-digit Table #; OFF = Use 4-digit Character Table Name]** and the function key [401 - Begin Check by Table] have been updated. Instances where **Table ID** was used in reference to the **Name** field of the Table Module have been changed to **Table Name** for clarity.

The CSH text for option **[18 - ON = Use 5-digit Table #; OFF = Use 4-digit Character Table Name]** now reads as follows:

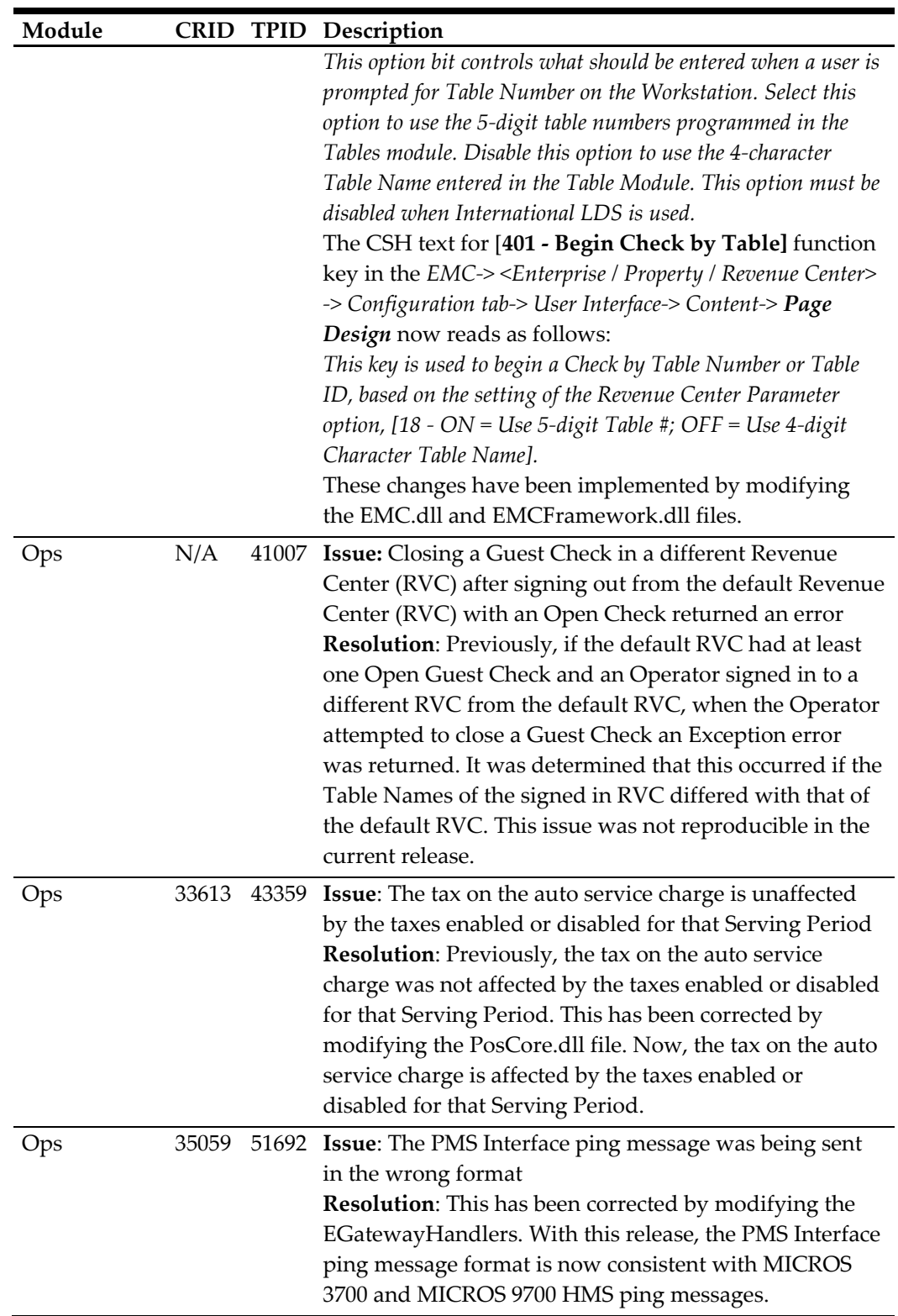

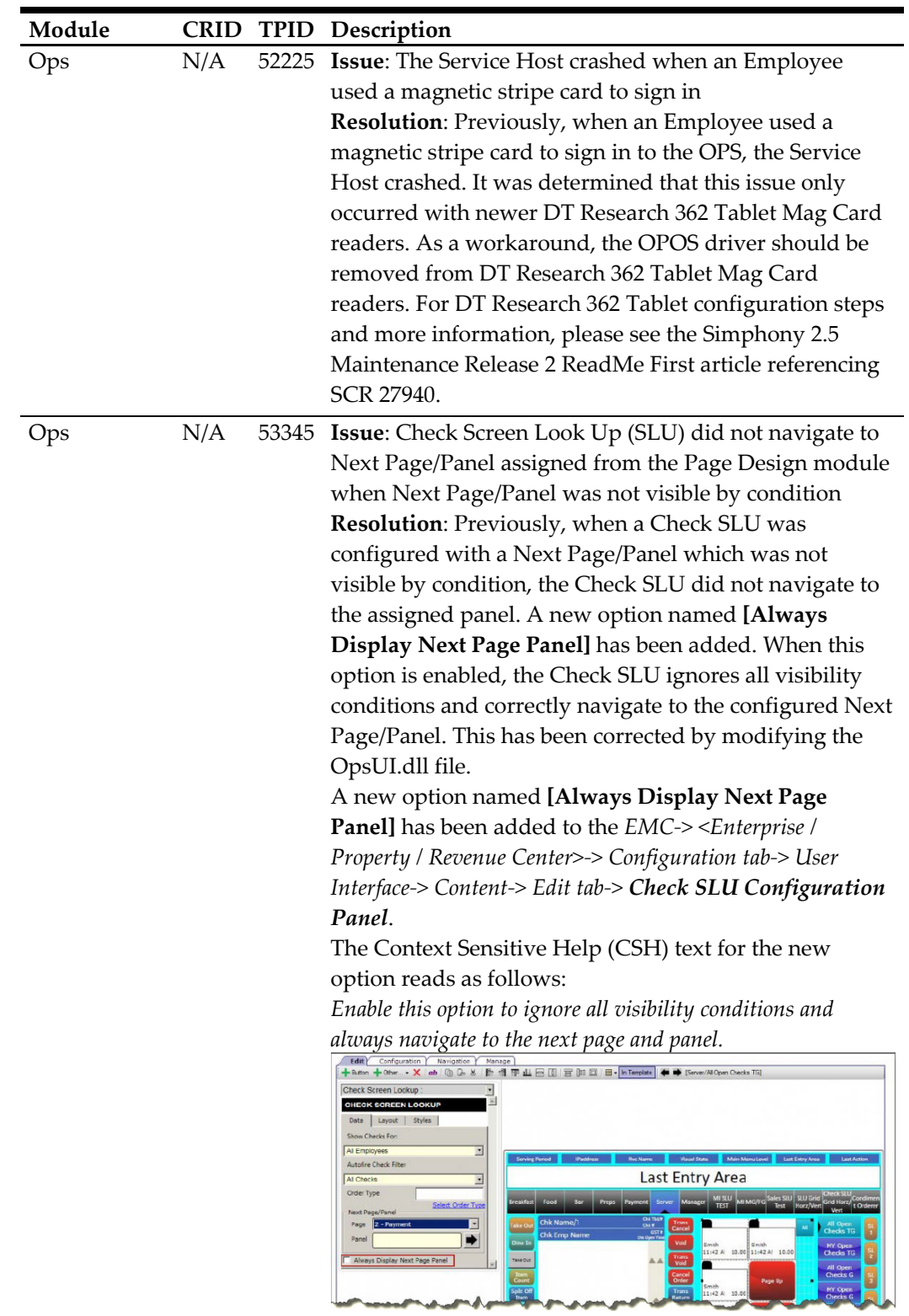

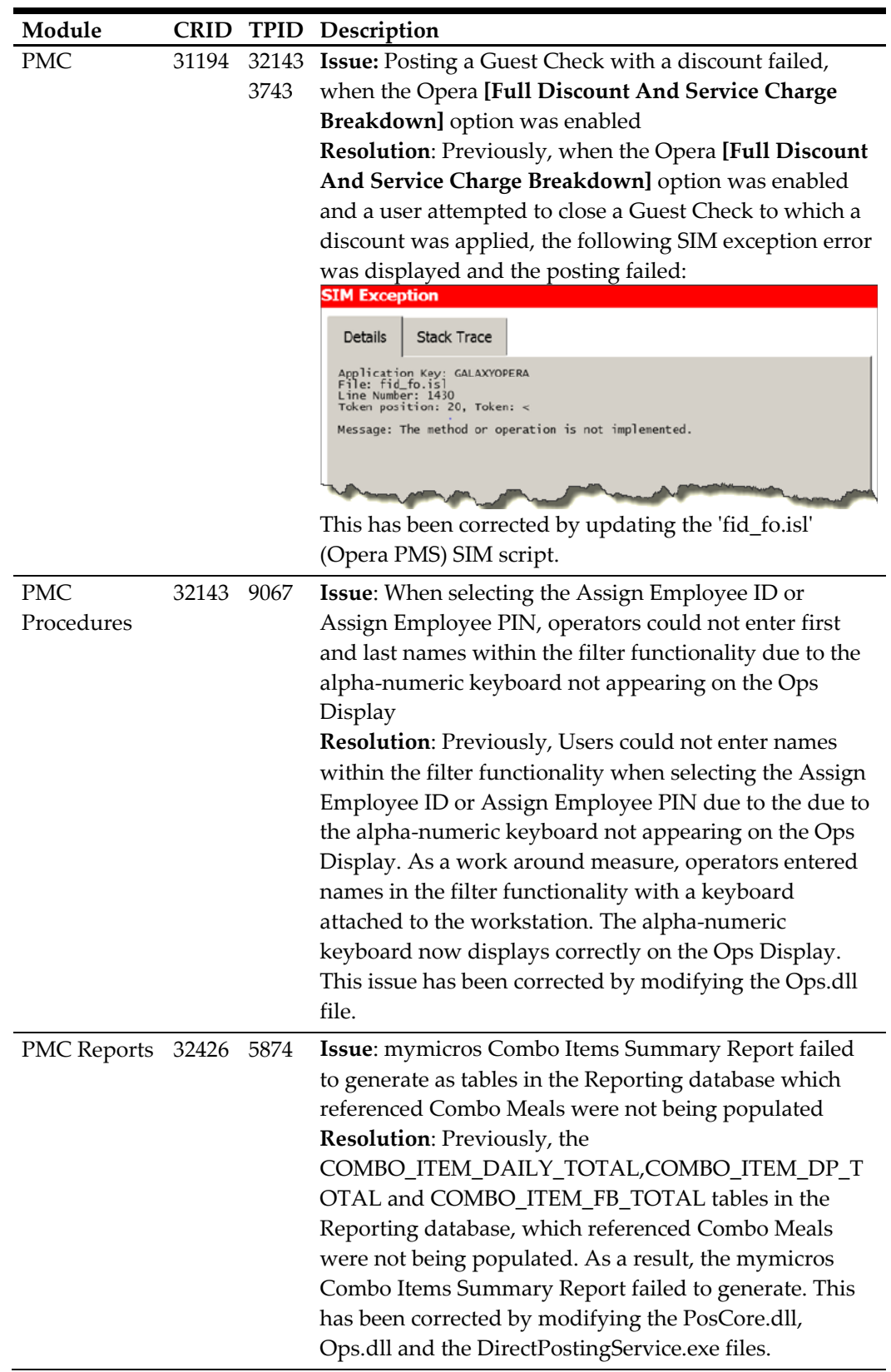

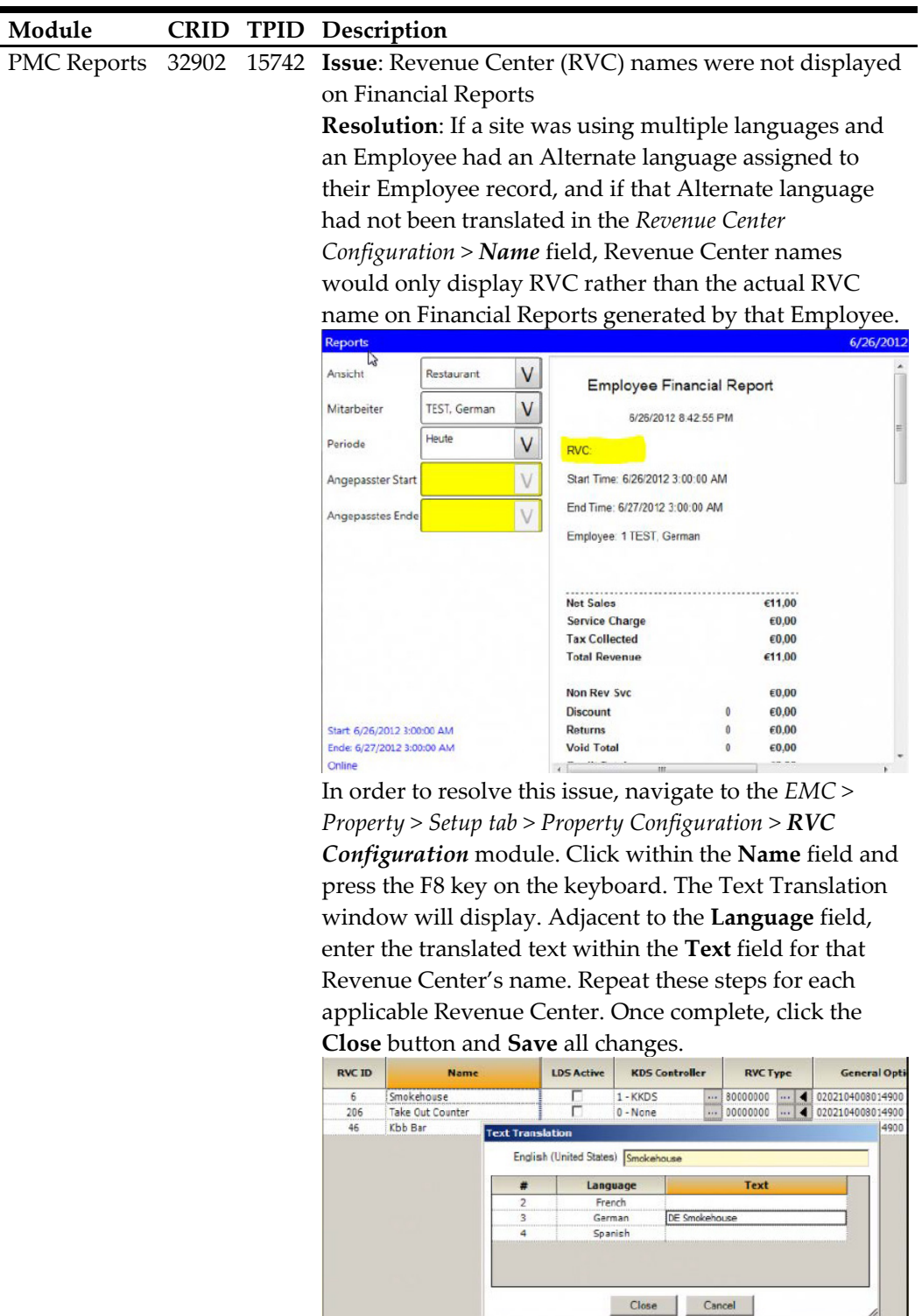

 $\mathbb{Z}$ 

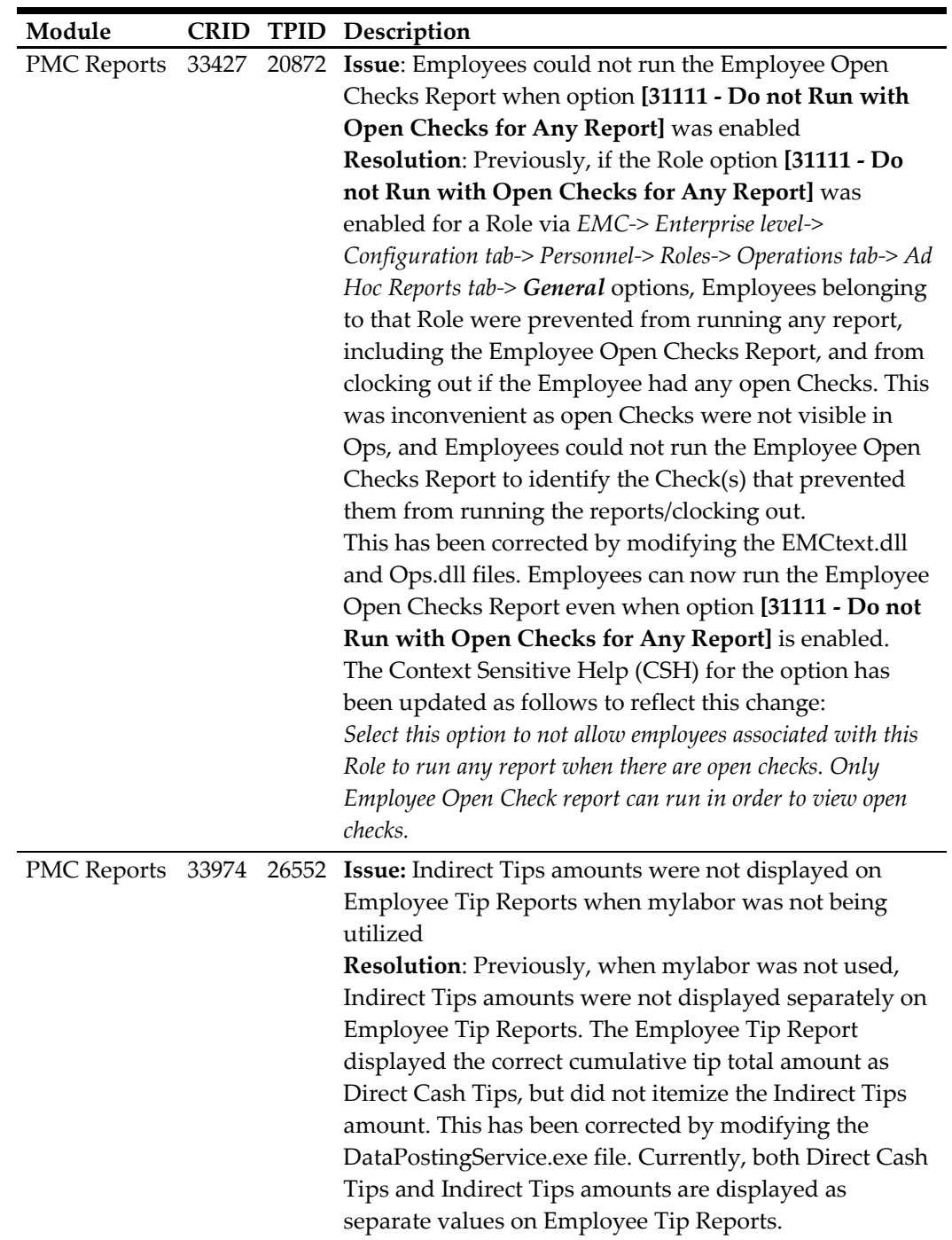

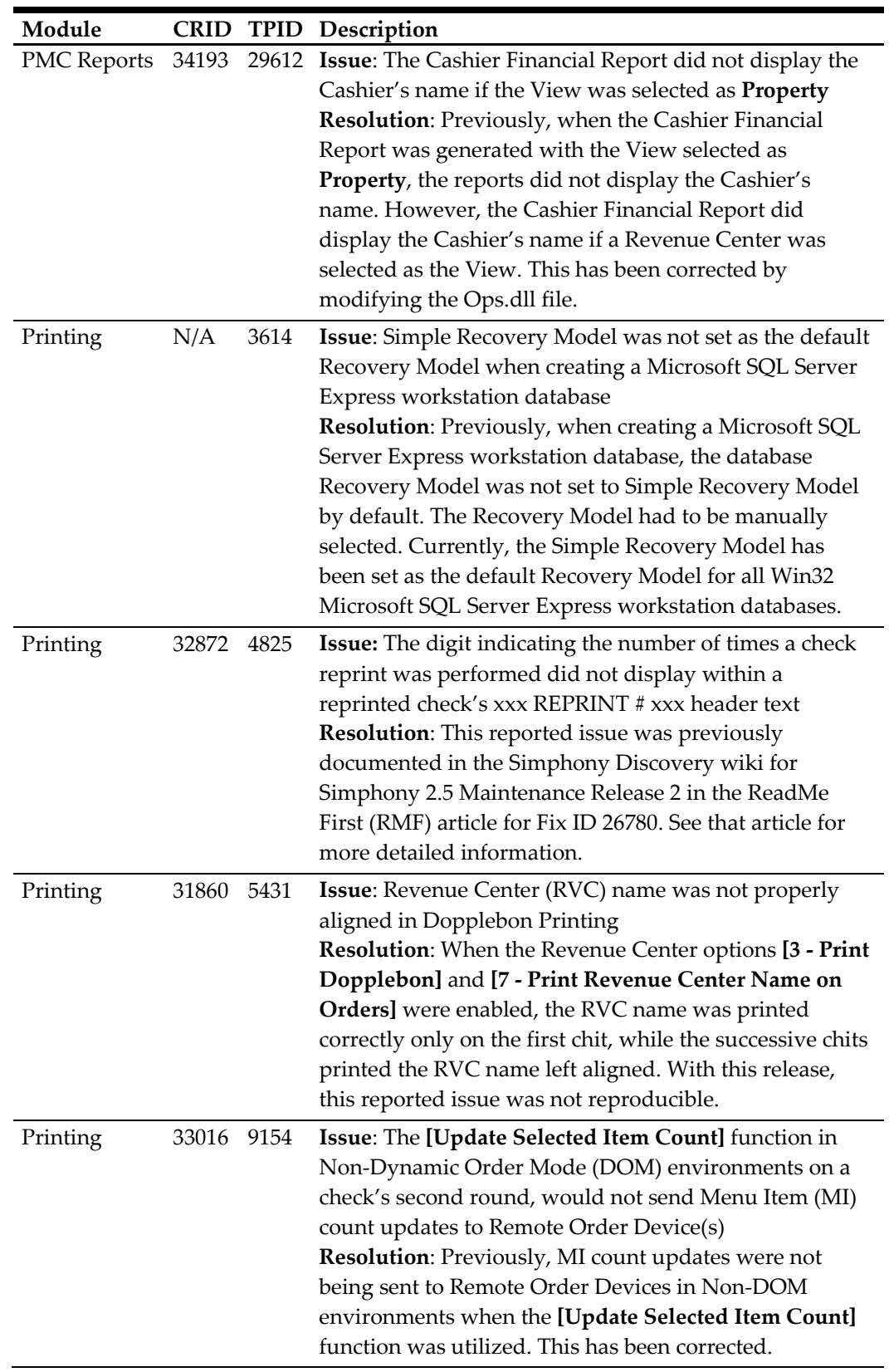

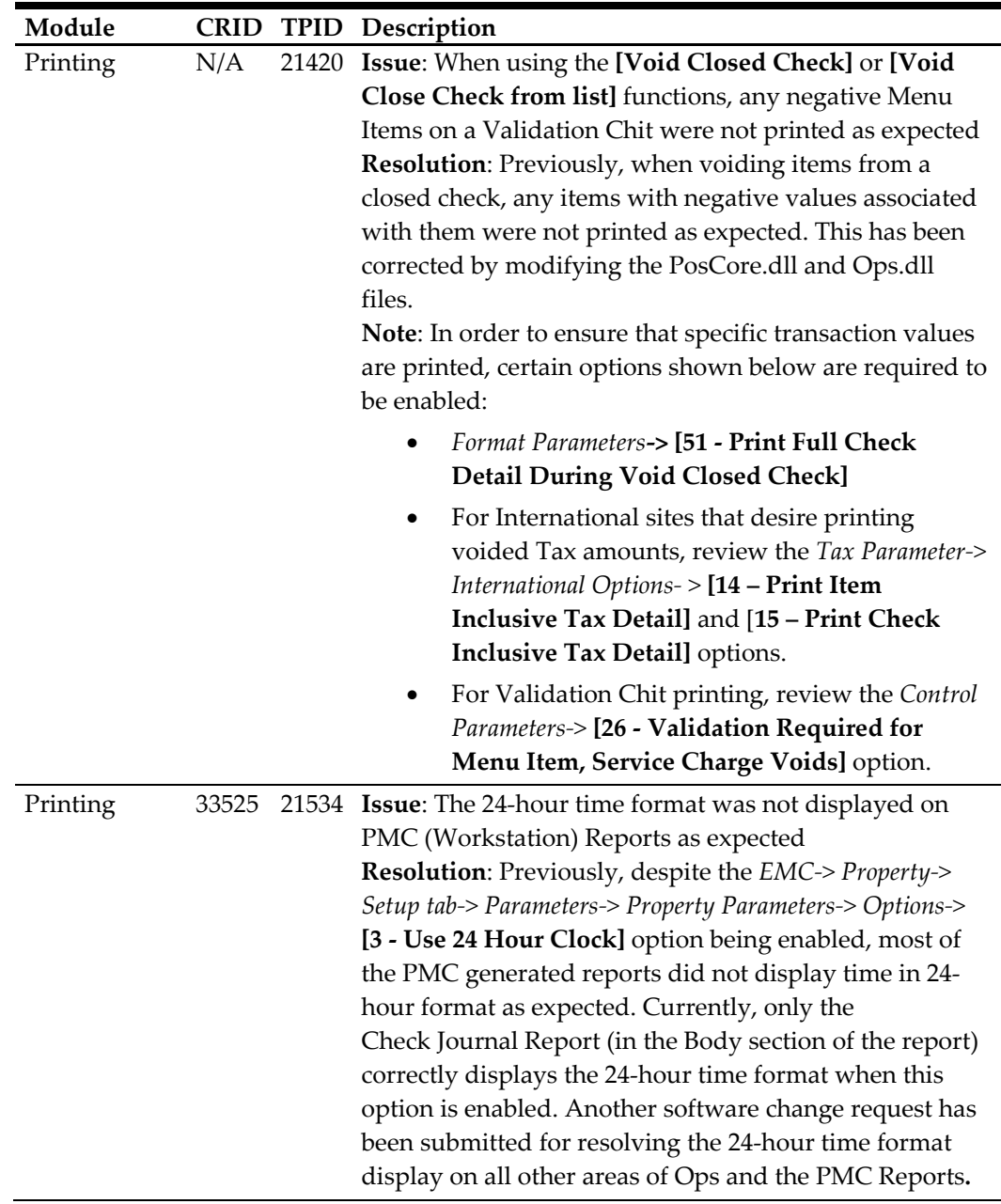

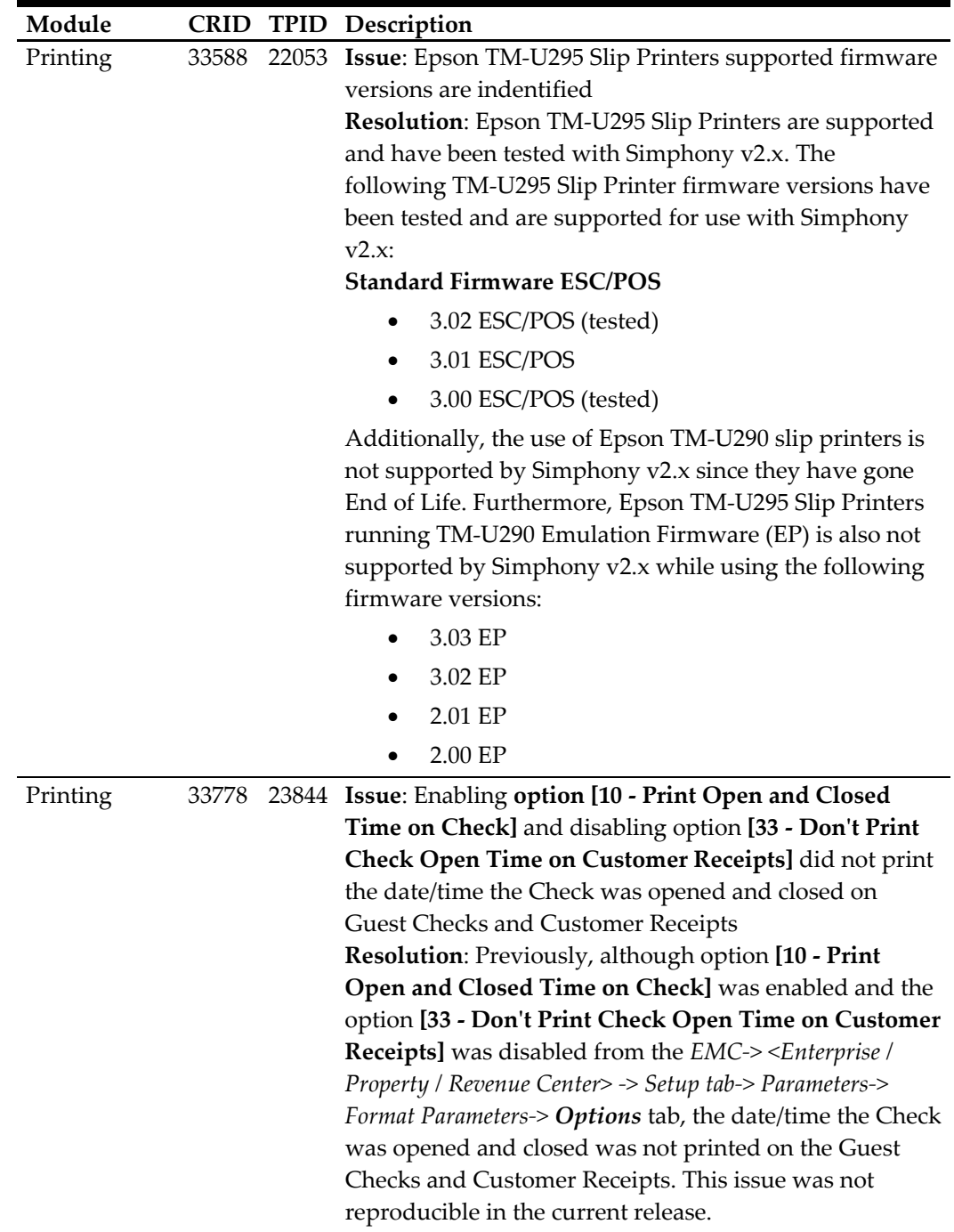

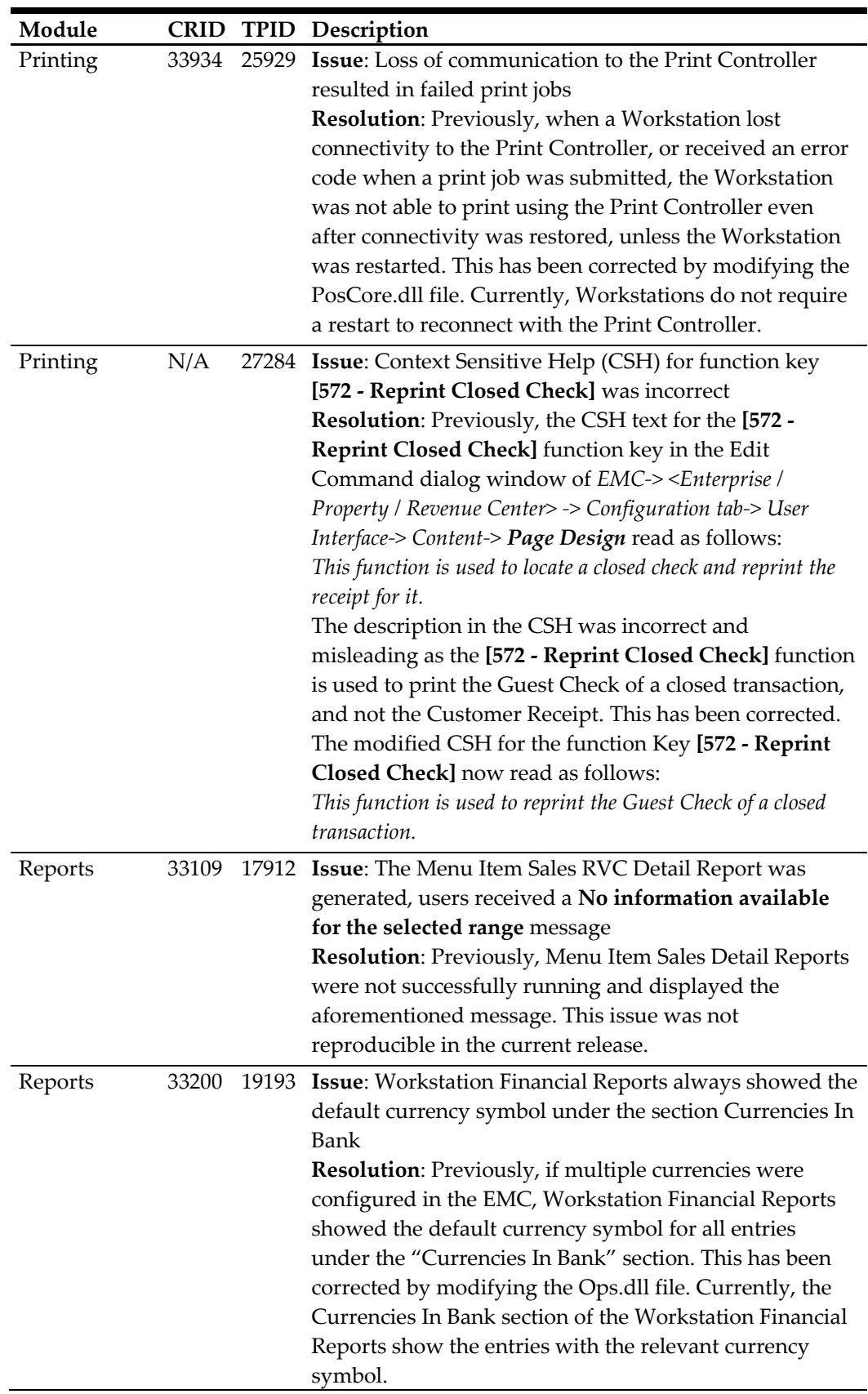

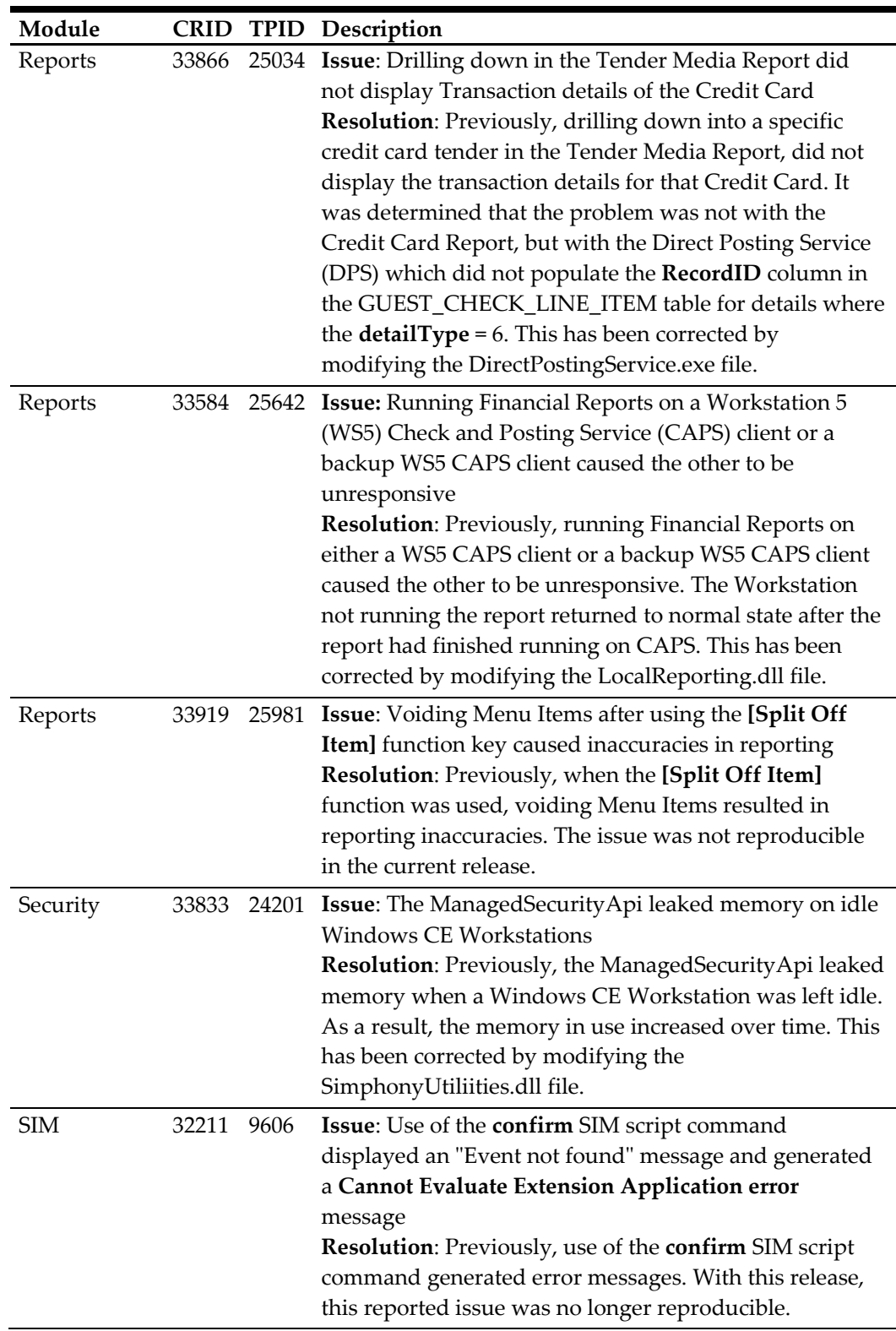

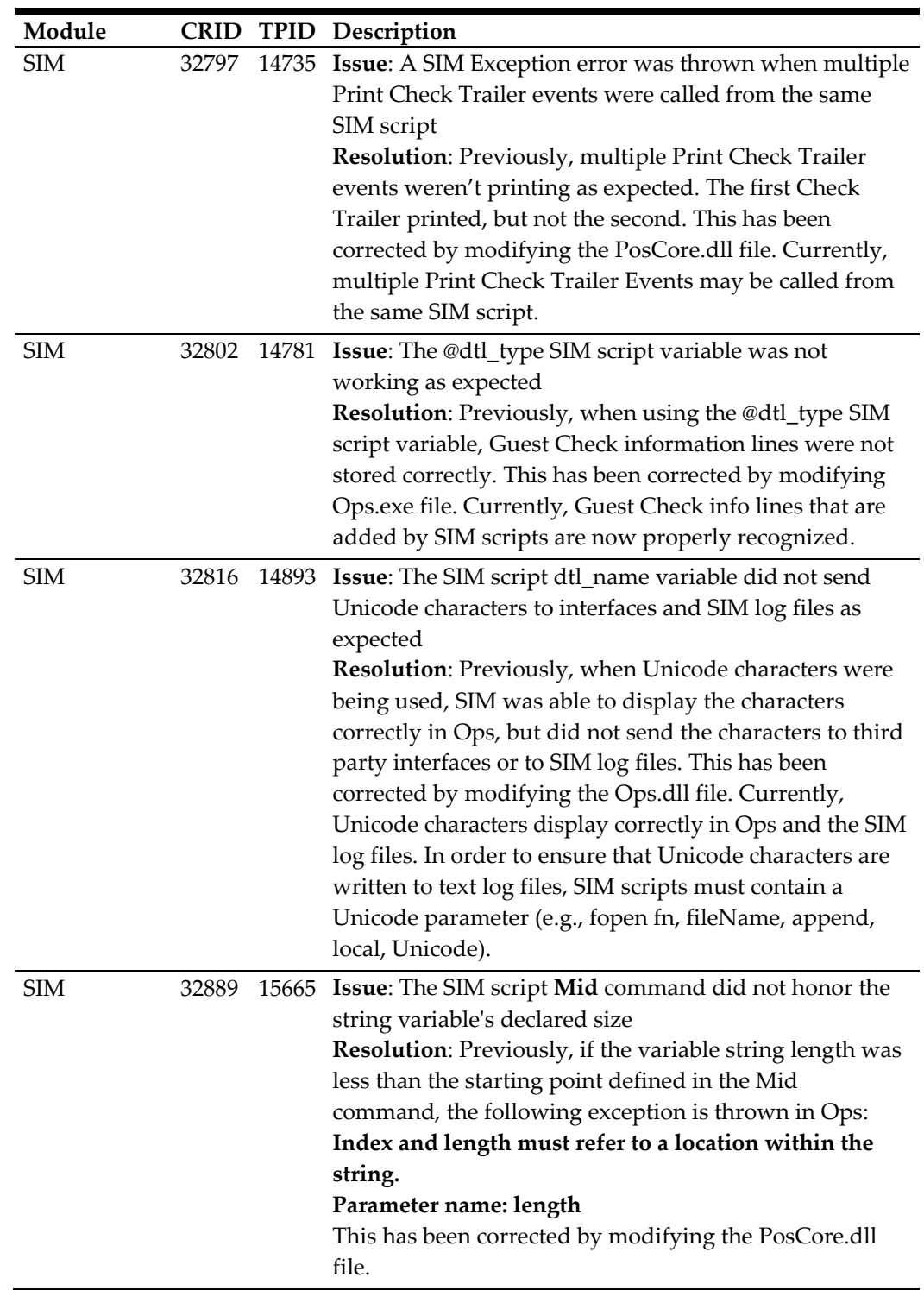

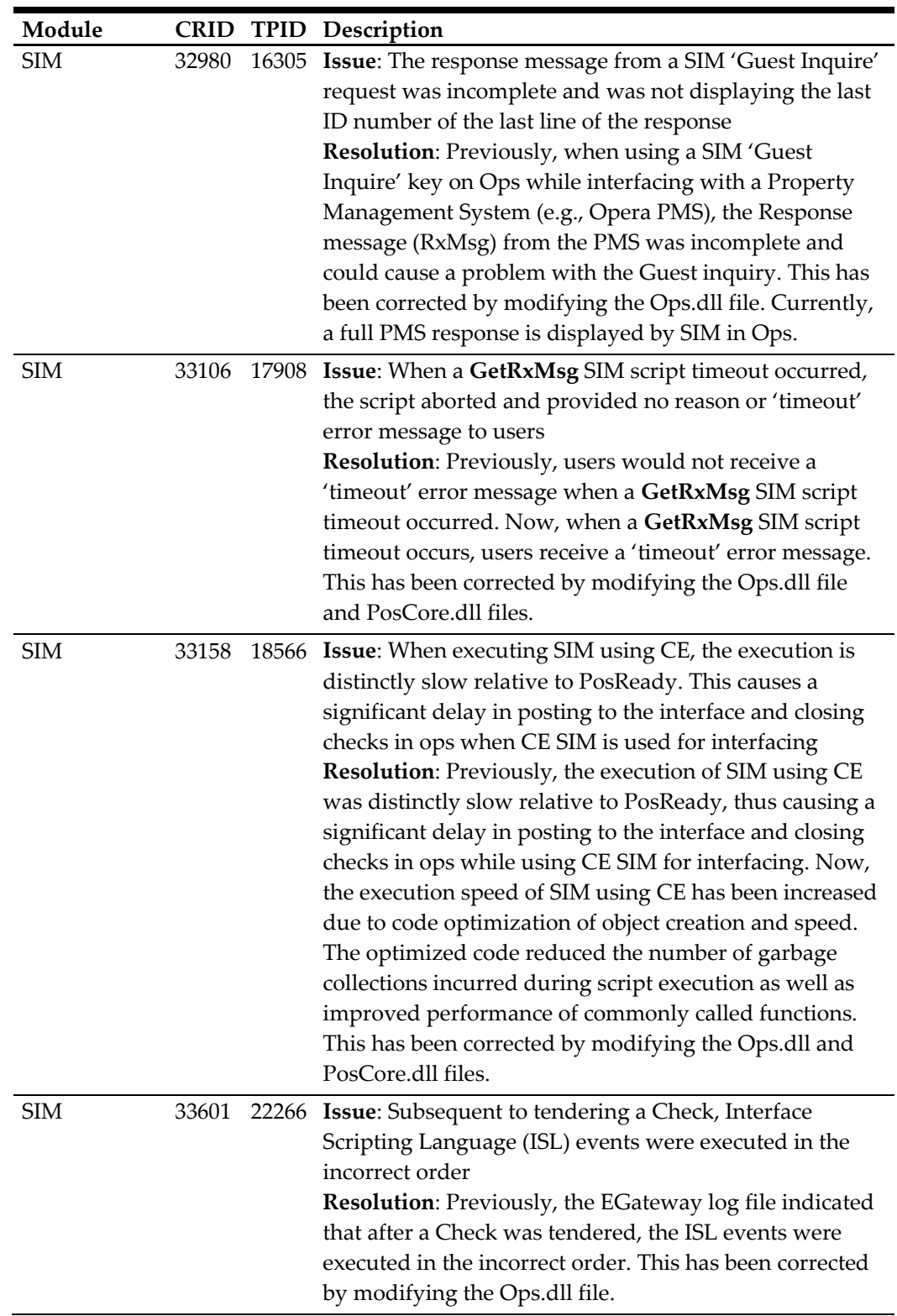

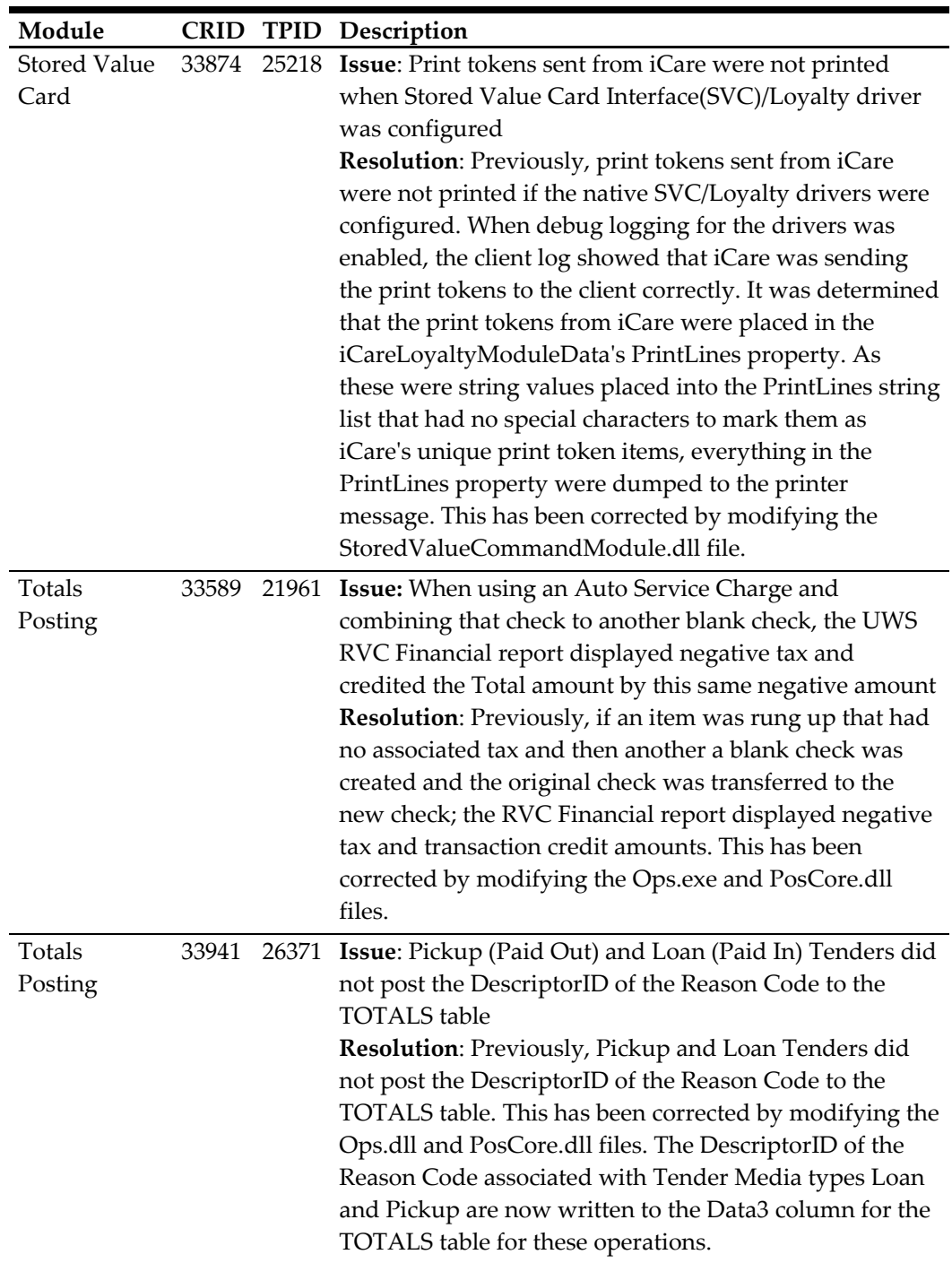

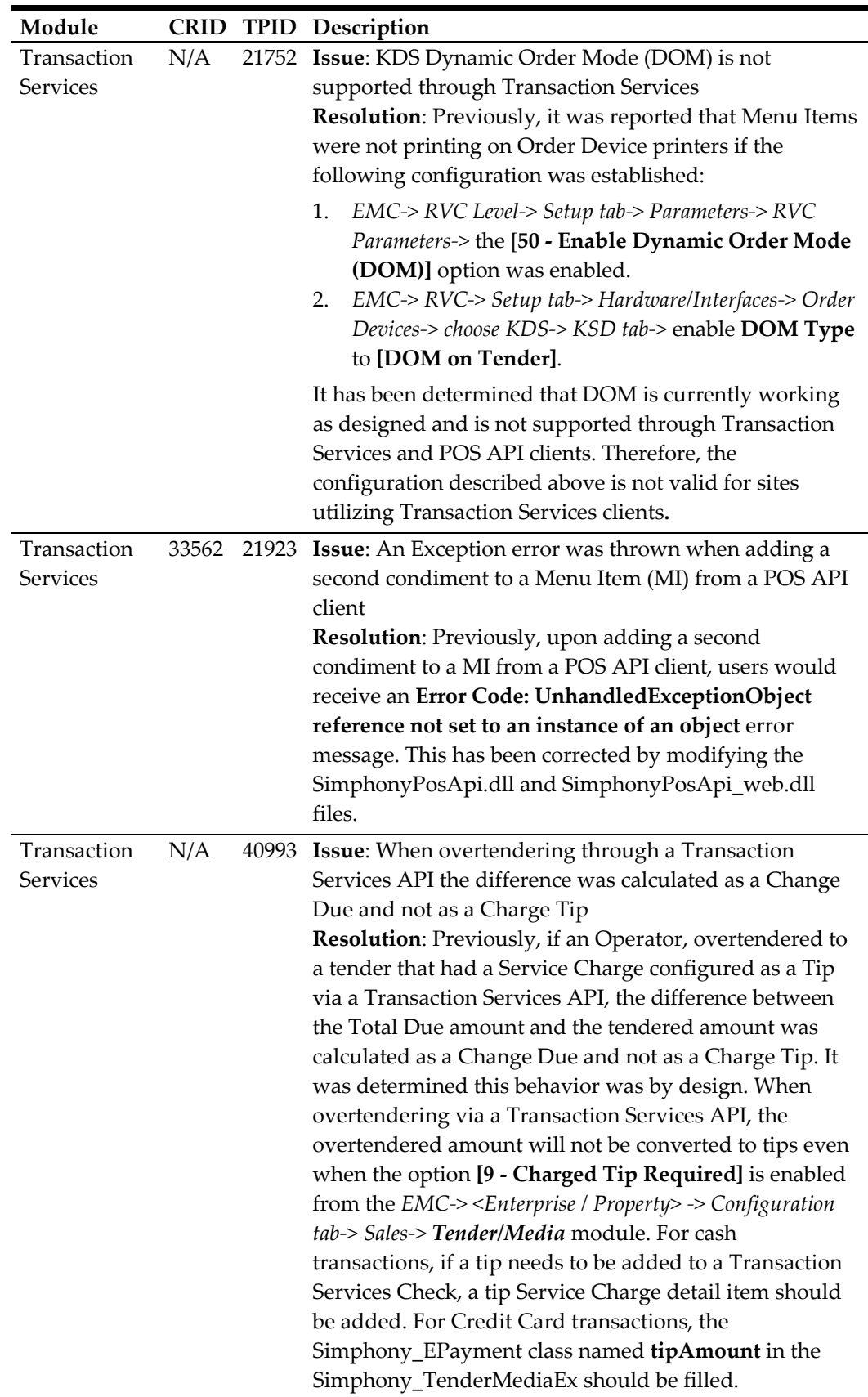

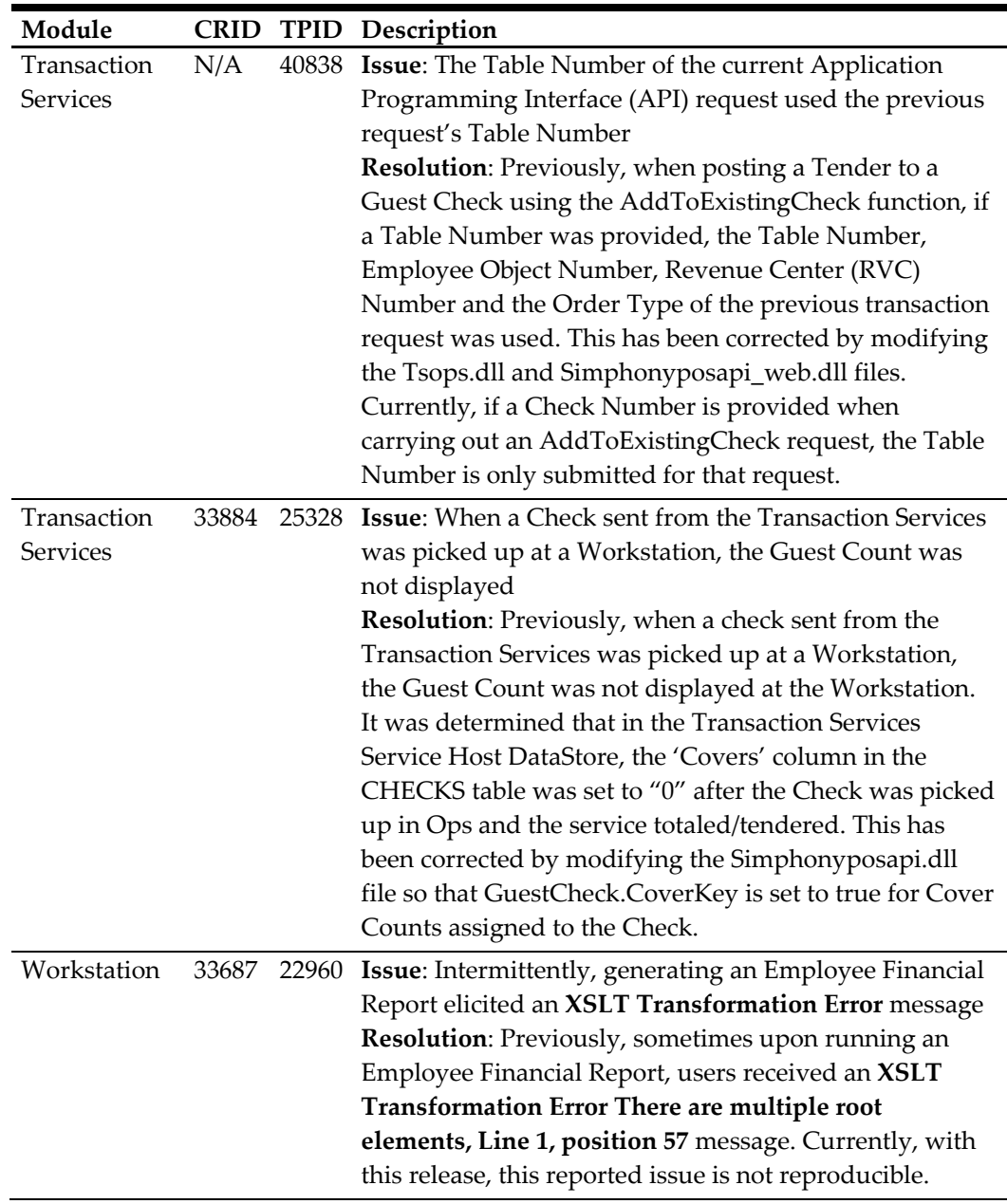

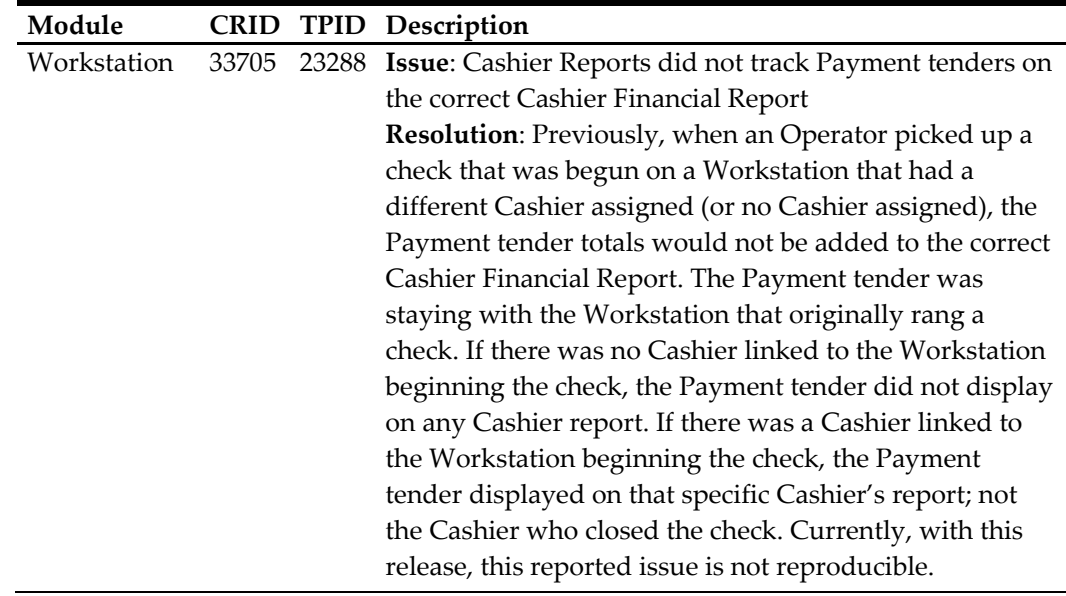